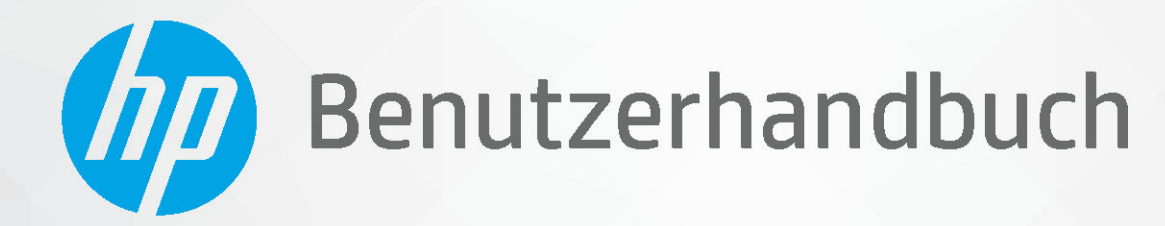

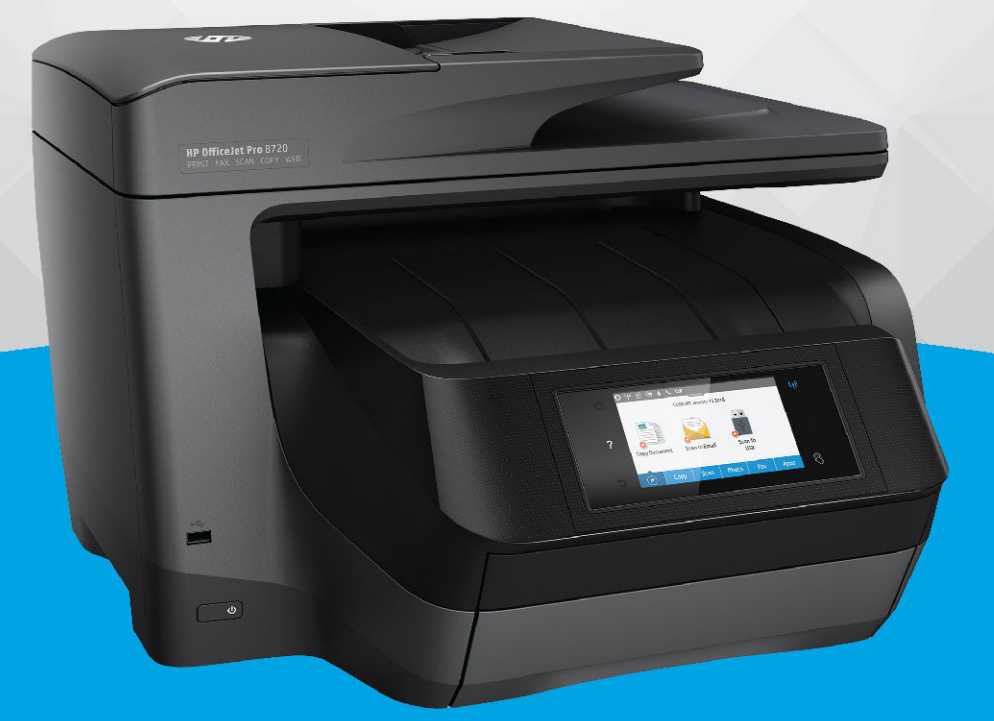

# **HP OfficeJet Pro 8720**

#### **Hinweise von HP**

DIE INFORMATIONEN IN DIESEM DOKUMENT KÖNNEN OHNE VORHERIGE ANKÜNDIGUNG GEÄNDERT WERDEN.

ALLE RECHTE VORBEHALTEN. VERVIELFÄLTIGUNG, ADAPTION ODER ÜBERSETZUNG DIESER UNTERLAGEN SIND OHNE VORHERIGE SCHRIFTLICHE GENEHMIGUNG VON HP NUR IM RAHMEN DES URHEBERRECHTS ZULÄSSIG. DIE GARANTIEN FÜR HP PRODUKTE UND SERVICES WERDEN AUSSCHLIESSLICH IN DER ENTSPRECHENDEN, ZUM PRODUKT ODER SERVICE GEHÖRIGEN GARANTIEERKLÄRUNG BESCHRIEBEN. DIE HIER ENTHALTENEN INFORMATIONEN STELLEN KEINE ZUSÄTZLICHE GARANTIE DAR. HP HAFTET NICHT FÜR HIERIN ENTHALTENE TECHNISCHE ODER REDAKTIONELLE FEHLER ODER AUSLASSUNGEN.

© Copyright 2019 HP Development Company, L.P.

Microsoft and Windows are either registered trademarks or trademarks of Microsoft Corporation in the United States and/or other countries.

Mac, OS X, macOS und AirPrint sind in den USA und/oder anderen Ländern eingetragene Marken von Apple Inc.

ENERGY STAR und die ENERGY STAR Marke sind eingetragene Warenzeichen der United States Environmental Protection Agency.

Android und Chromebook sind Marken von Google LLC.

Amazon und Kindle sind Marken von Amazon.com, Inc. oder seinen Tochterunternehmen.

iOS ist in den USA und/oder anderen Ländern eine Marke oder eingetragene Marke von Cisco und wird unter Lizenz verwendet.

Sicherheitsinformationen

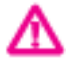

Befolgen Sie bei Verwendung dieses Geräts stets die grundlegenden Sicherheitsvorkehrungen, um die Verletzungsgefahr durch Brand oder Stromschlag auf ein Minimum zu reduzieren.

- Lesen und beachten Sie unbedingt die Anweisungen in der Dokumentation, die dem Drucker beiliegt.

Beachten Sie sämtliche auf dem Produkt angebrachten Warnhinweise und Anweisungen.

- Ziehen Sie vor dem Reinigen des Geräts den Netzstecker.

- Installieren oder verwenden Sie dieses Gerät nicht in der Nähe von Wasser bzw. wenn Ihre Hände nass sind.

- Stellen Sie das Produkt auf einer stabilen und sicheren Unterlage auf.

- Wählen Sie für das Produkt einen geschützten Standort, an dem keine Personen auf das Netzkabel treten oder darüber stolpern können. Das Netzkabel darf nicht beschädigt werden.

- Wenn das Produkt nicht einwandfrei funktioniert, finden Sie weitere Informationen im Abschnitt ["Beheben von Problemen".](#page-130-0)

- Im Inneren des Produkts befinden sich keine Teile, die vom Endnutzer instand gesetzt werden können. Überlassen Sie Wartungsarbeiten qualifiziertem Wartungspersonal.

# **Inhaltsverzeichnis**

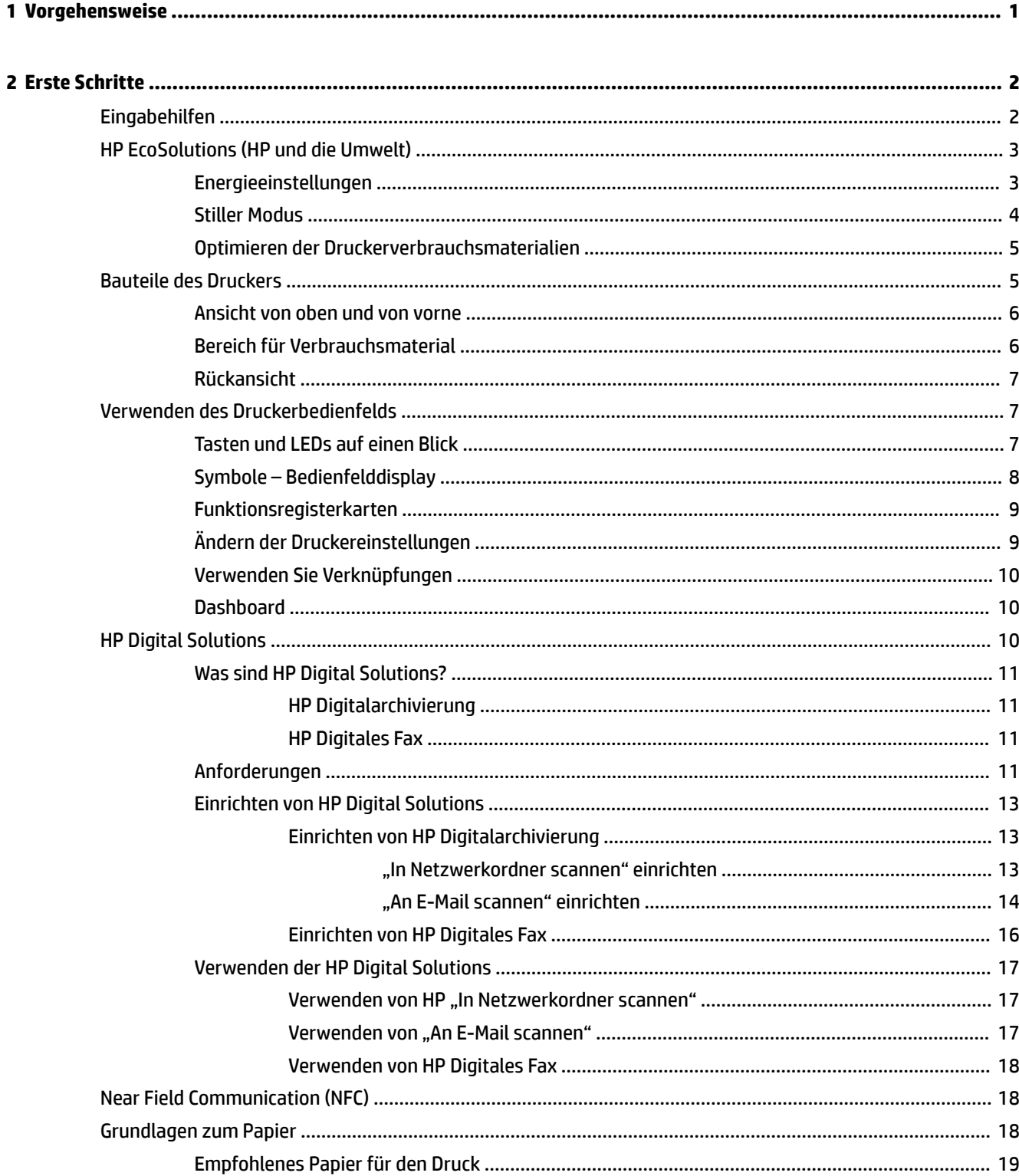

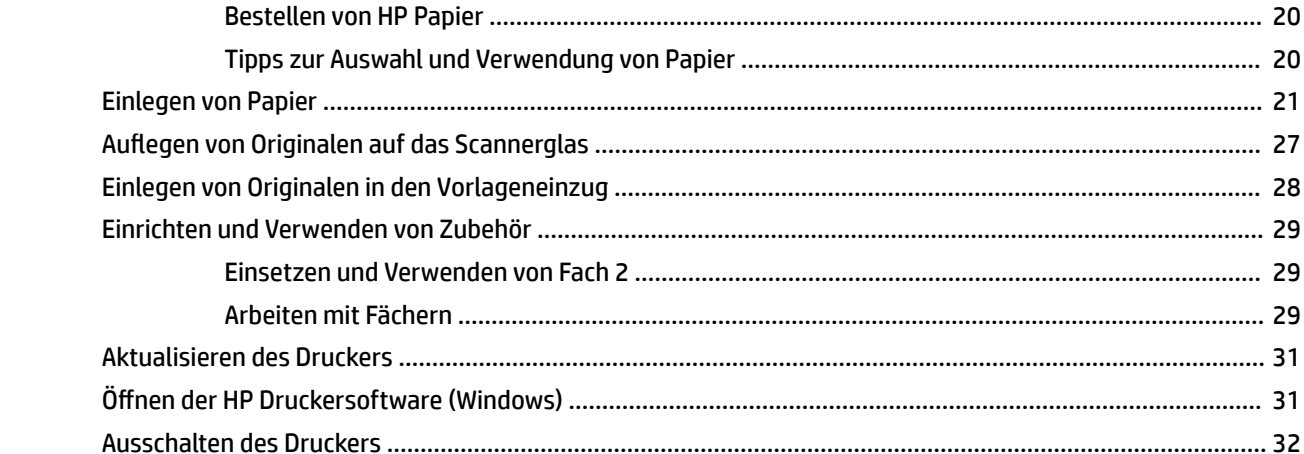

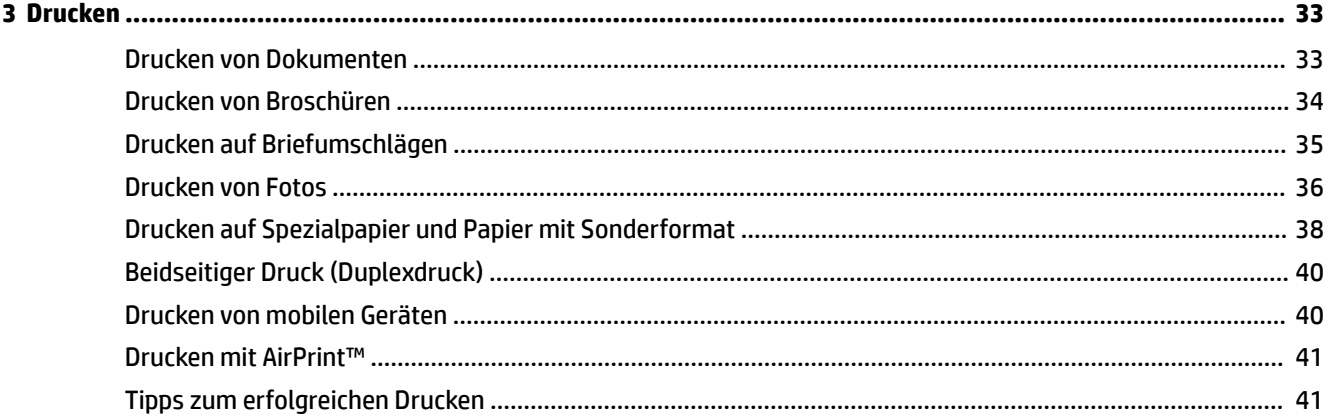

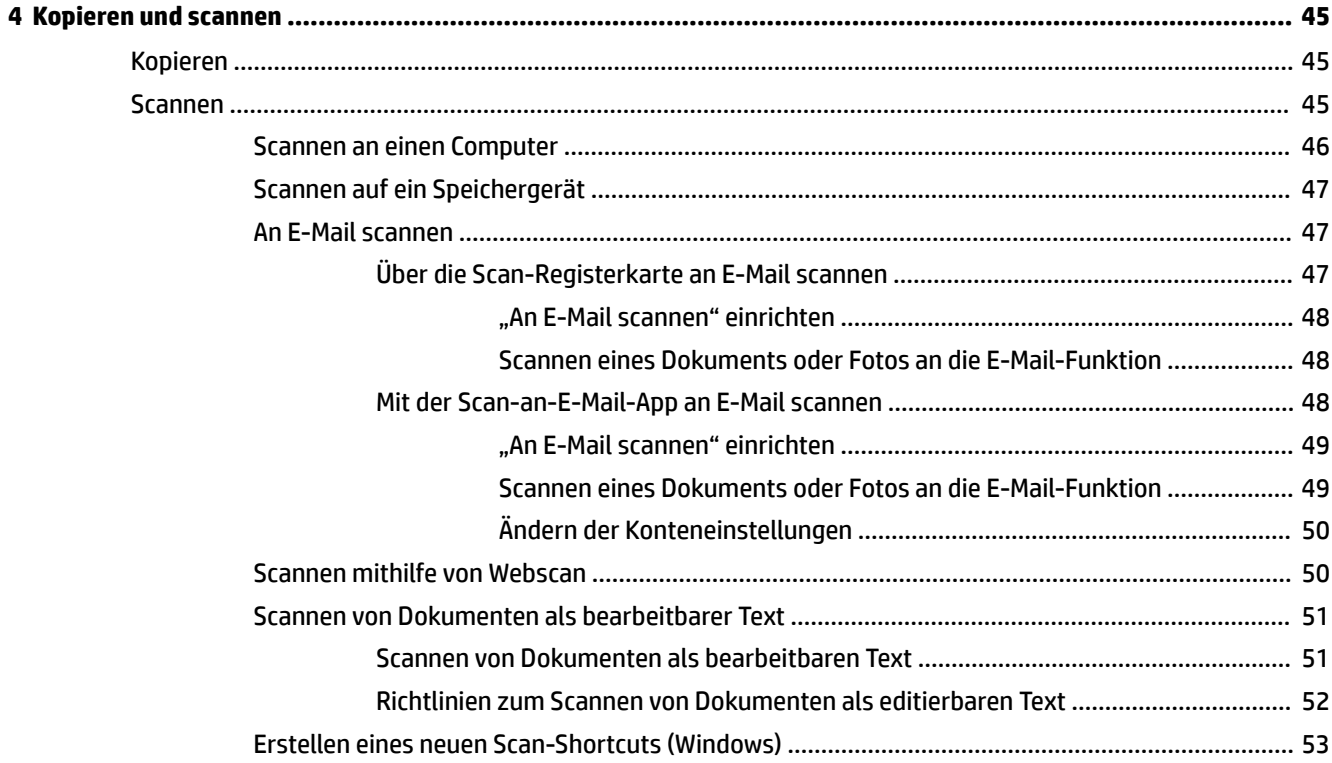

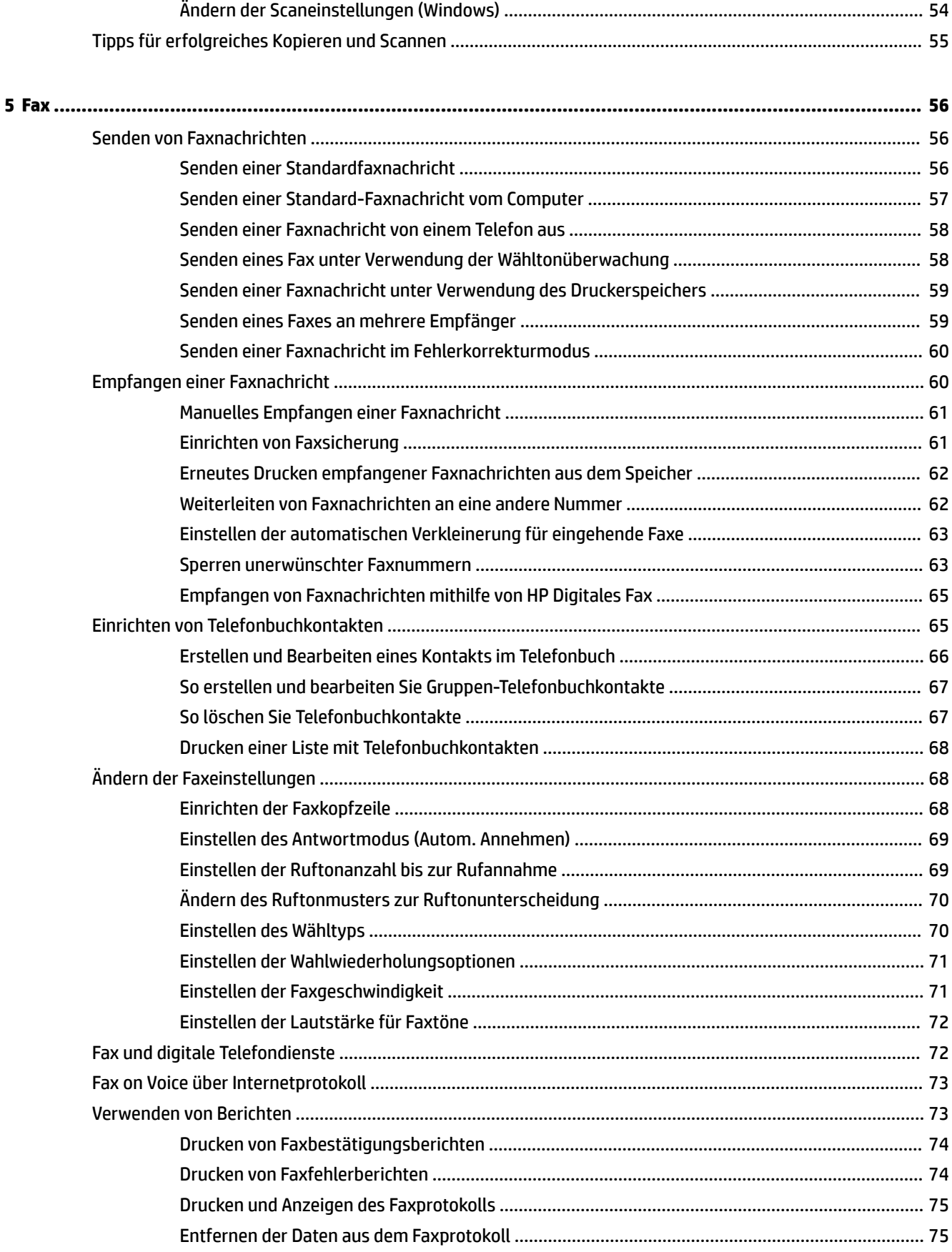

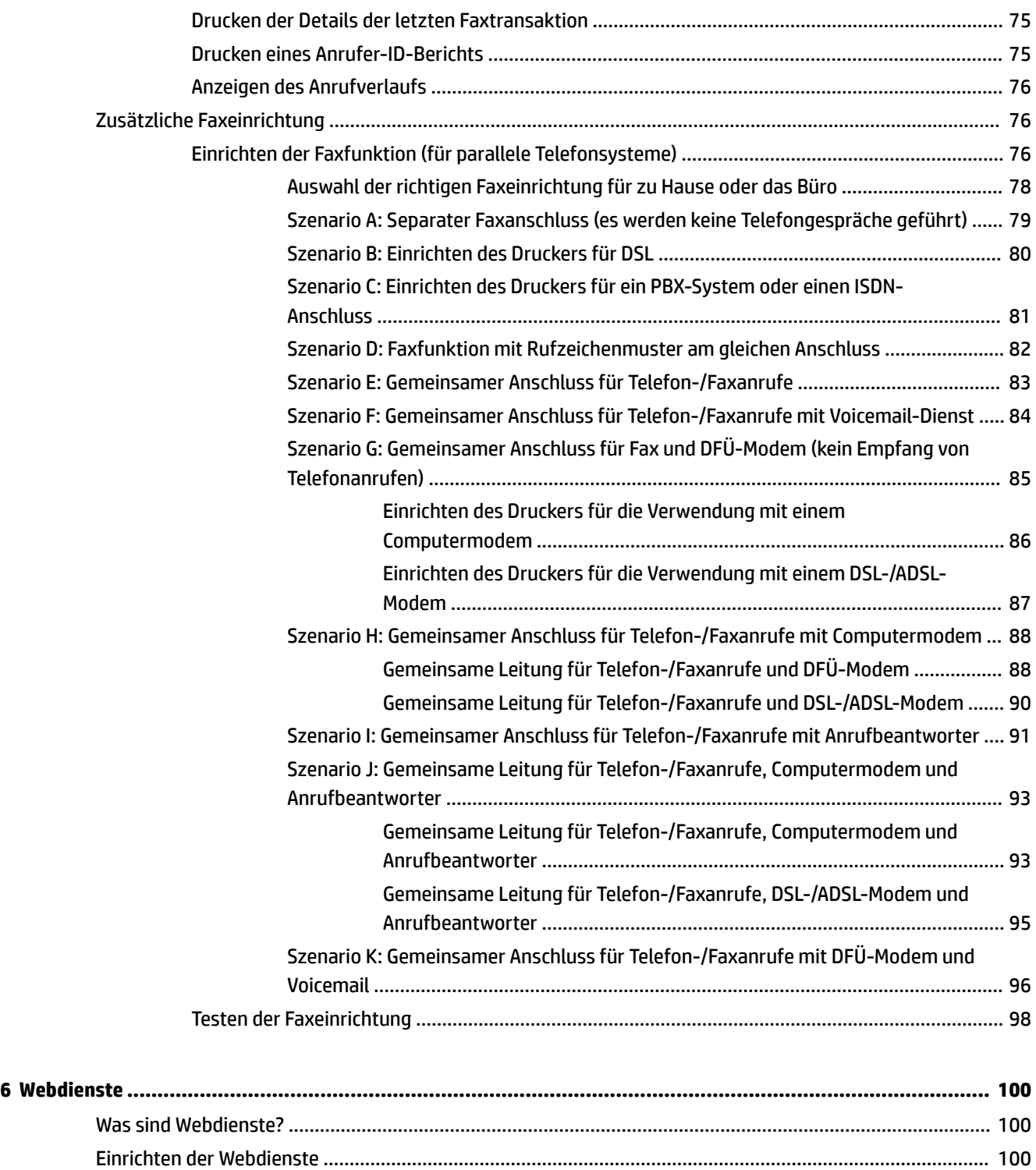

Verwenden der Webdienste [..............................................................................................................................](#page-111-0) 102

Entfernen der Webdienste [.................................................................................................................................](#page-112-0) 103

[HP ePrint ..........................................................................................................................................](#page-111-0) 102 Druck-Apps [......................................................................................................................................](#page-112-0) 103

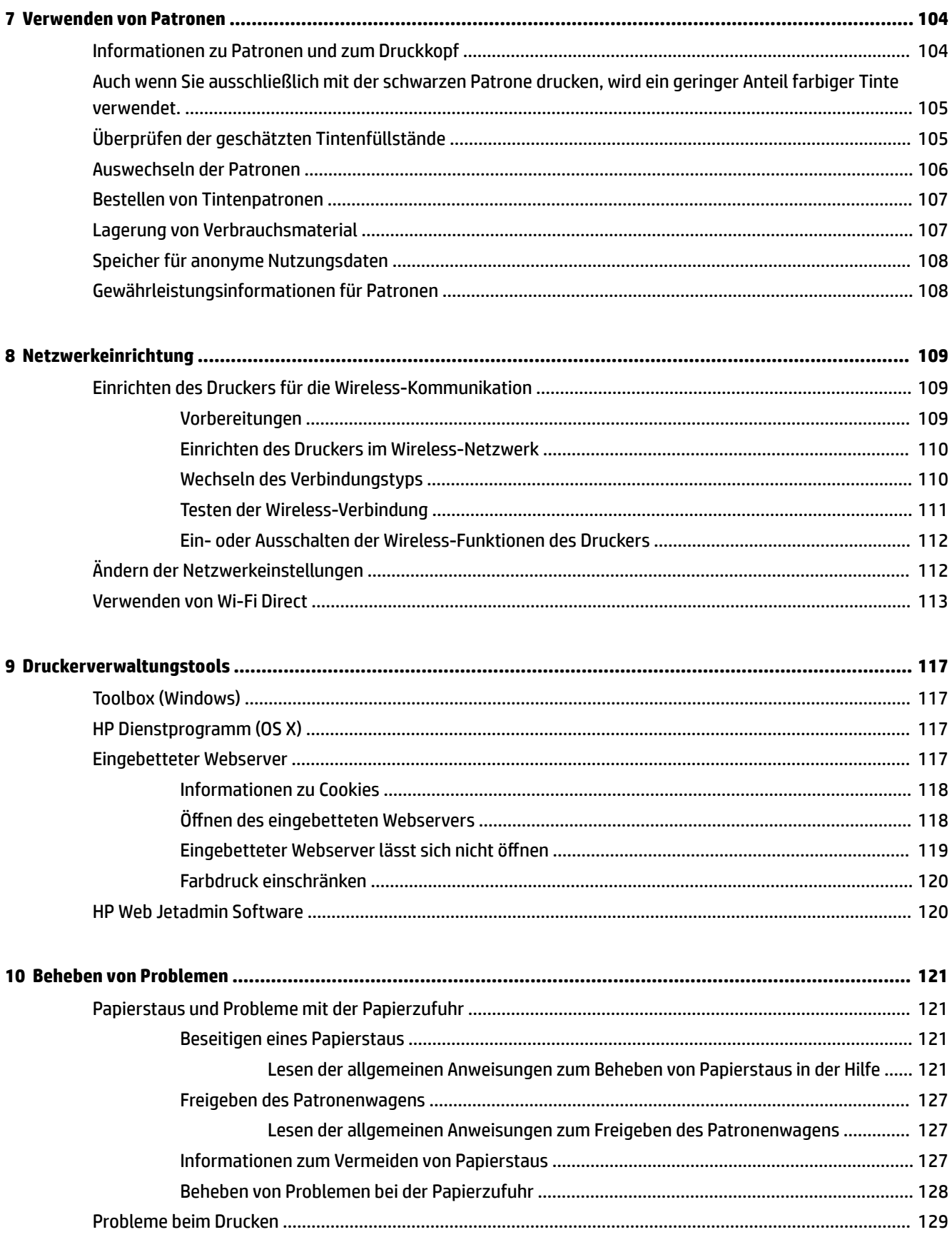

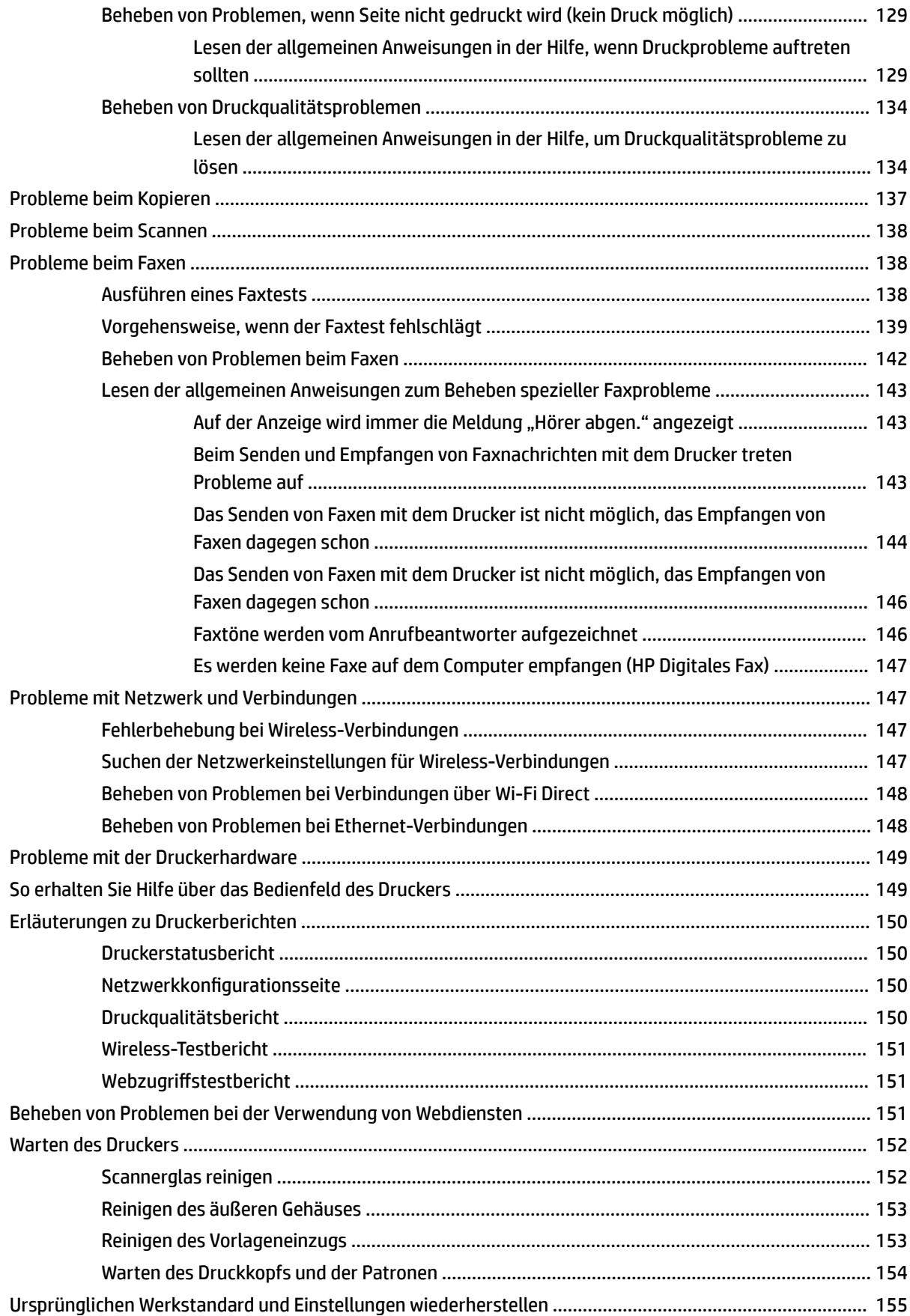

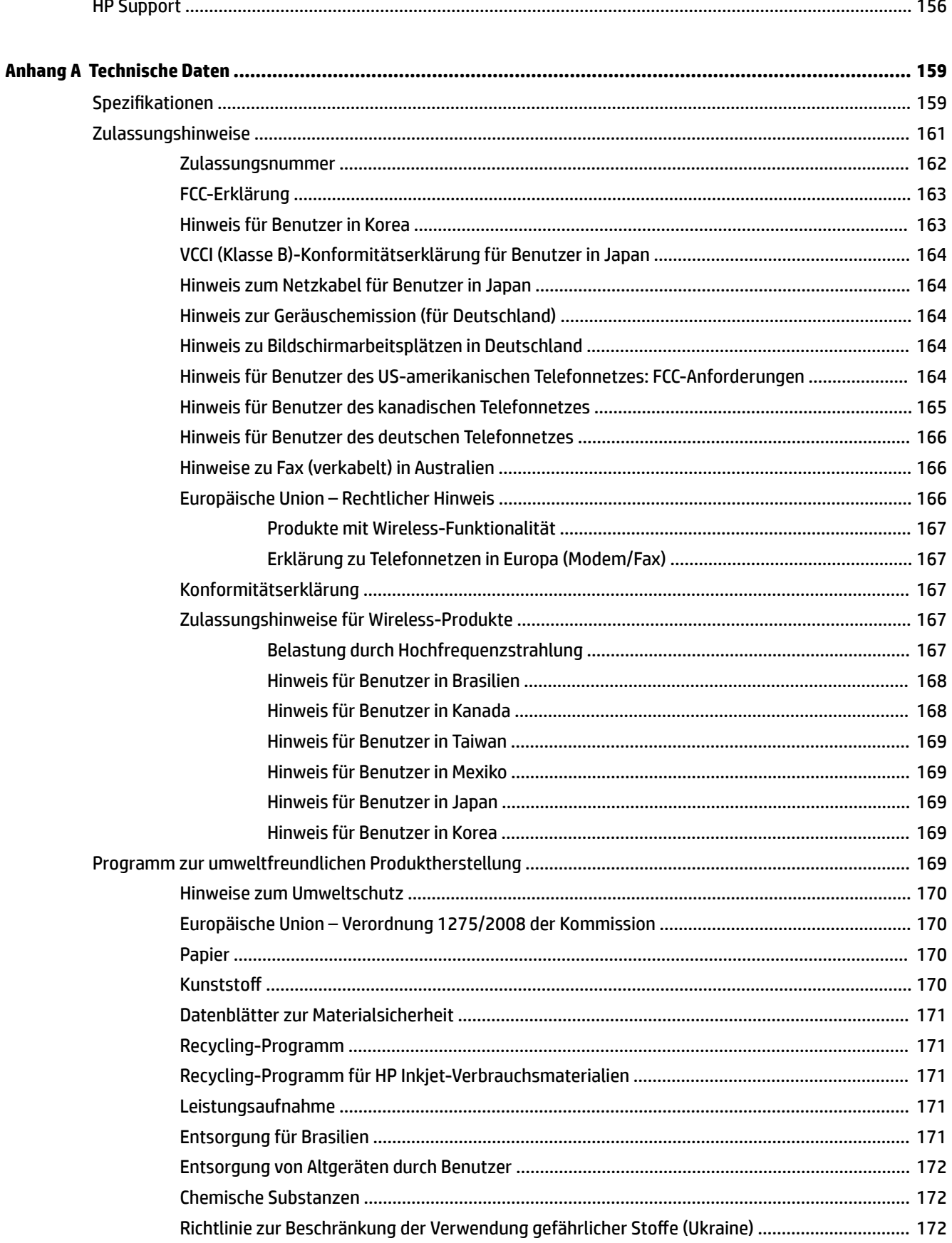

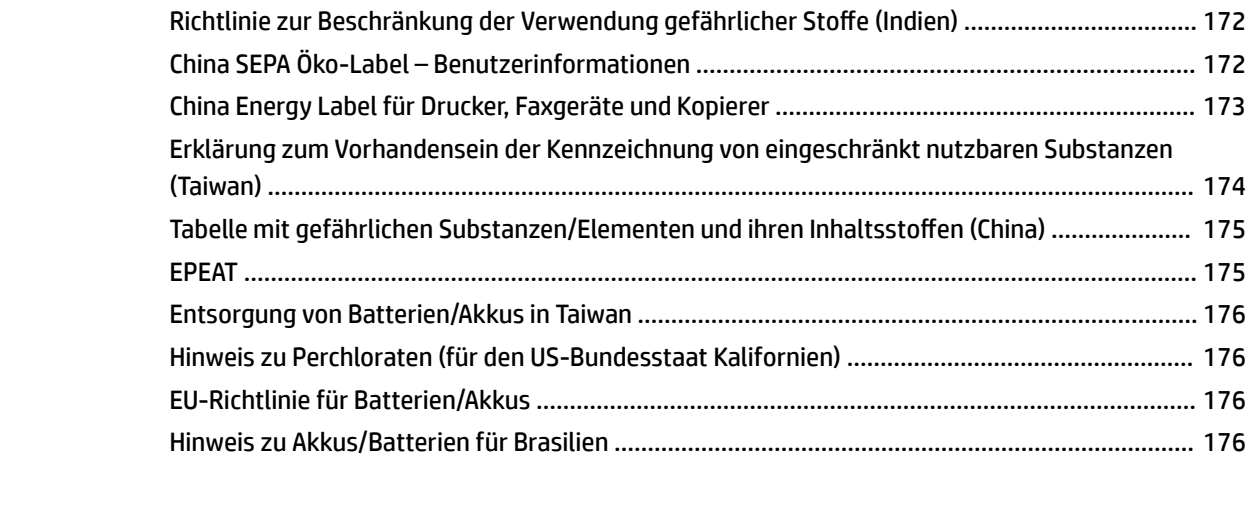

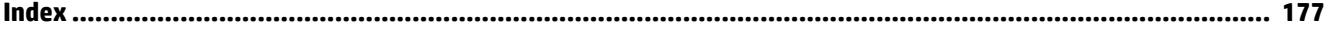

# <span id="page-10-0"></span>**1 Vorgehensweise**

- ["Erste Schritte"](#page-11-0)
- ["Drucken"](#page-42-0)
- ["Kopieren und scannen"](#page-54-0)
- $\bullet$   $\overline{\text{Fax}}$ "
- · ["Webdienste"](#page-109-0)
- ["Verwenden von Patronen"](#page-113-0)
- ["Beheben von Problemen"](#page-130-0)

# <span id="page-11-0"></span>**2 Erste Schritte**

Dieses Handbuch enthält Informationen zur Verwendung des Produkts und zur Problembehandlung.

- **Eingabehilfen**
- [HP EcoSolutions \(HP und die Umwelt\)](#page-12-0)
- **[Bauteile des Druckers](#page-14-0)**
- [Verwenden des Druckerbedienfelds](#page-16-0)
- **[HP Digital Solutions](#page-19-0)**
- **[Near Field Communication \(NFC\)](#page-27-0)**
- [Grundlagen zum Papier](#page-27-0)
- [Einlegen von Papier](#page-30-0)
- [AuƮegen von Originalen auf das Scannerglas](#page-36-0)
- [Einlegen von Originalen in den Vorlageneinzug](#page-37-0)
- [Einrichten und Verwenden von Zubehör](#page-38-0)
- [Aktualisieren des Druckers](#page-40-0)
- Öffnen der HP Druckersoftware (Windows)
- Ausschalten des Druckers

# **Eingabehilfen**

Der Drucker bietet eine Reihe von Funktionen für Behinderte.

● **Sicht**

Die HP Druckersoftware lässt sich von Benutzern mit Sehbehinderung oder Sehschwäche verwenden, indem die Eingabehilfeoptionen und -funktionen des Betriebssystems eingesetzt werden. Die Software unterstützt auch die meisten Hilfstechnologien wie Bildschirmleser, Braille-Leser und Sprache-zu-Textanwendungen. Für farbenblinde Benutzer verfügen Tasten bzw. Schaltflächen und Registerkarten in der HP Software über einfache Beschriftungen oder Symbole, die die entsprechende Aktion darstellen.

● **Mobilität**

Für Benutzer mit motorischen Behinderungen können die Funktionen der HP Software über Tastaturbefehle ausgeführt werden. Die HP Software unterstützt außerdem Optionen der Windows-Eingabehilfe, wie z. B. Einrastfunktion, Statusanzeige, Anschlagverzögerung und Tastaturmaus. Am Drucker können die Klappen, Abdeckungen, Schaltflächen, Tasten, Papierfächer und die Papierquerführungen von Benutzern mit eingeschränkter Kraft und Reichweite bedient werden.

Weitere Informationen zu Eingabehilfe-Lösungen für HP Produkte finden Sie auf der HP Accessibility and Aging Website [\(www.hp.com/accessibility\)](http://www.hp.com/accessibility).

Informationen über Eingabehilfen für OS X finden Sie auf der Apple Website unter [www.apple.com/](http://www.apple.com/accessibility/) [accessibility.](http://www.apple.com/accessibility/)

# <span id="page-12-0"></span>**HP EcoSolutions (HP und die Umwelt)**

HP engagiert sich zusammen mit Ihnen für ein möglichst umweltschonendes Drucken – sei es zu Hause oder im Büro.

Detaillierte Informationen zu den Umweltrichtlinien, die HP beim Fertigungsprozess berücksichtigt, finden Sie unter [Programm zur umweltfreundlichen Produktherstellung](#page-178-0). Weitere Informationen zu den Umweltinitiativen von HP finden Sie unter [www.hp.com/ecosolutions](http://www.hp.com/ecosolutions).

- **Energieeinstellungen**
- **[Stiller Modus](#page-13-0)**
- [Optimieren der Druckerverbrauchsmaterialien](#page-14-0)

### **Energieeinstellungen**

Verwenden Sie **Ruhemodus** und **Drucker Ein/Aus – Zeitplan**, um Energie einzusparen.

#### **Energiesparmodus**

Im Energiespar- oder Ruhemodus verbraucht das Produkt weniger Energie. Nach der anfänglichen Einrichtung des Druckers wird der Drucker nach 5-minütiger Inaktivität in den Ruhemodus versetzt.

Anhand der folgenden Anweisungen, können Sie die Dauer der Inaktivitätsphase ändern, nach der der Drucker in den Ruhemodus versetzt wird.

- **1.** Tippen Sie auf dem Bedienfeld des Druckers auf die Registerkarte am oberen Rand des Bildschirms oder ziehen Sie sie nach unten, um das Dashboard zu öffnen. Tippen Sie auf  $\mathbf{C}$ .
- **2.** Tippen Sie auf **Ruhemodus** und dann auf die gewünschte Option.

#### **Plan Ein/Aus**

Über diese Funktion können Sie festlegen, dass der Drucker an ausgewählten Tagen automatisch ein- oder ausgeschaltet wird. Sie können den Drucker beispielsweise so einstellen, dass er von Montag bis Freitag um 8:00 Uhr eingeschaltet und um 20:00 Uhr ausgeschaltet wird. Dadurch sparen Sie nachts und am Wochenende Energie.

Anhand der folgenden Anweisungen legen Sie den Zeitplan (Tag und Uhrzeit) zum Ein- und Ausschalten des Druckers fest.

- **1.** Tippen Sie auf dem Bedienfeld des Druckers auf die Registerkarte am oberen Rand des Bildschirms oder ziehen Sie sie nach unten, um das Dashboard zu öffnen, und berühren Sie anschließend  $\mathbf{\nabla}$ .
- **2.** Tippen Sie auf **Drucker Ein/Aus Zeitplan**.
- **3.** Tippen Sie auf die gewünschte Option und befolgen Sie die angezeigten Meldungen, um den Zeitpunkt (Tag und Uhrzeit) festzulegen, an dem der Drucker aus- und eingeschaltet werden soll.

**ACHTUNG:** Schalten Sie den Drucker stets korrekt aus, indem Sie entweder **Plan Aus** oder die Taste

(Netz) vorne links am Drucker verwenden.

Wenn Sie den Drucker nicht korrekt ausschalten, fährt der Patronenwagen ggf. nicht an die richtige Position zurück, und es können Probleme mit den Patronen und der Druckqualität auftreten.

Schalten Sie den Drucker niemals aus, wenn Patronen fehlen. HP empfiehlt, fehlende Patronen baldmöglichst zu ersetzen, um Probleme mit der Druckqualität, möglichen Mehrverbrauch an Tinte aus den verbliebenen Patronen oder Schäden am Tintensystem zu vermeiden.

## <span id="page-13-0"></span>**Stiller Modus**

Im stillen Modus erfolgt der Druck langsamer, um die Geräuschentwicklung zu reduzieren, ohne die Druckqualität zu beeinträchtigen. Dies funktioniert nur bei Verwendung von Normalpapier. Darüber hinaus wird der stille Modus beim Drucken in höchster Qualität oder Präsentationsdruckqualität deaktiviert. Aktivieren Sie den stillen Modus, um die Druckgeräusche zu reduzieren. Deaktivieren Sie den stillen Modus, um mit normaler Geschwindigkeit zu drucken. Der stille Modus ist standardmäßig deaktiviert.

**HINWEIS:** Der stille Modus funktioniert beim Drucken von Fotos oder Bedrucken von Umschlägen nicht.

Sie können einen Zeitplan erstellen, indem Sie die Zeiten auswählen, zu denen der Drucker im stillen Modus druckt. Sie können beispielsweise festlegen, dass der Drucker täglich zwischen 22:00 und 08:00 Uhr in den stillen Modus versetzt wird.

#### **So schalten Sie den stillen Modus über das Bedienfeld des Druckers ein**

- **1.** Berühren Sie auf dem Bedienfeld des Druckers die Registerkarte am oberen Rand des Bildschirms oder ziehen Sie sie nach unten, um das Dashboard zu öffnen, und berühren Sie anschließend
	- ( **Einrichtung** ).
- **2.** Tippen Sie auf **Leiser Modus** .
- **3.** Berühren Sie **Aus** neben **Leiser Modus** , um es einzuschalten.

#### **So erstellen Sie über das Bedienfeld des Druckers einen Zeitplan für den leisen Modus**

- **1.** Berühren Sie auf dem Bedienfeld des Druckers die Registerkarte am oberen Rand des Bildschirms oder ziehen Sie sie nach unten, um das Dashboard zu öffnen, und berühren Sie anschließend ( **Einrichtung** ).
- **2.** Tippen Sie auf **Leiser Modus** .
- **3.** Tippen Sie auf **Aus** neben **Leiser Modus** , um es einzuschalten.
- **4.** Tippen Sie neben **Zeitplan** auf **Aus** und ändern Sie anschließend die Start- und Endzeit für den Zeitplan.

#### **So aktivieren Sie den stillen Modus, während der Drucker druckt**

- **1.** Tippen Sie auf dem Bedienfeld des Druckers auf die Registerkarte am oberen Rand des Bildschirms oder ziehen Sie sie nach unten, um das Dashboard zu öffnen, und wählen Sie anschließend den aktuell ausstehenden Druckauftrag aus.
- **2.** Tippen Sie zum Einschalten auf der Druckanzeige auf **(Stiller Modus).**

**HINWEIS:** Der leise Modus wird kurz danach eingeschaltet. Er ist nur für den aktuellen Druckauftrag aktiviert.

#### **So aktivieren bzw. deaktivieren Sie den stillen Modus über die Druckersoftware (Windows)**

- 1. Öffnen Sie die HP Druckersoftware. Weitere Informationen hierzu finden Sie unter Öffnen der HP [Druckersoftware \(Windows\)](#page-40-0).
- **2.** Klicken Sie auf **Leiser Modus** .
- **3.** Wählen Sie **Ein** oder **Aus** aus.
- **4.** Klicken Sie auf **Einstellungen speichern**.

#### <span id="page-14-0"></span>**So aktivieren bzw. deaktivieren Sie den stillen Modus über die Druckersoftware (OS X)**

- **1.** Öffnen Sie das [HP Dienstprogramm](#page-126-0). Weitere Informationen hierzu finden Sie unter HP Dienstprogramm [\(OS X\).](#page-126-0)
- **2.** Wählen Sie den Drucker aus.
- **3.** Klicken Sie auf **Leiser Modus** .
- **4.** Wählen Sie **Ein** oder **Aus** aus.
- **5.** Klicken Sie auf **Übernehmen**.

#### **So aktivieren bzw. deaktivieren Sie den stillen Modus über den eingebetteten Webserver (EWS)**

- 1. Öffnen Sie den EWS. Weitere Informationen finden Sie unter Öffnen des eingebetteten Webservers.
- **2.** Klicken Sie auf die Registerkarte **Einst.** .
- **3.** Wählen Sie im Bereich **Voreinstellungen Leiser Modus** und anschließend **Ein** oder **Aus** aus.
- **4.** Klicken Sie auf **Übernehmen**.

### **Optimieren der Druckerverbrauchsmaterialien**

Mit den folgenden Maßnahmen können Sie die Verwendung von Verbrauchsmaterial wie Tinte und Papier optimieren:

- Recyceln Sie leere HP Tintenpatronen über HP Planet Partners. Weitere Informationen finden Sie unter [www.hp.com/recycle.](http://www.hp.com/recycle)
- Reduzieren Sie den Papierverbrauch, indem Sie Papier beidseitig bedrucken.
- Ändern Sie die Druckqualität im Druckertreiber auf eine Einstellung für Entwurfsdruck. Bei dieser Einstellung wird weniger Tinte verbraucht.
- Reinigen Sie den Druckkopf nur, wenn es nötig ist. Andernfalls verschwenden Sie Tinte und verkürzen die Lebensdauer der Patronen.

# **Bauteile des Druckers**

Dieser Abschnitt behandelt folgende Themen:

- [Ansicht von oben und von vorne](#page-15-0)
- [Bereich für Verbrauchsmaterial](#page-15-0)
- [Rückansicht](#page-16-0)

## <span id="page-15-0"></span>**Ansicht von oben und von vorne**

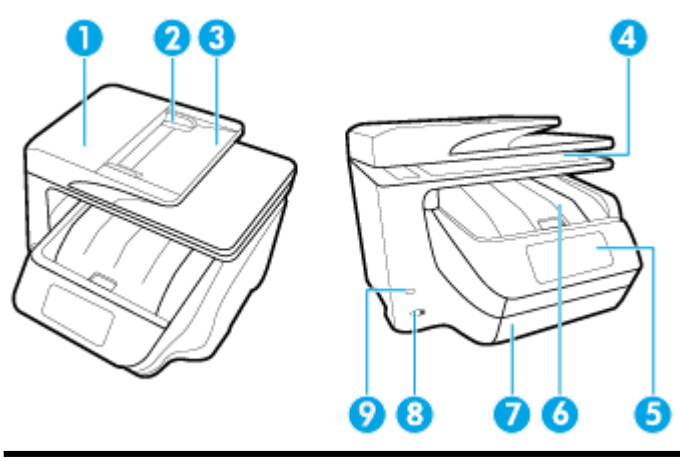

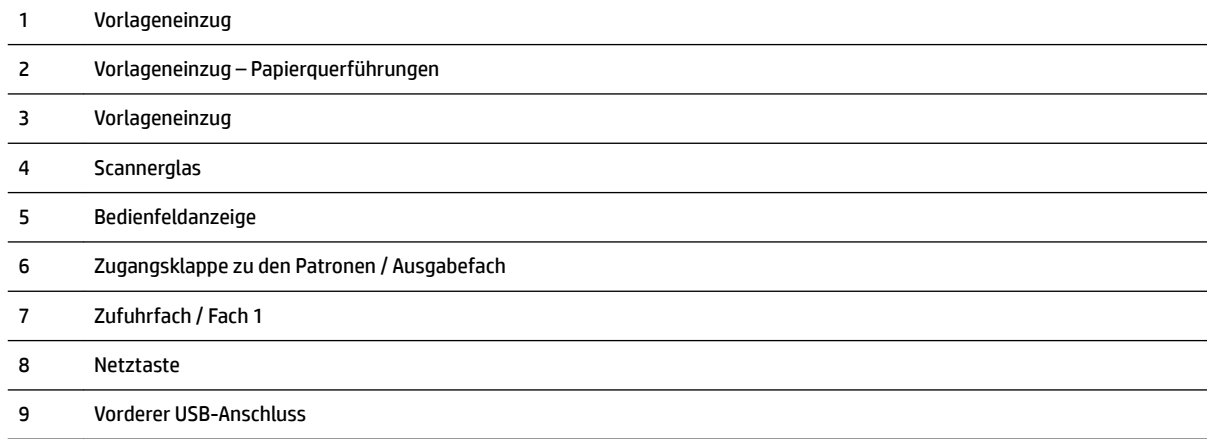

# **Bereich für Verbrauchsmaterial**

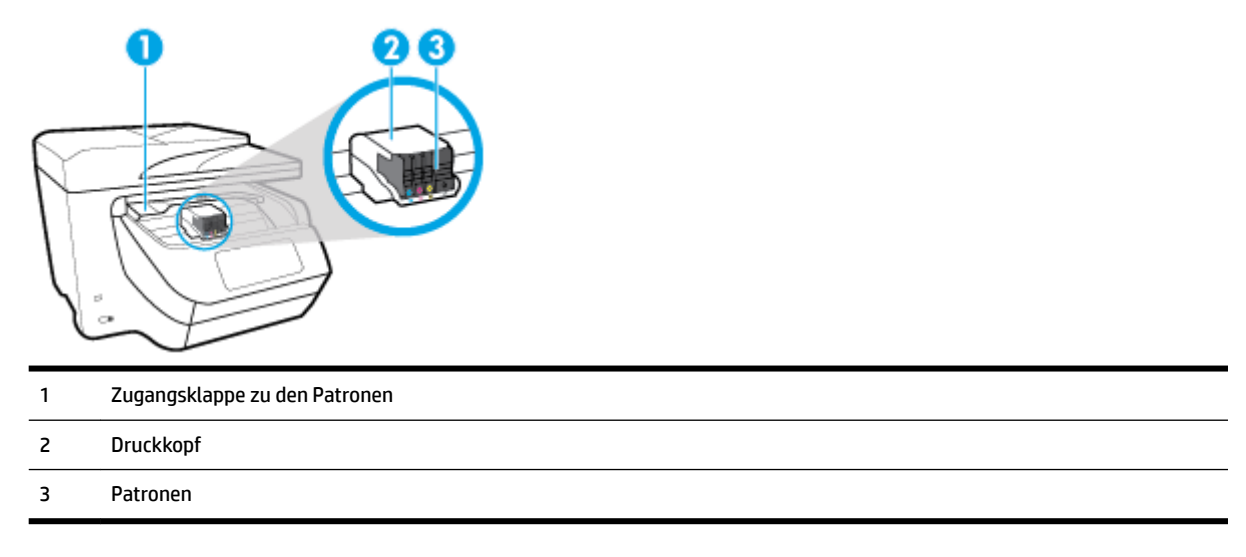

**HINWEIS:** Die Patronen müssen im Drucker verbleiben, um mögliche Probleme bei der Druckqualität und Schäden am Druckkopf zu vermeiden. Nehmen Sie Verbrauchsmaterialien nicht für längere Zeit aus dem Drucker heraus. Schalten Sie den Drucker nicht aus, wenn eine Patrone fehlt.

# <span id="page-16-0"></span>**Rückansicht**

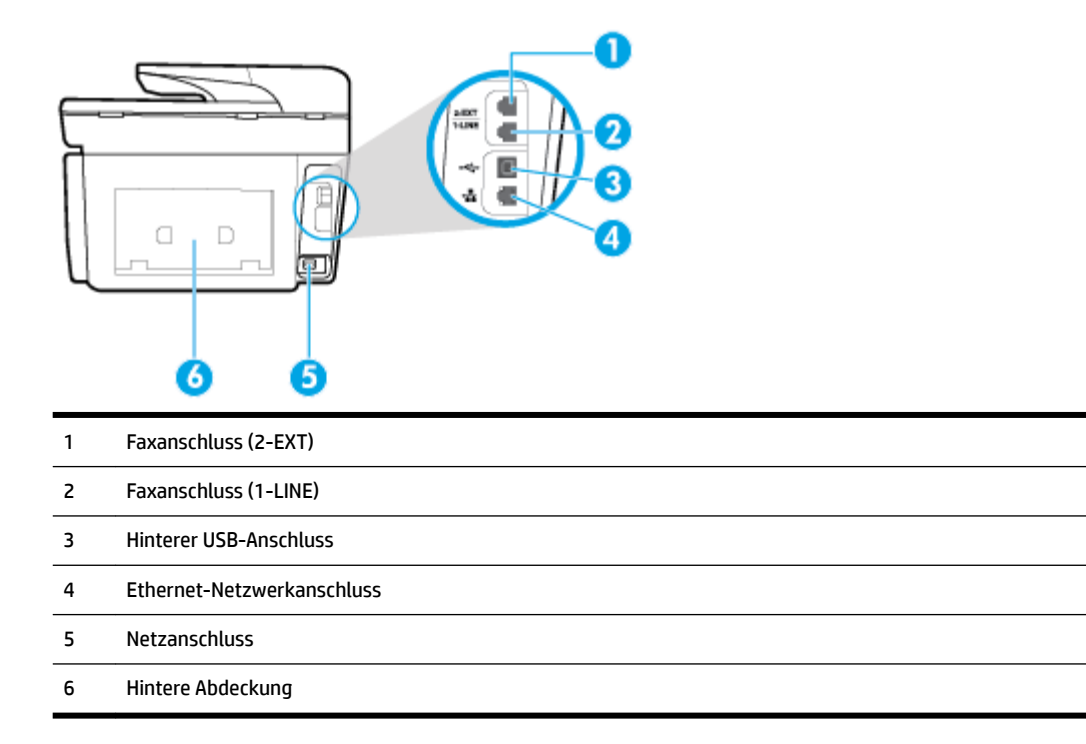

# **Verwenden des Druckerbedienfelds**

Dieser Abschnitt behandelt folgende Themen:

- Tasten und LEDs auf einen Blick
- [Symbole Bedienfelddisplay](#page-17-0)
- [Funktionsregisterkarten](#page-18-0)
- [Ändern der Druckereinstellungen](#page-18-0)
- [Verwenden Sie Verknüpfungen](#page-19-0)
- [Dashboard](#page-19-0)

### **Tasten und LEDs auf einen Blick**

Die folgende Abbildung und die dazugehörige Tabelle bieten eine Übersicht über das Bedienfeld des Druckers.

<span id="page-17-0"></span>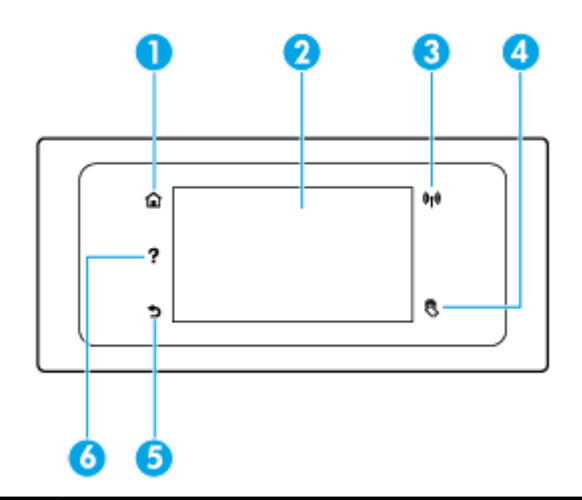

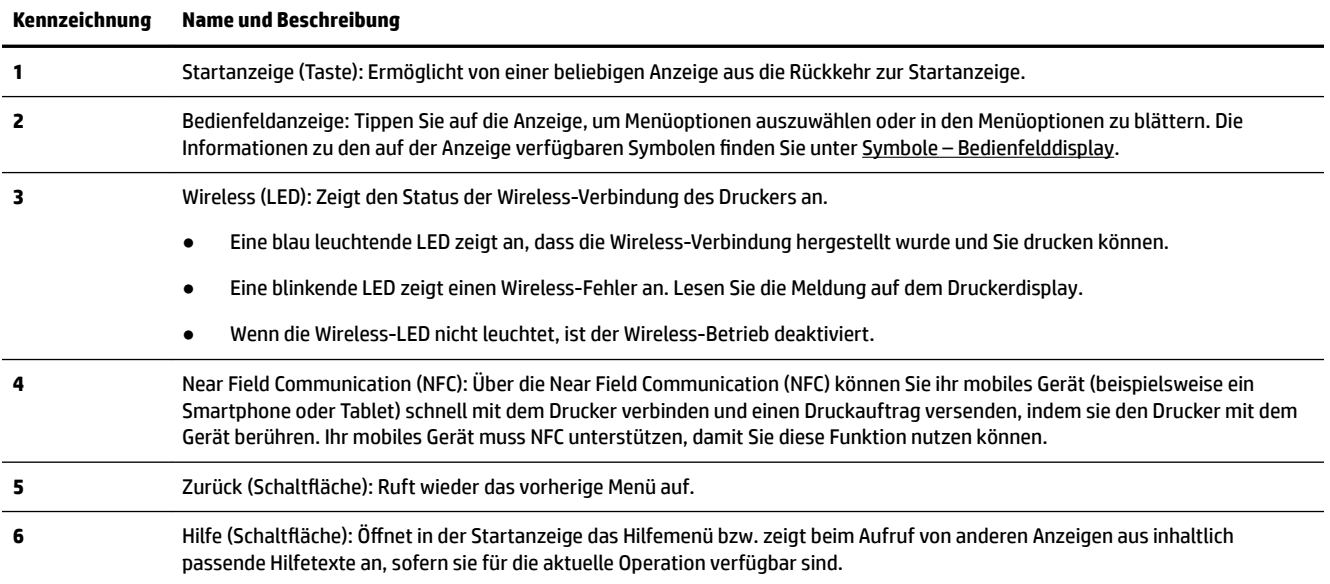

# **Symbole – Bedienfelddisplay**

Um auf die Symbole zuzugreifen, tippen Sie auf die Registerkarte am oberen Rand des Bildschirms oder ziehen Sie sie nach unten, um das Dashboard zu öffnen, und tippen Sie anschließend das Symbol an.

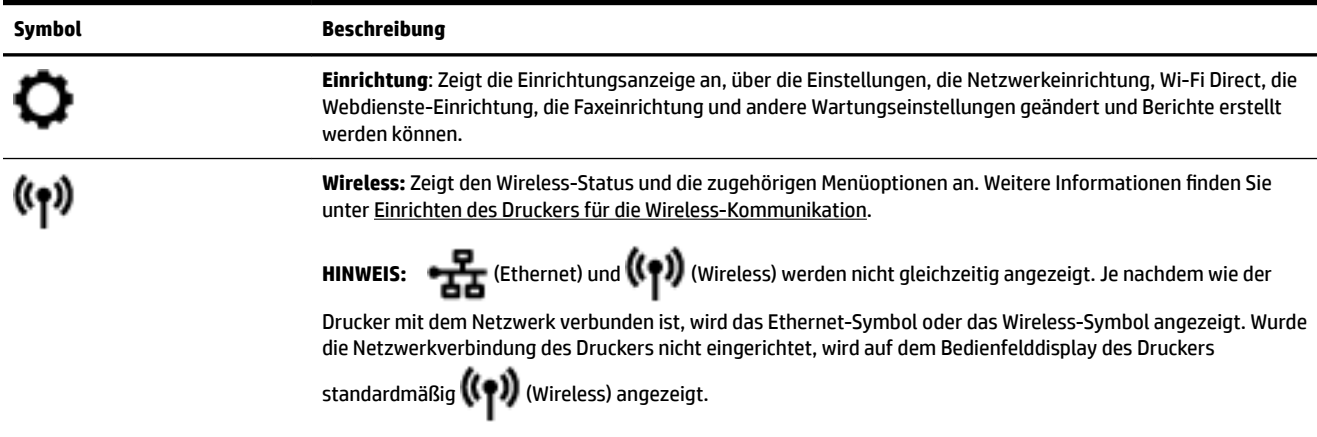

<span id="page-18-0"></span>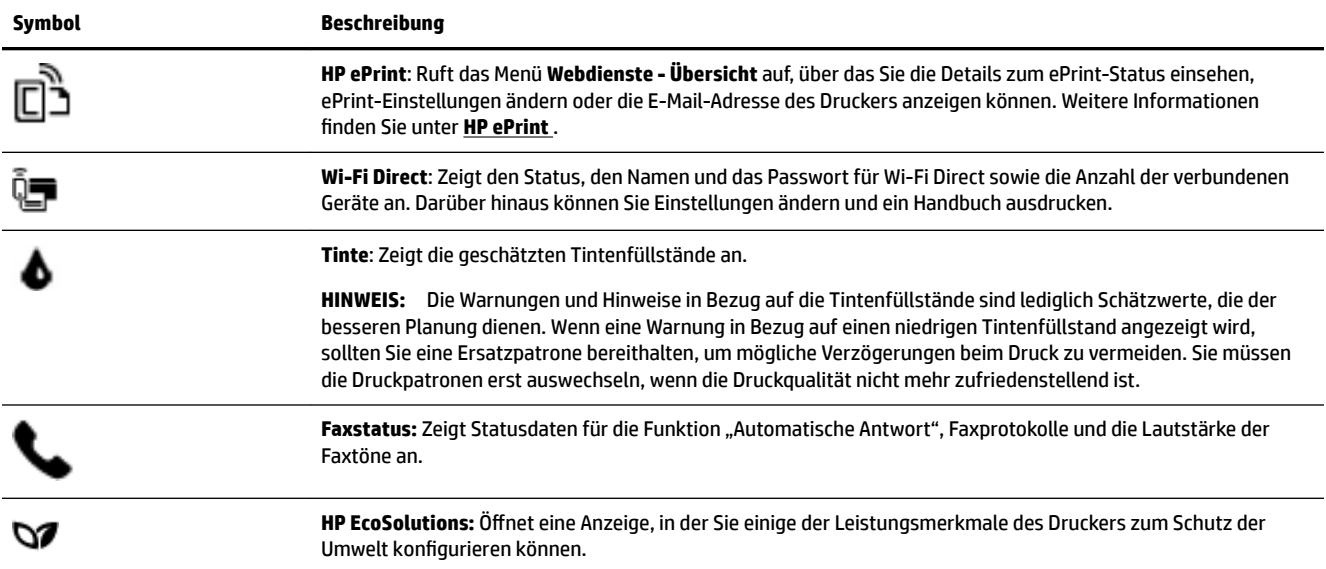

## **Funktionsregisterkarten**

Funktionsregisterkarten befinden sich unten auf der Anzeige.

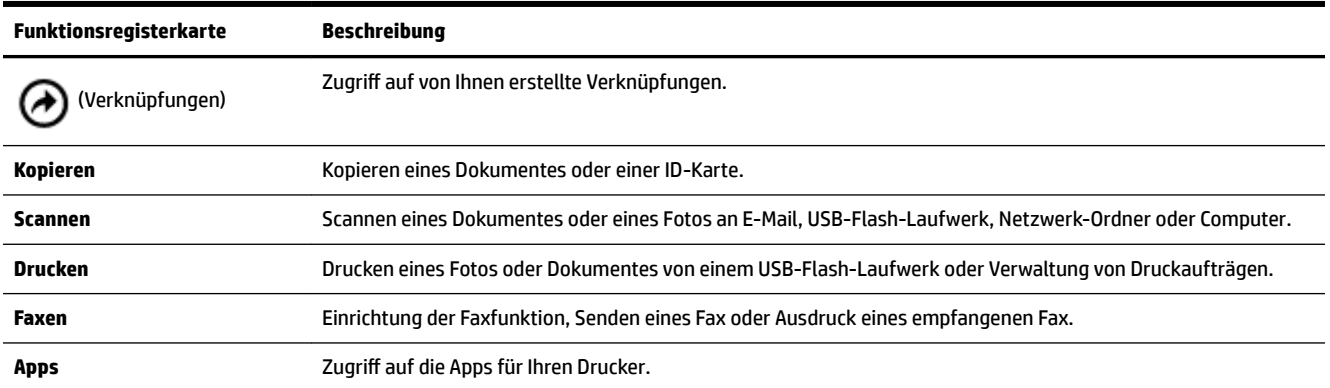

# **Ändern der Druckereinstellungen**

Über das Bedienfeld können Sie die Funktionsweise und die Einstellungen für den Drucker ändern, Berichte drucken und die Hilfetexte für den Drucker abrufen.

**TIPP:** Wenn der Drucker mit einem Computer verbunden ist, können Sie über die Tools zur Druckerverwaltung auf dem Computer auch die Druckereinstellungen ändern.

Weitere Informationen zu diesen Tools finden Sie unter ["Druckerverwaltungstools"](#page-126-0).

#### <span id="page-19-0"></span>**So ändern Sie die Einstellungen für eine Funktion**

In der Startanzeige (Start) auf dem Bedienfelddisplay werden die für den Drucker verfügbaren Funktionen angezeigt.

- **1.** Wählen Sie auf dem Bedienfelddisplay eine Funktionsregisterkarte aus, tippen Sie sie an und fahren Sie mit dem Finger über die Anzeige. Tippen Sie dann auf das Symbol, um die gewünschte Funktion auszuwählen.
- **2.** Tippen Sie nach dem Auswählen einer Funktion auf ( **Einst.** ), und blättern Sie durch die

verfügbaren Einstellungen. Tippen Sie dann auf die Einstellung, die Sie ändern möchten.

**3.** Befolgen Sie die Anweisungen auf dem Bedienfelddisplay, um die Einstellungen zu ändern.

论 **TIPP:** Tippen Sie auf (Start), um zur Startanzeige (Start) zurückzukehren.

#### **So ändern Sie die Druckereinstellungen**

Über die Optionen der Anzeige **Menü "Einrichtung"** können Sie die Druckereinstellungen ändern oder Berichte drucken.

**1.** Berühren Sie auf dem Bedienfeld des Druckers die Registerkarte am oberen Rand des Bildschirms oder ziehen Sie sie nach unten, um das Dashboard zu öffnen, und berühren Sie anschließend

#### ( **Einrichtung** ).

- **2.** Tippen Sie und blättern Sie durch die Anzeigen.
- **3.** Tippen Sie zum Auswählen von Anzeigen oder Optionen auf die betreffenden Bedienelemente.

论 **TIPP:** Tippen Sie auf (Start), um zur Startanzeige (Start) zurückzukehren.

### **Verwenden Sie Verknüpfungen**

Indem Sie Verknüpfungen auf dem Bedienfelddisplay des Druckers verwenden, können Sie aus allen in den Funktionsordnern verfügbaren Funktionen eine Sammlung der häufig durchgeführten Aufgaben erstellen.

Sobald Verknüpfungen erstellt wurden, können Sie über die Startanzeige oder über die Registerkarte Verknüpfungen auf sie zugreifen.

### **Dashboard**

Über das Dashboard auf dem Bedienfeld des Druckers können Sie auf die Symbole auf dem Display zugreifen, den Status des Druckers prüfen oder aktuelle und geplante Druckaufträge überwachen und verwalten.

Tippen Sie zum Öffnen des Dashboards die Registerkarte **Communisties oben auf dem Bildschirm des** Bedienfelddisplays an oder ziehen Sie sie nach unten.

# **HP Digital Solutions**

Der Drucker umfasst eine Palette an digitalen Lösungen, die Ihre Arbeit erleichtern und optimieren. Zu diesen digitalen Lösungen zählen:

- HP Digitalarchivierung (einschließlich "In Netzwerkordner scannen" und "An E-Mail scannen")
- HP Digitales Fax (einschließlich "Fax in Netzwerkordner" und "Fax an E-Mail")

<span id="page-20-0"></span>Dieser Abschnitt behandelt folgende Themen:

- Was sind HP Digital Solutions?
- Anforderungen
- **[Einrichten von HP Digital Solutions](#page-22-0)**
- [Verwenden der HP Digital Solutions](#page-26-0)

### **Was sind HP Digital Solutions?**

HP Digital Solutions sind eine Reihe von Zusatzprogrammen im Lieferumfang des Druckers, mit denen Sie im Büro noch produktiver arbeiten können.

Dieser Abschnitt behandelt folgende Themen:

- **HP Digitalarchivierung**
- **HP Digitales Fax**

#### **HP Digitalarchivierung**

HP Digitalarchivierung bietet neben stabilen Scanfunktionen für allgemeine Büroaufgaben auch grundlegende, vielseitige Möglichkeiten der Dokumentenverwaltung für mehrere Benutzer in einem Netzwerk. Mit HP Digitalarchivierung können Sie direkt am Drucker die Optionen auf dem Druckerbedienfeld auswählen und Dokumente direkt in Computerordner in Ihrem Netzwerk scannen oder sie schnell für Geschäftspartner als E-Mail-Anhänge bereitstellen – ganz ohne zusätzliche Scansoftware.

Gescannte Dokumente können an einen freigegebenen Netzwerkordner für den Zugriff durch Personen oder Gruppen gesendet oder an eine oder mehrere E-Mail-Adressen übertragen werden, um sie schnell für andere zugänglich zu machen. Darüber hinaus können Sie auch spezielle Scaneinstellungen für jedes Scanziel festlegen. Dadurch wird sichergestellt, dass für eine bestimmte Aufgabe die am besten geeigneten Einstellungen verwendet werden.

#### **HP Digitales Fax**

Mit HP Digitales Fax können Sie eingehende Schwarzweiß-Faxe in einem Computer- oder Netzwerkordner speichern und dadurch einfach archivieren oder zur gemeinsamen Nutzung freigeben. Die Möglichkeit der Weiterleitung von Faxen per E-Mail ermöglicht Ihnen das Nachsenden wichtiger Faxe aus dem Büro, wenn Sie unterwegs sind.

Darüber hinaus können Sie die Druckausgabe von Faxen komplett ausschalten – das spart nicht nur Papier und Tinte, sondern schont auch unsere Umwelt.

### **Anforderungen**

Stellen Sie vor dem Einrichten von HP Digital Solutions sicher, dass die folgenden Voraussetzungen erfüllt sind:

#### **Für alle HP Digital Solutions**

#### ● **Über eine Netzwerkverbindung**

Verbinden Sie den Drucker entweder über eine Wireless-Verbindung oder ein Ethernet-Kabel.

- **HINWEIS:** Bei Verbindung über ein USB-Kabel können Sie Dokumente an einen Computer scannen oder Scans mithilfe der HP Software an eine E-Mail-Nachricht anhängen. Weitere Informationen finden Sie unter [Scannen](#page-54-0). Mit HP Digitales Fax können Sie Faxe auf Ihrem Computer empfangen. Weitere Informationen finden Sie unter [Empfangen von Faxnachrichten mithilfe von HP Digitales Fax.](#page-74-0)
- **Die HP Software**

HP empfiehlt, HP Digital Solutions mit der HP Software einzurichten.

**TIPP:** Wenn Sie HP Digital Solutions ohne Installieren der HP Software einrichten möchten, können Sie dazu den eingebetteten Webserver (EWS) des Druckers verwenden.

#### **Für Scannen in Netzwerkordner, Fax an Netzwerkordner**

● **Aktive Netzwerkverbindung.** Es muss eine Verbindung mit dem Netzwerk bestehen.

#### ● **Vorhandener Freigabeordner unter Windows (SMB)**

Informationen zum Ermitteln des Computernamens finden Sie in der Dokumentation Ihres Betriebssystems.

#### ● **Die Netzwerkadresse für den Ordner**

Bei Computern mit Windows-Betriebssystem werden Netzwerkadressen üblicherweise in folgendem Format angegeben: \\meinpc\freigabeordner

#### ● **Der Name des Computers, in dem sich der Ordner befindet**

Informationen zum Ermitteln des Computernamens finden Sie in der Dokumentation Ihres Betriebssystems.

#### **•** Entsprechende Zugriffsrechte auf den Freigabeordner

Sie benötigen 6chreibzugriff auf den Ordner.

#### ● **Benutzername und Kennwort für den Freigabeordner (falls erforderlich)**

Beispiele sind die unter Windows oder OS X verwendeten Benutzernamens- und Kennwortdaten zum Anmelden an das Netzwerk.

#### **HINWEIS:** HP Digitalarchivierung beinhaltet keine Unterstützung für Active Directory.

#### **Für An E-Mail scannen, Fax an E-Mail**

- Gültige E-Mail-Adresse
- Ausgehende SMTP-Serverinformationen
- Aktive Internetverbindung

Wenn Sie "An E-Mail scannen" oder "Fax an E-Mail" auf einem Computer unter Windows einrichten, erkennt der Einrichtungsassistent bei den folgenden E-Mail-Anwendungen automatisch die E-Mail-Einstellungen:

- Microsoft Outlook 2007 2016 (Windows XP, Windows Vista, und Windows 7, Windows 8/8.1, Windows 10)
- Outlook Express (Windows XP)
- <span id="page-22-0"></span>Windows Mail (Windows Vista)
- Qualcomm Eudora (Version 7.0 oder höher) (Windows XP und Windows Vista)
- Netscape (Version 7.0) (Windows XP)

Falls Ihre E-Mail-Anwendung nicht oben aufgelistet ist, können Sie "An E-Mail scannen" und "Fax an E-Mail" dennoch einrichten und verwenden, wenn die E-Mail-Anwendung die in diesem Abschnitt aufgeführten Voraussetzungen erfüllt.

## **Einrichten von HP Digital Solutions**

Sie können HP Digital Solutions mit der HP Druckersoftware einrichten, je nach Betriebssystem mit den Software-Assistenten der HP Druckersoftware (Windows) oder mit dem HP Dienstprogramm (OS X).

- $\hat{X}$  **TIPP:** Sie können die HP Digital Solutions auch über den eingebetteten Webserver (EWS) des Druckers einrichten. Weitere Informationen zum Verwenden des EWS finden Sie unter [Eingebetteter Webserver.](#page-126-0)
- **HINWEIS:** Wenn Sie den Drucker in einer reinen IPv6-Netzwerkumgebung verwenden, müssen Sie die digitalen Lösungen mit dem EWS einrichten.

Dieser Abschnitt behandelt folgende Themen:

- Einrichten von HP Digitalarchivierung
- [Einrichten von HP Digitales Fax](#page-25-0)

#### **Einrichten von HP Digitalarchivierung**

Zum Einrichten der HP Digitalarchivierung befolgen Sie die entsprechenden Anweisungen.

**<sup>2</sup> HINWEIS:** Sie können mit diesen Schritten auch später Einstellungen ändern.

Dieser Abschnitt behandelt folgende Themen:

- "In Netzwerkordner scannen" einrichten
- ["An E-Mail scannen" einrichten](#page-23-0)

#### **"In Netzwerkordner scannen" einrichten**

Sie können bis zu zehn Zielordner für jeden Drucker konfigurieren.

**HINWEIS:** Um "In Netzwerkordner scannen" verwenden zu können, müssen Sie zuvor den Ordner erstellen und konfigurieren, den Sie auf dem mit dem Netzwerk verbundenen Computer verwenden. Ordner können nicht vom Bedienfeld des Druckers aus erstellt werden. Vergewissern Sie sich auch, dass in den Ordnereinstellungen der Lese- und 6chreibzugriff zugelassen wird. Weitere Informationen zum Erstellen von Ordnern im Netzwerk und zum Einrichten der Ordnereinstellungen finden Sie in der Dokumentation Ihres Betriebssystems.

Nachdem die Einrichtung von "In Netzwerkordner scannen" abgeschlossen wurde, werden die Konfigurationen von der HP Software automatisch im Drucker gespeichert.

#### <span id="page-23-0"></span>**So richten Sie "In Netzwerkordner speichern" über die Druckersoftware ein (Windows)**

- **1.** Öffnen Sie die HP Druckersoftware. Weitere Informationen hierzu finden Sie unter Öffnen der HP [Druckersoftware \(Windows\)](#page-40-0).
- **2.** Klicken Sie unter **Drucken, Scannen und Faxen** auf **Scannen** und dann auf **An Netzwerkordnerassistenten scannen**.
- **3.** Befolgen Sie die angezeigten Anweisungen.

**HINWEIS:** Nach dem Erstellen der Zielordner können Sie mit dem eingebetteten Webserver (EWS) des Druckers die Scaneinstellungen für diese Ordner anpassen. Vergewissern Sie sich, dass auf der letzten Anzeige des Assistenten für Scannen in Netzwerkordner das Kontrollkästchen **Abschließend den eingebetteten Webserver starten** aktiviert ist. Wenn Sie auf **Fertig stellen** klicken, wird der EWS im Standard-Webbrowser Ihres Computers angezeigt. Weitere Informationen zum EWS finden Sie im Abschnitt [Eingebetteter Webserver.](#page-126-0)

#### So richten Sie "In Netzwerkordner speichern" über die Druckersoftware ein (OS X)

- **1.** Öffnen Sie das [HP Dienstprogramm](#page-126-0). Weitere Informationen hierzu finden Sie unter HP Dienstprogramm [\(OS X\).](#page-126-0)
- **2.** Klicken Sie auf im Abschnitt **Scaneinstellungen** auf **In Netzwerkordner scannen**, und befolgen Sie dann die angezeigten Anweisungen.

**<sup>2</sup> HINWEIS:** Sie können die Scaneinstellungen für jeden Zielordner anpassen.

#### **So richten Sie "In Netzwerkordner speichern" über den eingebetteten Webserver (EWS) ein**

- **1.**  $\ddot{\text{O}}$ ffnen Sie den eingebetteten Webserver (EWS). Weitere Informationen hierzu finden Sie unter Offnen [des eingebetteten Webservers](#page-127-0).
- **2.** Klicken Sie auf der Registerkarte **Startseite** im Feld **Einrichtung** auf **Netzwerkordner-Einrichtung**.
- **3.** Klicken Sie auf **Neu**, und befolgen Sie die angezeigten Anweisungen.

**<sup>2</sup> HINWEIS:** Sie können die Scaneinstellungen für jeden Zielordner anpassen.

**4.** Klicken Sie nach der Eingabe der erforderlichen Informationen zum Netzwerkordner auf **Speichern und testen**, um zu überprüfen, ob die Verknüpfung zum Netzwerkordner korrekt funktioniert. Der Eintrag wird in die Liste **Netzwerkordner** eingefügt.

#### **"An E-Mail scannen" einrichten**

Der Drucker ermöglicht es, Dokumente zu scannen und als Anhang an eine oder mehrere E-Mail-Adressen zu senden – ohne zusätzliche Scansoftware. Sie müssen nicht die gescannten Dateien auf dem Computer speichern und an E-Mail-Nachrichten anhängen.

#### **Festlegen der Profile für ausgehende E-Mails**

Konfigurieren Sie die E-Mail-Adresse, die im Feld VON der vom Drucker gesendeten E-Mail-Nachricht angezeigt wird. Sie können bis zu zehn Profile für ausgehende E-Mails hinzufügen. Sie können zum Erstellen dieser Profile die auf Ihrem Computer installierte HP Software verwenden.

#### **E-Mail-Adressen zum E-Mail-Adressbuch hinzufügen**

Verwalten Sie die Liste der Personen, denen Sie E-Mail-Nachrichten vom Drucker aus senden können. Sie können bis zu 15 E-Mail-Adressen mit ihren entsprechenden Kontaktnamen festlegen. Sie können auch E-Mail-Gruppen erstellen. Zum Hinzufügen von E-Mail-Adressen können Sie den eingebetteten Webserver (EWS) des Druckers verwenden.

#### **Weitere E-Mail-Optionen konfigurieren**

Sie können für E-Mail-Nachrichten, die vom Drucker gesendet werden, Standardvorlagen für BETREFF und Nachrichtentext konfigurieren. Sie können diese Optionen über den eingebetteten Webserver des Druckers oder das Druckerbedienfeld konfigurieren.

#### **Schritt 1: Profile für ausgehende E-Mails einrichten**

Um das vom Drucker verwendete Profil für ausgehende E-Mails einzurichten, führen Sie die unten stehenden Schritte für Ihr Betriebssystem aus.

#### **So richten Sie die Profile für ausgehende E-Mails über die Druckersoftware ein (Windows)**

- **1.** Öffnen Sie die HP Druckersoftware. Weitere Informationen hierzu finden Sie unter Öffnen der HP [Druckersoftware \(Windows\)](#page-40-0).
- **2.** Klicken Sie auf **Drucken, Scannen und Faxen** und dann auf **Scannen** .
- **3.** Klicken Sie auf **An E-Mail-Assistenten scannen**.
- **4.** Klicken Sie auf **Neu**, und befolgen Sie die angezeigten Anweisungen.
- **HINWEIS:** Nach dem Einrichten des Profils für ausgehende E-Mails können Sie mit dem eingebetteten Webserver (EWS) des Druckers weitere Profile für ausgehende E-Mails erstellen, E-Mail-Adressen zum E-Mail-Adressbuch hinzufügen und weitere E-Mail-Optionen konfigurieren. Damit der EWS automatisch geöffnet wird, muss auf der letzten Anzeige des Assistenten für Scannen an E-Mail das Kontrollkästchen **Abschließend den eingebetteten Webserver starten** aktiviert sein. Wenn Sie auf **Fertig stellen** klicken, wird der EWS im Standard-Webbrowser Ihres Computers angezeigt. Weitere Informationen zum EWS finden Sie im Abschnitt [Eingebetteter Webserver.](#page-126-0)

#### **So richten Sie die Profile für ausgehende E-Mails über die Druckersoftware ein (OS X)**

- **1.** Öffnen Sie das [HP Dienstprogramm](#page-126-0). Weitere Informationen hierzu finden Sie unter HP Dienstprogramm [\(OS X\).](#page-126-0)
- **2.** Klicken Sie im Abschnitt **Scaneinstellungen** auf **An E-Mail scannen.**
- **3.** Befolgen Sie die angezeigten Anweisungen.
- **4.** Klicken Sie nach der Eingabe der erforderlichen Informationen zum Netzwerkordner auf **Speichern und testen**, um zu überprüfen, ob die Verknüpfung zum Netzwerkordner korrekt funktioniert. Der Eintrag wird zur Liste **Profile für ausgehende E-Mails** hinzugefügt.

#### **So richten Sie das Profil für ausgehende E-Mails über den eingebetteten Webserver (EWS) ein**

- **1.** Öffnen Sie den eingebetteten Webserver (EWS). Weitere Informationen hierzu finden Sie unter [Eingebetteter Webserver.](#page-126-0)
- **2.** Klicken Sie auf der Registerkarte **Startseite** im Feld **Einrichtung** auf **Profile für ausgehende E-Mails.**
- **3.** Klicken Sie auf **Neu**, und befolgen Sie die angezeigten Anweisungen.
- **4.** Klicken Sie nach der Eingabe der erforderlichen Informationen zum Netzwerkordner auf **Speichern und testen**, um zu überprüfen, ob die Verknüpfung zum Netzwerkordner korrekt funktioniert. Der Eintrag wird zur **Liste mit den Profilen für ausgehende E-Mails** hinzugefügt.

#### <span id="page-25-0"></span>**Schritt 2: E-Mail-Adressen zum E-Mail-Adressbuch hinzufügen**

- **1.** Öffnen Sie den eingebetteten Webserver (EWS). Weitere Informationen hierzu finden Sie unter [Eingebetteter Webserver.](#page-126-0)
- **2.** Klicken Sie auf der Registerkarte **Scannen** auf **E-Mail-Adressbuch**.
- **3.** Klicken Sie auf **Neu**, um eine einzelne E-Mail-Adresse hinzuzufügen.

 $-$  ODER $-$ 

Klicken Sie auf **Gruppe**, um eine E-Mail-Verteilerliste zu erstellen.

- **HINWEIS:** Vor dem Erstellen einer E-Mail-Verteilerliste muss bereits mindestens eine E-Mail-Adresse zum E-Mail-Adressbuch hinzugefügt worden sein.
- **4.** Befolgen Sie die angezeigten Anweisungen. Der Eintrag wird zum **E-Mail-Adressbuch** hinzugefügt.

**HINWEIS:** Kontaktnamen erscheinen auf dem Bedienfeld des Druckers und in Ihrer E-Mail-Anwendung.

#### **Schritt 3: Weitere E-Mail-Optionen konfigurieren**

So konfigurieren Sie andere E-Mail-Optionen (z. B. Vorlagen für BETREFF und Nachrichtentext, die in allen vom Drucker gesendeten E-Mail-Nachrichten verwendet werden, oder Scaneinstellungen, die beim Senden von E-Mails vom Drucker verwendet werden)

- **1.** Öffnen Sie den eingebetteten Webserver (EWS). Weitere Informationen hierzu finden Sie unter [Eingebetteter Webserver.](#page-126-0)
- **2.** Klicken Sie auf der Registerkarte **Scannen** auf **E-Mail-Optionen**.
- **3.** Nehmen Sie die gewünschten Änderungen der Einstellungen vor und klicken Sie auf **Übernehmen**.

#### **Einrichten von HP Digitales Fax**

Mit HP Digitales Fax werden Faxe vom Drucker automatisch empfangen und direkt in einem Netzwerkordner gespeichert (Fax an Netzwerkordner) oder als E-Mail-Anhänge weitergeleitet (Fax an E-Mail).

**Fill HINWEIS:** Sie können HP Digitales Fax wahlweise für die Verwendung von "Fax an Netzwerkordner" oder "Fax an E-Mail" einrichten. Es ist nicht möglich, beide Funktionen gleichzeitig zu nutzen.

Empfangene Faxe werden als Dateien im Format TIFF (Tagged Image File Format) oder PDF gespeichert.

**HINWEIS:** HP Digitales Fax unterstützt ausschließlich den Empfang von Schwarzweiß-Faxen. Farbige Faxe werden gedruckt und nicht gespeichert.

#### **So richten Sie die Funktion "HP Digitales Fax" ein (Windows)**

- **1.** Öffnen Sie die HP Druckersoftware. Weitere Informationen hierzu finden Sie unter Öffnen der HP [Druckersoftware \(Windows\)](#page-40-0).
- **2.** Klicken Sie auf **Drucken, Scannen und Faxen** und dann auf **Faxen**.
- **3.** Klicken Sie auf **Digitalfax Einrichtung**.
- **4.** Befolgen Sie die angezeigten Anweisungen.

<span id="page-26-0"></span>**HINWEIS:** Nachdem HP Digitales Fax eingerichtet wurde, können Sie die Einstellungen für HP Digitales Fax mithilfe des eingebetteten Webservers (EWS) bearbeiten. Damit der EWS automatisch geöffnet wird, muss auf der letzten Seite des Einrichtungsassistenten für Digitales Fax das Kontrollkästchen **Abschließend den eingebetteten Webserver starten** aktiviert werden. Wenn Sie auf **Fertig stellen** klicken, wird der EWS im Standard-Webbrowser Ihres Computers angezeigt. Weitere Informationen über den EWS finden Sie unter [Eingebetteter Webserver.](#page-126-0)

#### So richten Sie die Funktion "HP Digitales Fax" ein (OS X)

- **1.** Öffnen Sie das [HP Dienstprogramm](#page-126-0). Weitere Informationen hierzu finden Sie unter HP Dienstprogramm [\(OS X\).](#page-126-0)
- **2.** Klicken Sie auf **Digitales Faxarchiv**.
- **3.** Befolgen Sie die angezeigten Anweisungen.
- **4.** Klicken Sie nach der Eingabe der erforderlichen Informationen auf **Speichern und testen**, um zu überprüfen, ob die Verknüpfung zum Netzwerkordner korrekt funktioniert.

#### **So richten Sie HP Digitales Fax über den eingebetteten Webserver (EWS) ein**

- **1.** Öffnen Sie den eingebetteten Webserver (EWS). Weitere Informationen hierzu finden Sie unter [Eingebetteter Webserver.](#page-126-0)
- **2.** Klicken Sie auf der Registerkarte **Startseite** im Feld **Einrichtung** auf **Fax an E-Mail/Netzwerkordner.**
- **3.** Befolgen Sie die angezeigten Anweisungen.
- **4.** Klicken Sie nach der Eingabe der erforderlichen Informationen auf **Speichern und testen**, um zu überprüfen, ob die Verknüpfung zum Netzwerkordner korrekt funktioniert.

### **Verwenden der HP Digital Solutions**

Um die mit dem Drucker verfügbaren HP Digital Solutions zu verwenden, befolgen Sie die entsprechenden Anweisungen.

#### Verwenden von HP "In Netzwerkordner scannen"

- **1.** Legen Sie das Original mit der bedruckten Seite nach unten auf das Scannerglas oder mit der bedruckten Seite nach oben in den Vorlageneinzug ein. Weitere Informationen finden Sie unter Auflegen von [Originalen auf das Scannerglas](#page-36-0) oder [Einlegen von Originalen in den Vorlageneinzug.](#page-37-0)
- **2.** Tippen Sie auf **Scannen** und danach auf **Netzwerkordner.**
- **3.** Wählen Sie auf dem Bedienfelddisplay den Namen des Ordners aus, den Sie verwenden möchten.
- **4.** Geben Sie die PIN ein, wenn Sie dazu aufgefordert werden.
- **5.** Nehmen Sie bei Bedarf Änderungen an den Scaneinstellungen vor und tippen Sie dann auf **Scan starten**.
- **HINWEIS:** Je nach Netzwerkauslastung und Verbindungsgeschwindigkeit kann die Verbindung eine gewisse Zeit in Anspruch nehmen.

#### **Verwenden von "An E-Mail scannen"**

- **1.** Legen Sie das Original mit der bedruckten Seite nach unten auf das Scannerglas oder mit der bedruckten Seite nach oben in den Vorlageneinzug ein. Weitere Informationen finden Sie unter Auflegen von [Originalen auf das Scannerglas](#page-36-0) oder [Einlegen von Originalen in den Vorlageneinzug.](#page-37-0)
- **2.** Tippen Sie auf **Scannen** und danach auf **E-Mail**.
- <span id="page-27-0"></span>**3.** Wählen Sie auf dem Bedienfelddisplay den Namen des Ordners aus, der dem zu verwendenden Profil für ausgehende E-Mails entspricht.
- **4.** Geben Sie die PIN ein, wenn Sie dazu aufgefordert werden.
- **5.** Wählen Sie das Feld AN (Empfänger) für die E-Mail-Adresse aus oder geben Sie eine E-Mail-Adresse ein.
- **6.** Füllen Sie das BETREFF-Feld für die E-Mail-Nachricht aus bzw. ändern Sie die vorhandene Eingabe.
- **7.** Nehmen Sie bei Bedarf Änderungen an den Scaneinstellungen vor und tippen Sie dann auf **Scan starten**.

**HINWEIS:** Je nach Netzwerkauslastung und Verbindungsgeschwindigkeit kann die Verbindung eine gewisse Zeit in Anspruch nehmen.

#### **Verwenden von HP Digitales Fax**

Nach dem Einrichten von HP Digitales Fax werden alle empfangenen Schwarzweiß-Faxe standardmäßig gedruckt und dann an einem von Ihnen angegebenen Ort (Netzwerkordner oder E-Mail-Adresse) gespeichert:

- Wenn Sie "Fax an Netzwerkordner" verwenden, erfolgt dieser Vorgang im Hintergrund. HP Digitales Fax gibt keine Benachrichtigung aus, wenn Faxe im Netzwerkordner gespeichert werden.
- Wenn Sie "Fax an E-Mail" verwenden und Ihre E-Mail-Anwendung so konfiguriert wurde, dass Sie über das Eintreffen neuer E-Mail-Nachrichten im Posteingang benachrichtigt werden, können Sie sehen, wenn ein neues Fax eingeht.

# **Near Field Communication (NFC)**

Mithilfe von NFC (Near Field Communication – Nahfeldkommunikation) können Sie Druckaufträge von einem mobilen Gerät (wie einem Smartphone oder Tablet) an den Drucker übermitteln. Suchen Sie auf dem

Bedienfeld des Druckers das Symbol (< und berühren Sie dann diesen Bereich mit Ihrem mobilen Gerät, um

zu drucken.

Weitere Informationen zu unterstützten mobilen Geräten und Funktionen finden Sie auf der HP Mobile Printing Website unter [www.hp.com/go/mobileprinting](http://www.hp.com/go/mobileprinting) . Falls in Ihrem Land/Ihrer Region bzw. Ihrer Sprache keine lokale Version dieser Website verfügbar ist, werden Sie möglicherweise zur HP Mobile Printing Website eines anderen Landes/einer anderen Region bzw. Sprache weitergeleitet.

*W* HINWEIS: Diese Funktion ist bei einigen Druckermodellen verfügbar.

Vergewissern Sie sich vor dem Verwenden dieser Funktion, dass NFC von Ihrem mobilen Gerät unterstützt wird.

# **Grundlagen zum Papier**

Der Drucker ist zur Verwendung mit den meisten Typen von Büropapier ausgelegt. Probieren Sie verschiedene Papiertypen aus, bevor Sie größere Mengen kaufen. Verwenden Sie HP Papier, um eine hohe Druckqualität zu erreichen. Auf der HP Website unter [www.hp.com](http://www.hp.com) finden Sie weitere Informationen zu HP Papier.

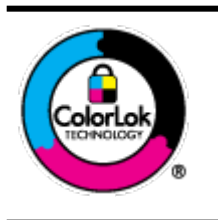

HP empfiehlt die Verwendung von Normalpapier mit dem ColorLok-Logo zum Drucken von Dokumenten für den täglichen Gebrauch. Alle Papiere mit dem ColorLok Logo wurden unabhängig voneinander auf höchste Standards bei Zuverlässigkeit und Druckqualität getestet. Dabei wurde auch geprüft, ob sie gestochen scharfe, brillante Farben sowie kräftigere Schwarztöne und ein schnelleres Trocknungsverhalten aufweisen als Normalpapier. Papiere mit dem ColorLok-Logo sind in einer Vielzahl von Gewichten und Formaten bei größeren Papierherstellern erhältlich.

<span id="page-28-0"></span>Dieser Abschnitt behandelt folgende Themen:

- **Empfohlenes Papier für den Druck**
- [Bestellen von HP Papier](#page-29-0)
- [Tipps zur Auswahl und Verwendung von Papier](#page-29-0)

### **Empfohlenes Papier für den Druck**

Um eine optimale Druckqualität zu erzielen, empfiehlt HP die Verwendung von HP Papier, das speziell für den Typ des zu druckenden Projekts konzipiert ist.

Je nach Land/Region sind einige dieser Papiertypen für Sie eventuell nicht verfügbar.

#### **Fotodruck**

#### ● **HP Premium Plus Fotopapier**

HP Premium Plus Fotopapier ist das hochwertigste HP Fotopapier für Ihre besten Fotos. Bei HP Premium Plus Fotopapier erhalten Sie exzellente Fotos, die sofort trocknen. Somit können Sie diese gleich nach dem Drucken aus dem Drucker herausnehmen und zeigen. Der Drucker unterstützt verschiedene Größen, einschließlich DIN A4, 22 x 28 cm (8,5 x 11 Zoll), 10 x 15 cm (4 x 6 Zoll) und 13 x 18 cm (5 x 7 Zoll) und zwei Finishes – glänzend und seidenmatt. Es eignet sich ideal für Einrahmungen, Ausstellungen und zum Verschenken Ihrer besten Fotos und für individuelle Fotoprojekte. HP Premium Plus Fotopapier überzeugt durch außerordentliche Druckergebnisse, die durch professionelle Qualität und Langlebigkeit überzeugen.

#### ● **HP Advanced Fotopapier**

Dieses glänzende Fotopapier trocknet sofort und lässt sich dadurch leicht handhaben, ohne zu verschmieren. Es ist wasser- und feuchtigkeitsbeständig, wischfest und unempfindlich gegen Fingerabdrücke. Ihre Ausdrucke sehen aus, als wären sie in einem Fotolabor hergestellt worden. Es ist in verschiedenen Formaten verfügbar, einschließlich DIN A4, 22 x 28 cm (8,5 x 11 Zoll), 10 x 15 cm (4 x 6 Zoll), 13 x 18 cm (5 x 7 Zoll). Es handelt sich um säurefreies Papier für besonders langlebige Dokumente.

#### ● **HP Normales Fotopapier**

Das für den gelegentlichen Fotodruck konzipierte Papier eignet sich ideal für die Ausgabe von farbenprächtigen Schnappschüssen. Dieses preiswerte Fotopapier lässt sich dank schneller Trocknung einfach handhaben. Dieses Papier liefert gestochen scharfe Bilder bei allen Tintenstrahldruckern. Es ist in mehreren Papierformaten mit glänzendem Finish verfügbar, einschließlich DIN A4, 22 x 28 cm (8,5 x 11 Zoll), 13 x 18 cm (5 x 7 Zoll) und 10 x 15 cm (4 x 6 Zoll). Es handelt sich um säurefreies Papier für besonders langlebige Dokumente.

#### **Geschäftsdokumente**

#### ● **HP Premium Präsentationspapier, 120 g, matt, oder HP Professional Papier 120, matt**

Dabei handelt es sich um ein schweres, beidseitig bedruckbares mattes Papier, das sich perfekt für Präsentationen, Angebote, Berichte und Newsletter eignet. Das Papier sieht nicht nur eindrucksvoll aus, sondern fühlt sich auch ausgezeichnet an.

#### ● **HP Broschürenpapier, 180 g, glänzend** oder **HP Professional Papier 180, glänzend**

Dieses Papier ist beidseitig glänzend beschichtet und eignet sich dadurch zum Duplexdruck. Es ist optimal bei Reproduktionen in fotoähnlicher Qualität, Geschäftsgrafiken für Deckblätter von Geschäftsberichten, anspruchsvollen Präsentationen, Broschüren, Mailings und Kalendern.

#### ● **HP Broschürenpapier, 180 g, matt** oder **HP Professional Papier 180, matt**

Dieses Papier ist beidseitig matt beschichtet und eignet sich dadurch zum Duplexdruck. Es ist optimal bei Reproduktionen in fotoähnlicher Qualität, Geschäftsgrafiken für Deckblätter von Geschäftsberichten, anspruchsvollen Präsentationen, Broschüren, Mailings und Kalendern.

#### <span id="page-29-0"></span>**Normales Drucken**

Alle Papiere, die für den alltäglichen Druck aufgelistet sind, verfügen über die ColorLok-Technologie für geringeres Verschmieren, kräftigere Schwarztöne und brillante Farben.

#### ● **HP Inkjet-Papier, hochweiß**

HP Inkjet Papier, hochweiß ermöglicht kontrastreiche Farben und gestochen scharfen Text. Das Papier ist nicht durchscheinend, sodass es sich für beidseitigen Farbdruck eignet. Es ist also die ideale Wahl für Newsletter, Berichte und Flugblätter.

#### ● **HP Druckerpapier**

HP Druckerpapier ist ein hochwertiges Multifunktionspapier. Die gedruckten Dokumente wirken echter als auf Standardmultifunktionspapier oder auf Standardkopierpapier. Es handelt sich um säurefreies Papier für besonders langlebige Dokumente.

#### ● **HP Officepapier**

HP Officepapier ist ein hochwertiges Multifunktionspapier. Es eignet sich für Kopien, Entwürfe, Memos und andere alltägliche Dokumente. Es handelt sich um säurefreies Papier für besonders langlebige Dokumente.

### **Bestellen von HP Papier**

Der Drucker ist für die meisten gängigen Büropapiertypen ausgelegt. Verwenden Sie HP Papier, um eine optimale Druckqualität zu erreichen.

Bestellen Sie HP Papier und anderes Zubehör auf der Website [www.hp.com](http://www.hp.com) . Derzeit sind einige Teile der HP Website nur in englischer Sprache verfügbar.

HP empfiehlt Normalpapier mit dem ColorLok Logo, um alltägliche Dokumente zu drucken und zu kopieren. Alle Papiere mit dem ColorLok Logo wurden unabhängig voneinander auf höchste Standards hinsichtlich Zuverlässigkeit und Druckqualität getestet. Dabei wurde auch geprüft, ob sie gestochen scharfe, brillante Farben sowie kräftigere Schwarztöne und kürzere Trocknungszeiten aufweisen als Normalpapier. Suchen Sie nach Papier anderer Hersteller, das das ColorLok Logo sowie verschiedene Gewichte und Formate aufweist.

### **Tipps zur Auswahl und Verwendung von Papier**

Beachten Sie die folgenden Richtlinien, um optimale Druckergebnisse zu erzielen.

- Legen Sie jeweils nur Papier eines Typs und eines Formats in ein Fach oder den Vorlageneinzug ein.
- Vergewissern Sie sich, dass das Papier korrekt eingelegt wird, wenn es über das Zufuhrfach oder den Vorlageneinzug zugeführt wird.
- Legen Sie nicht zu viel Papier in das Fach oder den Vorlageneinzug ein.
- Legen Sie auf keinen Fall das folgende Papier in das Fach oder den Vorlageneinzug ein, um Staus, eine geringe Druckqualität und andere Druckprobleme zu vermeiden:
	- Mehrteilige Formulare
	- Beschädigte, gewellte oder verknitterte Druckmedien
	- Perforierte Druckmedien
- <span id="page-30-0"></span>Druckmedien, deren Oberfläche stark strukturiert bzw. geprägt ist oder die Tinte nicht gut aufnehmen
- Zu leichte oder leicht dehnbare Druckmedien
- Medien mit Heft- oder Büroklammern

# **Einlegen von Papier**

#### **So legen Sie Standardpapier ein**

**1.** Ziehen Sie das Zufuhrfach vollständig heraus.

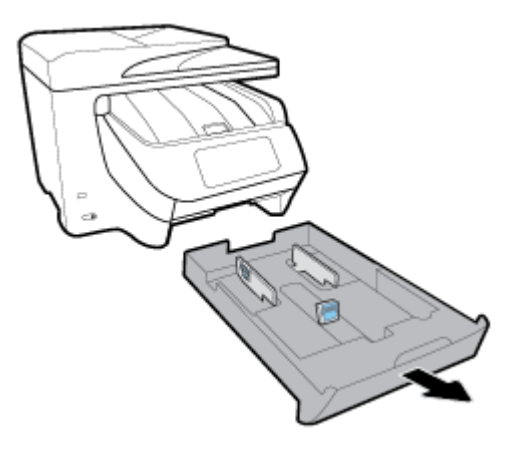

- **2.** Schieben Sie die Papierführungen innerhalb des Faches bis zum Anschlag nach außen.
	- Um die Papierquerführungen zu verschieben, drücken Sie die Taste an der linken Papierquerführung und verschieben Sie gleichzeitig die Führung.
	- Um die Papierlängsführung zu verschieben, drücken Sie die Taste an der Papierlängsführung und verschieben Sie gleichzeitig die Führung.

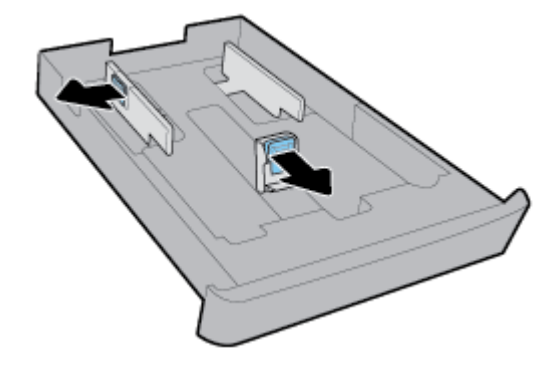

**3.** Legen Sie das Papier im Hochformat und mit der zu bedruckenden Seite nach unten ein.

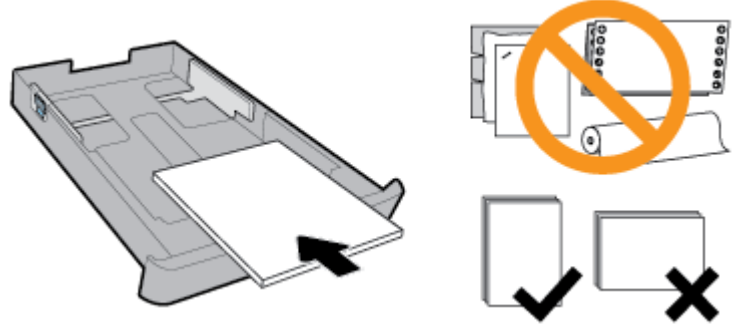

Vergewissern Sie sich, dass der Papierstapel an den entsprechenden Papierformatlinien an der Vorderseite des Fachs ausgerichtet ist. Stellen Sie zudem sicher, dass der Papierstapel nicht höher ist als die Markierung am rechten Rand des Faches.

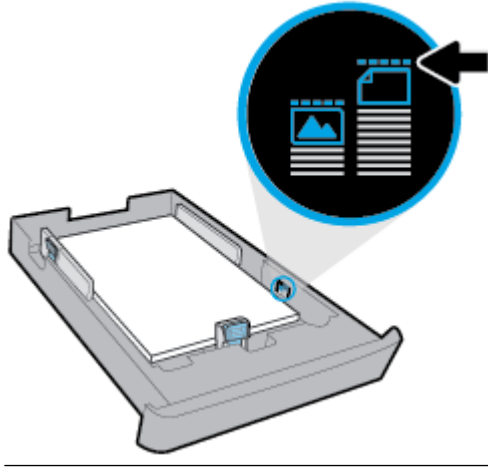

- **<sup>2</sup> HINWEIS:** Legen Sie kein Papier ein, während der Drucker druckt.
- **4.** Passen Sie die Papierquerführungen und die Papierlängsführung an, bis sie die Kanten des Papierstapels berühren.

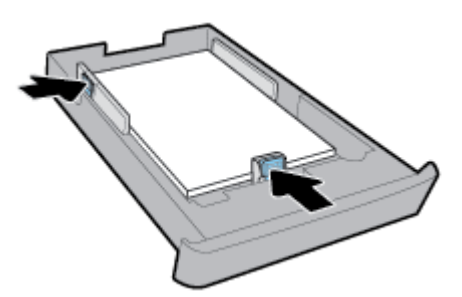

- **5.** Überprüfen Sie den Bereich des Zufuhrfachs unterhalb des Druckers. Nehmen Sie vorhandenes Papier heraus.
- **6.** Schieben Sie das Zufuhrfach wieder in den Drucker.

#### **So legen Sie Briefumschläge ein**

- **1.** Ziehen Sie das Zufuhrfach vollständig heraus.
- **2.** Wenn sich weiteres Papier im Papierfach befindet, nehmen Sie es heraus.

**3.** Legen Sie die Briefumschläge im Hochformat mit der zu bedruckenden Seite nach unten ein (siehe Abbildung unten). Stellen Sie sicher, dass der Umschlagstapel so weit wie möglich eingeschoben ist und den hinteren Rand des Faches berührt.

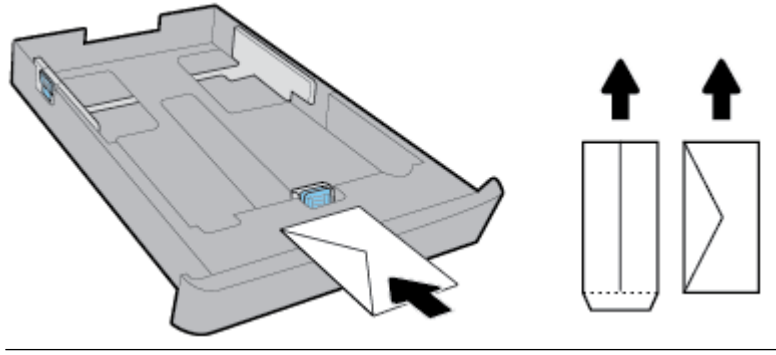

- **HINWEIS:** Legen Sie keine Umschläge ein, während der Drucker druckt.
- **4.** Schieben Sie die Papierquerführungen bündig an die Kante des Umschlagstapels heran.

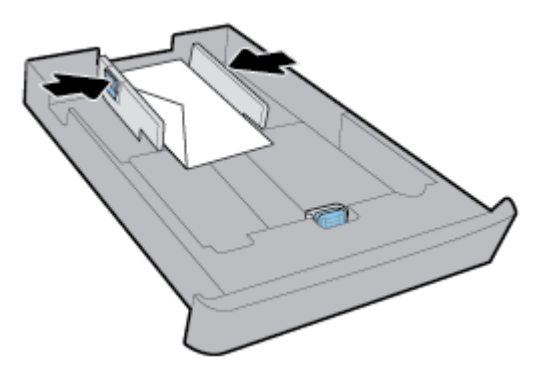

**5.** Stellen Sie sicher, dass der Briefumschlagstapel die Markierung für die Maximalhöhe des Stapels an der Seite des Fachs nicht überschreitet.

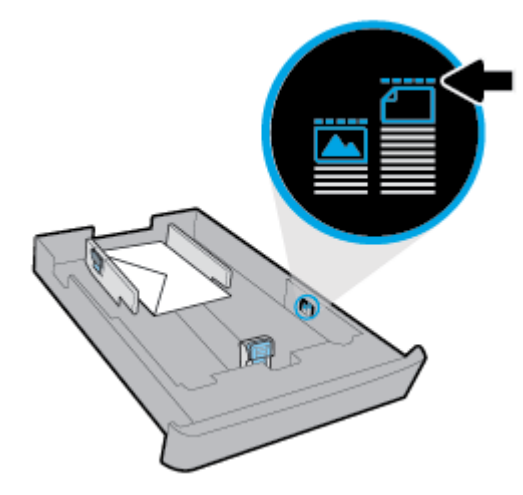

**6.** Schieben Sie die Papierlängsführung bündig an die Kante des Umschlagstapels heran.

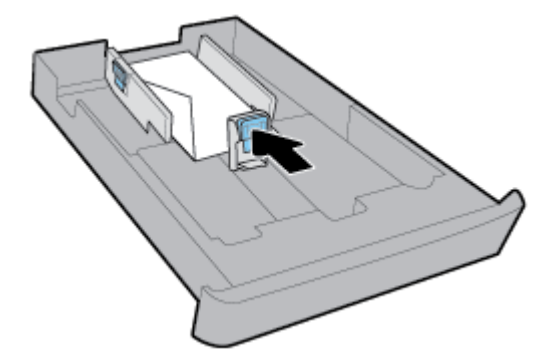

- **7.** Überprüfen Sie den Bereich des Zufuhrfachs unterhalb des Druckers. Nehmen Sie vorhandenes Papier heraus.
- **8.** Schieben Sie das Zufuhrfach wieder in den Drucker.

#### **So legen Sie Karten und Fotopapier ein**

- **1.** Ziehen Sie das Zufuhrfach vollständig heraus.
- **2.** Wenn sich weiteres Papier im Papierfach befindet, nehmen Sie es heraus.
- **3.** Legen Sie die Karten oder das Fotopapier mit der zu bedruckenden Seite nach unten im Hochformat ein. Stellen Sie sicher, dass der Papierstapel so weit wie möglich eingeschoben ist und den hinteren Rand des Faches berührt.

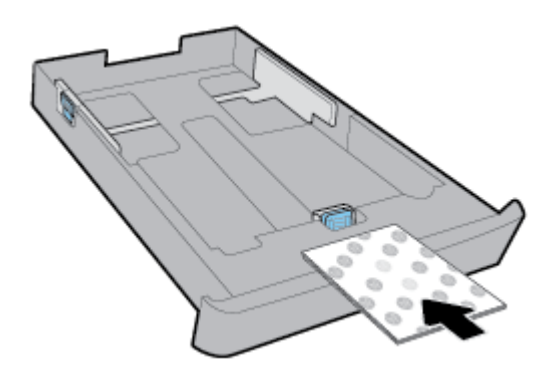

- **Fig.** HINWEIS: Legen Sie kein Papier ein, während der Drucker druckt.
- **4.** Schieben Sie die Papierquerführungen bündig an die Kante des Papierstapels heran.

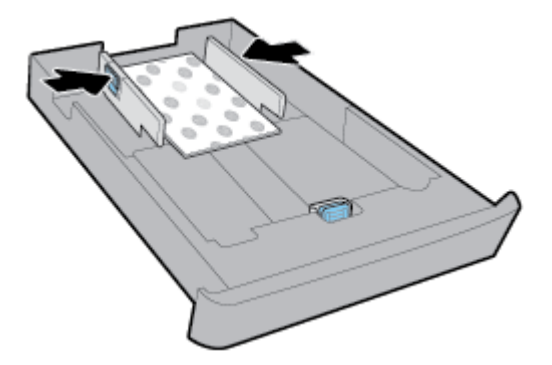

**5.** Stellen Sie sicher, dass der Papierstapel die Markierung für die Maximalhöhe des Stapels an der Seite des Fachs nicht überschreitet.

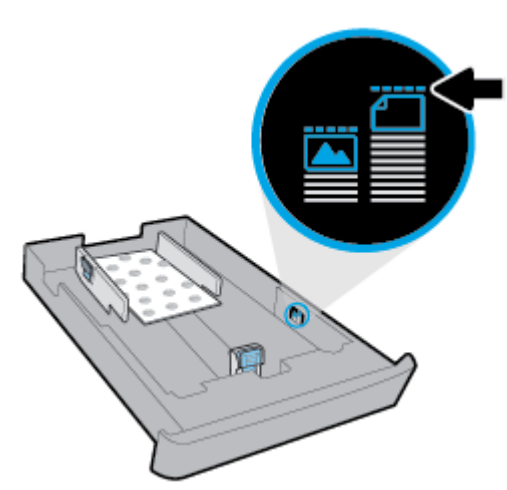

**6.** Schieben Sie die Papierlängsführung bündig an die Kante des Papierstapels heran.

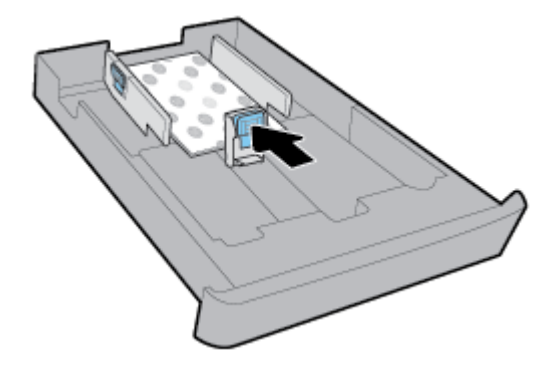

- **7.** Überprüfen Sie den Bereich des Zufuhrfachs unterhalb des Druckers. Nehmen Sie vorhandenes Papier heraus.
- **8.** Schieben Sie das Zufuhrfach wieder in den Drucker.

#### **So legen Sie Papier in Fach 2 ein**

*W* HINWEIS: Fach 2 ist bei einigen Druckermodellen verfügbar.

**Formal HINWEIS:** Fach 2 eignet sich nur für Normalpapier im Format DIN A4, Letter oder Legal.

Weitere Informationen zur Befestigung und Verwendung von Fach 2 finden Sie unter [Einrichten und](#page-38-0)  [Verwenden von Zubehör](#page-38-0).

- **1.** Ziehen Sie Fach 2 vollständig aus dem Drucker heraus.
- **2.** Schieben Sie die Papierführungen innerhalb des Faches bis zum Anschlag nach außen.
	- Um die Papierquerführungen zu verschieben, drücken Sie die Taste an der linken Papierquerführung und verschieben Sie gleichzeitig die Führung.
	- Um die Papierlängsführung zu verschieben, drücken Sie die Taste an der Papierlängsführung und verschieben Sie gleichzeitig die Führung.

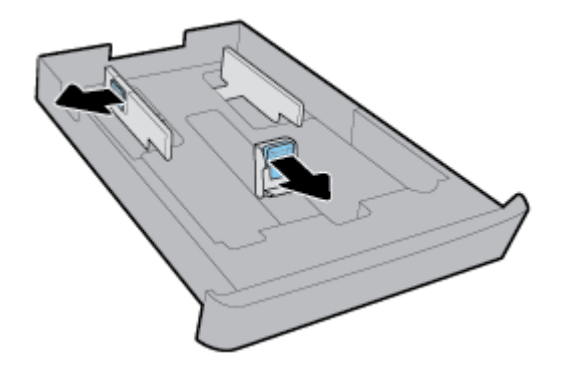

**3.** Legen Sie das Papier im Hochformat und mit der zu bedruckenden Seite nach unten ein.

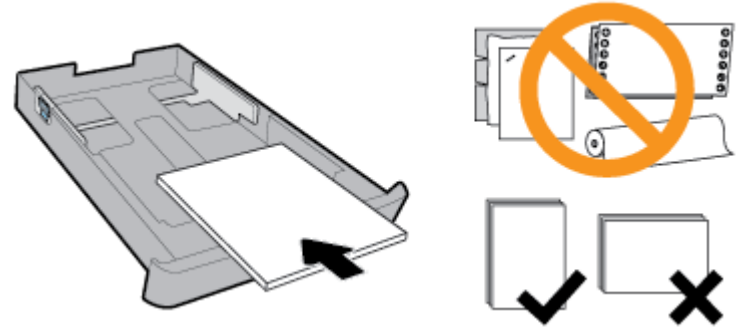

Vergewissern Sie sich, dass der Papierstapel an den entsprechenden Papierformatlinien an der Vorderseite des Fachs ausgerichtet ist. Stellen Sie zudem sicher, dass der Papierstapel nicht höher ist als die Markierung am rechten Rand des Faches.

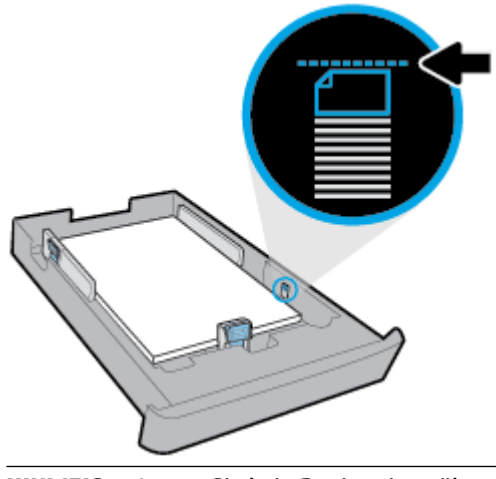

**FINWEIS:** Legen Sie kein Papier ein, während der Drucker druckt.
**4.** Passen Sie die Papierquerführungen und die Papierlängsführung an, bis sie die Kanten des Papierstapels berühren.

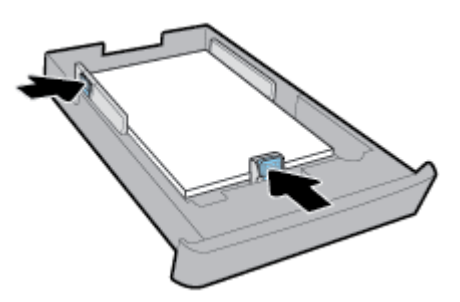

- **5.** Überprüfen Sie den Bereich von Fach 2 unter dem Drucker. Ist dies der Fall, nehmen Sie das Papier aus dem Fach.
- **6.** Setzen Sie Fach 2 wieder in den Drucker ein.

## **AuƮegen von Originalen auf das Scannerglas**

Sie können Originale kopieren, scannen oder faxen, indem Sie diese auf das Scannerglas legen.

- **HINWEIS:** Viele der Sonderfunktionen können nicht richtig genutzt werden, wenn das Scannerglas und die Abdeckungsunterseite nicht sauber sind. Weitere Informationen finden Sie unter [Warten des Druckers](#page-161-0).
- **HINWEIS:** Nehmen Sie alle Originale aus dem Fach für den Vorlageneinzug heraus, bevor Sie die Abdeckung des Druckers anheben.

#### **So legen Sie ein Original auf das Scannerglas:**

**1.** Öffnen Sie die Scannerabdeckung.

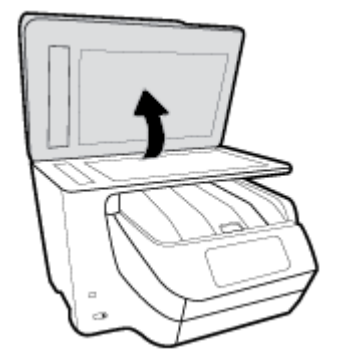

- **2.** Legen Sie das Original mit der Druckseite nach unten ein (siehe folgende Abbildung).
	- **TIPP:** Die eingravierten Linien entlang der Kanten des Scannerglases bieten beim Auflegen von Originalen eine Orientierungshilfe.

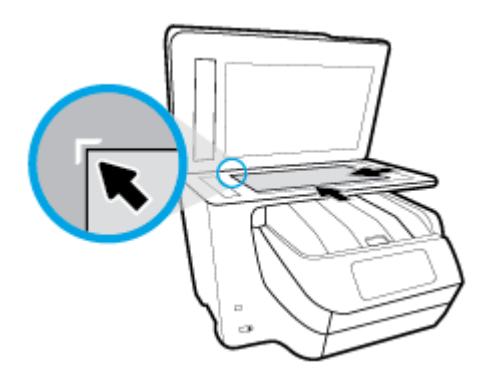

**3.** Schließen Sie die Abdeckung.

## **Einlegen von Originalen in den Vorlageneinzug**

Sie können ein Dokument kopieren, scannen oder faxen, indem Sie es in den Vorlageneinzug einlegen.

- **ACHTUNG:** Legen Sie keine Fotos in den Vorlageneinzug ein. Dadurch können Ihre Fotos beschädigt werden. Verwenden Sie nur für den Vorlageneinzug geeignetes Papier.
- **HINWEIS:** Manche Funktionen (z. B. die Kopierfunktion **An Seite anpassen** ) sind nicht verfügbar, wenn Sie die Originale in den Vorlageneinzug einlegen. Damit diese Funktionen einwandfrei ausgeführt werden, müssen Sie die Originale auf das Scannerglas legen.

#### **So legen Sie Originale in den Vorlageneinzug ein**

- **1.** Legen Sie das Original mit der bedruckten Seite nach oben in den Vorlageneinzug ein.
	- **a.** Wenn Sie ein Original im Hochformat einlegen, legen Sie die Seiten so ein, dass die Oberkante des Dokuments zuerst eingezogen wird. Wenn Sie ein Original im Querformat einlegen, legen Sie die Seiten so ein, dass die linke Kante des Dokuments zuerst eingezogen wird.
	- **b.** Schieben Sie das Papier in den Vorlageneinzug, bis ein Signalton zu hören ist oder auf Bedienfelddisplay des Druckers eine Meldung angezeigt wird, dass die eingelegten Seiten erkannt wurden.
	- $\hat{X}$  **TIPP:** Weitere Hilfe zum Einlegen von Originalen in den Vorlageneinzug bietet das in das Einzugsfach eingravierte Diagramm.

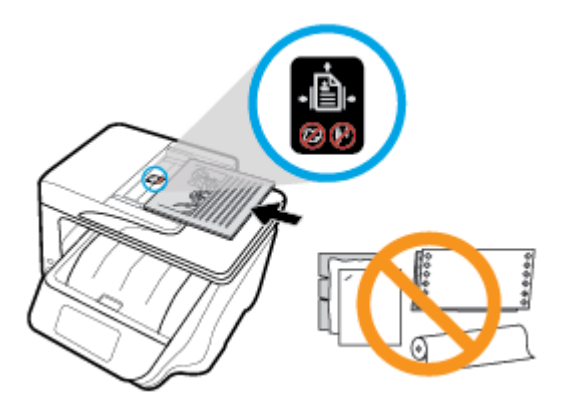

**2.** Schieben Sie die Papierquerführungen nach innen bis an die linke und rechte Kante des Papiers heran.

## **Einrichten und Verwenden von Zubehör**

Soll Zubehör eingesetzt und eingerichtet werden (wie beispielsweise ein zweites Fach), lesen Sie die folgenden Abschnitte.

Soll mehr als ein Fach verwendet werden, können Sie die bereitgestellten Fachfunktionen verwenden, um die Funktionsweise zu optimieren.

**HINWEIS:** Fach 2 ist bei einigen Druckermodellen verfügbar. Sie können Zubehör online erwerben unter [www.hp.com](http://www.hp.com).

### **Einsetzen und Verwenden von Fach 2**

#### **So setzen Sie Fach 2 ein**

**1.** Nehmen Sie das Fach aus der Verpackung, entfernen Sie die Klebebänder und das Verpackungsmaterial und bringen Sie das Fach zum vorbereiteten Standort.

Die Oberfläche muss stabil und eben sein.

- **2.** Schalten Sie den Drucker aus, und ziehen Sie dann das Netzkabel aus der Netzsteckdose.
- **3.** Setzen Sie den Drucker auf das Fach auf.

**ACHTUNG:** Klemmen Sie sich nicht Ihre Finger oder Hände an der Unterseite des Druckers ein.

**4.** Schließen Sie das Netzkabel an und schalten Sie den Drucker ein.

### **Arbeiten mit Fächern**

Standardmäßig zieht der Drucker das Papier aus Fach 1 ein. Wenn Fach 1 leer ist und Fach 2 eingesetzt ist und Papier enthält, zieht der Drucker Papier aus Fach 2 ein.

Dieses Verhalten kann mit folgenden Funktionen geändert werden:

- **Standardfach:** Legen Sie fest, aus welchem Fach der Drucker standardmäßig zuerst Papier ziehen soll, wenn sowohl in Fach 1 als auch in Fach 2 Papier im selben Format eingelegt ist.
- **Papierfachsperre:** Sperren Sie ein Fach, damit es nicht versehentlich verwendet werden kann. Dies empfiehlt sich beispielsweise, wenn Spezialpapier (wie Papier mit Briefkopf oder vorgedrucktes Papier) eingelegt ist.

Der Drucker verwendet ein gesperrtes Fach auch dann nicht, wenn das andere Fach leer ist.

**HINWEIS:** Legen Sie jeweils nur einen Papiertyp in ein Fach ein, um eine optimale Papierverarbeitung zu erzielen.

**HINWEIS:** Von Fach 2 wird nur Normalpapier unterstützt.

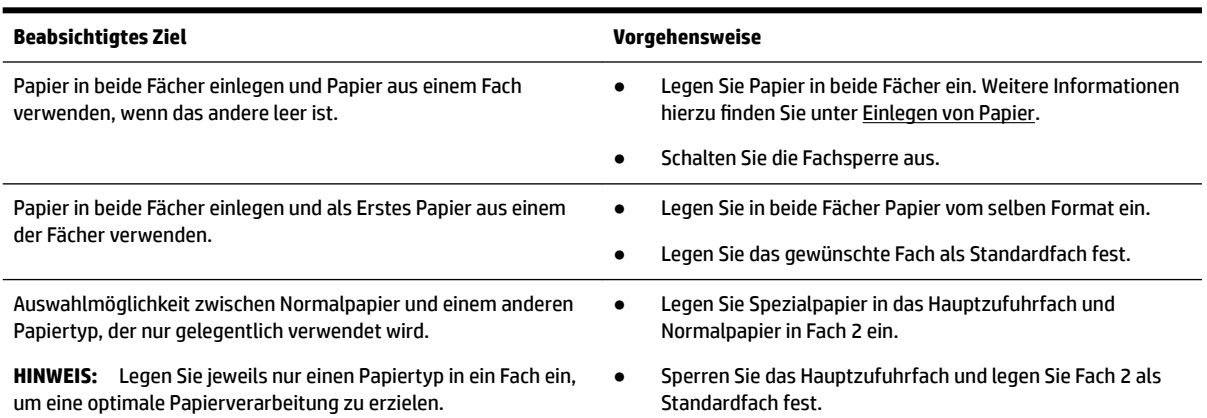

#### **So ändern Sie die Facheinstellungen**

**HINWEIS:** Sie können die Facheinstellungen auch über die Druckersoftware oder den EWS ändern.

Weitere Informationen zum Zugreifen auf den EWS und die Druckersoftware finden Sie unter [Eingebetteter](#page-126-0)  [Webserver](#page-126-0) und Öffnen der HP Druckersoftware (Windows).

- **1.** Schalten Sie den Drucker ein.
- **2.** Tippen Sie auf dem Bedienfeld des Druckers auf die Registerkarte am oberen Rand des Bildschirms oder ziehen Sie sie nach unten, um das Dashboard zu öffnen, und tippen Sie anschließend auf

(Einrichtung).

**3.** Blättern Sie durch die Anzeige und tippen Sie auf **Verwaltung von Fächern und Papier**, wählen Sie **Standard-Fach** oder **Papierfachsperre** und anschließend die gewünschte Option aus.

#### **So schalten Sie die automatische Auswahl des Fachs oder der Papierquelle ein (Windows)**

- **1.** Öffnen Sie die HP Druckersoftware. Weitere Informationen hierzu finden Sie unter Öffnen der HP [Druckersoftware \(Windows\)](#page-40-0).
- **2.** Klicken Sie auf **Voreinstellungen festlegen** unter **Drucken, Scannen und Faxen** .
- **3.** Klicken Sie im Dialogfeld **Druckeinstellungen** auf die Registerkarte **Druckverknüpfungen**.
- **4.** Wählen Sie aus der Dropdown-Liste **Papierquelle** eine der Auto-Auswahl-Optionen aus.
- **5.** Klicken Sie zweimal auf **OK**, um das Dialogfeld zu schließen und die Änderungen zu übernehmen.

#### **So schalten Sie die automatische Auswahl des Fachs oder der Papierquelle ein (OS X)**

- **1.** Klicken Sie im Menü **Ablage** Ihrer Software auf **Drucken**.
- **2.** Stellen Sie sicher, dass Ihr Drucker ausgewählt wurde.
- **3.** Wählen Sie in der Dropdown-Liste **Quelle** die Option **Autom. Auswahl** aus.
- **4.** Klicken Sie auf **Details anzeigen**, um auf die Druckoptionen zuzugreifen.

## <span id="page-40-0"></span>**Aktualisieren des Druckers**

Wenn der Drucker mit einem Netzwerk verbunden ist und die Webdienste aktiviert sind, sucht der Drucker standardmäßig automatisch nach Aktualisierungen.

#### **So aktualisieren Sie den Drucker über das Bedienfeld des Druckers**

- **1.** Tippen Sie auf der Anzeige auf die Registerkarte am oberen Rand des Bildschirms oder ziehen Sie sie nach unten, um das Dashboard zu öffnen, und tippen Sie anschließend auf **(Einrichtung**).
- **2.** Tippen Sie auf **Druckerwartung** .
- **3.** Tippen Sie auf **Aktualisieren des Druckers** .

#### **So aktivieren Sie auf dem Drucker die automatische Suche nach Aktualisierungen**

- **HINWEIS:** Die Standardeinstellung für **Autom. Aktualisierung** lautet **Ein** .
	- **1.** Tippen Sie auf dem Bedienfeld des Druckers auf die Registerkarte am oberen Rand des Bildschirms oder ziehen Sie sie nach unten, um das Dashboard zu Ñffnen, und tippen Sie anschließend auf ( **HP ePrint** ).
	- **2.** Tippen Sie auf **OK** .
	- **3.** Tippen Sie auf **Einst.** und dann auf **Aktualisieren des Druckers** .
	- **4.** Tippen Sie auf **Autom. Aktualisierung** und dann auf **Ein** .

#### **So aktualisieren Sie den Drucker mithilfe des eingebetteten Webservers (EWS)**

**1.** Öffnen Sie den EWS.

Weitere Informationen hierzu finden Sie unter [Eingebetteter Webserver.](#page-126-0)

- **2.** Klicken Sie auf die Registerkarte **Extras**.
- **3.** Klicken Sie im Bereich **Druckeraktualisierungen** auf **Firmwareaktualisierungen** und befolgen Sie dann die angezeigten Anweisungen.
- **FILING THE HINWEIS:** Wenn eine Druckeraktualisierung verfügbar ist, wird diese vom Drucker heruntergeladen und installiert. Danach erfolgt ein Neustart.

**HINWEIS:** Wenn Sie nach den Proxy-Einstellungen gefragt werden oder wenn das Netzwerk Proxy-Einstellungen verwendet, befolgen Sie die angezeigten Anweisungen, um einen Proxy-Server einzurichten. Falls Ihnen diese Informationen nicht zur Verfügung stehen, wenden Sie sich an Ihren Netzwerkadministrator oder an die Person, von der das Netzwerk eingerichtet wurde.

## **±ffnen der HP Druckersoftware (Windows)**

Gehen Sie nach dem Installieren der HP Druckersoftware je nach Betriebssystem wie folgt vor.

- **Windows 10**: Klicken Sie auf dem Computerdesktop auf "Start" und dann auf **Alle Apps**. Wählen Sie danach **HP** und dann das Symbol mit dem Druckernamen aus.
- **Windows 8.1**: Klicken Sie in der **Startanzeige** links unten auf den Pfeil nach unten und wählen Sie das Symbol mit dem Druckernamen aus.
- **Windows 8**: Klicken Sie mit der rechten Maustaste auf einen leeren Bereich in der **Startanzeige**. Klicken Sie dann auf der App-Leiste auf **Alle Apps** und wählen Sie das Symbol mit dem Druckernamen aus.
- **Windows 7, Windows Vista** und Windows XP: Klicken Sie auf dem Computerdesktop auf "Start", wählen Sie **Alle Programme**, dann **HP**, danach den Ordner für den Drucker und dann das Symbol mit dem Druckernamen aus.

## **Ausschalten des Druckers**

Drücken Sie am Drucker (Netz), um den Drucker auszuschalten. Warten Sie, bis die Netz-LED erlischt,

bevor Sie das Netzkabel abziehen oder die Steckerleiste ausschalten. Abweichende Methoden zur Ausschaltung des Druckers sind nicht korrekt.

**ACHTUNG:** Wenn Sie den Drucker nicht korrekt ausschalten, fährt der Patronenwagen ggf. nicht an die richtige Position zurück, und es können Probleme mit den Tintenpatronen und der Druckqualität auftreten.

# **3 Drucken**

Die meisten Druckeinstellungen werden von der Anwendung automatisch festgelegt. Sie müssen die Einstellungen lediglich dann manuell ändern, wenn Sie die Druckqualität ändern, auf bestimmten Papiertypen drucken oder Sonderfunktionen verwenden möchten.

**TIPP:** Dieser Drucker umfasst **HP ePrint** , einen kostenlosen Dienst von HP, mit dessen Hilfe Sie Dokumente jederzeit über einen HP ePrint-fähigen Drucker von jedem beliebigen Standort aus und ohne zusätzliche Software oder Druckertreiber drucken können. Weitere Informationen finden Sie unter **[HP ePrint](#page-111-0)** .

**TIPP:** Sie können mit diesem Drucker Dokumente und Fotos von Ihrem mobilen Gerät (z. B. Smartphone oder Tablet-PC) drucken. Weitere Informationen finden Sie auf der HP Mobildruck-Website unter [www.hp.com/go/mobileprinting.](http://www.hp.com/go/mobileprinting) Falls in Ihrem Land/Ihrer Region bzw. Ihrer Sprache keine lokale Version dieser Website verfügbar ist, werden Sie gegebenenfalls zur HP Mobildruck-Website eines anderen Landes/ einer anderen Region bzw. Sprache weitergeleitet.

- Drucken von Dokumenten
- [Drucken von Broschüren](#page-43-0)
- [Drucken auf Briefumschlägen](#page-44-0)
- **[Drucken von Fotos](#page-45-0)**
- [Drucken auf Spezialpapier und Papier mit Sonderformat](#page-47-0)
- [Beidseitiger Druck \(Duplexdruck\)](#page-49-0)
- [Drucken von mobilen Geräten](#page-49-0)
- [Drucken mit AirPrint™](#page-50-0)
- [Tipps zum erfolgreichen Drucken](#page-50-0)

## **Drucken von Dokumenten**

#### **So drucken Sie Dokumente (Windows)**

- **1.** Legen Sie Papier in das Zufuhrfach ein. Weitere Informationen finden Sie unter [Einlegen von Papier.](#page-30-0)
- **2.** Wählen Sie in Ihrer Software die Option **Drucken** aus.
- **3.** Stellen Sie sicher, dass Ihr Drucker ausgewählt wurde.
- 4. Klicken Sie auf die Schaltfläche zum Öffnen des Dialogfensters Eigenschaften.

Je nach Softwareprogramm heißt diese Schaltfläche Eigenschaften, Optionen, Druckereinrichtung, **Druckereigenschaften**, **Drucker** oder **Voreinstellungen**.

- **HINWEIS:** Wenn die Druckeinstellungen für alle Druckaufträge verwendet werden sollen, nehmen Sie die Änderungen in der Druckersoftware vor. Weitere Informationen zur HP Software finden Sie unter ["Druckerverwaltungstools".](#page-126-0)
- **5.** Wählen Sie die entsprechenden Optionen auf der Registerkarte **Druckaufgabe** aus.

Klicken Sie auf weitere Registerkarten, um weitere Einstellungen zu ändern.

Weitere Tipps zum Drucken finden Sie unter [Tipps zum erfolgreichen Drucken](#page-50-0).

- <span id="page-43-0"></span>**HINWEIS:** Wenn Sie das Papierformat ändern, müssen Sie sicherstellen, dass Papier im richtigen Format in das Zufuhrfach eingelegt wird. Anschließend stellen Sie das entsprechende Papierformat über das Bedienfeld des Druckers ein.
- **6.** Klicken Sie auf **OK**, um das Dialogfenster **Eigenschaften** zu schließen.
- **7.** Klicken Sie auf **Drucken** bzw. **OK**, um den Druckauftrag zu starten.

#### **So drucken Sie Dokumente (OS X)**

- **1.** Klicken Sie im Menü **Ablage** Ihrer Software auf **Drucken**.
- **2.** Stellen Sie sicher, dass Ihr Drucker ausgewählt wurde.
- **3.** Stellen Sie die Druckoptionen ein.

Wenn keine Optionen im Dialogfenster "Drucken" angezeigt werden, klicken Sie auf **Details einblenden**.

- Wählen Sie im Einblendmenü Papierformat das gewünschte Papierformat aus.
- **HINWEIS:** Wenn Sie das Papierformat ändern, müssen Sie sicherstellen, dass das korrekte Papier eingelegt ist.
- Wählen Sie die Ausrichtung aus.
- Geben Sie den Skalierungsprozentsatz ein.
- **4.** Klicken Sie auf **Drucken**.

## **Drucken von Broschüren**

#### **So drucken Sie Broschüren (Windows)**

- **1.** Legen Sie Papier in das Zufuhrfach ein. Weitere Informationen finden Sie unter [Einlegen von Papier.](#page-30-0)
- **2.** Klicken Sie in Ihrem Softwareprogramm im Menü **Datei** auf die Option **Drucken** .
- **3.** Stellen Sie sicher, dass Ihr Drucker ausgewählt wurde.
- 4. Klicken Sie zum Ändern der Einstellungen auf die Schaltfläche zum Öffnen des Dialogfensters **Eigenschaften** .

Je nach Softwareanwendung heißt diese 6chaltƮ¿che **Eigenschaften** , **Optionen** , **Druckereinrichtung** , **Drucker** oder **Voreinstellungen** .

- **HINWEIS:** Wenn die Druckeinstellungen für alle Druckaufträge verwendet werden sollen, nehmen Sie die Änderungen in der Druckersoftware vor. Weitere Informationen zur HP Software finden Sie unter ["Druckerverwaltungstools".](#page-126-0)
- **5.** Wählen Sie die entsprechenden Optionen auf der Registerkarte **Druckaufgabe** aus.

Klicken Sie auf weitere Registerkarten, um weitere Einstellungen zu ändern.

Weitere Tipps zum Drucken finden Sie unter [Tipps zum erfolgreichen Drucken](#page-50-0).

**HINWEIS:** Wenn Sie das Papierformat ändern, müssen Sie sicherstellen, dass Papier im richtigen Format in das Zufuhrfach eingelegt wird. Anschließend stellen Sie das entsprechende Papierformat über das Bedienfeld des Druckers ein.

- **6.** Klicken Sie auf **OK**, um die **Eigenschaften** zu schließen. Dialogfenster.
- **7.** Klicken Sie auf **Drucken** oder **OK** , um mit dem Drucken zu beginnen.

#### <span id="page-44-0"></span>**So drucken Sie Broschüren (OS X)**

- **1.** Klicken Sie im Menü **Ablage** Ihrer Software auf **Drucken**.
- **2.** Stellen Sie sicher, dass Ihr Drucker ausgewählt wurde.
- **3.** Stellen Sie die Druckoptionen ein.

Wenn keine Optionen im Dialogfenster "Drucken" angezeigt werden, klicken Sie auf **Details einblenden**.

- **a.** Wählen Sie im Einblendmenü **Papierformat** das gewünschte Papierformat aus.
	- **HINWEIS:** Wenn Sie das Papierformat ändern, müssen Sie sicherstellen, dass das korrekte Papier eingelegt ist.
- **b.** Wählen Sie im Pop-up-Menü **Papiertyp/Qualität** und anschließend die Option mit der besten Qualität oder dem maximalen dpi-Wert aus.
- **4.** Klicken Sie auf **Drucken**.

## **Drucken auf Briefumschlägen**

Verwenden Sie keine Umschläge mit den folgenden Merkmalen:

- Sehr glatte Oberfläche
- Selbstklebende Flächen, Verschlüsse oder Fenster
- Dicke, unregelmäßige oder wellige Kanten
- Bereiche, die geknittert, abgerissen oder auf andere Art beschädigt sind

Legen Sie in den Drucker nur Umschläge ein, deren Kanten fest gefaltet sind.

#### **So bedrucken Sie Umschläge (Windows)**

- **1.** Legen Sie Papier in das Zufuhrfach ein. Weitere Informationen finden Sie unter [Einlegen von Papier.](#page-30-0)
- **2.** Klicken Sie im Menü **Datei** der Software auf die Option **Drucken**.
- **3.** Stellen Sie sicher, dass Ihr Drucker ausgewählt wurde.
- **4.** Klicken Sie auf die Schaltfläche zum Öffnen des Dialogfensters Eigenschaften.

Je nach Softwareprogramm heißt diese Schaltfläche Eigenschaften, Optionen, Druckereinrichtung, **Druckereigenschaften**, **Drucker** oder **Voreinstellungen**.

- **HINWEIS:** Wenn die Druckeinstellungen für alle Druckaufträge verwendet werden sollen, nehmen Sie die Änderungen in der Druckersoftware vor. Weitere Informationen zur HP Software finden Sie unter ["Druckerverwaltungstools".](#page-126-0)
- **5.** Wählen Sie die entsprechenden Optionen auf der Registerkarte **Druckaufgabe** aus.

Klicken Sie auf weitere Registerkarten, um weitere Einstellungen zu ändern.

Weitere Tipps zum Drucken finden Sie unter [Tipps zum erfolgreichen Drucken](#page-50-0).

**HINWEIS:** Weitere Informationen zum Drucken auf Briefumschlägen finden Sie in der Dokumentation, die mit dem verwendeten Softwareprogramm geliefert wird.

- <span id="page-45-0"></span>**HINWEIS:** Wenn Sie das Papierformat ändern, müssen Sie sicherstellen, dass Papier im richtigen Format in das Zufuhrfach eingelegt wird. Anschließend stellen Sie das entsprechende Papierformat über das Bedienfeld des Druckers ein.
- **6.** Klicken Sie auf **OK**, um die **Eigenschaften** zu schließen. Dialogfenster.
- **7.** Klicken Sie auf **Drucken** bzw. **OK**, um mit dem Drucken zu beginnen.

#### **So bedrucken Sie Umschläge (OS X)**

- **1.** Klicken Sie im Menü **Ablage** Ihrer Software auf **Drucken**.
- **2.** Stellen Sie sicher, dass Ihr Drucker ausgewählt wurde.
- **3.** Wählen Sie im Einblendmenü **Papierformat** das gewünschte Umschlagformat aus.

Wenn keine Optionen im Dialogfenster "Drucken" angezeigt werden, klicken Sie auf Details einblenden.

- **HINWEIS:** Wenn Sie das Papierformat ändern, müssen Sie sicherstellen, dass das korrekte Papier eingelegt ist.
- **4.** Wählen Sie im Einblendmenü die Option **Papiertyp/Qualität** aus. Vergewissern Sie sich, dass der Papiertyp auf **Normalpapier** eingestellt ist.
- **5.** Klicken Sie auf **Drucken**.

## **Drucken von Fotos**

Sie können Fotos von Computern oder USB-Flash-Laufwerken aus drucken.

**ACHTUNG:** Nehmen Sie das Flash-Laufwerk nicht aus dem USB-Anschluss des Druckers, während vom Drucker darauf zugegriffen wird. Dadurch können die Dateien auf dem Laufwerk beschädigt werden. Stellen Sie beim Entfernen des USB-Flash-Laufwerks sicher, dass die LED des USB-Anschlusses nicht blinkt.

**HINWEIS:** Der Drucker unterstützt keine verschlüsselten USB-Flash-Laufwerke oder für das NTFS-Dateisystem formatierte USB-Flash-Laufwerke.

Lassen Sie nicht verwendetes Fotopapier niemals im Zufuhrfach liegen. Das Papier könnte sich wellen, was die Druckqualität beeinträchtigt. Fotopapier muss vor dem Drucken ganz glatt sein.

**TIPP:** Sie können mit diesem Drucker Dokumente und Fotos von Ihrem mobilen Gerät (z. B. Smartphone oder Tablet-PC) drucken. Weitere Informationen finden Sie auf der HP Mobildruck-Website unter [www.hp.com/go/mobileprinting.](http://www.hp.com/go/mobileprinting) Falls in Ihrem Land/Ihrer Region bzw. Ihrer Sprache keine lokale Version dieser Website verfügbar ist, werden Sie gegebenenfalls zur HP Mobildruck-Website eines anderen Landes/ einer anderen Region bzw. Sprache weitergeleitet.

#### **So drucken Sie Fotos vom Computer aus (Windows)**

- **1.** Legen Sie Papier in das Zufuhrfach ein. Weitere Informationen finden Sie unter [Einlegen von Papier.](#page-30-0)
- **2.** Wählen Sie in Ihrer Software die Option **Drucken** aus.
- **3.** Stellen Sie sicher, dass Ihr Drucker ausgewählt wurde.
- 4. Klicken Sie auf die Schaltfläche zum Öffnen des Dialogfensters Eigenschaften.

Je nach Softwareprogramm heißt diese Schaltfläche Eigenschaften, Optionen, Druckereinrichtung, **Druckereigenschaften**, **Drucker** oder **Voreinstellungen**.

**5.** Wählen Sie die entsprechenden Optionen auf der Registerkarte **Druckaufgabe** aus.

Klicken Sie auf weitere Registerkarten, um weitere Einstellungen zu ändern.

Weitere Tipps zum Drucken finden Sie unter [Tipps zum erfolgreichen Drucken](#page-50-0).

- **HINWEIS:** Wenn Sie das Papierformat ändern, müssen Sie sicherstellen, dass Papier im richtigen Format in das Zufuhrfach eingelegt wird. Anschließend stellen Sie das entsprechende Papierformat über das Bedienfeld des Druckers ein.
- **6.** Klicken Sie auf **OK**, um das Dialogfenster **Eigenschaften** zu schließen.
- **7.** Klicken Sie auf **Drucken** bzw. **OK**, um den Druckauftrag zu starten.
- **HINWEIS:** Nehmen Sie nach dem Drucken nicht verwendetes Fotopapier aus dem Zufuhrfach heraus. Bewahren Sie das Fotopapier so auf, dass es sich nicht wellt, um eine stets hohe Druckqualität zu erhalten.

#### **So drucken Sie Fotos vom Computer aus (OS X)**

- **1.** Klicken Sie im Menü **Ablage** Ihrer Software auf **Drucken**.
- **2.** Stellen Sie sicher, dass Ihr Drucker ausgewählt wurde.
- **3.** Stellen Sie die Druckoptionen ein.

Wenn keine Optionen im Dialogfenster "Drucken" angezeigt werden, klicken Sie auf Details einblenden.

- Wählen Sie im Einblendmenü **Papierformat** das gewünschte Papierformat aus.
- **HINWEIS:** Wenn Sie das Papierformat ändern, müssen Sie sicherstellen, dass das korrekte Papier eingelegt ist.
- Wählen Sie die Ausrichtung aus.
- **4.** Wählen Sie im Einblendmenü die Option **Papiertyp/Qualität** aus, und wählen Sie dann die folgenden Einstellungen aus:
	- **Papiertyp**: Den entsprechenden Fotopapiertyp
	- **Qualität**: Wählen Sie die Option mit der besten Qualität oder dem maximalen dpi-Wert aus.
	- Klicken Sie auf das Aufklappdreieck **Farboptionen** , und wählen Sie dann die entsprechende Option für **Fotonachbearbeitung** aus.
		- **Aus:** Es werden keine Änderungen am Bild vorgenommen.
		- **Ein**: Das Foto wird automatisch fokussiert. Die Bildschärfe wird moderat angepasst.
- **5.** Wählen Sie bei Bedarf weitere Druckeinstellungen aus, und klicken Sie dann auf **Drucken**.

#### **So drucken Sie Fotos von einem USB-Flash-Laufwerk aus**

Sie können ein USB-Flash-Laufwerk (z. B. ein mobiles Speichergerät) an den USB-Anschluss an der Vorderseite des Druckers anschließen.

- **1.** Setzen Sie das USB-Flash-Laufwerk in den vorderen USB-Anschluss ein.
- **2.** Tippen Sie auf dem Bedienfelddisplay auf **Fotos drucken**.
- **3.** Tippen Sie auf dem Bedienfelddisplay auf **Anzeigen und drucken**, um Fotos anzuzeigen.
- **4.** Wählen Sie auf dem Druckerdisplay das zu druckende Foto aus und tippen Sie dann auf **Weiter**.
- **5.** Blättern Sie nach oben bzw. nach unten, um die Anzahl der zu druckenden Fotos anzugeben.
- <span id="page-47-0"></span>**6.** Tippen Sie auf (**Bearbeiten**), um die Optionen zum Bearbeiten der ausgewählten Fotos auszuwählen. Sie können Fotos drehen, zuschneiden und die Helligkeit korrigieren.
- **7.** Tippen Sie auf **Fertig** und dann auf **Weiter**, um eine Vorschau des ausgewählten Fotos anzuzeigen. Tippen Sie zum Anpassen von Layout und Papiertyp auf (**Einstellungen**) und dann auf die gewünschte Auswahl.
- **8.** Tippen Sie auf **Drucken**, um den Druckvorgang zu starten.

## **Drucken auf Spezialpapier und Papier mit Sonderformat**

Wenn die verwendete Softwareanwendung Papier in Sonderformaten unterstützt, legen Sie in der Anwendung das Format fest, bevor Sie das Dokument drucken. Stellen Sie das Format andernfalls im Druckertreiber ein. Sie müssen unter Umständen vorhandene Dokumente neu formatieren, damit diese auf Papier mit benutzerdefiniertem Format richtig gedruckt werden.

#### **So richten Sie benutzerdefinierte Formate ein (Windows)**

- **1.** Führen Sie je nach Betriebssystem einen der folgenden Schritte aus:
	- **Windows 10**: Klicken Sie im Windows-Menü **Start** auf **Alle Apps**. Wählen Sie **Windows-System** und **Systemsteuerung** aus. Klicken Sie im Menü **Hardware und Sound** auf **Geräte und Drucker anzeigen**.
	- **Windows 8.1** und **Windows 8**: Zeigen oder tippen Sie auf die obere rechte Ecke der Anzeige, um die Charms-Leiste zu Ñffnen. Klicken Sie dann auf das Symbol **Einstellungen**. Klicken oder tippen Sie auf **Systemsteuerung** und dann auf **Geräte und Drucker anzeigen**.
	- **Windows 7**: Klicken Sie im Windows-Menü **Start** auf **Geräte und Drucker**.
	- **Windows Vista**: Klicken Sie im Windows-Menü **Start** auf **Systemsteuerung** und dann auf **Drucker**.
	- **Windows XP**: Klicken Sie im Windows-Menü **Start** auf **Systemsteuerung** und dann auf **Drucker und Faxgeräte**.
- **2.** Aktivieren Sie das Kontrollkästchen **Neues Formular erstellen**.
- **3.** Geben Sie den Namen für das Papier im Sonderformat ein.
- **4.** Geben Sie die Abmessungen für das Sonderformat im Bereich **Formularbeschreibung (Maßeinheiten)**  ein.
- **5.** Klicken Sie auf **Formular speichern** und dann auf **Schließen**.

#### **So drucken Sie auf Spezialpapier und Papier mit Sonderformat (Windows)**

**HINWEIS:** Damit Sie auf Papier mit Sonderformat drucken können, müssen Sie dieses Format in den Druckservereigenschaften einrichten.

- **1.** Legen Sie geeignetes Papier in das Zufuhrfach ein. Weitere Informationen finden Sie unter [Einlegen von](#page-30-0)  [Papier](#page-30-0).
- **2.** Klicken Sie in Ihrem Softwareprogramm im Menü **Datei** auf die Option **Drucken**.
- **3.** Stellen Sie sicher, dass Ihr Drucker ausgewählt wurde.

4. Klicken Sie auf die Schaltfläche zum Öffnen des Dialogfensters Eigenschaften.

Je nach Softwareprogramm heißt diese Schaltfläche Eigenschaften, Optionen, Druckereinrichtung, **Druckereigenschaften**, **Drucker** oder **Voreinstellungen**.

- **HINWEIS:** Wenn die Druckeinstellungen für alle Druckaufträge verwendet werden sollen, nehmen Sie die Änderungen in der Druckersoftware vor. Weitere Informationen zur HP Software finden Sie unter ["Druckerverwaltungstools".](#page-126-0)
- **5.** Klicken Sie auf der Registerkarte Layout oder Papier/Qualität auf die Schaltfläche Erweitert.
- **6.** Wählen Sie im Bereich **Papier/Ausgabe** das Sonderformat in der Dropdown-Liste **Papierformat** aus.
- **HINWEIS:** Wenn Sie das Papierformat ändern, müssen Sie sicherstellen, dass Papier im richtigen Format in das Zufuhrfach eingelegt wird. Anschließend stellen Sie das entsprechende Papierformat über das Bedienfeld des Druckers ein.
- **7.** Wählen Sie je nach Bedarf weitere Druckeinstellungen aus und klicken Sie dann auf **OK**.
- **8.** Klicken Sie auf **Drucken** bzw. **OK**, um den Druckauftrag zu starten.

#### **So drucken Sie auf Spezialpapier und Papier mit Sonderformat (OS X)**

Damit Sie auf Papier mit Sonderformat drucken können, müssen Sie dieses Format in der HP Software einrichten.

- **1.** Legen Sie geeignetes Papier in das Fach ein.
- **2.** Erstellen Sie das neue benutzerdefinierte Papierformat.
	- **a.** Klicken Sie in der Software, mit der Sie drucken möchten, auf **Datei** und anschließend auf **Drucken**.
	- **b.** Stellen Sie sicher, dass Ihr Drucker ausgewählt wurde.
	- **c.** Klicken Sie im Popup-Menü **Papierformat** auf die Option **Eigene Papierformate.**

Wenn keine Optionen im Dialogfenster "Drucken" angezeigt werden, klicken Sie auf Details **einblenden**.

- **d.** Klicken Sie auf das Pluszeichen (**+**) und wählen Sie das neue Element in der Liste aus. Geben Sie dann den Namen für das benutzerdefinierte Papierformat ein.
- **e.** Geben Sie die Höhe und die Breite für das benutzerdefinierte Papierformat ein.
- **f.** Klicken Sie auf **Fertig** oder **OK** und danach auf **Speichern**.
- **3.** Verwenden Sie das erstellte benutzerdefinierte Papierformat zum Drucken.
	- **a.** Klicken Sie in Ihrem Softwareprogramm im Menü **Datei** auf die Option **Drucken**.
	- **b.** Stellen Sie sicher, dass Ihr Drucker ausgewählt wurde.
	- **c.** Wählen Sie im Popup-Menü **Papierformat** das soeben erstellte benutzerdefinierte Papierformat aus.
	- **d.** Wählen Sie bei Bedarf weitere Druckeinstellungen aus und klicken Sie dann auf **Drucken**.

## <span id="page-49-0"></span>**Beidseitiger Druck (Duplexdruck)**

#### **So drucken Sie auf beiden Papierseiten (Windows)**

- **1.** Legen Sie Papier in das Zufuhrfach ein. Weitere Informationen finden Sie unter [Einlegen von Papier.](#page-30-0)
- **2.** Wählen Sie in Ihrer Software die Option **Drucken** aus.
- **3.** Stellen Sie sicher, dass Ihr Drucker ausgewählt wurde.
- **4.** Klicken Sie auf die Schaltfläche zum Öffnen des Dialogfensters **Eigenschaften**.

Je nach Softwareprogramm heißt diese Schaltfläche Eigenschaften, Optionen, Druckereinrichtung, **Druckereigenschaften**, **Drucker** oder **Voreinstellungen**.

- **HINWEIS:** Wenn die Druckeinstellungen für alle Druckaufträge verwendet werden sollen, nehmen Sie die Änderungen in der Druckersoftware vor. Weitere Informationen zur HP Software finden Sie unter ["Druckerverwaltungstools".](#page-126-0)
- **5.** Wählen Sie auf der Registerkarte **Druckverknüpfung** die Verknüpfung **Beidseitiger (Duplex) Druck** aus.

Klicken Sie auf weitere Registerkarten, um weitere Einstellungen zu ändern.

Weitere Tipps zum Drucken finden Sie unter [Tipps zum erfolgreichen Drucken](#page-50-0).

- **HINWEIS:** Wenn Sie das Papierformat ändern, müssen Sie sicherstellen, dass Papier im richtigen Format in das Zufuhrfach eingelegt wird. Anschließend stellen Sie das entsprechende Papierformat über das Bedienfeld des Druckers ein.
- **6.** Klicken Sie auf **OK**, um das Dialogfenster **Eigenschaften** zu schließen.
- **7.** Klicken Sie auf **Drucken** bzw. **OK**, um den Druckauftrag zu starten.

#### **So bedrucken Sie Papier beidseitig (OS X)**

- **1.** Klicken Sie im Menü **Ablage** Ihrer Software auf **Drucken**.
- **2.** Wählen Sie im Dialogfenster "Drucken" im Einblendmenü die Option Layout aus.
- **3.** Wählen Sie den gewünschten Bindungstyp für die beidseitig bedruckten Blätter aus, und klicken Sie dann auf **Drucken**.

## **Drucken von mobilen Geräten**

Sie können mit dem Drucker Dokumente und Fotos direkt von mobilen Geräten (z. B. Smartphones oder Tablets) aus drucken.

- **iOS:** Verwenden Sie die Druckoption im Menü Freigeben. Es ist keine Einrichtung erforderlich, da iOS AirPrint vorinstalliert ist. Weitere Informationen zu AirPrint finden Sie im Abschnitt [Drucken mit](#page-50-0) [AirPrint™.](#page-50-0)
- **Android:** Laden Sie den HP Print Service Plugin aus dem Google Play Store herunter (wird von den meisten Android-Geräten unterstützt) und aktivieren Sie ihn.

Sie können auch die HP Smart App verwenden, um den HP Drucker zum Scannen, Drucken und Freigeben von Dokumenten einzurichten und zu nutzen. Installieren Sie sie aus dem App Store auf Ihrem mobilen Gerät.

Für Unterstützung bei der Aktivierung des Mobildrucks besuchen Sie die HP Mobildruck-Website unter [www.hp.com/go/mobileprinting](http://www.hp.com/go/mobileprinting) . Falls in Ihrem Land/Ihrer Region bzw. Ihrer Sprache keine lokale Version dieser Website verfügbar ist, werden Sie gegebenenfalls zur HP Mobildruck-Website eines anderen Landes/ einer anderen Region bzw. Sprache weitergeleitet.

## <span id="page-50-0"></span>**Drucken mit AirPrint™**

Drucken mithilfe von Apple AirPrint wird für iOS 4.2 und Mac OS X 10.7 (oder höher) unterstützt. Verwenden Sie AirPrint, um wireless von einem iPad (iOS 4.2), iPhone (3GS oder später) oder iPod touch (ab 3. Generation) aus mit den folgenden Anwendungen für mobile Geräte auf dem Produkt zu drucken:

- E-Mail
- **Fotos**
- **Safari**
- Unterstützte Anwendungen anderer Anbieter wie Evernote

Stellen Sie Folgendes sicher, um AirPrint verwenden zu können:

- Der Drucker und das AirPrint-fähige Gerät müssen mit demselben Netzwerk verbunden sein. Weitere Informationen zur Verwendung von AirPrint und den mit AirPrint kompatiblen HP Produkten finden Sie auf der HP Mobile Printing Website unter [www.hp.com/go/mobileprinting](http://www.hp.com/go/mobileprinting) . Falls in Ihrem Land/Ihrer Region bzw. Ihrer Sprache keine lokale Version dieser Website verfügbar ist, werden Sie möglicherweise zur HP Mobile Printing Website eines anderen Landes/einer anderen Region bzw. Sprache weitergeleitet.
- Legen Sie Papier ein, das den Papiereinstellungen auf dem Drucker entspricht (siehe weitere Informationen unter [Einlegen von Papier](#page-30-0)). Durch die korrekte Einstellung des Papierformats für das eingelegte Papier wird das mobile Gerät über das zu bedruckende Papierformat informiert.

## **Tipps zum erfolgreichen Drucken**

Die im Druckertreiber ausgewählten Software-Einstellungen beziehen sich nur auf den Druck. Sie gelten weder für Kopier- noch für Scanvorgänge.

Sie können das Papier beidseitig bedrucken. Weitere Informationen hierzu finden Sie unter [Beidseitiger Druck](#page-49-0) [\(Duplexdruck\).](#page-49-0)

#### **Tipps für Tinte**

- Wenn die Druckqualität nicht zufriedenstellend ist, lesen Sie die Informationen unter [Probleme beim](#page-138-0) [Drucken.](#page-138-0)
- Verwenden Sie Original-HP-Patronen.

Original-HP-Patronen sind für HP Drucker und HP Papier entwickelt und getestet, damit Sie stets problemlos ausgezeichnete Druckergebnisse erzielen.

**HINWEIS:** HP kann die Qualität und Zuverlässigkeit der Verbrauchsmaterialien von anderen Herstellern nicht garantieren. Produktwartungen oder -reparaturen, die auf die Verwendung von Zubehör und Verbrauchsmaterialien anderer Hersteller zurückzuführen sind, fallen nicht unter die Garantie.

Wenn Ihnen die Patronen als Original HP Patronen verkauft wurden, rufen Sie folgende Website auf: [www.hp.com/go/anticounterfeit.](http://www.hp.com/go/anticounterfeit)

Setzen Sie die Patrone schwarz und die Farbpatronen korrekt ein.

Weitere Informationen hierzu finden Sie unter [Auswechseln der Patronen.](#page-115-0)

Vergewissern Sie sich, dass der Tintenfüllstand der Patronen ausreichend hoch ist.

Die Warnungen und Hinweise in Bezug auf die Tintenfüllstände sind lediglich Schätzwerte, die der besseren Planung dienen.

Weitere Informationen hierzu finden Sie unter [Überprüfen der geschätzten Tintenfüllstände.](#page-114-0)

- **HINWEIS:** Wenn eine Warnung in Bezug auf einen niedrigen Tintenfüllstand angezeigt wird, sollten Sie eine Ersatzpatrone bereithalten, um mögliche Verzögerungen beim Druck zu vermeiden. Sie müssen die Patronen erst auswechseln, wenn die Druckqualität nicht mehr ausreichend ist.
- Schalten Sie den Drucker immer über (<sup>1</sup>) (Netz) aus, damit die Düsen des Druckers geschützt werden können.

#### **Tipps zum Einlegen von Papier**

Weitere Informationen finden Sie unter [Einlegen von Papier](#page-30-0).

- Vergewissern Sie sich, dass das Papier korrekt im Zufuhrfach eingelegt ist und stellen Sie das korrekte Medienformat und den korrekten Medientyp ein. Nach dem Einlegen von Papier in das Zufuhrfach werden Sie aufgefordert, das Medienformat und den Medientyp auszuwählen.
- Legen Sie einen Stapel Papier (nicht nur ein Blatt) ein. Sämtliches Papier im Stapel muss dasselbe Format und denselben Typ aufweisen, um Papierstaus zu vermeiden.
- Legen Sie das Papier mit der zu bedruckenden Seite nach unten ein.
- Vergewissern Sie sich, dass das im Zufuhrfach eingelegte Papier flach aufliegt und die Kanten nicht geknickt oder eingerissen sind.
- Stellen Sie die Papierquerführungen im Zufuhrfach so ein, dass sie eng am Papier anliegen. Vergewissern Sie sich, dass die Papierführungen das Papier im Hauptfach nicht zusammendrücken.
- Stellen Sie die Papierlängsführung im Zufuhrfach so ein, dass sie eng am Papier anliegt. Vergewissern Sie sich, dass die Papierführung das Papier im Hauptfach nicht zusammendrückt.

#### **Tipps zu den Druckereinstellungen (Windows)**

● Klicken Sie zum Ändern der Standarddruckeinstellungen auf **Drucken, Scannen und Faxen** und dann in der HP Druckersoftware auf **Voreinstellungen festlegen**.

Weitere Informationen zum Öffnen der HP Drucker-Software, finden Sie unter Öffnen der HP [Druckersoftware \(Windows\)](#page-40-0).

- Wählen Sie im Druckertreiber auf der Registerkarte **Layout** in der Dropdown-Liste **Seiten pro Blatt** die entsprechende Option aus, um die Anzahl an Seiten pro Blatt auszuwählen.
- Soll die Seitenorientierung geändert werden, legen Sie diese über die Benutzeroberfläche der Anwendung fest.
- Klicken Sie zum Anzeigen weiterer Druckeinstellungen auf der Registerkarte **Layout** oder **Papier/ Qualität** auf Erweitert, um das Dialogfenster Erweiterte Optionen zu öffnen.

**HINWEIS:** In der Vorschau auf der Registerkarte **Layout** kann die von Ihnen getroffene Auswahl in den Dropdown-Listen **Mehrfachseitenlayout**, **Broschüre** oder **Seitenränder** nicht widergespiegelt werden.

- **In Graustufen drucken:** Ermöglicht Ihnen ein Schwarzweißdokument ausschließlich mit schwarzer Tinte zu drucken. Wählen Sie **Nur schwarze Tinte** aus und klicken Sie anschließend auf **OK**.
- **Mehrfachblattlayout:** Dient zum Angeben der Reihenfolge der Seiten, wenn ein Dokument mit mehr als zwei Seiten pro Blatt gedruckt wird.
- **Randloser Druck:** Wählen Sie diese Funktion aus, um Fotos ohne Rand zu drucken. Diese Funktion wird nicht bei allen Papiertypen unterstützt. Neben der jeweiligen Option wird ein Warnsymbol

angezeigt, wenn diese Funktion für den in der Dropdown-Liste **Medien** ausgewählten Medientyp nicht unterstützt wird.

- **Layout bewahren:** Diese Funktion ist nur bei Duplexdruck verwendbar. Wenn das Bild größer ist als der bedruckbare Bereich, wählen Sie diese Funktion aus, um den Seiteninhalt gemäß den kleineren Seitenabmessungen zu skalieren, damit keine zusätzlichen Seiten erstellt werden.
- **HP Real Life Technologies:** Mithilfe dieser Funktion werden Bilder und Grafiken geglättet und scharfgezeichnet, um eine höhere Bildqualität zu erzielen.
- **Broschüre**: Ermöglicht Ihnen, ein mehrseitiges Dokument als Broschüre zu drucken. Dadurch werden zwei Seiten auf jeweils ein Blatt gedruckt, das sich in der Mitte falten lässt, um eine Broschüre mit halber Größe des Papiers zu erhalten. Wählen Sie die Bindemethode in der Dropdown-Liste aus und klicken Sie auf **OK**.
	- **Broschüre Bindung links:** Nach dem Falten des Papiers zu einer Broschüre befindet sich die Bindung links. Wählen Sie diese Option aus, wenn von links nach rechts gelesen wird.
	- **Broschüre Bindung rechts:** Nach dem Falten des Papiers zu einer Broschüre befindet sich die Bindung rechts. Wählen Sie diese Option aus, wenn von rechts nach links gelesen wird.
- **Seitenränder:** Dient zum Hinzufügen von Rändern zu Seiten, wenn ein Dokument mit mehr als zwei Seiten pro Blatt gedruckt wird.
- Sie können eine Druckaufgabe verwenden, um Zeit beim Festlegen von Druckvoreinstellungen einzusparen. Von einer Druckaufgabe werden die eingestellten Werte gespeichert, die für einen bestimmten Druckauftragstyp geeignet sind. Auf diese Weise können Sie alle Optionen durch einfaches Klicken auswählen.

Wechseln Sie dazu zur Registerkarte **Druckaufgabe**, wählen Sie eine Druckaufgabe aus und klicken Sie dann auf **OK**.

Um eine neue Druckverknüpfung hinzuzufügen, klicken Sie nach Festlegung der Einstellungen auf **Speichern als**, geben Sie einen Namen ein und klicken Sie auf **OK**.

Wählen Sie zum Löschen einer Druckaufgabe die jeweilige Druckaufgabe aus und klicken Sie auf **Löschen**.

**<sup>2</sup> HINWEIS:** Die Standarddruckaufgaben lassen sich nicht löschen.

#### **Tipps zu den Druckereinstellungen (OS X)**

- Wählen Sie im Dialogfenster "Drucken" im Einblendmenü Papierformat das Format des in den Drucker eingelegten Papiers aus.
- Wählen Sie im Dialogfenster "Drucken" das Einblendmenü **Papiertyp/Qualität** und dann den geeigneten Papiertyp und die gewünschte Qualität aus.

#### **Hinweise**

- Original-HP-Patronen sind für HP Drucker und HP Papier entwickelt und getestet, damit Sie stets problemlos ausgezeichnete Druckergebnisse erzielen.
	- **FIRITY HINWEIS:** HP kann die Qualität und Zuverlässigkeit der Verbrauchsmaterialien von anderen Herstellern nicht garantieren. Produktwartungen oder -reparaturen, die auf die Verwendung von Zubehör und Verbrauchsmaterialien anderer Hersteller zurückzuführen sind, fallen nicht unter die Garantie.

Wenn Ihnen die Patronen als Original HP Patronen verkauft wurden, rufen Sie folgende Website auf: [www.hp.com/go/anticounterfeit.](http://www.hp.com/go/anticounterfeit)

- Die Warnungen und Hinweise in Bezug auf die Tintenfüllstände sind lediglich Schätzwerte, die der besseren Planung dienen.
- **HINWEIS:** Wenn eine Warnung in Bezug auf einen niedrigen Tintenfüllstand angezeigt wird, sollten Sie eine Ersatzpatrone bereithalten, um mögliche Verzögerungen beim Druck zu vermeiden. Sie müssen die Patronen erst auswechseln, wenn die Druckqualität nicht mehr ausreichend ist.

# **4 Kopieren und scannen**

- **Kopieren**
- **Scannen**
- [Tipps für erfolgreiches Kopieren und Scannen](#page-64-0)

## **Kopieren**

#### **So kopieren Sie ein Dokument oder eine ID-Karte**

- **1.** Vergewissern Sie sich, dass sich Papier im Zufuhrfach befindet. Weitere Informationen finden Sie unter [Einlegen von Papier.](#page-30-0)
- **2.** Legen Sie das Original mit der bedruckten Seite nach unten auf das Scannerglas oder mit der bedruckten Seite nach oben in den Vorlageneinzug.
- **3.** Tippen Sie auf dem Bedienfelddisplay des Druckers auf **Kopieren** .
- **4.** Wählen Sie **Dokument** oder **ID-Karte** aus.
- **5.** Blättern Sie nach links oder rechts, um die Anzahl der Kopien auszuwählen oder weitere Einstellungen vorzunehmen.
- **TIPP:** Um Ihre Einstellungen als Standardeinstellung für künftige Druckaufträge zu speichern, tippen Sie auf ( **Kopiereinstellungen** ) und dann auf **Aktuelle Einstellungen speichern**.
- **6.** Tippen Sie auf **Start Schwarz** oder **Start Farbe**.

## **Scannen**

Sie können Dokumente, Fotos und weitere Papiertypen scannen und an verschiedene Ziele wie einen Ordner auf einem Computer oder einen E-Mail-Empfänger senden.

Wenn Sie Dokumente mit der HP Druckersoftware scannen, können Sie in einem Format scannen, das sich durchsuchen und bearbeiten lässt.

Wenn Sie ein randloses Original scannen, verwenden Sie das Scannerglas und nicht den Vorlageneinzug.

- **HINWEIS:** Einige Scanfunktionen stehen erst nach der Installation der HP Druckersoftware zur Verfügung.
- **TIPP:** Falls Probleme beim Scannen von Dokumenten auftreten, finden Sie weitere Informationen unter [Probleme beim Scannen](#page-147-0).
	- [Scannen an einen Computer](#page-55-0)
	- [Scannen auf ein Speichergerät](#page-56-0)
	- [An E-Mail scannen](#page-56-0)
	- [Scannen mithilfe von Webscan](#page-59-0)
	- [Scannen von Dokumenten als bearbeitbarer Text](#page-60-0)
- <span id="page-55-0"></span>[Erstellen eines neuen Scan-Shortcuts \(Windows\)](#page-62-0)
- [Ändern der Scaneinstellungen \(Windows\)](#page-63-0)

### **Scannen an einen Computer**

Vor dem Scannen an einen Computer müssen Sie sicherstellen, dass die empfohlene HP Druckersoftware bereits installiert ist. Der Drucker und der Computer müssen verbunden und eingeschaltet sein.

Außerdem muss auf Windows-Computern die Druckersoftware bereits ausgeführt werden, bevor der Scanvorgang gestartet wird.

Sie können die HP Druckersoftware verwenden, um Dokumente als bearbeitbaren Text zu scannen. Weitere Informationen hierzu finden Sie unter [Scannen von Dokumenten als bearbeitbarer Text](#page-60-0).

#### **So aktivieren Sie die Funktion "An Computer scannen" (Windows)**

Wenn der Drucker über ein USB–Kabel mit dem Computer verbunden ist, ist die Funktion zum Scannen an den Computer standardmäßig aktiviert und kann nicht deaktiviert werden.

Befolgen Sie bei einer Netzwerkverbindung die Anweisungen weiter unten, wenn die Funktion deaktiviert wurde und sie erneut aktiviert werden soll.

- **1.** Öffnen Sie die HP Druckersoftware. Weitere Informationen finden Sie unter Öffnen der HP [Druckersoftware \(Windows\)](#page-40-0).
- **2.** Klicken Sie auf **Drucken, Scannen und Faxen** und dann auf **Scannen** .
- **3.** Wählen Sie **Scannen an Computer verwalten** aus.
- **4.** Klicken Sie auf **Aktivieren**.

#### **So aktivieren Sie die Funktion "An Computer scannen" (OS X)**

Die Funktion "An Computer scannen" ist standardmäßig werkseitig aktiviert. Befolgen Sie die Anweisungen weiter unten, wenn die Funktion deaktiviert wurde und sie erneut aktiviert werden soll.

**1.** Offnen Sie das HP Dienstprogramm.

**HINWEIS:** Das Netzwerkdienstprogramm HP Utility befindet sich im Ordner **Programme** im Unterordner **HP**.

- **2.** Klicken Sie unter **Scaneinstellungen** auf **An Computer scannen**.
- **3.** Vergewissern Sie sich, dass **Scannen an Computer aktivieren** ausgewählt ist.

#### **So scannen Sie ein Dokument oder ein Foto an eine Datei (Windows)**

- **1.** Legen Sie das Original mit der bedruckten Seite nach unten auf das Scannerglas oder mit der bedruckten Seite nach oben in den Vorlageneinzug ein.
- **2.**  $\ddot{\text{O}}$ ffnen Sie die HP Druckersoftware. Weitere Informationen finden Sie unter Öffnen der HP [Druckersoftware \(Windows\)](#page-40-0).
- **3.** Klicken Sie auf **Drucken, Scannen und Faxen** und dann auf **Scannen** .
- **4.** Klicken Sie auf **Dokument oder Foto scannen** .
- **5.** Wählen Sie den gewünschten Scantyp aus und klicken Sie dann auf **Scannen** .
	- Wählen Sie **Als PDF speichern** aus, um das Dokument (oder Foto) als PDF-Datei zu speichern.
	- Wählen Sie **Als JPEG speichern** aus, um das Dokument (oder Foto) als Bilddatei zu speichern.

<span id="page-56-0"></span>**HINWEIS:** Die initiale Anzeige ermöglicht Ihnen die Überprüfung und die Anpassung der Grundeinstellungen. Klicken Sie oben rechts im Dialogfenster "Scannen" auf den Link **Mehr** , um Detaileinstellungen zu überprüfen und zu ändern.

Weitere Informationen finden Sie unter [Ändern der Scaneinstellungen \(Windows\).](#page-63-0)

Bei Auswahl von **Viewer nach dem Scannen anzeigen** können Sie im Vorschaufenster Anpassungen am gescannten Bild vornehmen.

#### **So scannen Sie ein Original über die HP Druckersoftware (OS X)**

**1.** Öffnen Sie HP Scan.

HP Scan befindet sich im Ordner **Programme**/**HP** auf der obersten Ebene der Festplatte.

- **2.** Klicken Sie auf **Scannen** .
- **3.** Wählen Sie den Typ des gewünschten 6canprofils aus, und befolgen Sie die angezeigten Anweisungen.

### **Scannen auf ein Speichergerät**

Sie können vom Druckerbedienfeld direkt auf ein USB-Flash-Laufwerk scannen, ohne hierfür einen Computer oder die HP Druckersoftware zu benötigen.

- **ACHTUNG:** Nehmen Sie das Flash-Laufwerk nicht aus dem USB-Anschluss des Druckers, während vom Drucker darauf zugegriffen wird. Dies kann zu Schäden an den Dateien auf dem USB-Flash-Laufwerk führen. Sie können ein USB-Flash-Laufwerk nur sicher entfernen, wenn die LED am USB-Anschluss nicht blinkt.
- **EX HINWEIS:** Der Drucker unterstützt keine verschlüsselten USB-Flash-Laufwerke.

Sie können auch die HP Druckersoftware verwenden, um Dokumente als bearbeitbaren Text zu scannen. Weitere Informationen finden Sie unter [Scannen von Dokumenten als bearbeitbarer Text.](#page-60-0)

#### **So scannen Sie ein Original über das Druckerbedienfeld auf ein Speichergerät:**

- **1.** Legen Sie das Original mit der bedruckten Seite nach unten auf das Scannerglas oder mit der bedruckten Seite nach oben in den Vorlageneinzug ein.
- **2.** Setzen Sie das USB-Flash-Laufwerk ein.
- **3.** Tippen Sie auf **Scannen** , und wählen Sie dann **Speichergerät** aus.
- **4.** Nehmen Sie die gewünschten Änderungen an den Scanoptionen vor.
- **5.** Tippen Sie auf **Start Scannen** .

### **An E-Mail scannen**

- Über die Scan-Registerkarte an E-Mail scannen
- [Mit der Scan-an-E-Mail-App an E-Mail scannen](#page-57-0)

#### **Über die Scan-Registerkarte an E-Mail scannen**

Dieser Abschnitt behandelt folgende Themen:

- ["An E-Mail scannen" einrichten](#page-57-0)
- [Scannen eines Dokuments oder Fotos an die E-Mail-Funktion](#page-57-0)

#### <span id="page-57-0"></span>**"An E-Mail scannen" einrichten**

#### **So richten Sie "An E-Mail scannen" ein**

Sie müssen zunächst E-Mail-Adressen einrichten, bevor Sie Dokumente scannen und als E-Mail verschicken können.

- **HINWEIS:** Sie benötigen einen mit dem Netzwerk verbundenen Computer, um die Funktion zum Scannen an E-Mail einzurichten.
	- **1.** Tippen Sie in der Startanzeige auf **Scannen** und dann auf **E-Mail**.
	- 2. Tippen Sie auf der Anzeige E-Mail-Profil nicht eingerichtet auf Weiter.
	- **3.** Tippen Sie auf **Auf einem Computer installierte HP Software verwenden** oder **Einen Webbrowser verwenden**, und befolgen Sie anschließend den angezeigten Hinweis, um E-Mail-Profile einzurichten.

#### **Scannen eines Dokuments oder Fotos an die E-Mail-Funktion**

#### **So scannen Sie ein Dokument oder Foto an die E-Mail-Funktion über das Bedienfeld**

- **1.** Legen Sie das Original mit der bedruckten Seite nach unten auf das Scannerglas oder mit der bedruckten Seite nach oben in den Vorlageneinzug ein.
- **2.** Tippen Sie in der Startanzeige auf **Scannen** und dann auf **E-Mail**.
- **3.** Bestätigen Sie das zu verwendende E-Mail-Konto und tippen Sie auf **Weiter**.

Wenn Sie das E-Mail-Konto ändern möchten, tippen Sie auf **dem**, wählen Sie das gewünschte E-Mail-

Konto aus und tippen Sie dann auf **Weiter**.

**4.** Geben Sie die E-Mail-Adresse des Empfängers in das Feld **An** ein.

Alternativ können Sie auf timpen, das zu verwendende E-Mail-Konto auswählen und dann auf **Weiter** tippen.

- **5.** Geben Sie den Betreff der E-Mail im Feld **Betreff** ein.
- **6.** Tippen Sie auf **Zur Vorschau antippen**, wenn Sie ein gescanntes Foto oder Dokument vorab ansehen möchten.

Tippen Sie auf , um die Einstellungen zu ändern.

- **7.** Tippen Sie auf **Start Scannen**.
- **8.** Tippen Sie auf **Fertig stellen**, wenn der Scan abgeschlossen ist. Oder tippen Sie auf **Seite hinzufügen**, um eine weitere E-Mail zu verschicken.

#### **Mit der Scan-an-E-Mail-App an E-Mail scannen**

Die App "An E-Mail Scannen" ist eine Anwendung, mit der Sie von Ihrem HP All-in-One-Drucker aus schnell Fotos oder Dokumente scannen und direkt an die angegebenen Empfänger senden können. Sie können Ihre E-Mail-Adressen einrichten, sich mit den angegebenen PIN-Codes an Ihren Konten anmelden und Ihre Dokumente dann scannen und per E-Mail senden.

Dieser Abschnitt behandelt folgende Themen:

["An E-Mail scannen" einrichten](#page-58-0)

- Scannen eines Dokuments oder Fotos an die E-Mail-Funktion
- [Ändern der Konteneinstellungen](#page-59-0)

#### <span id="page-58-0"></span>**"An E-Mail scannen" einrichten**

#### **So richten Sie "An E-Mail scannen" ein**

- **1.** Aktivieren Sie die Webdienste auf dem Drucker. Weitere Informationen hierzu finden Sie unter [Einrichten](#page-109-0)  [der Webdienste.](#page-109-0)
- **2.** Tippen Sie in der Startanzeige auf **Apps** und dann auf die **Scan-to-E-Mail** App.
- **3.** Tippen Sie in der **Willkommensanzeige** auf **Weiter**.
- **4.** Tippen Sie auf das Feld **E-Mail**, um die E-Mail-Adresse einzugeben. Tippen Sie dann auf **Fertig**.
- **5.** Tippen Sie auf **Weiter**.
- **6.** Es wird eine PIN an die von Ihnen eingegebene E-Mail-Adresse gesendet. Tippen Sie auf **Weiter**.
- **7.** Tippen Sie auf das Feld **PIN**, um Ihre PIN einzugeben, und tippen Sie dann auf **Fertig**.
- **8.** Tippen Sie auf **E-Mail speichern** oder **Automatische Anmeldung**. Dies ist davon abhängig, wie die Anmeldedaten vom Drucker gespeichert werden sollen.
- **9.** Wählen Sie den Scantyp aus, indem Sie auf **Foto** oder **Dokument** tippen.
- **10.** Wählen Sie für Fotos die Scaneinstellungen aus und tippen Sie auf **Weiter**.

Fahren Sie bei Dokumenten mit dem nächsten Schritt fort.

- **11.** Überprüfen Sie die E-Mail-Daten und tippen Sie auf **Weiter**.
- **12.** Tippen Sie auf **An E-Mail scannen**.
- **13.** Tippen Sie nach Abschluss des Scanvorgangs auf **OK**. Tippen Sie dann auf **Ja**, um eine weitere E-Mail zu senden, oder auf **Nein**, um die Anwendung zu schließen.

#### **Scannen eines Dokuments oder Fotos an die E-Mail-Funktion**

#### **So scannen Sie ein Dokument oder Foto an die E-Mail-Funktion über das Bedienfeld**

- **1.** Legen Sie das Original mit der bedruckten Seite nach unten auf das Scannerglas oder mit der bedruckten Seite nach oben in den Vorlageneinzug ein.
- **2.** Tippen Sie in der Startanzeige auf **Apps** und dann auf die **Scan-to-E-Mail** App.
- **3.** Wählen Sie auf dem Bedienfelddisplay das zu verwendende Konto aus und tippen Sie dann auf **Weiter**.
- **HINWEIS:** Wählen Sie **Mein Konto ist nicht aufgelistet** aus, wenn Sie kein Konto besitzen. Sie werden aufgefordert, Ihre E-Mail-Adresse einzugeben, und erhalten eine PIN.
- **4.** Geben Sie die PIN ein, wenn Sie dazu aufgefordert werden.
- **5.** Wählen Sie den Scantyp aus, indem Sie auf **Foto** oder **Dokument** tippen.
- **6.** Wählen Sie für Fotos die Scaneinstellungen aus und tippen Sie auf **Weiter**.

Fahren Sie bei Dokumenten mit dem nächsten Schritt fort.

- **7.** Tippen Sie zum Hinzufügen oder Entfernen von Empfängern auf **Empfänger ändern** und abschließend auf **Fertig**.
- **8.** Überprüfen Sie die E-Mail-Daten und tippen Sie auf **Weiter**.
- <span id="page-59-0"></span>**9.** Tippen Sie auf **An E-Mail scannen**.
- **10.** Tippen Sie nach Abschluss des Scanvorgangs auf **OK**. Tippen Sie dann auf **Ja**, um eine weitere E-Mail zu senden, oder auf **Nein**, um die Anwendung zu schließen.

#### **So scannen Sie ein Dokument oder Foto an die E-Mail-Funktion über die HP Druckersoftware (Windows)**

- **1.** Legen Sie das Original mit der bedruckten Seite nach unten auf das Scannerglas oder mit der bedruckten Seite nach oben in den Vorlageneinzug ein.
- **2.** Öffnen Sie die HP Druckersoftware. Weitere Informationen hierzu finden Sie unter Öffnen der HP [Druckersoftware \(Windows\)](#page-40-0).
- **3.** Klicken Sie auf **Drucken, Scannen und Faxen** und dann auf **Scannen** .
- **4.** Klicken Sie auf **Dokument oder Foto scannen** .
- **5.** Wählen Sie den gewünschten Scantyp aus und klicken Sie dann auf **Scannen** .

Wählen Sie **Als PDF per E-Mail senden** oder **Als JPEG per E-Mail senden** aus, um Ihre E-Mail-Software mit der gescannten Datei als Anhang zu öffnen.

**Fig.** HINWEIS: Die initiale Anzeige ermöglicht Ihnen die Überprüfung und die Anpassung der Grundeinstellungen. Klicken Sie oben rechts im Dialogfenster "Scannen" auf den Link **Mehr** , um Detaileinstellungen zu überprüfen und zu ändern.

Weitere Informationen finden Sie unter [Ändern der Scaneinstellungen \(Windows\).](#page-63-0)

Bei Auswahl von **Viewer nach dem Scannen anzeigen** können Sie im Vorschaufenster Anpassungen am gescannten Bild vornehmen.

#### **Ändern der Konteneinstellungen**

#### **So ändern Sie Konto-Einstellungen über das Bedienfeld des Druckers**

- **1.** Tippen Sie in der Startanzeige auf **Apps** und dann auf die **Scan-to-E-Mail** App.
- **2.** Wählen Sie das zu ändernde Konto aus und tippen Sie auf **Anpassen**.
- **3.** Wählen Sie die zu ändernde Einstellung aus und befolgen Sie die angezeigten Anweisungen.
	- Automatische Anmeldung
	- E-Mail speichern
	- Aus Liste entfernen
	- PIN ändern
	- Konto löschen

### **Scannen mithilfe von Webscan**

Webscan ist eine Funktion des eingebetteten Webservers, mit der Sie Fotos und Dokumente mithilfe eines Webbrowsers mit Ihrem Drucker scannen und auf Ihrem Computer verwenden können.

Diese Funktion ist auch dann verfügbar, wenn die Druckersoftware nicht auf dem Computer installiert wurde.

Weitere Informationen finden Sie unter [Eingebetteter Webserver](#page-126-0).

<span id="page-60-0"></span>**<sup>2</sup> HINWEIS:** Standardmäßig ist Webscan ausgeschaltet. Sie können diese Funktion über den EWS aktivieren.

Wenn sich Webscan im EWS nicht öffnen lässt, wurde die Funktion ggf. vom Netzwerkadministrator ausgeschaltet. Weitere Informationen erhalten Sie bei Ihrem Netzwerkadministrator oder der Person, von der das Netzwerk eingerichtet wurde.

#### **So aktivieren Sie Webscan**

- **1.** Öffnen Sie den eingebetteten Webserver. Weitere Informationen finden Sie unter [Eingebetteter](#page-126-0) [Webserver](#page-126-0).
- **2.** Klicken Sie auf die Registerkarte **Einst.** .
- **3.** Klicken Sie im Bereich **Sicherheit** auf **Administratoreinstellungen**.
- **4.** Wählen Sie **Webscan** aus, um Webscan zu aktivieren.
- **5.** Klicken Sie auf **Übernehmen**.

#### **So scannen Sie mithilfe von Webscan:**

Beim Scannen über Webscan sind grundlegende Scanfunktionen verfügbar. Scannen Sie mithilfe der HP Druckersoftware, um zusätzliche Scanoptionen oder Funktionalität zu erhalten.

- **1.** Legen Sie das Original mit der bedruckten Seite nach unten auf das Scannerglas oder mit der bedruckten Seite nach oben in den Vorlageneinzug ein.
- **2.** Öffnen Sie den eingebetteten Webserver. Weitere Informationen finden Sie unter [Eingebetteter](#page-126-0) [Webserver](#page-126-0).
- **3.** Klicken Sie auf die Registerkarte **Scannen** .
- **4.** Klicken Sie im linken Fensterbereich auf **Webscan**, ändern Sie die Einstellungen und klicken Sie dann auf **Start Scannen** .
- **TIPP:** Zum Scannen von Dokumenten als bearbeitbaren Text müssen Sie die HP Druckersoftware installieren. Weitere Informationen finden Sie unter Scannen von Dokumenten als bearbeitbarer Text.

### **Scannen von Dokumenten als bearbeitbarer Text**

Wenn Sie Dokumente scannen, können Sie sie mit der HP Software in ein Format umwandeln, das Sie durchsuchen, kopieren, einfügen und bearbeiten können. So können Sie Briefe, Zeitungsartikel und viele andere Dokumente anpassen.

- Scannen von Dokumenten als bearbeitbaren Text
- [Richtlinien zum Scannen von Dokumenten als editierbaren Text](#page-61-0)

#### **Scannen von Dokumenten als bearbeitbaren Text**

Beachten Sie die folgenden Richtlinien, wenn Sie Dokumente als editierbaren Text scannen.

#### **So scannen Sie ein Dokument als bearbeitbaren Text (Windows)**

Sie können unterschiedliche Typen gedruckter Dokumente in einem Format scannen, in dem Sie das Dokument durchsuchen oder bearbeiten können.

Wenn **Als bearbeitbaren Text (OCR) speichern** nicht in der Liste mit den verfügbaren Scanoptionen enthalten ist, müssen Sie Ihre Software neu installieren und diese Option auswählen.

- <span id="page-61-0"></span>**1.** Legen Sie das Original mit der bedruckten Seite nach unten auf das Scannerglas oder mit der bedruckten Seite nach oben in den Vorlageneinzug ein.
- **2.** Öffnen Sie die HP Druckersoftware. Weitere Informationen hierzu finden Sie unter Öffnen der HP [Druckersoftware \(Windows\)](#page-40-0).
- **3.** Klicken Sie auf **Drucken, Scannen und Faxen** und dann auf **Scannen** .
- **4.** Klicken Sie auf **Dokument oder Foto scannen** .
- **5.** Wählen Sie **Als bearbeitbaren Text (OCR) speichern** aus und klicken Sie auf **Scannen** .
	- **HINWEIS:** Die initiale Anzeige ermöglicht Ihnen die Überprüfung und die Anpassung der Grundeinstellungen. Klicken Sie oben rechts im Dialogfenster "Scannen" auf den Link **Mehr** , um Detaileinstellungen zu überprüfen und zu ändern.

Weitere Informationen finden Sie unter [Ändern der Scaneinstellungen \(Windows\).](#page-63-0)

Bei Auswahl von **Viewer nach dem Scannen anzeigen** können Sie im Vorschaufenster Anpassungen am gescannten Bild vornehmen.

#### **So scannen Sie Dokumente als bearbeitbaren Text (OS X)**

- **1.** Legen Sie das Original mit der bedruckten Seite nach unten auf das Scannerglas oder mit der bedruckten Seite nach oben in den Vorlageneinzug ein.
- **2.** Öffnen Sie HP Scan.

HP Scan befindet sich im Ordner **Programme**/**HP** auf der obersten Ebene der Festplatte.

- **3.** Klicken Sie auf die Schaltfläche Scannen. Sie werden in einem Dialogfenster aufgefordert, das Scangerät und die voreingestellten Scaneinstellungen zu bestätigen.
- **4.** Befolgen Sie zum Scannen die Anweisungen auf dem Bildschirm.
- **5.** Nachdem alle Seiten gescannt wurden, wählen Sie im Menü **Ablage** die Option **Sichern** aus. Das Dialogfenster "Sichern" wird angezeigt.
- **6.** Wählen Sie den Typ des bearbeitbaren Textes aus.

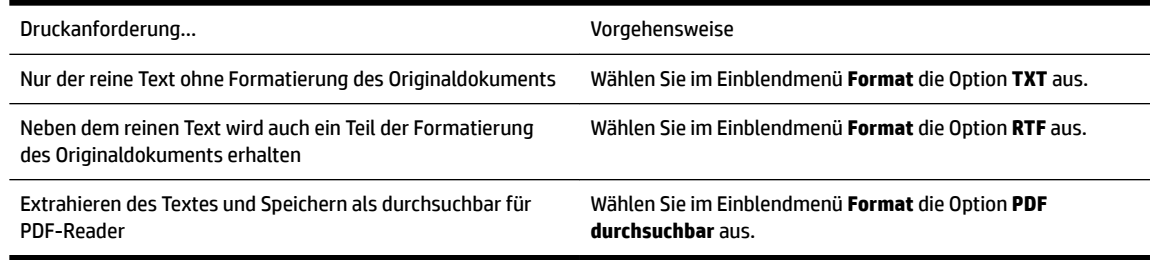

**7.** Klicken Sie auf **Sichern**.

### **Richtlinien zum Scannen von Dokumenten als editierbaren Text**

Stellen Sie anhand der folgenden Leitlinien sicher, dass Ihre Dokumente erfolgreich von der Software konvertiert werden.

● **Vergewissern Sie sich, dass das Scannerglas oder das Fenster des Vorlageneinzugs sauber ist.**

<span id="page-62-0"></span>Verschmierungen oder Staub auf dem Scannerglas oder dem ADF-Fenster können verhindern, dass Dokumente sich von der Software in bearbeitbaren Text umwandeln lassen.

#### ● **Stellen Sie sicher, dass das Dokument richtig eingelegt ist.**

Vergewissern Sie sich, dass das Original korrekt und nicht schräg eingelegt ist.

#### ● **Vergewissern Sie sich, dass der Text des Dokuments deutlich lesbar ist.**

Damit sich ein Dokument in bearbeitbaren Text konvertieren lässt, muss das Original gestochen scharf und von hoher Qualität sein.

Folgende Bedingungen können dazu führen, dass das Dokument sich von der Software nicht konvertieren lässt:

- Text des Originals ist blass oder zerknittert.
- Text ist zu klein.
- Struktur des Dokuments ist zu komplex.
- Text hat geringen Zeichenabstand. Wenn der von der Software umgewandelte Text fehlende oder miteinander verbundene Zeichen enthält, wird z. B. "rn" möglicherweise als "m" angezeigt.
- Text hat einen farbigen Hintergrund. Bei einem farbigen Hintergrund kann es passieren, dass sich die Bilder im Vordergrund zu stark mit dem Hintergrund vermischen.

#### ● **Wählen Sie das richtige Profil aus.**

Vergewissern Sie sich, dass Sie eine Verknüpfung oder eine Voreinstellung auswählen, die das Scannen als bearbeitbaren Text ermöglicht. Bei diesen Optionen werden Scaneinstellungen verwendet, die Sie eine bestmögliche Qualität für den OCR-Scan erzielen lassen.

**Windows**: Verwenden Sie die Verknüpfung **Bearbeitbarer Text (OCR)** oder **Als PDF speichern.**

**OS X**: Verwenden Sie die Voreinstellung **Dokumente mit Text**.

#### ● **Speichern Sie die Datei im richtigen Format.**

Wenn nur der Text ohne jegliche Formatierung des Dokuments extrahiert werden soll, wählen Sie ein Format für unformatierten Text aus (wie **Text (.txt)** oder **TXT**.

Wenn Sie neben dem Text noch einen Teil der Formatierung des Originals extrahieren möchten, wählen Sie Rich Text Format (wie **Rich Text (.rtf)** oder **RTF**) oder durchsuchbares PDF-Format (wie **PDF durchsuchbar (.pdf)** oder **PDF durchsuchbar** ) aus.

### **Erstellen eines neuen Scan-Shortcuts (Windows)**

Sie können Ihren eigenen Scan-Shortcut erstellen, um sich das Scannen zu erleichtern. Sie möchten beispielsweise regelmäßig Fotos im PNG-Format und nicht im JPEG-Format scannen und speichern.

- **1.** Legen Sie das Original mit der bedruckten Seite nach unten auf das Scannerglas oder mit der bedruckten Seite nach oben in den Vorlageneinzug ein.
- **2.** Öffnen Sie die HP Druckersoftware. Weitere Informationen hierzu finden Sie unter Öffnen der HP [Druckersoftware \(Windows\)](#page-40-0).
- **3.** Klicken Sie auf **Drucken, Scannen und Faxen** und dann auf **Scannen** .
- **4.** Klicken Sie auf **Dokument oder Foto scannen** .
- **5.** Klicken Sie auf **Neuen Scan-Shortcut erstellen** .

<span id="page-63-0"></span>**6.** Geben Sie einen aussagekräftigen Namen ein, wählen Sie einen vorhandenen Shortcut als Basis für den neuen Shortcut aus und klicken Sie dann auf **Erstellen** .

Wenn Sie beispielsweise einen neuen Shortcut für Fotos erstellen, wählen Sie entweder **Als JPEG speichern** oder **Als JPEG per E-Mail senden** aus. Daraufhin werden beim Scannen die Optionen zum Bearbeiten von Grafiken bereitgestellt.

- **7.** Ändern Sie die Einstellungen für Ihren neuen Shortcut laut Ihren Anforderungen und klicken Sie dann auf das Symbol zum Speichern rechts neben dem Shortcut.
	- **HINWEIS:** Die initiale Anzeige ermöglicht Ihnen die Überprüfung und die Anpassung der Grundeinstellungen. Klicken Sie oben rechts im Dialogfenster "Scannen" auf den Link **Mehr** , um Detaileinstellungen zu überprüfen und zu ändern.

Weitere Informationen finden Sie unter Ändern der Scaneinstellungen (Windows).

### **Ändern der Scaneinstellungen (Windows)**

Sie können beliebige Scaneinstellungen zur einmaligen Verwendung ändern oder die Änderungen zur permanenten Verwendung speichern. Zu diesen Einstellungen zählen das Papierformat und die Orientierung, die 6canauƮÑsung, der Kontrast und der Speicherort des Ordners zum Speichern von Scans.

- **1.** Legen Sie das Original mit der bedruckten Seite nach unten auf das Scannerglas oder mit der bedruckten Seite nach oben in den Vorlageneinzug ein.
- **2.** Öffnen Sie die HP Druckersoftware. Weitere Informationen hierzu finden Sie unter Öffnen der HP [Druckersoftware \(Windows\)](#page-40-0).
- **3.** Klicken Sie auf **Drucken, Scannen und Faxen** und dann auf **Scannen** .
- **4.** Klicken Sie auf **Dokument oder Foto scannen** .
- **5.** Klicken Sie oben rechts im Dialogfenster "HP Scan" auf den Link Mehr.

Der Bereich mit den detaillierten Einstellungen wird auf der rechten Seite angezeigt. In der linken Spalte wird eine Zusammenfassung der aktuellen Einstellungen für den jeweiligen Abschnitt angezeigt. In der rechten Spalte können Sie die Einstellungen im hervorgehobenen Abschnitt ändern.

**6.** Klicken Sie auf den jeweiligen Abschnitt links neben dem Bereich mit den detaillierten Einstellungen, um die Einstellungen in diesem Abschnitt zu überprüfen.

Die meisten Einstellungen lassen sich über Dropdown-Menüs überprüfen und ändern.

Einige Einstellungen bieten mehr Flexibilität, indem ein neuer Bereich angezeigt wird. Diese sind mit einem + (Pluszeichen) rechts neben der jeweiligen Einstellung markiert. Sie müssen Änderungen in diesem Bereich entweder bestätigen oder abbrechen, um zum Bereich mit den detaillierten Einstellungen zurückzukehren.

- **7.** Sobald die gewünschten Einstellungen geändert wurden, führen Sie einen der folgenden Schritte aus.
	- Klicken Sie auf **Scannen** . Sie werden aufgefordert, die Änderungen für den Shortcut zu speichern oder abzulehnen, nachdem der Scanvorgang abgeschlossen wurde.
	- Klicken Sie auf das Symbol zum Speichern rechts neben der Verknüpfung. Die Änderungen werden in der Verknüpfung gespeichert, so dass Sie sie beim nächsten Mal wiederverwenden können. Andernfalls betreffen die Änderungen nur den aktuellen Scanvorgang. Klicken Sie danach auf **Scannen** .

<span id="page-64-0"></span>[Gehen Sie online, um weitere Infos zur HP Scan-Software zu erhalten](http://www.hp.com/embed/sfs/doc?client=IWS-eLP&lc=de&cc=de&ProductNameOID=7902033&TapasOnline=TIPS_SW_SCAN). Vorgehensweise zum:

- Anpassen der Scaneinstellungen wie Bilddateityp, Scanauflösung und Kontraststufen.
- Scannen an Netzwerkordner und Cloud-Laufwerke.
- Anzeigen einer Vorschau und Anpassen der Bilder vor dem Scannen.

## **Tipps für erfolgreiches Kopieren und Scannen**

Beachten Sie die folgenden Tipps, um erfolgreich zu kopieren und zu scannen.

- Halten Sie das Vorlagenglas und die Unterseite der Abdeckung sauber. Der Scanner interpretiert die auf dem Vorlagenglas erkannten Elemente als Teil des Bilds.
- Legen Sie das Original mit der beschrifteten Seite nach unten auf das Vorlagenglas des Scanners.
- Wenn Sie eine große Kopie eines kleinen Originals anfertigen möchten, scannen Sie das Original in den Computer ein, ändern Sie die Größe des Bilds in der Scansoftware, und drucken Sie anschließend eine Kopie des vergrößerten Bilds.
- Wenn das Scanformat, der Ausgabetyp, die Scanauflösung, der Dateityp oder eine andere Einstellung geändert werden soll, starten Sie den Scanvorgang von der Druckersoftware aus.
- Vergewissern Sie sich, dass die Helligkeit in der Software korrekt eingestellt ist, um falschen oder fehlenden gescannten Text zu vermeiden.
- Wenn ein mehrseitiges Dokument in eine und nicht mehrere Dateien gescannt werden soll, starten Sie den Scan über die Druckersoftware, anstatt **Scannen** auf dem Bedienfeld auszuwählen.
- Wenn Sie mehrere Seiten vom Scannerglas scannen möchten, stellen Sie in der Druckersoftware die Scanauflösung auf maximal 300 dpi ein.

Wenn Sie über den Vorlageneinzug scannen, werden alle in der Druckersoftware auswählbaren Scanauflösungen unterstützt.

# **5 Fax**

Sie können mit dem Drucker Faxnachrichten (auch in Farbe) senden und empfangen. Sie können das Senden von Faxnachrichten für einen späteren Zeitpunkt innerhalb der nächsten 24 Stunden planen und Telefonbuchkontakte einrichten, um Faxnachrichten schnell und einfach an häufig verwendete Nummern zu senden. Über das Bedienfeld des Druckers können Sie verschiedene Faxoptionen einstellen, z. B. Auflösung und Kontrast zwischen hellen und dunklen Bereichen der zu sendenden Faxnachricht.

**HINWEIS:** Stellen Sie vor dem Senden von Faxnachrichten sicher, dass der Drucker korrekt für die Faxfunktion eingerichtet wurde. Sie können die Faxeinrichtung überprüfen, indem Sie über das Bedienfeld des Druckers den Faxeinrichtungstest ausführen.

- Senden von Faxnachrichten
- [Empfangen einer Faxnachricht](#page-69-0)
- [Einrichten von Telefonbuchkontakten](#page-74-0)
- [Ändern der Faxeinstellungen](#page-77-0)
- **[Fax und digitale Telefondienste](#page-81-0)**
- [Fax on Voice über Internetprotokoll](#page-82-0)
- [Verwenden von Berichten](#page-82-0)
- [Zusätzliche Faxeinrichtung](#page-85-0)

## **Senden von Faxnachrichten**

Je nach Situation oder Bedarf können Sie Faxnachrichten mit verschiedenen Methoden senden.

- Senden einer Standardfaxnachricht
- [Senden einer Standard-Faxnachricht vom Computer](#page-66-0)
- [Senden einer Faxnachricht von einem Telefon aus](#page-67-0)
- [Senden eines Fax unter Verwendung der Wähltonüberwachung](#page-67-0)
- [Senden einer Faxnachricht unter Verwendung des Druckerspeichers](#page-68-0)
- [Senden eines Faxes an mehrere Empfänger](#page-68-0)
- [Senden einer Faxnachricht im Fehlerkorrekturmodus](#page-69-0)

### **Senden einer Standardfaxnachricht**

Im Folgenden wird beschrieben, wie Sie problemlos ein- oder mehrseitige Faxnachrichten in Schwarzweiß oder Farbe über das Bedienfeld des Druckers senden können.

- **<sup>2</sup> HINWEIS:** Senden Sie aus einer Seite bestehende Faxe, indem Sie diese auf das Scannerglas legen. Verwenden Sie den Vorlageneinzug, um mehrseitige Faxe zu senden.
- **HINWEIS:** Wenn Sie eine gedruckte Sendebestätigung benötigen, aktivieren Sie die entsprechende Einstellung.

#### <span id="page-66-0"></span>**So senden Sie ein Standardfax über das Bedienfeld des Druckers**

- **1.** Legen Sie das Original mit der bedruckten Seite nach unten auf das Scannerglas oder mit der bedruckten Seite nach oben in den Vorlageneinzug ein.
- **2.** Tippen Sie auf dem Bedienfelddisplay des Druckers auf **Faxen** .
- **3.** Tippen Sie auf **Jetzt senden**.
- **4.** Geben Sie die Faxnummer über das Tastenfeld ein oder wählen Sie einen Kontakt im Telefonbuch aus.
- **TIPP:** Drücken Sie wiederholt **\***, bis ein Gedankenstrich (**-**) erscheint, um eine Pause in die eingegebene Faxnummer einzufügen.
- **5.** Tippen Sie auf **Schwarzweiß** oder **Farbe** .

Wird vom Drucker ein Original im Vorlageneinzug festgestellt, wird das Dokument an die eingegebene Nummer gesendet.

**TIPP:** Wenn der Empfänger die Qualität der von Ihnen gesendeten Faxnachricht bemängelt, ändern Sie probeweise die Auflösung oder den Kontrast der Faxnachricht.

### **Senden einer Standard-Faxnachricht vom Computer**

Sie können ein Dokument direkt von Ihrem Computer aus faxen, ohne es zuvor zu drucken.

Vergewissern Sie sich zum Verwenden dieser Funktion, dass die HP Druckersoftware auf dem Computer installiert und der Drucker mit einer funktionierenden Telefonleitung verbunden ist. Außerdem muss die Faxfunktion eingerichtet sein und korrekt funktionieren.

#### **So senden Sie eine Standard-Faxnachricht vom Computer aus (Windows)**

- **1.** Öffnen Sie auf Ihrem Computer das Dokument, das als Fax gesendet werden soll.
- **2.** Klicken Sie in Ihrer Anwendung im Menü **Datei** auf **Drucken**.
- **3.** Wählen Sie in der Liste **Name** den Drucker aus, der im Namen die Zeichenfolge **fax** enthält.
- **4.** Zum Ändern von Einstellungen (z. B. Auswählen, dass ein Dokument als Fax in Schwarzweiß oder Farbe gesendet werden soll), klicken Sie auf die Schaltfläche, über die das Dialogfenster Eigenschaften geöffnet wird. Je nach Softwareprogramm heißt diese Schaltfläche Eigenschaften, Optionen, **Druckereinrichtung**, **Drucker** oder **Voreinstellungen**.
- **5.** Klicken Sie nach dem Ändern von Einstellungen stets auf **OK**.
- **6.** Klicken Sie auf **Drucken** oder **OK**.
- **7.** Geben Sie die Faxnummer oder andere Informationen für den Empfänger ein, ändern Sie weitere Einstellungen für die Faxnachricht und klicken Sie dann auf **Fax senden**. Der Drucker startet den Vorgang zum Wählen der Faxnummer und zum Faxen des Dokuments.

#### **So senden Sie eine Standard-Faxnachricht vom Computer aus (OS X)**

- **1.** Öffnen Sie auf Ihrem Computer das Dokument, das als Fax gesendet werden soll.
- **2.** Klicken Sie im Menü **Ablage** der Software auf die Option **Drucken**.
- **3.** Wählen Sie den Drucker aus, der im Namen die Zeichenfolge "(Fax)" enthält.
- **4.** Geben Sie eine Faxnummer oder einen Namen aus der Liste mit Ihren Kontakten ein, für den bereits eine Faxnummer eingetragen ist.
- **5.** Nach dem Eingeben der Faxdaten klicken Sie auf **Faxen**.

### <span id="page-67-0"></span>**Senden einer Faxnachricht von einem Telefon aus**

Sie können Faxnachrichten über Ihre Nebenstellenanlage senden. Auf diese Weise können Sie mit dem beabsichtigten Empfänger sprechen, bevor Sie das Fax senden.

#### **So senden Sie eine Faxnachricht von einem Nebenstellentelefon aus**

- **1.** Legen Sie das Original mit der bedruckten Seite nach unten auf das Scannerglas oder mit der bedruckten Seite nach oben in den Vorlageneinzug ein.
- **2.** Wählen Sie die Nummer über das Tastenfeld des Telefons, das mit dem Drucker verbunden ist.

Wenn der Empfänger das Telefongespräch annimmt, informieren Sie ihn, dass er das Fax vom Faxgerät aus entgegennehmen soll, sobald er Faxtöne hört. Wenn ein Faxgerät den Anruf entgegennimmt, hören Sie Faxsignale vom empfangenden Faxgerät.

- **3.** Tippen Sie auf dem Bedienfelddisplay des Druckers auf **Faxen** .
- **4.** Tippen Sie auf **Jetzt senden**.
- **5.** Wenn Sie bereit zum Senden der Faxnachricht sind, tippen Sie auf **Schwarzweiß** oder **Farbe** .

Das Telefon kann während der Faxübertragung nicht verwendet werden. Wenn Sie nach der Faxübertragung weiter mit dem Empfänger sprechen möchten, bleiben Sie in der Leitung, bis der Sendevorgang abgeschlossen ist. Wenn das Gespräch mit dem Empfänger beendet ist, können Sie den Telefonhörer auƮegen, sobald mit dem Übertragen der Faxnachricht begonnen wird.

### **Senden eines Fax unter Verwendung der Wähltonüberwachung**

Wenn Sie eine Faxnachricht mit Wähltonüberwachung senden, können Sie die Wähltöne, Eingabeaufforderungen des Telefons und anderen Töne über die Lautsprecher des Druckers hören. Dadurch können Sie während des Wählens auf Eingabeaufforderungen reagieren und die Wählgeschwindigkeit kontrollieren.

**TIPP:** Wenn Sie eine Telefonkarte verwenden und die PIN-Nummer nicht schnell genug eingeben, sendet der Drucker die Faxtöne möglicherweise zu früh und die PIN wird nicht vom Telefonkartendienst erkannt. Wenn dies der Fall ist, erstellen Sie einen Telefonbuchkontakt, um die PIN-Nummer für Ihre Telefonkarte zu speichern.

**HINWEIS:** Stellen Sie sicher, dass der Ton eingeschaltet ist, damit Sie den Wählton hören.

#### **So senden Sie eine Faxnachricht unter Verwendung der Wähltonüberwachung über das Bedienfeld des Druckers**

- **1.** Legen Sie das Original mit der bedruckten Seite nach unten auf das Scannerglas oder mit der bedruckten Seite nach oben in den Vorlageneinzug ein.
- **2.** Tippen Sie auf dem Bedienfelddisplay des Druckers auf **Faxen** .
- **3.** Tippen Sie auf **Jetzt senden**.
- **4.** Tippen Sie auf **Schwarzweiß** oder **Farbe** .
- **5.** Wenn Sie den Wählton hören, geben Sie die Nummer über das Tastenfeld auf dem Bedienfeld des Druckers ein.
- **6.** Befolgen Sie die Aufforderungen, die möglicherweise angezeigt werden.

<span id="page-68-0"></span>**TIPP:** Wenn Sie zum Senden einer Faxnachricht eine Telefonkarte verwenden und die Karten-PIN als Telefonbuchkontakt gespeichert wurde, tippen Sie bei der Aufforderung zur PIN-Eingabe auf

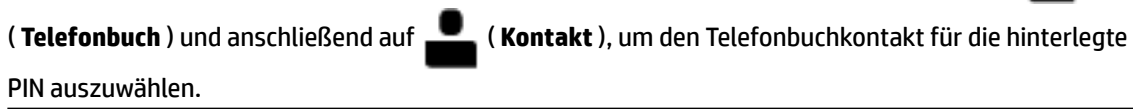

Das Fax wird gesendet, wenn das Gerät des Empfängers antwortet.

## **Senden einer Faxnachricht unter Verwendung des Druckerspeichers**

Sie können Schwarzweiß-Faxe in den Speicher einlesen und dann aus dem Speicher senden. Diese Funktion ist besonders nützlich, wenn die Faxnummer, an die Sie das Fax senden möchten, ständig belegt oder unerreichbar ist. Der Drucker scannt die Originale in den Speicher und sendet sie, wenn er eine Verbindung mit dem empfangenden Faxgerät herstellen kann. Nachdem die Seiten vom Drucker in den Speicher gescannt wurden, können Sie die Originale aus dem Vorlageneinzug oder vom Scannerglas entfernen.

**<sup>2</sup> HINWEIS:** Sie können Faxnachrichten aus dem Speicher nur in Schwarzweiß senden.

#### **So senden Sie Faxe über den Druckerspeicher**

- **1.** Vergewissern Sie sich, dass **Scan- und Faxmethode** eingeschaltet ist.
	- **a.** Tippen Sie auf der Bedienfeldanzeige des Druckers auf **Faxen** .
	- **b.** Tippen Sie auf **Einrichtung** und dann auf **Voreinstellungen** .
	- **c.** Tippen Sie zum Einschalten auf **Scan- und Faxmethode**.
- **2.** Legen Sie das Original mit der bedruckten Seite nach oben in den Vorlageneinzug ein.
- **3.** Tippen Sie auf dem Bedienfelddisplay des Druckers auf **Faxen** .
- **4.** Tippen Sie auf **Jetzt senden**.
- **5.** Geben Sie die Faxnummer über das Tastenfeld ein.

Alternativ können Sie (**Legens in Alternativ können Sie ), ( <b>Telefonbuch** ) und anschließend **( Kontakt** ), **Contact** ( **Gruppe** ) oder

( **Anrufverlauf** ) antippen, um eine zu wählende Nummer oder Gruppe auszuwählen.

**6.** Tippen Sie auf **Fax senden** .

Der Drucker scannt die Originale in den Speicher und sendet das Fax, wenn das empfangende Faxgerät verfügbar ist.

### **Senden eines Faxes an mehrere Empfänger**

Sie können ein Fax an mehrere Empfänger senden, indem Sie einen Gruppen-Telefonbuchkontakt erstellen, der sich aus mindestens zwei Einzelempfängern zusammensetzt.

#### **So senden Sie eine Faxnachricht mithilfe eines Gruppen-Telefonbuchkontakts**

- **1.** Legen Sie das Original mit der bedruckten Seite nach unten auf das Scannerglas oder mit der bedruckten Seite nach oben in den Vorlageneinzug ein.
- **2.** Tippen Sie auf dem Bedienfelddisplay des Druckers auf **Faxen** .
- **3.** Tippen Sie auf **Jetzt senden**.
- <span id="page-69-0"></span>**4.** Tippen Sie auf  $\left| \bullet \right|$  ( **Telefonbuch** ) und dann auf  $\left| \bullet \right|$  ( **Gruppe** ).
- **5.** Tippen Sie auf den Namen der gewünschten Empfänger-Gruppe.
- **6.** Tippen Sie auf **Fax senden** .

Der Drucker sendet das Dokument an alle Nummern der ausgewählten Gruppe.

**TIPP:** Wenn der Empfänger die Qualität der von Ihnen gesendeten Faxnachricht bemängelt, ändern Sie probeweise die Auflösung oder den Kontrast der Faxnachricht.

### **Senden einer Faxnachricht im Fehlerkorrekturmodus**

**Fehlerkorrekturmodus** (ECM) verhindert Datenverluste aufgrund von schlechten Telefonverbindungen, indem Übertragungsfehler erkannt und automatisch ein erneutes Senden der fehlerhaften Daten angefordert wird. Die Telefongebühren sind hiervon nicht betroffen oder werden sogar reduziert, wenn gute Telefonverbindungen verwendet werden. Schlechte Telefonverbindungen führen aufgrund der Fehlerkorrektur zu längeren Übertragungszeiten und höheren Telefongebühren, die Daten werden jedoch mit größerer Zuverlässigkeit gesendet. Die Standardeinstellung ist **Ein** . Deaktivieren Sie die Fehlerkorrektur nur, wenn die Telefongebühren erheblich steigen und Sie die schlechtere Qualität für geringere Gebühren in Kauf nehmen.

Wenn Sie ECM deaktivieren, hat dies folgende Auswirkungen:

- Die Qualität und die Übertragungsgeschwindigkeit beim Senden und Empfangen von Faxnachrichten ändert sich.
- Die Option **Geschwindigkeit** wird automatisch auf **Mittel** eingestellt.
- Faxe können nicht mehr in Farbe gesendet oder empfangen werden.

#### **So aktivieren oder deaktivieren Sie den Fehlerkorrekturmodus über das Bedienfeld:**

- **1.** Tippen Sie auf der Bedienfeldanzeige des Druckers auf **Faxen** .
- **2.** Tippen Sie auf **Einrichtung** .
- **3.** Tippen Sie auf **Voreinstellungen** .
- **4.** Blättern Sie zu **Fehlerkorrekturmodus** und tippen Sie darauf, um die Funktion ein- oder auszuschalten.

## **Empfangen einer Faxnachricht**

Faxnachrichten können automatisch oder manuell empfangen werden. Wenn Sie die Option **Autom. Empfang**  deaktivieren, müssen Sie Faxnachrichten manuell entgegennehmen. Wenn Sie die Option **Autom. Empfang**  aktivieren (Standardeinstellung), nimmt der Drucker automatisch eingehende Anrufe entgegen und empfängt nach der mit **Töne bis Antwort** festgelegten Anzahl von Ruftönen die Faxnachrichten. (Der Standardwert der Einstellung **Töne bis Antwort** ist fünf Ruftöne.)

Wenn Sie eine Faxnachricht im Format Legal (oder größer) empfangen und für den Drucker dieses Format nicht eingestellt ist, wird die Faxnachricht auf das Format des eingelegten Papiers verkleinert. Wenn die Option **Automatische Verkleinerung** deaktiviert ist, druckt der Drucker das Fax auf zwei Seiten.

**HINWEIS:** Wenn Sie gerade ein Dokument kopieren, während ein Fax eingeht, wird das Fax im Speicher des Druckers gespeichert, bis der Kopiervorgang abgeschlossen ist.

- [Manuelles Empfangen einer Faxnachricht](#page-70-0)
- [Einrichten von Faxsicherung](#page-70-0)
- <span id="page-70-0"></span>[Erneutes Drucken empfangener Faxnachrichten aus dem Speicher](#page-71-0)
- [Weiterleiten von Faxnachrichten an eine andere Nummer](#page-71-0)
- [Einstellen der automatischen Verkleinerung für eingehende Faxe](#page-72-0)
- [Sperren unerwünschter Faxnummern](#page-72-0)
- [Empfangen von Faxnachrichten mithilfe von HP Digitales Fax](#page-74-0)

### **Manuelles Empfangen einer Faxnachricht**

Wenn Sie ein Telefongespräch führen, kann der andere Teilnehmer Ihnen ein Fax senden, während die Verbindung weiterhin besteht. Sie können das Handset aufnehmen, um ein Gespräch zu führen oder zu hören, ob Faxtöne übermittelt werden.

Sie können Faxe manuell über ein Telefon empfangen, das direkt (über den Anschluss 2-EXT) mit dem Drucker verbunden ist.

#### **So empfangen Sie eine Faxnachricht manuell**

- **1.** Stellen Sie sicher, dass der Drucker eingeschaltet ist und Papier im Hauptfach eingelegt wurde.
- **2.** Entfernen Sie alle Originale aus dem Vorlageneinzug.
- **3.** Legen Sie für die Einstellung **Töne bis Antwort** einen hohen Wert fest, damit Sie den eingehenden Anruf vor dem Drucker entgegennehmen können. Sie können auch die Einstellung **Autom. Empfang**  deaktivieren, damit der Drucker Anrufe nicht automatisch entgegennimmt.
- **4.** Wenn Sie mit dem Absender telefonieren, bitten Sie ihn, an seinem Faxgerät **Start** zu drücken.
- **5.** Wenn Sie Faxtöne von einem sendenden Faxgerät hören, gehen Sie wie folgt vor.
	- **a.** Tippen Sie auf dem Bedienfelddisplay des Druckers auf **Faxen** , **Senden und empfangen** und dann auf **Jetzt empfangen**.
	- **b.** Nachdem der Faxempfang vom Drucker gestartet wurde, können Sie den Hörer auflegen oder in der Leitung bleiben. Die Telefonleitung kann während der Faxübertragung nicht verwendet werden.

### **Einrichten von Faxsicherung**

Je nach Ihren Voreinstellungen und Sicherheitsanforderungen können Sie den Drucker so einrichten, dass alle empfangenen Faxnachrichten, nur die Faxnachrichten, die bei Vorliegen einer Fehlerbedingung empfangen werden, oder keine Faxnachrichten gespeichert werden.

#### **So richten Sie die Faxsicherung über das Bedienfeld des Druckers ein:**

- **1.** Tippen Sie auf der Bedienfeldanzeige des Druckers auf **Faxen** .
- **2.** Tippen Sie auf **Einrichtung** .
- **3.** Tippen Sie auf **Voreinstellungen** .
- **4.** Tippen Sie auf **Faxempfang sichern**.
- **5.** Tippen Sie auf die erforderliche Einstellung.

**Ein** Dies ist die Standardeinstellung. Wenn **Fax sichern** auf **Ein** eingestellt ist, werden alle empfangenen Faxnachrichten vom Drucker im Speicher gesichert. Auf diese Weise können Sie die 30 zuletzt empfangenen Faxnachrichten erneut drucken, wenn sie sich noch im Speicher befinden.

<span id="page-71-0"></span>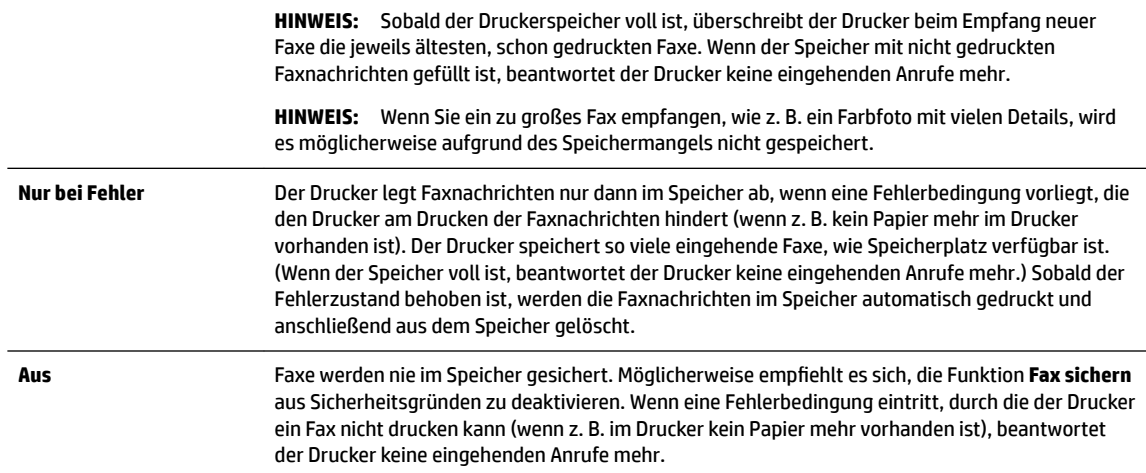

### **Erneutes Drucken empfangener Faxnachrichten aus dem Speicher**

Empfangene, aber nicht ausgedruckte Faxnachrichten werden im Speicher abgelegt.

**HINWEIS:** Sobald der Faxspeicher voll ist, können vom Drucker keine weiteren Faxnachrichten mehr empfangen werden, bis Faxnachrichten aus dem Speicher gedruckt oder gelöscht werden. Es ist auch aus Sicherheits- und Datenschutzgründen ratsam, die Faxnachrichten aus dem Speicher zu löschen.

Sie können eine bestimmte oder alle zuletzt empfangenen Faxnachrichten (bis zu 30) erneut drucken, wenn sie sich noch im Speicher befinden. Dies ist beispielsweise hilfreich, wenn der letzte Ausdruck verloren gegangen ist.

#### **So drucken Sie Faxe aus dem Speicher erneut über das Bedienfeld des Druckers:**

- **1.** Stellen Sie sicher, dass sich im Hauptpapierfach Papier befindet. Weitere Informationen finden Sie unter [Einlegen von Papier.](#page-30-0)
- **2.** Tippen Sie auf dem Bedienfelddisplay des Druckers auf **Faxen** .
- **3.** Tippen Sie auf **Erneut drucken**.

Die Faxe werden in der umgekehrten Reihenfolge ausgedruckt, in der sie empfangen wurden, d. h. das zuletzt empfangene Fax wird zuerst gedruckt.

- **4.** Tippen Sie auf **Liste der empfangenen Faxe**.
- **5.** Tippen Sie auf das gewünschte Fax und anschließend auf **Drucken**.

Wenn Sie den erneuten Druck der Faxnachrichten im Speicher beenden möchten, tippen Sie auf (Abbrechen).

### **Weiterleiten von Faxnachrichten an eine andere Nummer**

Sie können den Drucker so einrichten, dass Faxnachrichten an eine andere Faxnummer weitergeleitet werden. Alle Faxe werden in Schwarzweiß weitergeleitet. Dies geschieht unabhängig davon, wie sie ursprünglich gesendet wurden.

HP empfiehlt deshalb, zu überprüfen, ob die Nummer funktioniert, an die Faxnachrichten weitergeleitet werden. Senden Sie ein Testfax, um sich zu vergewissern, dass das Faxgerät Ihre weitergeleiteten Faxnachrichten empfangen kann.
#### **So leiten Sie Faxnachrichten über das Bedienfeld des Druckers weiter:**

- **1.** Tippen Sie auf der Bedienfeldanzeige des Druckers auf **Faxen** .
- **2.** Tippen Sie auf **Einrichtung** .
- **3.** Tippen Sie auf **Voreinstellungen** .
- **4.** Tippen Sie auf **Fax-Weiterleitung**.
- **5.** Tippen Sie auf **Ein (Drucken und Weiterleiten)**, um das Fax zu drucken und weiterzuleiten. Oder wählen Sie **Ein (Weiterleiten)** aus, um das Fax weiterzuleiten.
- **FINWEIS:** Wenn der Drucker das Fax nicht an das entsprechende Empfängergerät weiterleiten kann (weil dieses beispielsweise ausgeschaltet ist), druckt der Drucker das Fax. Wenn der Drucker für das Drucken von Fehlerberichten zu empfangenen Faxnachrichten konfiguriert wurde, wird auch ein Fehlerbericht gedruckt.
- **6.** Geben Sie bei Aufforderung die Faxnummer des Faxgeräts ein, an das die Faxnachrichten weitergeleitet werden sollen, und tippen Sie dann auf **Fertig** . Nehmen Sie die erforderlichen Angaben für jede der folgenden Eingabeaufforderungen vor: Anfangsdatum, Anfangszeit, Enddatum und Endzeit.
- **7.** Die Faxweiterleitung ist aktiviert. Tippen Sie auf **OK** , um die Einstellungen zu bestätigen.

Für den Fall, dass bei aktivierter Faxweiterleitung die Stromversorgung des Druckers unterbrochen wird, speichert der Drucker die Einstellungen und die Telefonnummer der Faxweiterleitung. Wenn der Drucker wieder mit Strom versorgt wird, ist die Einstellung zu Faxweiterleitung weiterhin auf **Ein** gesetzt.

**HINWEIS:** Sie können die Faxweiterleitung abbrechen, indem Sie im Menü **Faxweiterleitung** die Option **Aus** auswählen.

# **Einstellen der automatischen Verkleinerung für eingehende Faxe**

Die Einstellung **Automatische Verkleinerung** bestimmt, wie der Drucker vorgeht, wenn ein Fax empfangen wird, das für das eingelegte Papierformat zu groß ist. Diese Einstellung ist standardmäßig aktiviert. Die eingehende Faxnachricht wird bei dieser Einstellung so verkleinert, dass sie möglichst auf eine Seite passt. Wenn diese Funktion deaktiviert ist, werden die Daten, die nicht auf die erste Seite passen, auf eine zweite Seite gedruckt. **Automatische Verkleinerung** ist hilfreich, wenn Sie ein Fax empfangen, das größer als DIN A4/Letter ist, im Hauptfach jedoch Papier im Format DIN A4 oder Letter eingelegt ist.

#### **So legen Sie die automatische Verkleinerung über das Bedienfeld des Druckers fest:**

- **1.** Tippen Sie auf der Bedienfeldanzeige des Druckers auf **Faxen** .
- **2.** Tippen Sie auf **Einrichtung** .
- **3.** Tippen Sie auf **Voreinstellungen** .
- **4.** Blättern Sie zu **Automatische Verkleinerung** und tippen Sie darauf, um die Funktion ein- oder auszuschalten.

## **Sperren unerwünschter Faxnummern**

Wenn Sie über Ihr Telekommunikationsunternehmen einen Anrufer-ID-Dienst abonnieren, können Sie bestimmte Faxnummern blockieren, damit der Drucker keine von diesen Nummern empfangenen Faxnachrichten mehr empfängt. Bei eingehenden Faxnachrichten vergleicht der Drucker die Nummer mit der Liste mit Junk-Faxnummern, um den Anruf ggf. zu blockieren. Wenn die Nummer mit einer der Nummern in der Liste mit den geblockten Faxnummern übereinstimmt, wird die Faxnachricht nicht empfangen. (Die maximale Anzahl an blockierbaren Faxnummern variiert je nach Modell.)

- **HINWEIS:** Diese Funktion wird nicht in allen Ländern/Regionen unterstützt. Ist dies in Ihrem Land/Ihrer Region der Fall, wird die Option **Junk-Fax-Sperre** nicht im Menü **Voreinstellungen** angezeigt.
- **HINWEIS:** Wenn keine Telefonnummern zur Liste der Anrufer-IDs hinzugefügt wurden, wird davon ausgegangen, dass kein Dienst zur Anrufererkennung freigeschaltet ist.

Sie können bestimmte Faxnummern blockieren, indem Sie diese zur Junk-Fax-Liste hinzufügen. Sie können die Blockade wieder aufheben, indem Sie diese Nummern aus der Junk-Fax-Liste entfernen. Außerdem besteht die Möglichkeit, eine Liste mit den geblockten Junk-Faxnummern zu drucken.

#### **So fügen Sie eine Nummer zur Junk-Faxliste hinzu**

- **1.** Tippen Sie auf der Bedienfeldanzeige des Druckers auf **Faxen** .
- **2.** Tippen Sie auf **Einrichtung** .
- **3.** Tippen Sie auf **Voreinstellungen** .
- **4.** Tippen Sie auf **Junk-Fax-Sperre** .
- **5.** Tippen Sie auf das **+** (Pluszeichen).
- **6.** Gehen Sie dazu wie folgt vor.
	- Soll eine Faxnummer aus der Anrufverlaufsliste blockiert werden, tippen Sie auf

#### ( **Anrufverlauf** ).

- Nach der Eingabe einer zu blockierenden Faxnummer tippen Sie auf **Hinzufügen**.
- **HINWEIS:** Geben Sie die Faxnummer unbedingt so ein, wie sie auf dem Bedienfelddisplay zu sehen ist, und nicht, wie sie in der Kopfzeile der empfangenen Faxnachricht angezeigt wird. Diese Nummern können sich unterscheiden.

#### **So entfernen Sie Nummern aus der Junk-Fax-Liste**

Wenn eine Faxnummer nicht mehr blockiert werden soll, können Sie diese aus der Junk-Fax-Liste entfernen.

- **1.** Tippen Sie auf der Bedienfeldanzeige des Druckers auf **Faxen** .
- **2.** Tippen Sie auf **Einrichtung** .
- **3.** Tippen Sie auf **Voreinstellungen** .
- **4.** Tippen Sie auf **Junk-Fax-Sperre** .
- **5.** Tippen Sie auf die zu entfernende Nummer und anschließend auf **Entfernen**.

#### **So drucken Sie eine Junk-Fax-Liste**

- **1.** Tippen Sie auf der Bedienfeldanzeige des Druckers auf **Faxen** .
- **2.** Tippen Sie auf **Einrichtung** und dann auf **Berichte** .
- **3.** Tippen Sie auf **Faxberichte drucken** .
- **4.** Tippen Sie auf **Junk-Fax-Bericht**.
- **5.** Tippen Sie auf **Drucken**, um den Druckvorgang zu starten.

# **Empfangen von Faxnachrichten mithilfe von HP Digitales Fax**

Mithilfe der Funktion "HP Digitales Fax" können Sie Faxnachrichten automatisch direkt auf Ihrem Computer empfangen und speichern. Das spart Papier und Tinte.

Empfangene Faxe werden als Dateien im Format TIFF (Tagged Image File Format) oder PDF (Portable Document Format) gespeichert.

Die Dateien werden mit der folgenden Methode benannt: XXXX\_YYYYYYYY\_ZZZZZZ.tif, X steht dabei für die Daten des Absenders, Y für das Datum und Z für den Zeitpunkt des Faxempfangs.

#### **F** HINWEIS: Mit der Funktion "An Computer faxen" lassen sich nur Schwarzweißfaxe empfangen. Farbfaxe werden gedruckt.

## **Anforderungen für HP Digitales Fax**

- Der Zielordner auf dem Computer muss jederzeit verfügbar sein. Faxe können nicht gespeichert werden, wenn sich der Computer im Ruhezustand befindet.
- In das Zufuhrfach muss Papier eingelegt werden. Weitere Informationen finden Sie unter [Einlegen von](#page-30-0) [Papier](#page-30-0).

#### **So richten Sie HP Digitales Fax (Windows) ein oder passen es an**

- **1.** Öffnen Sie die HP Druckersoftware. Weitere Informationen finden Sie unter Öffnen der HP [Druckersoftware \(Windows\)](#page-40-0).
- **2.** Klicken Sie auf **Drucken, Scannen und Faxen** und dann auf **Faxen**.
- **3.** Klicken Sie auf **Einrichtungsassistent für digitales Faxen** .
- **4.** Befolgen Sie die angezeigten Anweisungen.

#### **So richten Sie HP Digitales Fax (OS X) ein oder passen es an**

- **1.** Öffnen Sie das HP Dienstprogramm. Weitere Informationen finden Sie unter [HP Dienstprogramm \(OS X\)](#page-126-0).
- **2.** Wählen Sie den Drucker aus.
- **3.** Klicken Sie im Bereich "Faxeinstellungen" auf Digitales Faxarchiv.

#### **So schalten Sie HP Digitales Fax aus**

- **1.** Tippen Sie auf der Bedienfeldanzeige des Druckers auf **Faxen** .
- **2.** Tippen Sie auf **Einrichtung** .
- **3.** Tippen Sie auf **Voreinstellungen** und dann auf **HP Digitales Fax**.
- **4.** Tippen Sie auf **HP Digitales Fax ausschalten**.
- **5.** Tippen Sie auf **Ja**.

# **Einrichten von Telefonbuchkontakten**

Für häufig verwendete Faxnummern können Sie Telefonbuchkontakte einrichten. Dies ermöglicht das schnelle Wählen der Nummern über das Bedienfeld des Druckers.

- **TIPP:** Neben der Möglichkeit zum Erstellen und Verwalten von Telefonbuchkontakten über das Bedienfeld des Druckers können Sie auch die auf dem Computer verfügbaren Tools verwenden, z. B. die HP Druckersoftware und den EWS des Druckers. Weitere Informationen finden Sie unter ["Druckerverwaltungstools".](#page-126-0)
	- Erstellen und Bearbeiten eines Kontakts im Telefonbuch
	- [So erstellen und bearbeiten Sie Gruppen-Telefonbuchkontakte](#page-76-0)
	- [So löschen Sie Telefonbuchkontakte](#page-76-0)
	- [Drucken einer Liste mit Telefonbuchkontakten](#page-77-0)

## **Erstellen und Bearbeiten eines Kontakts im Telefonbuch**

Sie können Faxnummern als Telefonbuchkontakte speichern.

#### **So richten Sie Telefonbuchkontakte ein**

- **1.** Tippen Sie auf dem Bedienfelddisplay des Druckers auf **Faxen** .
- **2.** Tippen Sie auf **Jetzt senden**.
- **3.** Tippen Sie auf  $\cdot$  **Telefonbuch** ) und dann auf **Contakt** ).
- **4.** Tippen Sie auf (**Pluszeichen**), um einen Kontakt hinzuzufügen.
- **5.** Tippen Sie auf **Name** und geben Sie den Namen für den Telefonbuchkontakt ein. Tippen Sie dann auf **Fertig** .
- **6.** Tippen Sie auf **Faxnummer** und geben Sie die Faxnummer für den Telefonbuchkontakt ein. Tippen Sie dann auf **Fertig** .
	- **HINWEIS:** Achten Sie darauf, Pausen bzw. andere erforderliche Ziffern einzufügen, z. B. Vorwahlnummern, bei Nebenstellenanlagen die Amtskennung für Nummern außerhalb der Nebenstellenanlage (in der Regel 9 oder 0) oder internationale Vorwahlnummern.
- **7.** Tippen Sie auf **Hinzufügen**.

## **So ändern Sie Telefonbuchkontakte**

- **1.** Tippen Sie auf dem Bedienfelddisplay des Druckers auf **Faxen** .
- **2.** Tippen Sie auf **Jetzt senden**.
- **3.** Tippen Sie auf  $\cdot$  **Telefonbuch** ) und anschließend auf **Contakt** ).
- **4.** Tippen Sie auf (**Bearbeiten**), um einen Kontakt zu bearbeiten.
- **5.** Tippen Sie auf den zu bearbeitenden Telefonbuchkontakt.
- **6.** Tippen Sie auf **Name** und bearbeiten Sie den Namen für den Telefonbuchkontakt. Tippen Sie dann auf **Fertig** .
- **7.** Tippen Sie auf **Faxnummer** und bearbeiten Sie die Faxnummer für den Telefonbuchkontakt. Tippen Sie dann auf **Fertig** .
- <span id="page-76-0"></span>**FINWEIS:** Achten Sie darauf, Pausen bzw. andere erforderliche Ziffern einzufügen, z. B. Vorwahlnummern, bei Nebenstellenanlagen die Amtskennung für Nummern außerhalb der Nebenstellenanlage (in der Regel 9 oder 0) oder internationale Vorwahlnummern.
- **8.** Tippen Sie auf **Fertig** .

# **So erstellen und bearbeiten Sie Gruppen-Telefonbuchkontakte**

Gruppen von Faxnummern können als Gruppen-Telefonbuchkontakte gespeichert werden.

#### **So richten Sie Gruppen-Telefonbuchkontakte ein**

- **HINWEIS:** Damit Sie einen Gruppen-Telefonbuchkontakt erstellen können, muss zuvor mindestens ein Telefonbuchkontakt erstellt worden sein.
	- **1.** Tippen Sie auf dem Bedienfelddisplay des Druckers auf **Faxen** .
	- **2.** Tippen Sie auf **Jetzt senden**.
	- **3.** Tippen Sie auf **[4]** (**Telefonbuch** ) und anschließend auf **[4]** (Gruppe).
	- **4.** Tippen Sie auf (**Pluszeichen**), um eine Gruppe hinzuzufügen.
	- **5.** Tippen Sie auf **Name** und geben Sie den Namen für die Gruppe ein. Tippen Sie dann auf **Fertig** .
	- **6.** Tippen Sie auf **Anzahl Mitglieder**, wählen Sie die Telefonbuchkontakte aus, die in die Gruppe aufgenommen werden sollen, und tippen Sie dann auf **Auswählen**.
	- **7.** Tippen Sie auf **Erstellen**.

#### **So ändern Sie Gruppen-Telefonbuchkontakte**

- **1.** Tippen Sie auf dem Bedienfelddisplay des Druckers auf **Faxen** .
- **2.** Tippen Sie auf **Jetzt senden**.
- **3.** Tippen Sie auf ( **Telefonbuch** ) und anschließend auf ( **Gruppe** ).
- **4.** Tippen Sie auf (**Bearbeiten**), um eine Gruppe zu bearbeiten.
- **5.** Tippen Sie auf den zu bearbeitenden Gruppen-Telefonbuchkontakt.
- **6.** Tippen Sie auf **Name** und bearbeiten Sie den Namen für den Gruppen-Telefonbuchkontakt. Tippen Sie dann auf **Fertig** .
- **7.** Tippen Sie auf **Anzahl Mitglieder**.
- **8.** Wenn Sie einen Kontakt zur Gruppe hinzufügen möchten, tippen Sie auf (**Plus-Zeichen**). Tippen Sie auf einen Kontaktnamen und dann auf **Auswählen**.

Wenn Sie einen Kontakt aus der Gruppe entfernen möchten, tippen Sie ihn an, um ihn abzuwählen.

**9.** Tippen Sie auf **Fertig** .

# **So löschen Sie Telefonbuchkontakte**

Sie können Telefonbuchkontakte oder Gruppen-Telefonbuchkontakte löschen.

- <span id="page-77-0"></span>**1.** Tippen Sie auf dem Bedienfelddisplay des Druckers auf **Faxen** .
- **2.** Tippen Sie auf **Jetzt senden**.
- **3.** Tippen Sie auf  $\left| \bullet \right|$  ( Telefonbuch ) und anschließend auf  $\left| \bullet \right|$  ( **Kontakt** ).
- **4.** Tippen Sie auf (**Bearbeiten**).
- **5.** Wählen Sie den Namen des zu löschenden Telefonbuchkontakts aus.
- **6.** Tippen Sie auf **Löschen**.
- **7.** Tippen Sie zur Bestätigung auf **Ja**.

## **Drucken einer Liste mit Telefonbuchkontakten**

Sie können eine Liste mit Ihren Telefonbuchkontakten drucken.

- **1.** Legen Sie Papier in das Fach ein. Weitere Informationen finden Sie unter [Einlegen von Papier](#page-30-0).
- **2.** Tippen Sie auf der Bedienfeldanzeige des Druckers auf **Faxen** .
- **3.** Tippen Sie auf **Einrichtung** und dann auf **Berichte** .
- **4.** Tippen Sie auf **Telefonbuch drucken**.

# **Ändern der Faxeinstellungen**

Wenn alle Schritte in dem mit dem Drucker gelieferten Leitfaden zur Inbetriebnahme ausgeführt wurden, führen Sie die folgenden Schritte durch, um die Anfangseinstellungen zu ändern oder um weitere Faxoptionen zu konfigurieren.

- Einrichten der Faxkopfzeile
- [Einstellen des Antwortmodus \(Autom. Annehmen\)](#page-78-0)
- [Einstellen der Ruftonanzahl bis zur Rufannahme](#page-78-0)
- [Ändern des Ruftonmusters zur Ruftonunterscheidung](#page-79-0)
- [Einstellen des Wähltyps](#page-79-0)
- [Einstellen der Wahlwiederholungsoptionen](#page-80-0)
- [Einstellen der Faxgeschwindigkeit](#page-80-0)
- [Einstellen der Lautstärke für Faxtöne](#page-81-0)

## **Einrichten der Faxkopfzeile**

Mit der Faxkopfzeile werden Ihr Name und Ihre Faxnummer oben auf jedes gesendete Fax gedruckt. HP empfiehlt, dass Sie die Faxkopfzeile in der HP Druckersoftware einrichten. Sie können die Faxkopfzeile jedoch auch wie hier beschrieben über das Bedienfeld des Druckers einrichten.

**HINWEIS:** In einigen Ländern/Regionen sind die Informationen in der Faxkopfzeile gesetzlich vorgeschrieben.

#### <span id="page-78-0"></span>**So legen Sie die Faxkopfzeile fest bzw. ändern Sie diese:**

- **1.** Tippen Sie auf der Bedienfeldanzeige des Druckers auf **Faxen** .
- **2.** Tippen Sie auf **Einrichtung** und dann auf **Voreinstellungen** .
- **3.** Tippen Sie auf **Faxkopfzeile**.
- **4.** Geben Sie Ihren eigenen oder Ihren Firmennamen ein, und tippen Sie auf **Fertig** .
- **5.** Geben Sie die Faxnummer ein, und tippen Sie auf **Fertig** .

## **Einstellen des Antwortmodus (Autom. Annehmen)**

Mit dem Antwortmodus legen Sie fest, ob eingehende Anrufe vom Drucker entgegengenommen werden.

- Aktivieren Sie die Option **Autom. Empfang** , wenn der Drucker Faxnachrichten **automatisch**  entgegennehmen soll. Der Drucker nimmt dann alle eingehenden Anrufe und Faxnachrichten entgegen.
- Deaktivieren Sie die Option **Autom. Empfang** , wenn Sie Faxnachrichten **manuell** entgegennehmen möchten. Sie müssen dann alle eingehenden Faxanrufe persönlich entgegennehmen.

#### **So stellen Sie den Antwortmodus ein:**

- **1.** Tippen Sie auf der Bedienfeldanzeige des Druckers auf **Faxen** .
- **2.** Tippen Sie auf **Einrichtung** und dann auf **Voreinstellungen** .
- **3.** Tippen Sie auf **Autom. Empfang** , um die Funktion ein- oder auszuschalten.

Sie können auch auf diese Funktion zugreifen, indem Sie auf der Startanzeige (5chaltfläche **Faxstatus**)

drücken.

# **Einstellen der Ruftonanzahl bis zur Rufannahme**

Wenn Sie die Option **Autom. Empfang** aktivieren, können Sie die Anzahl der Ruftöne festlegen, nach denen eingehende Anrufe automatisch entgegengenommen werden.

Die Einstellung **Töne bis Antwort** ist wichtig, wenn Sie einen Anrufbeantworter an derselben Telefonleitung wie den Drucker verwenden, da in diesem Fall der Anrufbeantworter den Anruf vor dem Drucker entgegennehmen soll. Die Anzahl der Ruftöne bis zur Entgegennahme eines Anrufs müssen für den Drucker also höher sein als für den Anrufbeantworter.

Stellen Sie den Anrufbeantworter auf eine niedrigere Rufsignalanzahl und den Drucker auf die maximal unterstützte Rufsignalanzahl ein. (Die maximale Rufsignalanzahl variiert je nach Land/Region.) In diesem Fall nimmt der Anrufbeantworter eingehende Anrufe entgegen, wobei der Drucker die Leitung auf Faxtöne überwacht. Wenn der Drucker Faxtöne erkennt, nimmt er das Fax entgegen. Wenn es sich bei einem Anruf um einen Telefonanruf handelt, zeichnet der Anrufbeantworter die eingehende Nachricht auf.

### **So stellen Sie die Anzahl der Ruftöne bis zur Beantwortung ein:**

- **1.** Tippen Sie auf der Bedienfeldanzeige des Druckers auf **Faxen** .
- **2.** Tippen Sie auf **Einrichtung** und dann auf **Voreinstellungen** .
- **3.** Tippen Sie auf **Töne bis Antwort** .
- **4.** Tippen Sie, um die Anzahl der Ruftöne einzustellen.
- **5.** Tippen Sie auf **Fertig** .

# <span id="page-79-0"></span>**Ändern des Ruftonmusters zur Ruftonunterscheidung**

Viele Telekommunikationsanbieter bieten verschiedene Sonderrufsignalfolgen an, mit deren Hilfe Sie mehrere Telefonnummern auf einer Leitung unterscheiden können. Wenn Sie diesen Dienst nutzen, wird jeder Telefonnummer eine andere Rufsignalfolge zugewiesen. Sie können den Drucker so einstellen, dass er nur Anrufe entgegennimmt, die ein bestimmtes Ruftonmuster aufweisen.

Wenn Sie den Drucker an eine Leitung anschließen, von der die Ruftonunterscheidung unterstützt wird, lassen Sie den Telekommunikationsanbieter den Sprachanrufen und Faxanrufen je ein Ruftonmuster zuweisen. Für eine Faxnummer empfiehlt HP doppelte oder dreifache Ruftöne. Wenn der Drucker das Ruftonmuster erkennt, nimmt er den Anruf und das Fax entgegen.

**TIPP:** Sie können die Ruftonunterscheidung auch mit der Funktion "Sonderrufton" am Bedienfeld des Druckers einstellen. Bei dieser Funktion wird das Ruftonmuster eines eingehenden Anrufs vom Drucker erkannt und aufgezeichnet. Dieser Anruf dient zur automatischen Erkennung des Ruftonmusters, das von Ihrer Telefongesellschaft für Faxanrufe zugeordnet wurde.

Wenn Sie nicht über einen Spezialtondienst verfügen, behalten Sie das Standardruftonmuster ( **Alle Standardrufsignale** ) bei.

**HINWEIS:** Der Drucker kann keine Faxe empfangen, wenn bei der Haupttelefonnummer der Hörer nicht aufgelegt ist.

#### **Ändern des Ruftonmusters für Spezialtonfolge**

**1.** Stellen Sie sicher, dass der Drucker auf automatischen Faxempfang eingestellt ist.

Weitere Informationen finden Sie unter [Einstellen des Antwortmodus \(Autom. Annehmen\).](#page-78-0)

- **2.** Tippen Sie auf der Bedienfeldanzeige des Druckers auf **Faxen** .
- **3.** Tippen Sie auf **Einrichtung** und wählen Sie dann **Voreinstellungen** aus.
- **4.** Tippen Sie auf **Spezialton** .
- **5.** In einer Meldung wird mitgeteilt, dass diese Einstellung nicht geändert werden darf, sofern die Telefonleitung nicht für mehrere Nummern verwendet wird. Tippen Sie zum Fortfahren auf **Ja** .
- **6.** Wählen Sie das Rufsignalmuster aus, das von Ihrem Telekommunikationsanbieter Faxanrufen zugeordnet wurde.

Wenn Sie das zugeordnete Rufsignalmuster nicht kennen oder es nicht in der Liste enthalten ist, tippen Sie auf **Rufsignalmusterkennung** und befolgen Sie die angezeigten Anweisungen.

- **HINWEIS:** Falls das Ruftonmuster nicht erkannt werden konnte oder wenn Sie die Erkennungsfunktion unterbrechen, wird das Ruftonmuster automatisch auf die Standardeinstellung **Alle Standardrufsignale**  gesetzt.
- **HINWEIS:** Wenn Sie eine Nebenstellenanlage verwenden, von der verschiedene Ruftonmuster für interne und externe Anrufe verwendet werden, müssen Sie die Faxnummer von einer externen Nummer aus anrufen.

## **Einstellen des Wähltyps**

Verwenden Sie dieses Verfahren, um den Tonwahl- oder Impulswahlmodus einzustellen. Die werkseitige Standardeinstellung ist **Ton**. Ändern Sie die Einstellung nur, wenn die Tonwahl von Ihrer Telefonleitung nicht unterstützt wird.

**HINWEIS:** Die Impulswahloption ist nicht in allen Ländern/Regionen verfügbar.

#### <span id="page-80-0"></span>**So legen Sie den Wähltyp fest:**

- **1.** Tippen Sie auf der Bedienfeldanzeige des Druckers auf **Faxen** .
- **2.** Tippen Sie auf **Einrichtung** und dann auf **Voreinstellungen** .
- **3.** Tippen Sie auf **Wähltyp**.
- **4.** Tippen Sie auf **Tonwahl** oder **Impulswahl**.

## **Einstellen der Wahlwiederholungsoptionen**

Wenn vom Drucker kein Fax gesendet werden konnte, weil das empfangende Faxgerät nicht antwortete oder belegt war, versucht der Drucker, gemäß den Einstellungen für die Wahlwiederholung erneut zu wählen. Gehen Sie wie folgt vor, um die Optionen zu aktivieren bzw. zu deaktivieren.

- Besetzt WH: Ist diese Option aktiviert, wählt der Drucker automatisch erneut, wenn er ein Besetztzeichen empfängt. Die Standardeinstellung ist **Ein** .
- **Keine Antw. WH**: Wenn diese Option aktiviert ist, erfolgt eine automatische Wahlwiederholung durch den Drucker, wenn das empfangende Faxgerät nicht antwortet. Die Standardeinstellung ist **Aus** .
- **Verbindungsproblem, Wahlwiederh.:** Ist diese Option eingeschaltet, wird vom Drucker automatisch erneut gewählt, wenn ein Problem beim Verbinden mit dem empfangenden Faxgerät aufgetreten ist. Diese Funktion ist nur beim Senden von Faxnachrichten aus dem Speicher verfügbar. Die Standardeinstellung ist **Ein** .

#### **So legen Sie die Wahlwiederholungsoptionen fest:**

- **1.** Tippen Sie auf der Bedienfeldanzeige des Druckers auf **Faxen** .
- **2.** Tippen Sie auf **Einrichtung** und dann auf **Voreinstellungen** .
- **3.** Tippen Sie auf **Automatisch neu wählen** .
- **4.** Tippen Sie auf **Wahlwiederh. wenn besetzt** , **Keine Verb.: Wahlwiederholung** oder **Verbindungsproblem, Wahlwiederh.** , um die Funktion ein- oder auszuschalten.

## **Einstellen der Faxgeschwindigkeit**

Sie können die Faxgeschwindigkeit für die Kommunikation des Druckers mit anderen Faxgeräten beim Senden und Empfangen einstellen.

Bei Verwendung der folgenden Geräte/Dienste kann möglicherweise eine geringere Faxgeschwindigkeit erforderlich sein:

- Einen Internet-Telefondienst
- Nebenstellenanlage (PBX Private Branch Exchange)
- Fax on Voice über Internetprotokoll (VoIP)
- ISDN-Dienst

Wenn Probleme beim Senden und Empfangen von Faxnachrichten auftreten, versuchen Sie einen niedrigeren Wert für **Geschwindigkeit** zu verwenden. In der folgenden Tabelle sind die verfügbaren Einstellungen für die Faxgeschwindigkeit aufgeführt.

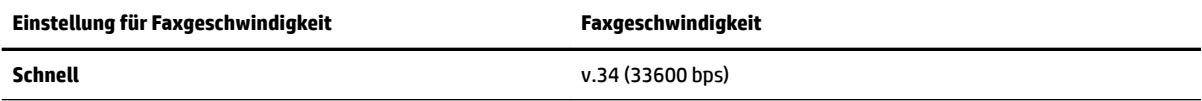

<span id="page-81-0"></span>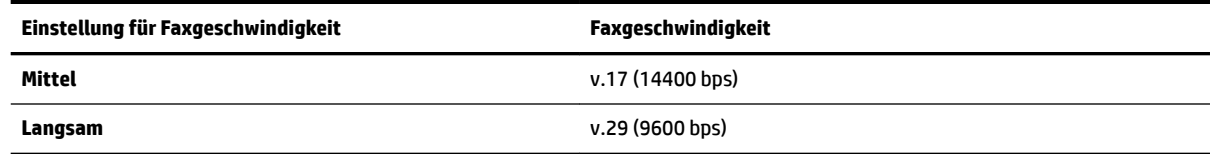

#### **So stellen Sie die Faxgeschwindigkeit ein:**

- **1.** Tippen Sie auf der Bedienfeldanzeige des Druckers auf **Faxen** .
- **2.** Tippen Sie auf **Einrichtung** und dann auf **Voreinstellungen** .
- **3.** Tippen Sie auf **Geschwindigkeit** .
- **4.** Tippen Sie, um eine Option auszuwählen.

# **Einstellen der Lautstärke für Faxtöne**

Sie können die Lautstärke von Faxtönen ändern.

#### **So stellen Sie die Faxlautstärke ein:**

- **1.** Tippen Sie auf der Bedienfeldanzeige des Druckers auf **Faxen** .
- **2.** Tippen Sie auf **Einrichtung** und dann auf **Voreinstellungen** .
- **3.** Tippen Sie auf **Faxlautstärke**.
- **4.** Tippen Sie, um **Leise**, **Laut** oder **Aus** auszuwählen.

Sie können auch auf diese Funktion zugreifen, indem Sie auf der Startanzeige (5chaltfläche **Faxstatus**) drücken.

# **Fax und digitale Telefondienste**

Viele Telefongesellschaften bieten ihren Kunden digitale Telefondienste an, beispielsweise:

- DSL: Ein DSL-Anschluss (Digital Subscriber Line) über Ihre Telefongesellschaft. (DSL wird in Ihrem Land/ Ihrer Region möglicherweise als ADSL bezeichnet.)
- PBX: Nebenstellenanlage (PBX Private Branch Exchange).
- ISDN: Diensteintegrierendes digitales Telekommunikationsnetz (Integrated Services Digital Network ISDN)
- VoIP: Preiswerter Telefondienst, der es Ihnen ermöglicht, mit dem Drucker Faxnachrichten über das Internet zu senden und zu empfangen. Diese Methode wird als Fax on Voice über Internetprotokoll (Fax over Internet Protocol, VoIP) bezeichnet.

Weitere Informationen hierzu finden Sie unter [Fax on Voice über Internetprotokoll](#page-82-0).

HP Drucker wurden speziell für die Verwendung herkömmlicher analoger Telefondienste entwickelt. Wenn Sie in einer digitalen Telefonumgebung (wie DSL/ADSL, PBX oder ISDN) arbeiten, müssen Sie ggf. einen Digitalzu-Analog-Filter oder -Konverter verwenden, wenn Sie die Faxfunktion auf dem Drucker einrichten.

<span id="page-82-0"></span>**HINWEIS:** HP gibt keine Garantie, dass der Drucker mit allen DSL-Leitungen oder -Anbietern, in allen digitalen Umgebungen oder mit allen Digital-Analog-Konvertern funktioniert. Es empfiehlt sich immer, direkt bei der Telefongesellschaft die richtigen Einrichtungsoptionen anhand der von ihr bereitgestellten Leitungsdienste zu erfragen.

# **Fax on Voice über Internetprotokoll**

Sie haben ggf. die Möglichkeit, gegen eine geringe Gebühr einen Telefondienst zu nutzen, der es Ihnen ermöglicht, mit dem Drucker Faxnachrichten über das Internet zu senden und zu empfangen. Diese Methode wird als Fax on Voice über Internetprotokoll (Fax over Internet Protocol, VoIP) bezeichnet.

Die folgenden Punkte zeigen, dass Sie wahrscheinlich einen VoIP-Dienst verwenden.

- Wählen Sie zusätzlich zur Faxnummer einen speziellen Zugriffscode.
- Wenn Sie über einen IP-Konverter, der die Herstellung einer Internetverbindung ermöglicht und analoge Telefonanschlüsse für die Faxverbindung bereitstellt, verfügen.
- **HINWEIS:** Das Senden und Empfangen von Faxnachrichten ist nur möglich, wenn ein Telefonkabel am Anschluss "1-LINE" des Druckers angeschlossen ist. Ihre Verbindung zum Internet muss folglich über einen Konverter (der analoge Standardtelefonbuchsen für Faxverbindungen bereitstellt) oder über Ihre Telefongesellschaft erfolgen.
- **TIPP:** Die Unterstützung für herkömmliche Faxübertragung über Telefonsysteme auf Basis des Internet-Protokolls ist oft eingeschränkt. Wenn Probleme bei der Faxübertragung auftreten, versuchen Sie, die Faxgeschwindigkeit zu reduzieren oder den Fax-Fehlerkorrekturmodus (ECM) zu deaktivieren. Bei deaktivierter Fehlerkorrektur (ECM) können Sie allerdings keine farbigen Faxnachrichten senden und empfangen.

Bei Fragen zum Faxen über das Internet wenden Sie sich an Ihre Supportabteilung für Internetfaxdienste oder an Ihren lokalen Dienstanbieter.

# **Verwenden von Berichten**

Sie können den Drucker so einrichten, dass er automatisch Fehlerberichte und Bestätigungsberichte für jedes Fax druckt, das Sie senden und empfangen. Bei Bedarf können Sie manuell Systemberichte drucken, die wertvolle Systeminformationen über den Drucker liefern.

Standardmäßig ist der Drucker so eingestellt, dass nur dann ein Bericht gedruckt wird, wenn beim Senden oder Empfangen von Faxnachrichten ein Problem auftritt. Nach jedem Faxvorgang wird kurz eine Bestätigungsmeldung auf dem Bedienfelddisplay angezeigt, die angibt, ob das Fax erfolgreich gesendet wurde.

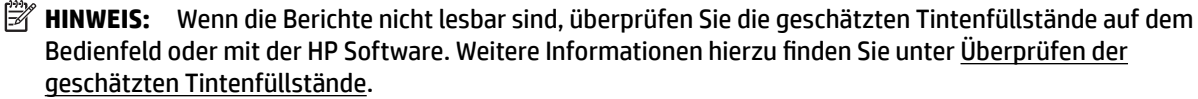

**HINWEIS:** Die Warnungen und Hinweise in Bezug auf den Tintenfüllstand sind lediglich Schätzwerte, die der besseren Planung dienen. Wenn eine Warnung in Bezug auf einen niedrigen Tintenfüllstand angezeigt wird, sollten Sie eine Ersatzpatrone bereithalten, um mögliche Verzögerungen beim Druck zu vermeiden. Sie müssen die Patronen erst auswechseln, wenn die Druckqualität nicht mehr ausreichend ist.

**HINWEIS:** Stellen Sie sicher, dass die Druckköpfe und die Patronen einwandfrei und korrekt eingesetzt sind. Weitere Informationen finden Sie unter ["Verwenden von Patronen".](#page-113-0)

Dieser Abschnitt behandelt folgende Themen:

- Drucken von Faxbestätigungsberichten
- Drucken von Faxfehlerberichten
- [Drucken und Anzeigen des Faxprotokolls](#page-84-0)
- [Entfernen der Daten aus dem Faxprotokoll](#page-84-0)
- [Drucken der Details der letzten Faxtransaktion](#page-84-0)
- [Drucken eines Anrufer-ID-Berichts](#page-84-0)
- [Anzeigen des Anrufverlaufs](#page-85-0)

## **Drucken von Faxbestätigungsberichten**

Sie können einen Bestätigungsbericht drucken, wenn ein Fax gesendet oder ein Fax gesendet oder empfangen wurde. Die Standardeinstellung lautet **Ein (Faxversand)**. Ist diese Funktion ausgeschaltet, wird kurz eine Bestätigungsmeldung auf dem Bedienfeld angezeigt, nachdem das Fax gesendet oder empfangen wurde.

### **So aktivieren Sie die Faxbestätigung:**

- **1.** Tippen Sie auf der Bedienfeldanzeige des Druckers auf **Faxen** .
- **2.** Tippen Sie auf **Einrichtung** .
- **3.** Tippen Sie auf **Berichte** und dann auf **Faxbestätigung** .
- **4.** Tippen Sie, um eine der folgenden Optionen auszuwählen.

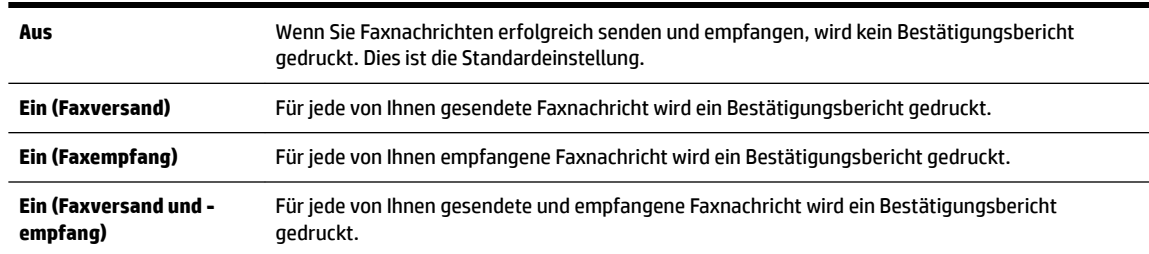

#### **So übernehmen Sie ein Bild eines Fax in den Bericht:**

- **1.** Tippen Sie auf der Bedienfeldanzeige des Druckers auf **Faxen** .
- **2.** Tippen Sie auf **Einrichtung** .
- **3.** Tippen Sie auf **Berichte** und dann auf **Faxbestätigung** .
- **4.** Tippen Sie auf **Ein (Faxversand)** oder **Ein (Faxversand und -empfang)** .
- **5.** Tippen Sie auf **Faxbestätigung mit Bild**.

## **Drucken von Faxfehlerberichten**

Sie können den Drucker so konfigurieren, dass er automatisch einen Bericht druckt, wenn während einer Faxübertragung ein Fehler auftritt.

#### **So stellen Sie den Drucker für den automatischen Druck von Faxfehlerberichten ein:**

- **1.** Tippen Sie auf der Bedienfeldanzeige des Druckers auf **Faxen** .
- **2.** Tippen Sie auf **Einrichtung** .
- <span id="page-84-0"></span>**3.** Tippen Sie auf **Berichte** und dann auf **Faxfehlerberichte**.
- **4.** Tippen Sie, um eine der folgenden Optionen auszuwählen.

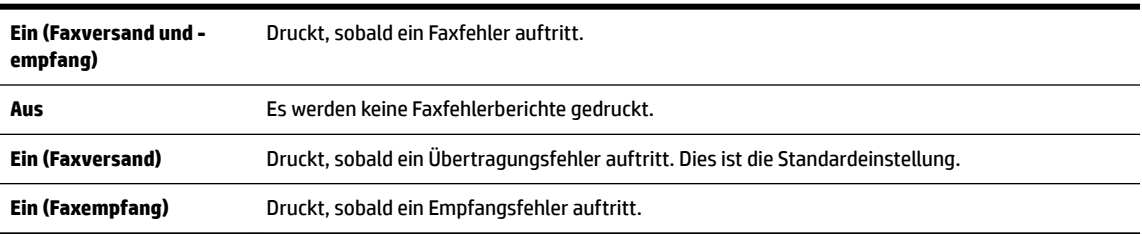

# **Drucken und Anzeigen des Faxprotokolls**

Sie können ein Protokoll für die Faxnachrichten drucken, die mit dem Drucker gesendet oder empfangen wurden.

#### **So drucken Sie das Faxprotokoll über das Bedienfeld des Druckers:**

- **1.** Tippen Sie auf der Bedienfeldanzeige des Druckers auf **Faxen** .
- **2.** Tippen Sie auf **Einrichtung** und dann auf **Berichte** .
- **3.** Tippen Sie auf **Faxberichte drucken** .
- **4.** Tippen Sie auf **Letzte 30 Transaktionen Faxprotokolle** .
- **5.** Tippen Sie auf **Drucken**, um den Druckvorgang zu starten.

## **Entfernen der Daten aus dem Faxprotokoll**

Beim Löschen des Faxprotokolls werden auch alle im Speicher abgelegten Faxnachrichten gelöscht.

#### **So löschen Sie das Faxprotokoll:**

- **1.** Tippen Sie auf der Bedienfeldanzeige des Druckers auf **Faxen** .
- **2.** Tippen Sie auf **Einrichtung** und dann auf **Extras**.
- **3.** Tippen Sie auf **Faxprotokolle/Speicher leeren**.

## **Drucken der Details der letzten Faxtransaktion**

Der Bericht zur letzten Faxtransaktion enthält die Details der letzten auszuführenden Faxtransaktion. Dazu zählen die Faxnummer, die Seitenanzahl und der Faxstatus.

#### **So drucken Sie den Bericht zur letzten Faxtransaktion:**

- **1.** Tippen Sie auf der Bedienfeldanzeige des Druckers auf **Faxen** .
- **2.** Tippen Sie auf **Einrichtung** und dann auf **Berichte** .
- **3.** Tippen Sie auf **Faxberichte drucken** .
- **4.** Tippen Sie auf **Letzte Transaktion Protokoll**.
- **5.** Tippen Sie auf **Drucken**, um den Druckvorgang zu starten.

# **Drucken eines Anrufer-ID-Berichts**

Sie können eine Liste mit Anrufer-ID-Faxnummern drucken.

#### <span id="page-85-0"></span>**So drucken Sie einen Anrufer-ID-Bericht:**

- **1.** Tippen Sie auf der Bedienfeldanzeige des Druckers auf **Faxen** .
- **2.** Tippen Sie auf **Einrichtung** und dann auf **Berichte** .
- **3.** Tippen Sie auf **Faxberichte drucken** .
- **4.** Tippen Sie auf **Anrufer-ID-Bericht**.
- **5.** Tippen Sie auf **Drucken**, um den Druckvorgang zu starten.

## **Anzeigen des Anrufverlaufs**

Sie können sich eine Liste aller vom Drucker aus getätigten Anrufe anzeigen lassen.

```
W HINWEIS: Der Anrufverlauf lässt sich nicht drucken.
```
### **So zeigen Sie den Anrufverlauf an**

- **1.** Tippen Sie auf dem Bedienfelddisplay des Druckers auf **Faxen** .
- **2.** Tippen Sie auf **Jetzt senden**.
- **3.** Tippen Sie auf ( **Telefonbuch** ).
- **4.** Tippen Sie auf ( **Anrufverlauf** ).

# **Zusätzliche Faxeinrichtung**

Wenn Sie alle Schritte des Leitfadens zur Inbetriebnahme ausgeführt haben, können Sie mit den Anweisungen in diesem Abschnitt das Einrichten der Faxfunktion abschließen. Bewahren Sie den Leitfaden zur Inbetriebnahme für die spätere Verwendung auf.

In diesem Abschnitt wird das Einrichten der Faxfunktion des Druckers erläutert, damit diese mit Geräten und Diensten, die über eine einzelne Telefonleitung angeschlossen sind, verwendet werden kann.

 $\hat{X}$  **TIPP:** Sie können auch den Fax-Einrichtungsassistenten (Windows) oder das HP Dienstprogramm (OS X) verwenden, um schnell einige wichtige Faxeinstellungen wie den Antwortmodus und die Faxkopfzeile einzurichten. Auf diese Tools können Sie über die HP Druckersoftware zugreifen. Befolgen Sie nach dem Ausführen der Tools die Arbeitsschritte in diesem Abschnitt, um die Faxeinrichtung fertig zu stellen.

Dieser Abschnitt behandelt folgende Themen:

- Einrichten der Faxfunktion (für parallele Telefonsysteme)
- [Testen der Faxeinrichtung](#page-107-0)

# **Einrichten der Faxfunktion (für parallele Telefonsysteme)**

Bevor Sie den Drucker zum Senden von Faxnachrichten einrichten, ermitteln Sie, welches Telefonsystem in Ihrem Land/Ihrer Region verwendet wird. Die Anweisungen für das Einrichten des Druckers zum Faxen unterscheiden sich in Abhängigkeit davon, ob Sie ein serielles oder paralleles Telefonsystem besitzen.

● Wenn Ihr Land/Ihre Region in der Tabelle nicht aufgeführt ist, verfügen Sie wahrscheinlich über ein serielles Telefonsystem. In einem seriellen Telefonsystem ist es aufgrund des Anschlusstyps der gemeinsam verwendeten Geräte (Modems, Telefone und Anrufbeantworter) nicht möglich, eine

physische Verbindung zum 2-EXT-Anschluss des Druckers herzustellen. Stattdessen müssen alle Geräte an der Telefonsteckdose angeschlossen werden.

- **HINWEIS:** Sie müssen das Telefonkabel ggf. an den Adapter für Ihr Land/Ihre Region anschließen.
- Wenn Ihr Land/Ihre Region in der Tabelle aufgeführt wird, verfügen Sie wahrscheinlich über ein paralleles Telefonsystem. In einem parallelen Telefonsystem können Sie alle gemeinsam verwendeten Telekommunikationsgeräte über den Anschluss "2-EXT" an der Rückseite des Druckers mit der Telefonleitung verbinden.
- **HINWEIS:** HP empfiehlt bei parallelen Telefonsystemen den Anschluss eines Zweidraht-Telefonkabels an die Telefonsteckdose.

| Argentinien     | Australien    | <b>Brasilien</b>        |
|-----------------|---------------|-------------------------|
| Kanada          | Chile         | China                   |
| Kolumbien       | Griechenland  | Indien                  |
| Indonesien      | Irland        | Japan                   |
| Korea           | Lateinamerika | Malaysia                |
| Mexiko          | Philippinen   | Polen                   |
| Portugal        | Russland      | Saudi-Arabien           |
| Singapur        | Spanien       | Taiwan (Republik China) |
| <b>Thailand</b> | <b>USA</b>    | Venezuela               |
| Vietnam         |               |                         |

**Tabelle 5-1 Länder/Regionen mit einem parallelen Telefonsystem**

Wenn Sie nicht genau wissen, über welches Telefonsystem Sie verfügen (seriell oder parallel), wenden Sie sich an Ihre Telefongesellschaft.

Dieser Abschnitt behandelt folgende Themen:

- [Auswahl der richtigen Faxeinrichtung für zu Hause oder das Büro](#page-87-0)
- [Szenario A: Separater Faxanschluss \(es werden keine Telefongespräche geführt\)](#page-88-0)
- [Szenario B: Einrichten des Druckers für DSL](#page-89-0)
- [Szenario C: Einrichten des Druckers für ein PBX-System oder einen ISDN-Anschluss](#page-90-0)
- [Szenario D: Faxfunktion mit Rufzeichenmuster am gleichen Anschluss](#page-91-0)
- [Szenario E: Gemeinsamer Anschluss für Telefon-/Faxanrufe](#page-92-0)
- [Szenario F: Gemeinsamer Anschluss für Telefon-/Faxanrufe mit Voicemail-Dienst](#page-93-0)
- [Szenario G: Gemeinsamer Anschluss für Fax und DFÜ-Modem \(kein Empfang von Telefonanrufen\)](#page-94-0)
- [Szenario H: Gemeinsamer Anschluss für Telefon-/Faxanrufe mit Computermodem](#page-97-0)
- [Szenario I: Gemeinsamer Anschluss für Telefon-/Faxanrufe mit Anrufbeantworter](#page-100-0)
- [Szenario J: Gemeinsame Leitung für Telefon-/Faxanrufe, Computermodem und Anrufbeantworter](#page-102-0)
- [Szenario K: Gemeinsamer Anschluss für Telefon-/Faxanrufe mit DFÜ-Modem und Voicemail](#page-105-0)

## <span id="page-87-0"></span>**Auswahl der richtigen Faxeinrichtung für zu Hause oder das Büro**

Um erfolgreich Faxe senden und empfangen zu können, müssen Sie herausfinden, welche Geräte und Dienste gegebenenfalls über die gleiche Telefonleitung laufen wie der Drucker. Dies ist wichtig, da Sie einige der vorhandenen Geräte direkt an den Drucker anschließen und auch einige Faxeinstellungen ändern müssen, bevor Sie die Faxfunktionen nutzen können.

**1.** Prüfen Sie, ob es sich bei Ihrem Telefonsystem um ein serielles oder ein paralleles System handelt.

Weitere Informationen hierzu finden Sie unter [Einrichten der Faxfunktion \(für parallele Telefonsysteme\).](#page-85-0)

- **2.** Wählen Sie die Kombination aus Ausstattung und Diensten aus, die die Faxleitung gemeinsam verwenden.
	- DSL: DSL-Dienst Ihrer Telefongesellschaft. (DSL wird in Ihrem Land/Ihrer Region möglicherweise als ADSL bezeichnet.)
	- PBX: Nebenstellenanlage (PBX Private Branch Exchange).
	- ISDN: ISDN-System (Integrated Services Digital Network).
	- Spezialtondienst: Über einen Spezialtondienst Ihrer Telefongesellschaft werden mehrere Telefonnummern mit unterschiedlichen Ruftonmustern bereitgestellt.
	- Telefonanrufe: Telefonanrufe werden über dieselbe Telefonnummer entgegengenommen, über die auch Faxanrufe von Ihrem Drucker entgegengenommen werden.
	- Computerwählmodem: Es wird an derselben Telefonleitung, an der der Drucker angeschlossen ist, ein Computerwählmodem verwendet. Wenn Sie eine der folgenden Fragen mit "Ja" beantworten, verwenden Sie ein Computerwählmodem:
		- Können Sie Faxe über eine DFÜ-Verbindung direkt in einer Softwareanwendung empfangen bzw. aus einer Softwareanwendung senden?
		- Senden und empfangen Sie E-Mail-Nachrichten auf Ihrem Computer über eine Einwählverbindung?
		- Greifen Sie von Ihrem Computer über eine Einwählverbindung auf das Internet zu?
	- Anrufbeantworter: Es wird an derselben Telefonleitung, an der der Drucker Faxanrufe entgegennimmt, ein Anrufbeantworter verwendet.
	- Voicemail-Dienst: Es wird an derselben Telefonleitung, an der der Drucker Faxanrufe entgegennimmt, ein Voicemail-Dienst Ihrer Telefongesellschaft verwendet.
- **3.** Wählen Sie aus der unten stehenden Tabelle die Geräte und Dienste aus, die Ihrer Situation zu Hause oder im Büro entsprechen. Ermitteln Sie danach die empfohlene Faxeinrichtung. Zu jedem dieser Fälle erhalten Sie in den folgenden Abschnitten schrittweise Anweisungen.

**HINWEIS:** Wenn Ihre Konfiguration zu Hause oder im Büro nicht in diesem Abschnitt beschrieben wird, richten Sie den Drucker wie ein herkömmliches Analogtelefon ein. Schließen Sie das eine Ende des Telefonkabels an die Telefonsteckdose und das andere Ende an den 1-LINE-Anschluss auf der Rückseite des Druckers an.

Sie müssen das Telefonkabel ggf. an den Adapter für Ihr Land/Ihre Region anschließen.

<span id="page-88-0"></span>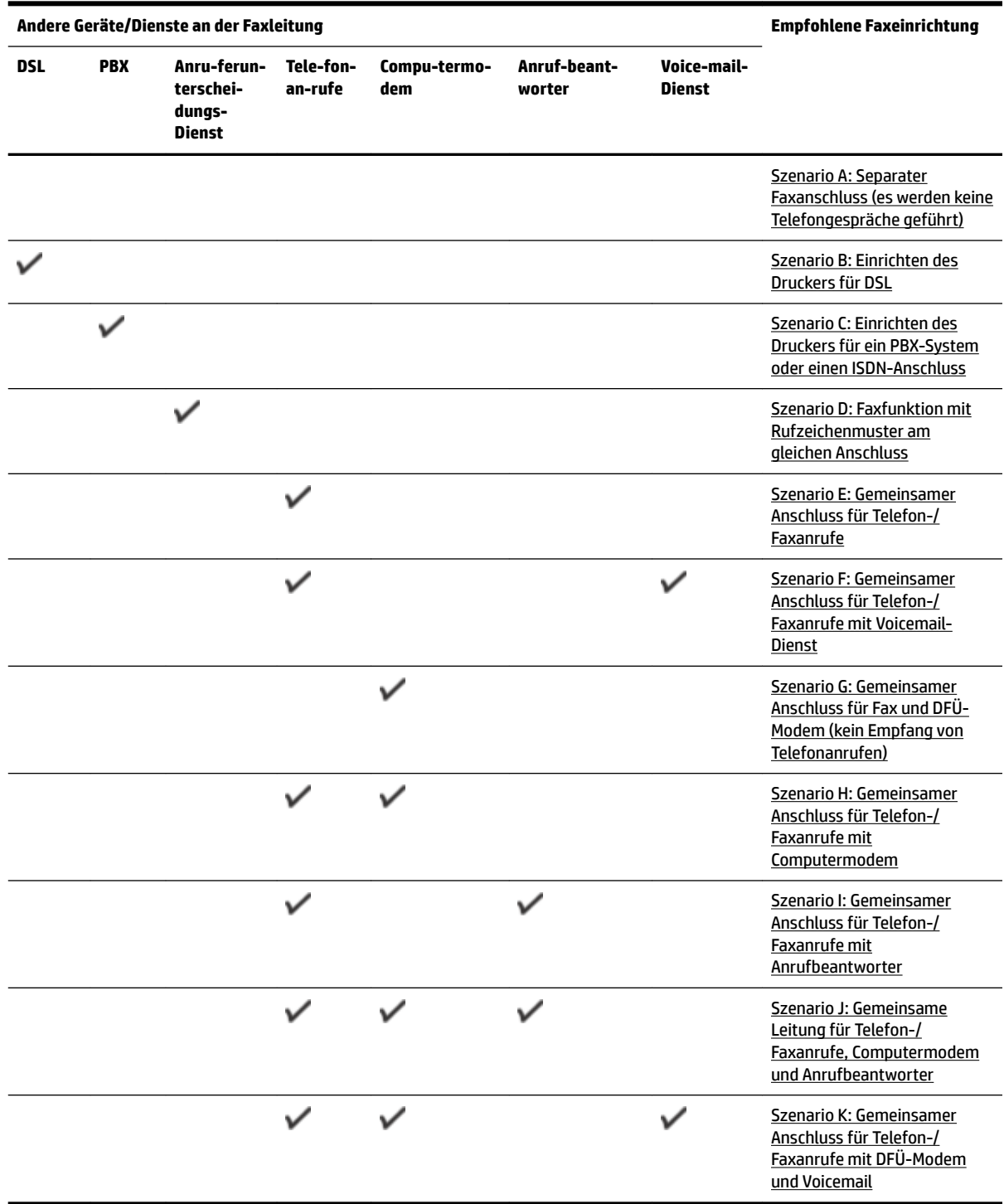

## **Szenario A: Separater Faxanschluss (es werden keine Telefongespräche geführt)**

Wenn Sie eine separate Telefonleitung besitzen, auf der Sie keine Telefonanrufe empfangen und an die keine weiteren Geräte angeschlossen sind, richten Sie den Drucker wie in diesem Abschnitt beschrieben ein.

### <span id="page-89-0"></span>**Abbildung 5-1** Rückansicht des Druckers

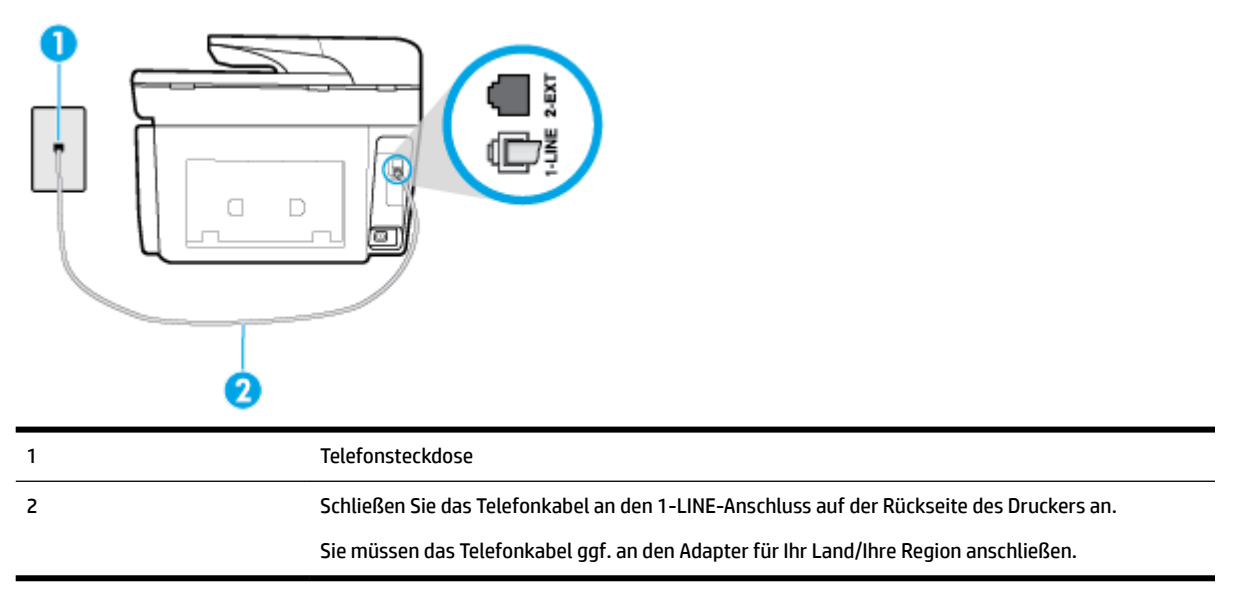

#### **So richten Sie den Drucker für einen separaten Faxanschluss ein:**

**1.** Schließen Sie das eine Ende des Telefonkabels an die Telefonsteckdose und das andere Ende an den 1- LINE-Anschluss auf der Rückseite des Druckers an.

**HINWEIS:** Sie müssen das Telefonkabel ggf. an den Adapter für Ihr Land/Ihre Region anschließen.

- **2.** Aktivieren Sie die Einstellung **Autom. Empfang** .
- **3.** (Optional) Ändern Sie die Einstellung **Töne bis Antwort** in die niedrigste Einstellung (2 Ruftöne).
- **4.** Testen Sie die Faxfunktion.

Wenn das Telefon klingelt, nimmt der Drucker den Anruf nach der mit der Einstellung **Töne bis Antwort**  festgelegten Anzahl an Ruftönen automatisch entgegen. Danach werden Faxempfangstöne an das Faxgerät des Absenders gesendet, und die Faxnachricht wird empfangen.

## **Szenario B: Einrichten des Druckers für DSL**

Wenn Sie über einen DSL-Dienst Ihrer Telefongesellschaft verfügen und keine weitere Ausstattung an den Drucker anschließen, finden Sie im folgenden Abschnitt Anweisungen zum Anschließen eines DSL-Filters zwischen der Telefonsteckdose und dem Drucker. Der DSL-Filter filtert das Digitalsignal, das Ihren Drucker daran hindert, ordnungsgemäß mit der Telefonleitung zu kommunizieren. (DSL wird in Ihrem Land/Ihrer Region möglicherweise als ADSL bezeichnet.)

**HINWEIS:** Wenn Sie über einen DSL-Anschluss verfügen und keinen DSL-Filter anschließen, können mit dem Drucker keine Faxe gesendet und empfangen werden.

#### <span id="page-90-0"></span>**Abbildung 5-2** Rückansicht des Druckers

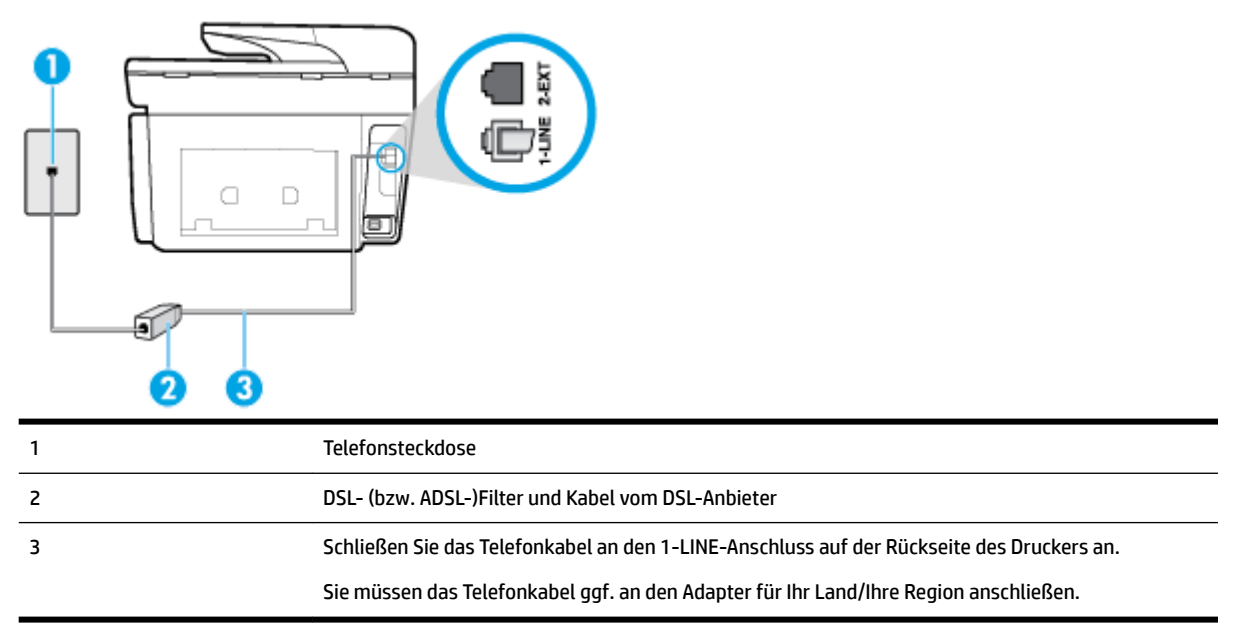

#### **So richten Sie den Drucker für DSL ein:**

- **1.** Besorgen Sie sich einen DSL-Filter von Ihrem DSL-Provider.
- **2.** Schließen Sie das eine Ende des Telefonkabels an den DSL-Filter und das andere Ende an den 1-LINE-Anschluss auf der Rückseite des Druckers an.
	- **HINWEIS:** Sie müssen das Telefonkabel ggf. an den Adapter für Ihr Land/Ihre Region anschließen.

Für diese Einrichtung müssen Sie möglicherweise zusätzliche Telefonkabel erwerben.

- **3.** Schließen Sie den DSL-Filter mit einem weiteren Telefonkabel an die Telefonsteckdose an.
- **4.** Testen Sie die Faxfunktion.

Sollten Probleme beim Einrichten des Druckers mit der optionalen Ausstattung auftreten, bitten Sie Ihren lokalen Dienstanbieter oder Händler um Unterstützung.

## **Szenario C: Einrichten des Druckers für ein PBX-System oder einen ISDN-Anschluss**

Wenn Sie eine Nebenstellenleitung (PBX-System) oder einen ISDN-Konverter/-Anschlussadapter verwenden, gehen Sie wie folgt vor:

Wenn Sie einen PBX- oder ISDN-Konverter/-Anschlussadapter verwenden, schließen Sie den Drucker an den Anschluss an, der für Fax- und Telefongeräte eingerichtet ist. Stellen Sie außerdem sicher, dass der Adapter auf den richtigen Schaltertyp für Ihr Land/Ihre Region eingestellt ist, falls möglich.

- <span id="page-91-0"></span>**HINWEIS:** Bei einigen ISDN-Systemen können die Anschlüsse für spezielle Telekommunikationsgeräte konfiguriert werden. Sie können beispielsweise einen Anschluss für Telefon und Faxgeräte der Gruppe 3 und einen anderen Anschluss für verschiedene Zwecke konfigurieren. Wenn beim Anschließen von Geräten am Fax-/Telefonanschluss des ISDN-Konverters Probleme auftreten, können Sie versuchen, diese an den Multifunktionsanschluss anzuschließen. Dieser Anschluss trägt oft Bezeichnungen wie "Multi" oder "Kombi".
- Wenn Sie ein PBX-System verwenden, setzen Sie das Anklopfsignal auf "Aus".
- **HINWEIS:** Bei vielen digitalen Nebenstellenanlagen ist das Anklopfsignal standardmäßig aktiviert. Der Anklopfton stört die Faxübertragung, und es lassen sich keine Faxe mit dem Drucker senden oder empfangen. Anweisungen zum Deaktivieren des Anklopfsignals finden Sie in der Dokumentation zu Nebenstellenanlage.
- Wählen Sie bei Nebenstellenanlagen die Nummer für eine externe Rufnummer, bevor Sie die Faxnummer wählen.
- Sie müssen das Telefonkabel ggf. an den Adapter für Ihr Land/Ihre Region anschließen.

Sollten Probleme beim Einrichten des Druckers mit der optionalen Ausstattung auftreten, bitten Sie Ihren lokalen Dienstanbieter oder Händler um Unterstützung.

## **Szenario D: Faxfunktion mit Rufzeichenmuster am gleichen Anschluss**

Wenn Sie einen Spezialtondienst Ihres Telekommunikationsanbieters nutzen, der mehrere Telefonnummern mit unterschiedlichen Ruftonfolgen an einer Telefonleitung unterstützt, richten Sie den Drucker wie in diesem Abschnitt beschrieben ein.

#### **Abbildung 5-3** Rückansicht des Druckers

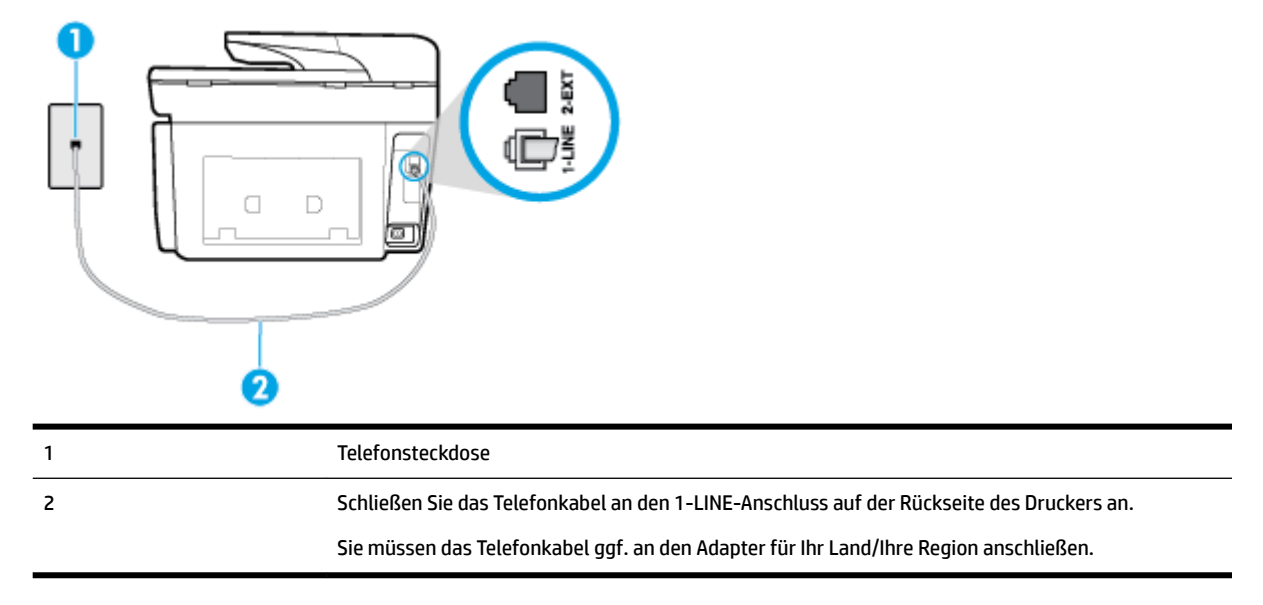

#### **Einrichten des Druckers bei einem Spezialtondienst**

**1.** Schließen Sie das eine Ende des Telefonkabels an die Telefonsteckdose und das andere Ende an den 1- LINE-Anschluss auf der Rückseite des Druckers an.

**HINWEIS:** Sie müssen das Telefonkabel ggf. an den Adapter für Ihr Land/Ihre Region anschließen.

**2.** Aktivieren Sie die Einstellung **Autom. Empfang** .

- <span id="page-92-0"></span>**3.** Ändern Sie die Einstellung **Spezialton** in das Muster, das Ihrer Faxnummer von der Telefongesellschaft zugewiesen wurde.
	- **HINWEIS:** Standardmäßig ist der Drucker für die Beantwortung aller Ruftonmuster eingestellt. Wenn Sie die Option **Spezialton** nicht auf das Muster einstellen, das der Faxnummer von der Telefongesellschaft zugewiesen wurde, beantwortet der Drucker möglicherweise sowohl Telefon- als auch Faxanrufe oder nimmt überhaupt keine Anrufe entgegen.
	- **※ TIPP:** Sie können die Ruftonunterscheidung auch mit der Funktion "Sonderrufton" am Bedienfeld des Druckers einstellen. Bei dieser Funktion wird das Ruftonmuster eines eingehenden Anrufs vom Drucker erkannt und aufgezeichnet. Dieser Anruf dient zur automatischen Erkennung des Ruftonmusters, das von Ihrer Telefongesellschaft für Faxanrufe zugeordnet wurde. Weitere Informationen finden Sie unter [Ändern des Ruftonmusters zur Ruftonunterscheidung](#page-79-0).
- **4.** (Optional) Ändern Sie die Einstellung **Töne bis Antwort** in die niedrigste Einstellung (2 Ruftöne).
- **5.** Testen Sie die Faxfunktion.

Der Drucker nimmt nun automatisch eingehende Anrufe mit dem ausgewählten Ruftonmuster (Einstellung **Spezialton** ) nach der festgelegten Anzahl von Ruftönen (Einstellung **Töne bis Antwort** ) entgegen. Danach werden Faxempfangstöne an das Faxgerät des Absenders gesendet, und die Faxnachricht wird empfangen.

Sollten Probleme beim Einrichten des Druckers mit der optionalen Ausstattung auftreten, bitten Sie Ihren lokalen Dienstanbieter oder Händler um Unterstützung.

## **Szenario E: Gemeinsamer Anschluss für Telefon-/Faxanrufe**

Wenn Sie unter derselben Telefonnummer sowohl Telefon- als auch Faxanrufe empfangen und diese Leitung für keine anderen Bürogeräte (oder für Voicemail) verwendet wird, richten Sie den Drucker wie in diesem Abschnitt beschrieben ein.

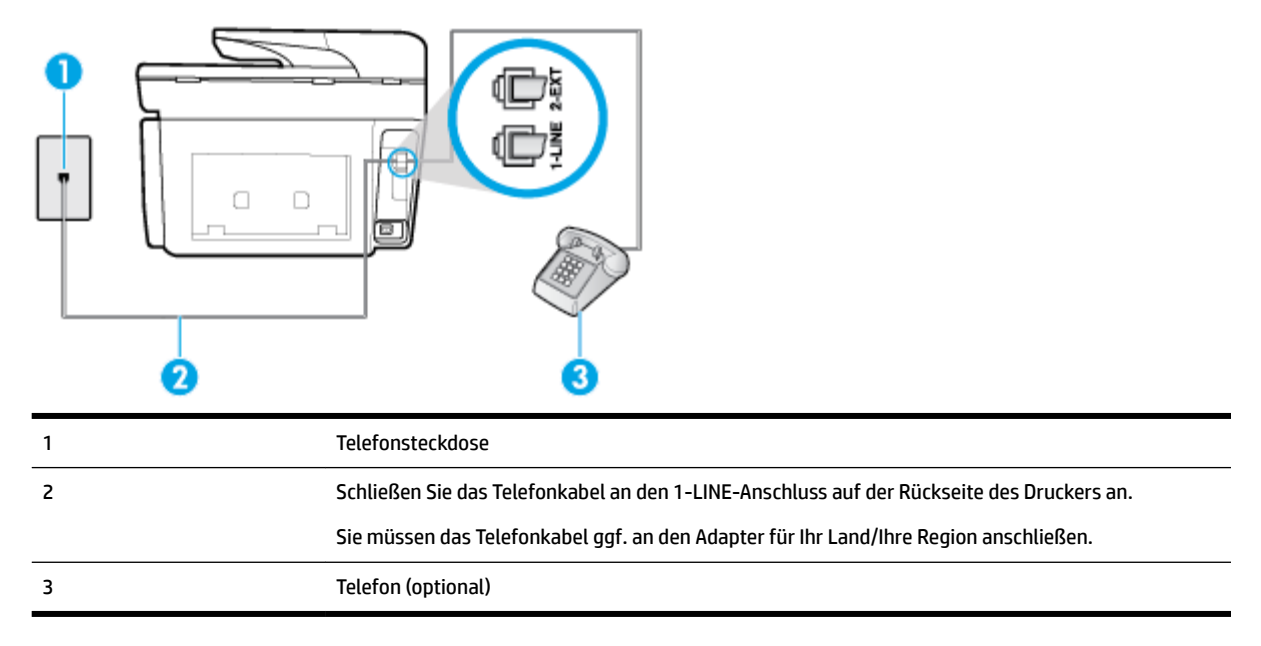

**Abbildung 5-4** Rückansicht des Druckers

#### **So richten Sie den Drucker für die Verwendung eines gemeinsamen Telefon-/Faxanschlusses ein**

**1.** Schließen Sie das eine Ende des Telefonkabels an die Telefonsteckdose und das andere Ende an den 1- LINE-Anschluss auf der Rückseite des Druckers an.

## <span id="page-93-0"></span>**HINWEIS:** Sie müssen das Telefonkabel ggf. an den Adapter für Ihr Land/Ihre Region anschließen.

- **2.** Führen Sie eine der folgenden Aktionen aus:
	- Wenn Sie über ein paralleles Telefonsystem verfügen, ziehen Sie den weißen Stecker an der Rückseite des Druckers aus dem 2-EXT-Anschluss und schließen dort ein Telefon an.
	- Wenn Sie über ein serielles Telefonsystem verfügen, schließen Sie das Telefon direkt an das Kabel des Druckers an, das über eine zusätzliche Telefonsteckdose verfügt.
- **3.** Nun müssen Sie festlegen, ob Sie Anrufe mit dem Drucker automatisch oder manuell entgegennehmen möchten.
	- Wenn Sie den Drucker für die **automatische** Beantwortung von Anrufen einrichten, beantwortet er alle eingehenden Anrufe und nimmt Faxe entgegen. In diesem Fall kann der Drucker nicht zwischen Fax- und Telefonanrufen unterscheiden. Wenn Sie einen Telefonanruf erwarten, müssen Sie diesen entgegennehmen, bevor der Drucker auf den Anruf reagiert. Sie können den Drucker für die automatische Annahme von Anrufen konfigurieren, indem Sie die Einstellung **Autom. Empfang**  aktivieren.
	- Wenn Sie den Drucker für die **manuelle** Beantwortung von Faxen einrichten, müssen Sie die Anrufe selbst entgegennehmen, da der Drucker in diesem Fall die Faxe nicht automatisch empfangen kann. Um den Drucker für die manuelle Entgegennahme eingehender Anrufe zu konfigurieren, deaktivieren Sie die Einstellung **Autom. Empfang** .
- **4.** Testen Sie die Faxfunktion.

Wenn Sie den Anruf vor dem Drucker entgegennehmen und Faxtöne von einem sendenden Faxgerät hören, müssen Sie den Faxempfang manuell einleiten.

Sollten Probleme beim Einrichten des Druckers mit der optionalen Ausstattung auftreten, bitten Sie Ihren lokalen Dienstanbieter oder Händler um Unterstützung.

## **Szenario F: Gemeinsamer Anschluss für Telefon-/Faxanrufe mit Voicemail-Dienst**

Wenn Sie unter derselben Telefonnummer sowohl Telefon- als auch Faxanrufe empfangen und außerdem einen Voicemail-Dienst Ihres Telekommunikationsanbieters nutzen, richten Sie den Drucker wie in diesem Abschnitt beschrieben ein.

**HINWEIS:** Faxsendungen können nicht automatisch empfangen werden, wenn Sie einen Voicemail-Dienst für dieselbe Telefonnummer nutzen, die Sie für den Faxempfang verwenden. Sie müssen eingehende Faxanrufe demnach manuell entgegennehmen. Wenn Sie Faxnachrichten automatisch empfangen möchten, wenden Sie sich für die Einrichtung eines Rufzeichenmusters oder eines separaten Faxanschlusses an Ihren Telekommunikationsanbieter.

#### <span id="page-94-0"></span>**Abbildung 5-5** Rückansicht des Druckers

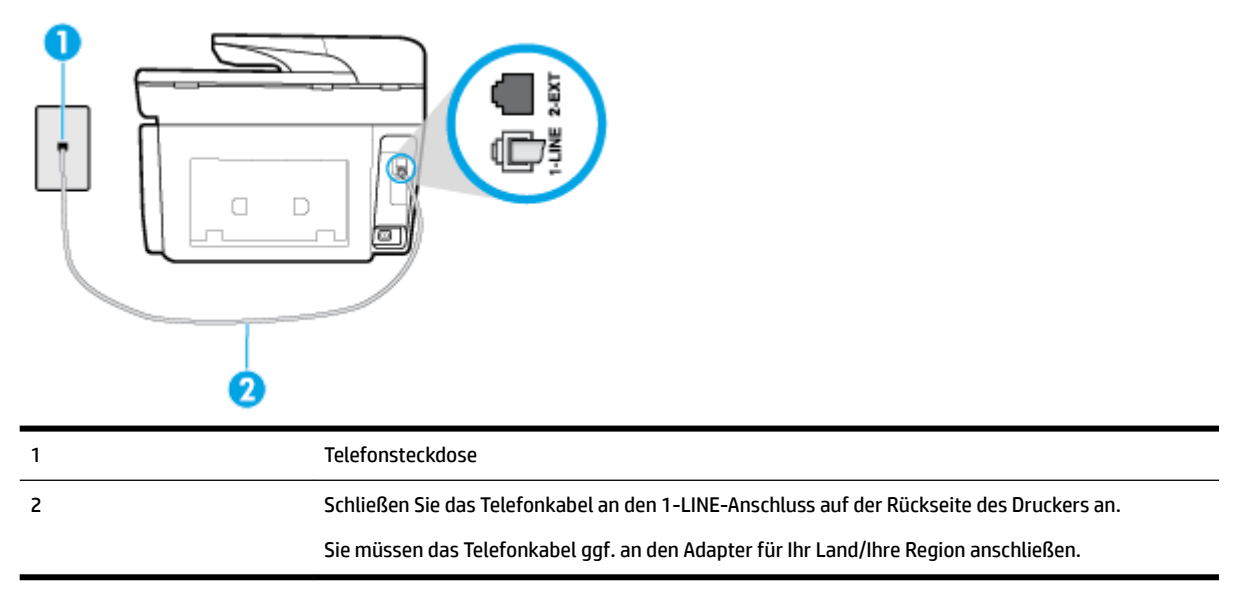

#### **So richten Sie den Drucker für die Verwendung mit einem Voicemail-Dienst ein:**

**1.** Schließen Sie das eine Ende des Telefonkabels an die Telefonsteckdose und das andere Ende an den 1- LINE-Anschluss auf der Rückseite des Druckers an.

Sie müssen das Telefonkabel ggf. an den Adapter für Ihr Land/Ihre Region anschließen.

- **HINWEIS:** Sie müssen das Telefonkabel ggf. an den Adapter für Ihr Land/Ihre Region anschließen.
- **2.** Deaktivieren Sie die Einstellung **Autom. Empfang** .
- **3.** Testen Sie die Faxfunktion.

Sie müssen die eingehenden Faxanrufe selbst entgegennehmen, da der Drucker andernfalls keine Faxnachrichten empfangen kann. Sie müssen den manuellen Faxempfang einleiten, bevor der Anrufbeantworter den Anruf entgegennimmt.

Sollten Probleme beim Einrichten des Druckers mit der optionalen Ausstattung auftreten, bitten Sie Ihren lokalen Dienstanbieter oder Händler um Unterstützung.

### **Szenario G: Gemeinsamer Anschluss für Fax und DFÜ-Modem (kein Empfang von Telefonanrufen)**

Wenn Sie eine Faxleitung verwenden, auf der Sie keine Telefonanrufe empfangen, und außerdem ein Computermodem an diese Leitung angeschlossen ist, richten Sie den Drucker wie in diesem Abschnitt beschrieben ein.

- **HINWEIS:** Wenn Sie ein Computermodem verwenden, wird die Telefonleitung gemeinsam vom Modem und vom Drucker verwendet. Sie können das Modem und den Drucker nicht gleichzeitig verwenden. Sie können beispielsweise keine Faxe mit dem Drucker senden, wenn Sie gerade das Computermodem zum Senden von E-Mail-Nachrichten oder zum Zugreifen auf das Internet verwenden.
	- [Einrichten des Druckers für die Verwendung mit einem Computermodem](#page-95-0)
	- [Einrichten des Druckers für die Verwendung mit einem DSL-/ADSL-Modem](#page-96-0)

#### <span id="page-95-0"></span>**Einrichten des Druckers für die Verwendung mit einem Computermodem**

Wenn Sie die gleiche Telefonleitung für das Senden von Faxnachrichten und für ein Computermodem verwenden, befolgen Sie diese Anweisungen, um den Drucker einzurichten.

#### **Abbildung 5-6** Rückansicht des Druckers

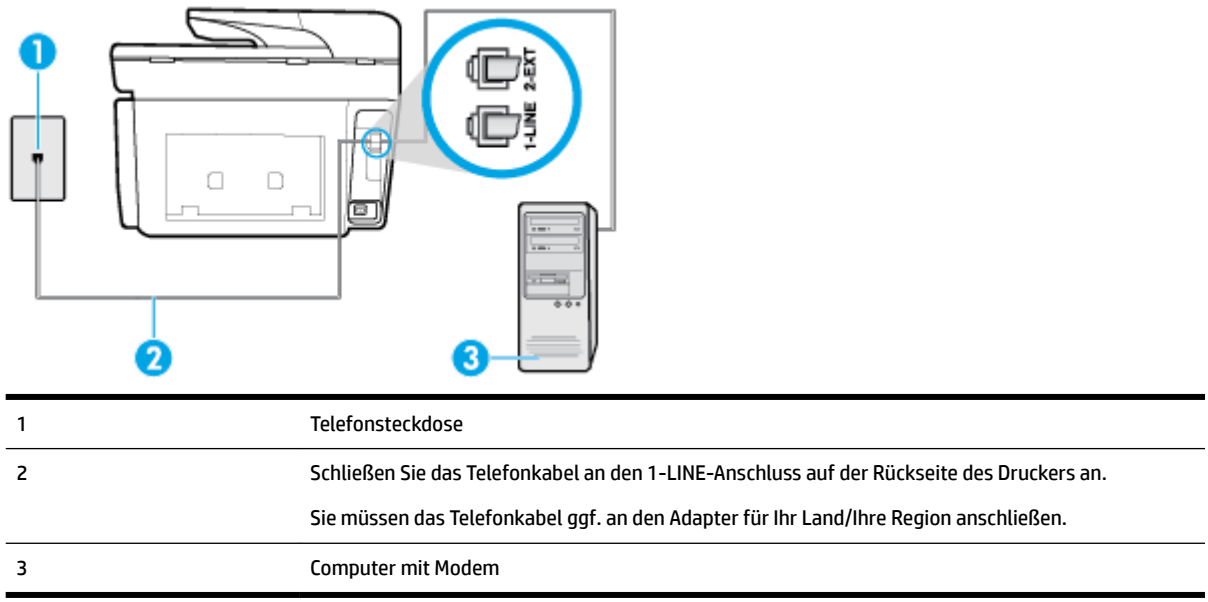

#### **So richten Sie den Drucker für die Verwendung mit einem Computermodem ein:**

- **1.** Ziehen Sie den weißen Stecker aus dem 2-EXT-Anschluss an der Rückseite des Druckers.
- **2.** Suchen Sie das Telefonkabel, das von Ihrem Computer bzw. Computermodem zur Telefonsteckdose führt. Ziehen Sie das Kabel aus der Telefonsteckdose, und schließen Sie es an den 2-EXT-Anschluss auf der Rückseite des Druckers an.
- **3.** Schließen Sie das eine Ende des Telefonkabels an die Telefonsteckdose und das andere Ende an den 1- LINE-Anschluss auf der Rückseite des Druckers an.

**HINWEIS:** Sie müssen das Telefonkabel ggf. an den Adapter für Ihr Land/Ihre Region anschließen.

- **4.** Wenn die Modemsoftware für den automatischen Faxempfang auf dem Computer konfiguriert ist, müssen Sie die Einstellung deaktivieren.
- **HINWEIS:** Wenn Sie die Einstellung für den automatischen Faxempfang in der Modemsoftware nicht deaktivieren, kann der Drucker keine Faxnachrichten empfangen.
- **5.** Aktivieren Sie die Einstellung **Autom. Empfang** .
- **6.** (Optional) Ändern Sie die Einstellung **Töne bis Antwort** in die niedrigste Einstellung (2 Ruftöne).
- **7.** Testen Sie die Faxfunktion.

Wenn das Telefon klingelt, nimmt der Drucker den Anruf nach der mit der Einstellung **Töne bis Antwort**  festgelegten Anzahl an Ruftönen automatisch entgegen. Danach werden Faxempfangstöne an das Faxgerät des Absenders gesendet, und die Faxnachricht wird empfangen.

Sollten Probleme beim Einrichten des Druckers mit der optionalen Ausstattung auftreten, bitten Sie Ihren lokalen Dienstanbieter oder Händler um Unterstützung.

#### <span id="page-96-0"></span>**Einrichten des Druckers für die Verwendung mit einem DSL-/ADSL-Modem**

Wenn Sie über einen DSL-Anschluss verfügen und diese Telefonleitung auch für das Senden von Faxnachrichten verwenden, befolgen Sie diese Anweisungen, um die Faxfunktion einzurichten.

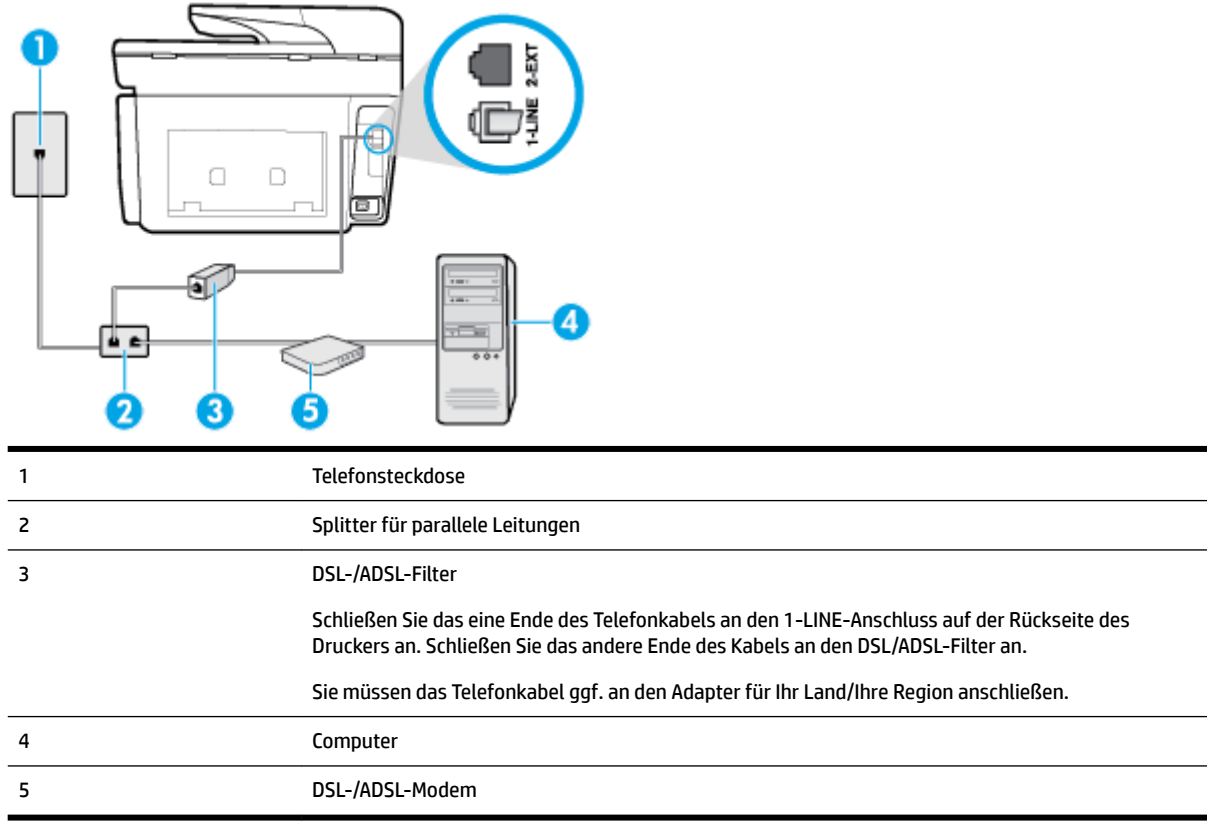

**HINWEIS:** Sie benötigen einen Splitter für parallele Leitungen. Ein Splitter für parallele Leitungen verfügt über einen RJ-11-Anschluss auf der Vorderseite und zwei RJ-11-Anschlüsse auf der Rückseite. Verwenden Sie keinen Telefonsplitter für zwei Leitungen, seriellen Splitter oder Splitter für parallele Leitungen mit zwei RJ-11-Anschlüssen an der Vorderseite und einem Stecker an der Rückseite.

**Abbildung 5-7** Beispiel für einen Splitter für parallele Leitungen

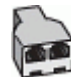

#### **So richten Sie den Drucker für die Verwendung mit einem DSL-/ADSL-Modem ein**

- **1.** Einen DSL-Filter bekommen Sie bei Ihrem DSL-Provider.
- **2.** Schließen Sie das eine Ende des Telefonkabels an die Telefonsteckdose und das andere Ende an den 1- LINE-Anschluss auf der Rückseite des Druckers an.
	- **HINWEIS:** Sie müssen das Telefonkabel ggf. an den Adapter für Ihr Land/Ihre Region anschließen.
- **3.** Schließen Sie den DSL-Filter an den Splitter für parallele Leitungen an.
- **4.** Schließen Sie das DSL-Modem an den Splitter für parallele Leitungen an.
- <span id="page-97-0"></span>**5.** Schließen Sie den Splitter für parallele Leitungen an die Telefonsteckdose an.
- **6.** Führen Sie einen Faxtest aus.

Wenn das Telefon klingelt, nimmt der Drucker den Anruf nach der mit der Einstellung **Töne bis Antwort**  festgelegten Anzahl an Ruftönen automatisch entgegen. Danach werden Faxempfangstöne an das Faxgerät des Absenders gesendet, und die Faxnachricht wird empfangen.

Sollten Probleme beim Einrichten des Druckers mit der optionalen Ausstattung auftreten, bitten Sie Ihren lokalen Dienstanbieter oder Händler um Unterstützung.

## **Szenario H: Gemeinsamer Anschluss für Telefon-/Faxanrufe mit Computermodem**

Je nach Anzahl der Telefonanschlüsse am Computer können Sie den Drucker auf zwei verschiedene Arten mit Ihrem Computer einrichten. Überprüfen Sie zunächst, ob Ihr Computer über einen oder zwei Telefonanschlüsse verfügt.

**HINWEIS:** Wenn Ihr Computer nur über einen Telefonanschluss verfügt, müssen Sie einen Splitter für parallele Leitungen (auch Koppler genannt) verwenden, wie in der Abbildung gezeigt. (Ein Splitter für parallele Leitungen verfügt über einen RJ-11-Anschluss auf der Vorderseite und zwei RJ-11-Anschlüsse auf der Rückseite. Verwenden Sie keinen Telefonsplitter für zwei Leitungen, seriellen Splitter oder Splitter für parallele Leitungen mit zwei RJ-11-Anschlüssen an der Vorderseite und einem Stecker an der Rückseite.)

- Gemeinsame Leitung für Telefon-/Faxanrufe und DFÜ-Modem
- [Gemeinsame Leitung für Telefon-/Faxanrufe und DSL-/ADSL-Modem](#page-99-0)

#### **Gemeinsame Leitung für Telefon-/Faxanrufe und DFÜ-Modem**

Wenn Sie Ihre Telefonleitung sowohl für Fax- als auch für Telefonanrufe verwenden, befolgen Sie diese Anweisungen, um die Faxfunktion einzurichten.

Je nach Anzahl der Telefonanschlüsse am Computer können Sie den Drucker auf zwei verschiedene Arten mit Ihrem Computer einrichten. Überprüfen Sie zunächst, ob Ihr Computer über einen oder zwei Telefonanschlüsse verfügt.

**HINWEIS:** Wenn Ihr Computer nur über einen Telefonanschluss verfügt, müssen Sie einen Splitter für parallele Leitungen (auch Koppler genannt) verwenden, wie in der Abbildung gezeigt. (Ein Splitter für parallele Leitungen verfügt über einen RJ-11-Anschluss auf der Vorderseite und zwei RJ-11-Anschlüsse auf der Rückseite. Verwenden Sie keinen Telefonsplitter für zwei Leitungen, seriellen Splitter oder Splitter für parallele Leitungen mit zwei RJ-11-Anschlüssen an der Vorderseite und einem Stecker an der Rückseite.)

**Abbildung 5-8** Beispiel für einen Splitter für parallele Leitungen

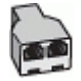

#### **Abbildung 5-9** Rückansicht des Druckers

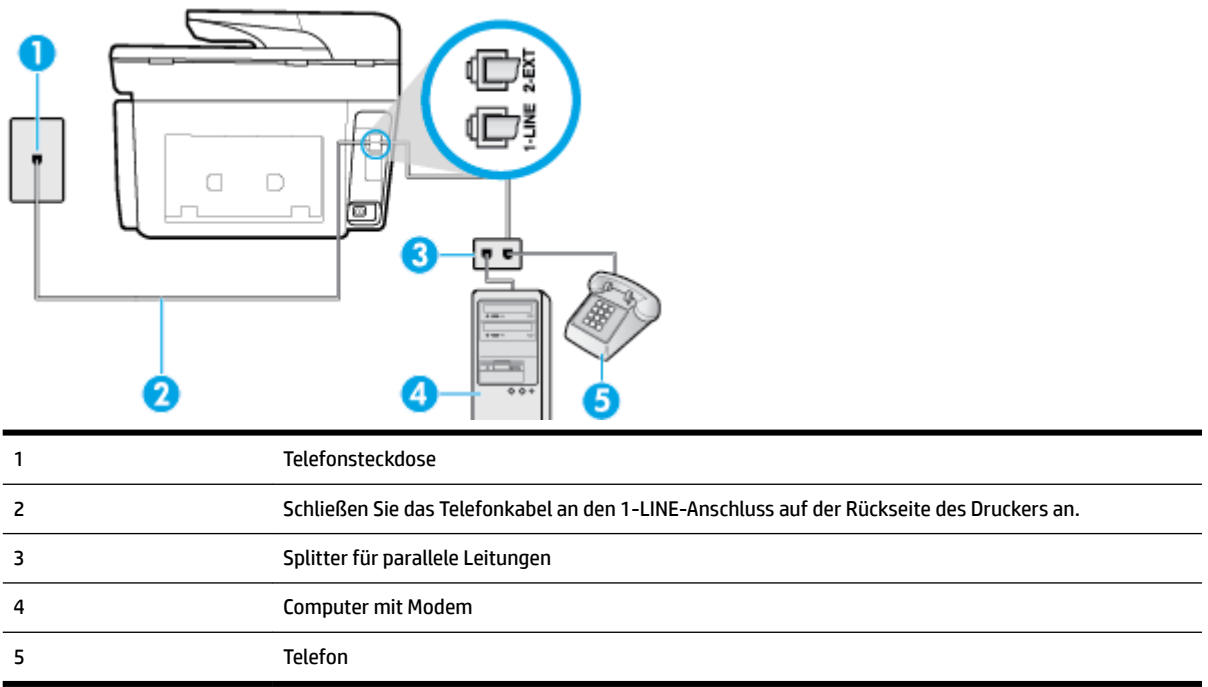

#### **So richten Sie den Drucker für denselben Telefonanschluss ein, der von einem Computer mit zwei Telefonsteckdosen verwendet wird**

- **1.** Ziehen Sie den weißen Stecker aus dem 2-EXT-Anschluss an der Rückseite des Druckers.
- **2.** Suchen Sie das Telefonkabel, das von der Rückseite Ihres Computers (bzw. Computermodems) zur Telefonsteckdose führt. Ziehen Sie das Kabel aus der Telefonsteckdose und schließen Sie es an den Anschluss 2-EXT an der Rückseite des Druckers an.
- **3.** Schließen Sie ein Telefon am OUT-Anschluss (Ausgang) auf der Rückseite des Computermodems an.
- **4.** Schließen Sie das eine Ende des Telefonkabels an die Telefonsteckdose und das andere Ende an den 1- LINE-Anschluss auf der Rückseite des Druckers an.
	- **HINWEIS:** Sie müssen das Telefonkabel ggf. an den Adapter für Ihr Land/Ihre Region anschließen.
- **5.** Wenn die Modemsoftware für den automatischen Faxempfang auf dem Computer konfiguriert ist, müssen Sie die Einstellung deaktivieren.
- **HINWEIS:** Wenn Sie die Einstellung für den automatischen Faxempfang in der Modemsoftware nicht deaktivieren, kann der Drucker keine Faxnachrichten empfangen.
- **6.** Nun müssen Sie festlegen, ob Sie Anrufe mit dem Drucker automatisch oder manuell entgegennehmen möchten.
	- Wenn Sie den Drucker für die **automatische** Beantwortung von Anrufen einrichten, beantwortet er alle eingehenden Anrufe und nimmt alle Faxnachrichten entgegen. Der Drucker kann in diesem Fall nicht zwischen Telefon- und Faxanrufen unterscheiden. Wenn Sie vermuten, dass es sich bei einem Anruf um einen Telefonanruf handelt, müssen Sie das Telefon abnehmen, bevor der Drucker den

Anruf annimmt. Sie können den Drucker für die automatische Annahme von Anrufen konfigurieren, indem Sie die Einstellung **Autom. Empfang** aktivieren.

- <span id="page-99-0"></span>● Wenn Sie den Drucker für die **manuelle** Beantwortung von Faxnachrichten einrichten, müssen Sie die Anrufe selbst entgegennehmen, da der Drucker in diesem Fall die Faxnachrichten nicht automatisch empfangen kann. Um den Drucker für die manuelle Entgegennahme eingehender Anrufe zu konfigurieren, deaktivieren Sie die Einstellung **Autom. Empfang** .
- **7.** Führen Sie einen Faxtest aus.

Wenn Sie den Anruf vor dem Drucker entgegennehmen und Faxtöne von einem sendenden Faxgerät hören, müssen Sie den Faxempfang manuell initialisieren.

Wenn Sie Ihre Telefonleitung für Telefon- und Faxanrufe sowie ein DFÜ-Modem verwenden, befolgen Sie diese Anweisungen, um die Faxfunktion einzurichten.

Sollten Probleme beim Einrichten des Druckers mit der optionalen Ausstattung auftreten, bitten Sie Ihren lokalen Dienstanbieter oder Händler um Unterstützung.

#### **Gemeinsame Leitung für Telefon-/Faxanrufe und DSL-/ADSL-Modem**

Befolgen Sie diese Anweisungen, wenn der Computer über ein DSL-/ADSL-Modem verfügt.

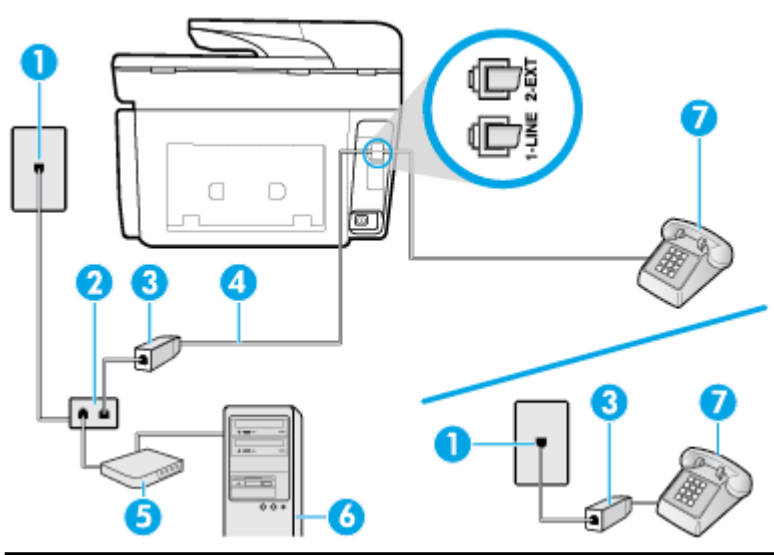

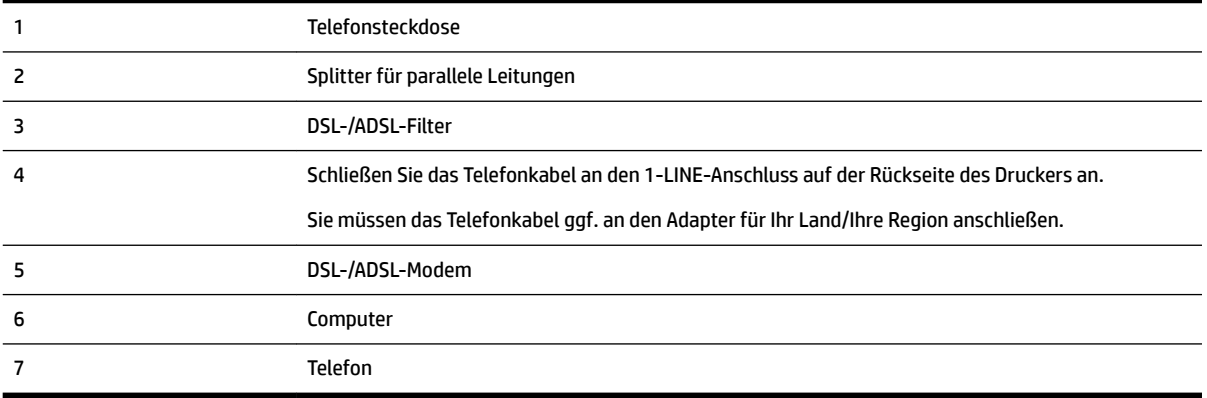

<span id="page-100-0"></span>**HINWEIS:** Sie benötigen einen Splitter für parallele Leitungen. Ein Splitter für parallele Leitungen verfügt über einen RJ-11-Anschluss auf der Vorderseite und zwei RJ-11-Anschlüsse auf der Rückseite. Verwenden Sie keinen Telefonsplitter für zwei Leitungen, seriellen Splitter oder Splitter für parallele Leitungen mit zwei RJ-11-Anschlüssen an der Vorderseite und einem Stecker an der Rückseite.

**Abbildung 5-10** Beispiel für einen Splitter für parallele Leitungen

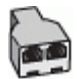

#### **So richten Sie den Drucker für die Verwendung mit einem DSL-/ADSL-Modem ein**

- **1.** Einen DSL-Filter bekommen Sie bei Ihrem DSL-Provider.
- **HINWEIS:** Andere Telefone im Haushalt/Büro, die dieselbe Rufnummer wie der DSL-Dienst besitzen, müssen an zusätzliche DSL-Filter angeschlossen werden, um Rauschen beim Führen von Sprachanrufen zu verhindern.
- **2.** Schließen Sie das eine Ende des Telefonkabels an den DSL-Filter und das andere Ende an den 1-LINE-Anschluss auf der Rückseite des Druckers an.

**HINWEIS:** Sie müssen das Telefonkabel ggf. an den Adapter für Ihr Land/Ihre Region anschließen.

- **3.** Wenn Sie über ein paralleles Telefonsystem verfügen, ziehen Sie den weißen Stecker an der Rückseite des Druckers aus dem Anschluss 2-EXT, und schließen Sie dort ein Telefon an.
- **4.** Schließen Sie den DSL-Filter an den Splitter für parallele Leitungen an.
- **5.** Schließen Sie das DSL-Modem an den Splitter für parallele Leitungen an.
- **6.** Schließen Sie den Splitter für parallele Leitungen an die Telefonsteckdose an.
- **7.** Führen Sie einen Faxtest aus.

Wenn das Telefon klingelt, nimmt der Drucker den Anruf nach der mit der Einstellung **Töne bis Antwort**  festgelegten Anzahl an Ruftönen automatisch entgegen. Danach werden Faxempfangstöne an das Faxgerät des Absenders gesendet, und die Faxnachricht wird empfangen.

Sollten Probleme beim Einrichten des Druckers mit der optionalen Ausstattung auftreten, bitten Sie Ihren lokalen Dienstanbieter oder Händler um Unterstützung.

## **Szenario I: Gemeinsamer Anschluss für Telefon-/Faxanrufe mit Anrufbeantworter**

Wenn Sie unter derselben Telefonnummer sowohl Telefon- als auch Faxanrufe empfangen und darüber hinaus diese Telefonleitung für einen Anrufbeantworter verwenden, richten Sie den Drucker wie in diesem Abschnitt beschrieben ein.

#### **Abbildung 5-11** Rückansicht des Druckers

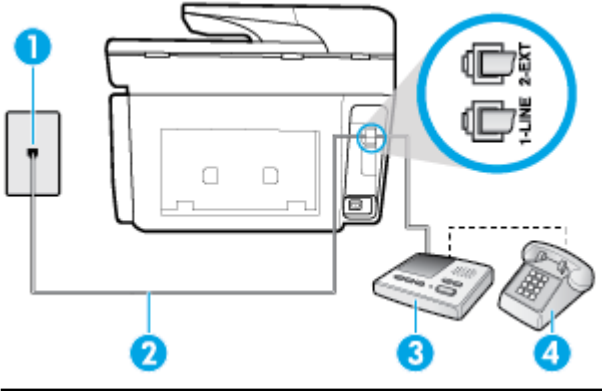

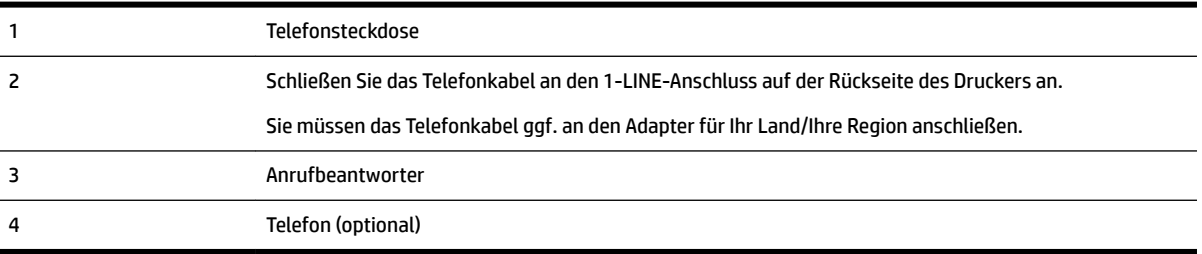

#### **So richten Sie den Drucker mit einer gemeinsamen Leitung für Gespräche, Faxe und Anrufbeantworter ein**

- **1.** Ziehen Sie den weißen Stecker aus dem 2-EXT-Anschluss an der Rückseite des Druckers.
- **2.** Ziehen Sie das Kabel des Anrufbeantworters aus der Telefonsteckdose, und schließen Sie ihn am 2-EXT-Anschluss an der Rückseite des Druckers an.
	- **HINWEIS:** Wenn Sie den Anrufbeantworter nicht direkt an den Drucker anschließen, werden Faxtöne unter Umständen auf dem Anrufbeantworter aufgezeichnet, und Sie können mit dem Drucker möglicherweise keine Faxe empfangen.
- **3.** Schließen Sie das Telefonkabel an den 1-LINE-Anschluss auf der Rückseite des Druckers an.

**HINWEIS:** Sie müssen das Telefonkabel ggf. an den Adapter für Ihr Land/Ihre Region anschließen.

- **4.** (Optional) Wenn in Ihrem Anrufbeantworter kein Telefon integriert ist, empfiehlt es sich, ein Telefon an den Anschluss OUT auf der Rückseite des Anrufbeantworters anzuschließen.
- **HINWEIS:** Wenn Ihr Anrufbeantworter keinen Anschluss an ein externes Telefon ermöglicht, können Sie einen Splitter bzw. Koppler für parallele Leitungen erwerben, um sowohl den Anrufbeantworter als auch das Telefon an den Drucker anzuschließen. Für diese Verbindungen können Sie Standardkabel verwenden.
- **5.** Aktivieren Sie die Einstellung **Autom. Empfang** .
- **6.** Stellen Sie den Anrufbeantworter auf eine niedrigere Ruftonanzahl für die Rufannahme ein.
- **7.** Ändern Sie die Einstellung **Töne bis Antwort** auf dem Drucker in die maximal unterstützte Ruftonanzahl. (Die maximale Ruftonanzahl variiert je nach Land/Region.)
- **8.** Führen Sie einen Faxtest aus.

Wenn es klingelt, wird der Anrufbeantworter nach der festgelegten Anzahl Ruftöne aktiviert, und die aufgezeichnete Ansage wird wiedergegeben. Der Drucker überwacht den Anruf währenddessen auf Faxtöne. Werden eingehende Faxtöne erkannt, gibt der Drucker Signaltöne für den Faxempfang aus und empfängt die

<span id="page-102-0"></span>Faxnachricht. Werden keine Faxtöne erkannt, beendet der Drucker die Überwachung der Leitung, und der Anrufbeantworter kann eine Nachricht aufzeichnen.

Sollten Probleme beim Einrichten des Druckers mit der optionalen Ausstattung auftreten, bitten Sie Ihren lokalen Dienstanbieter oder Händler um Unterstützung.

## **Szenario J: Gemeinsame Leitung für Telefon-/Faxanrufe, Computermodem und Anrufbeantworter**

Wenn Sie unter derselben Telefonnummer sowohl Telefon- als auch Faxanrufe empfangen und darüber hinaus diese Telefonleitung für ein Computermodem und einen Anrufbeantworter verwenden, richten Sie den Drucker wie in diesem Abschnitt beschrieben ein.

**EX** HINWEIS: Da das Computermodem und der Drucker an derselben Telefonleitung angeschlossen sind, können Sie das Computermodem und den Drucker nicht gleichzeitig verwenden. Sie können beispielsweise keine Faxe mit dem Drucker senden, wenn Sie gerade das Computermodem zum Senden von E-Mail-Nachrichten oder zum Zugreifen auf das Internet verwenden.

- Gemeinsame Leitung für Telefon-/Faxanrufe, Computermodem und Anrufbeantworter
- [Gemeinsame Leitung für Telefon-/Faxanrufe, DSL-/ADSL-Modem und Anrufbeantworter](#page-104-0)

#### **Gemeinsame Leitung für Telefon-/Faxanrufe, Computermodem und Anrufbeantworter**

Je nach Anzahl der Telefonanschlüsse am Computer können Sie den Drucker auf zwei verschiedene Arten mit Ihrem Computer einrichten. Überprüfen Sie zunächst, ob Ihr Computer über einen oder zwei Telefonanschlüsse verfügt.

**HINWEIS:** Wenn Ihr Computer nur über einen Telefonanschluss verfügt, müssen Sie einen Splitter für parallele Leitungen (auch Koppler genannt) verwenden, wie in der Abbildung gezeigt. (Ein Splitter für parallele Leitungen verfügt über einen RJ-11-Anschluss auf der Vorderseite und zwei RJ-11-Anschlüsse auf der Rückseite. Verwenden Sie keinen Telefonsplitter für zwei Leitungen, seriellen Splitter oder Splitter für parallele Leitungen mit zwei RJ-11-Anschlüssen an der Vorderseite und einem Stecker an der Rückseite.)

**Abbildung 5-12** Beispiel für einen Splitter für parallele Leitungen

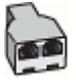

**Abbildung 5-13** Rückansicht des Druckers

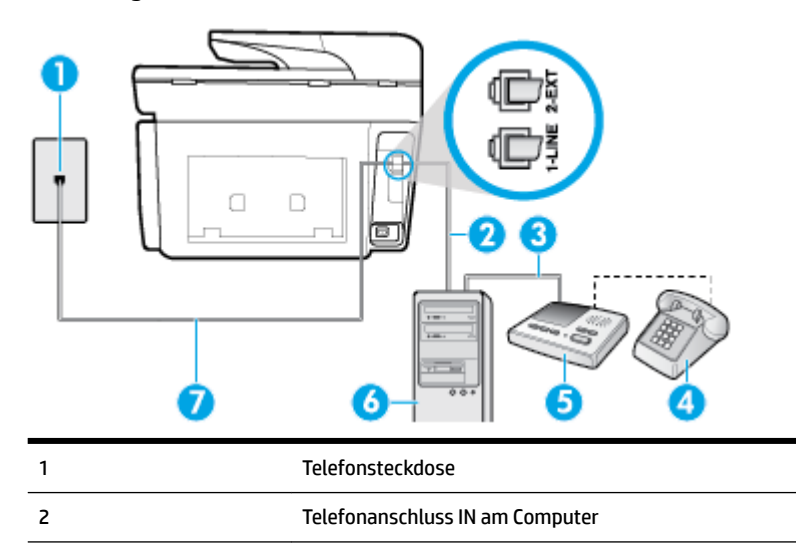

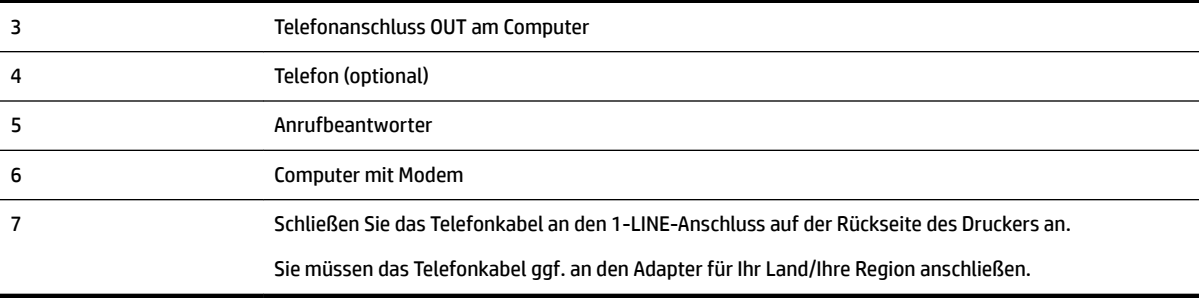

#### **So richten Sie den Drucker für denselben Telefonanschluss ein, der von einem Computer mit zwei Telefonsteckdosen verwendet wird**

- **1.** Ziehen Sie den weißen Stecker aus dem 2-EXT-Anschluss an der Rückseite des Druckers.
- **2.** Suchen Sie das Telefonkabel, das von der Rückseite Ihres Computers (bzw. Computermodems) zur Telefonsteckdose führt. Ziehen Sie das Kabel aus der Telefonsteckdose und schließen Sie es an den Anschluss 2-EXT an der Rückseite des Druckers an.
- **3.** Ziehen Sie das Kabel des Anrufbeantworters aus der Telefonsteckdose, und schließen Sie es an den Anschluss "OUT" auf der Rückseite des Computers (dem Computermodem) an.
- **4.** Schließen Sie das eine Ende des Telefonkabels an die Telefonsteckdose und das andere Ende an den 1- LINE-Anschluss auf der Rückseite des Druckers an.

**HINWEIS:** Sie müssen das Telefonkabel ggf. an den Adapter für Ihr Land/Ihre Region anschließen.

- **5.** (Optional) Wenn in Ihrem Anrufbeantworter kein Telefon integriert ist, empfiehlt es sich, ein Telefon an den Anschluss OUT auf der Rückseite des Anrufbeantworters anzuschließen.
	- **HINWEIS:** Wenn Ihr Anrufbeantworter keinen Anschluss an ein externes Telefon ermöglicht, können Sie einen Splitter bzw. Koppler für parallele Leitungen erwerben, um sowohl den Anrufbeantworter als auch das Telefon an den Drucker anzuschließen. Für diese Verbindungen können Sie Standardkabel verwenden.
- **6.** Wenn die Modemsoftware für den automatischen Faxempfang auf dem Computer konfiguriert ist, müssen Sie die Einstellung deaktivieren.
	- **HINWEIS:** Wenn Sie die Einstellung für den automatischen Faxempfang in der Modemsoftware nicht deaktivieren, kann der Drucker keine Faxnachrichten empfangen.
- **7.** Aktivieren Sie die Einstellung **Autom. Empfang** .
- **8.** Stellen Sie den Anrufbeantworter auf eine niedrigere Ruftonanzahl für die Rufannahme ein.
- **9.** Ändern Sie die Einstellung **Töne bis Antwort** auf dem Drucker in die maximal unterstützte Ruftonanzahl. (Die maximale Anzahl an Ruftönen hängt vom Land/der Region ab.)
- **10.** Führen Sie einen Faxtest aus.

Wenn es klingelt, wird der Anrufbeantworter nach der festgelegten Anzahl Ruftöne aktiviert, und die aufgezeichnete Ansage wird wiedergegeben. Der Drucker überwacht den Anruf währenddessen auf Faxtöne. Werden eingehende Faxtöne erkannt, gibt der Drucker Signaltöne für den Faxempfang aus und empfängt die Faxnachricht. Werden keine Faxtöne erkannt, beendet der Drucker die Überwachung der Leitung, und der Anrufbeantworter kann eine Nachricht aufzeichnen.

Sollten Probleme beim Einrichten des Druckers mit der optionalen Ausstattung auftreten, bitten Sie Ihren lokalen Dienstanbieter oder Händler um Unterstützung.

#### <span id="page-104-0"></span>**Gemeinsame Leitung für Telefon-/Faxanrufe, DSL-/ADSL-Modem und Anrufbeantworter**

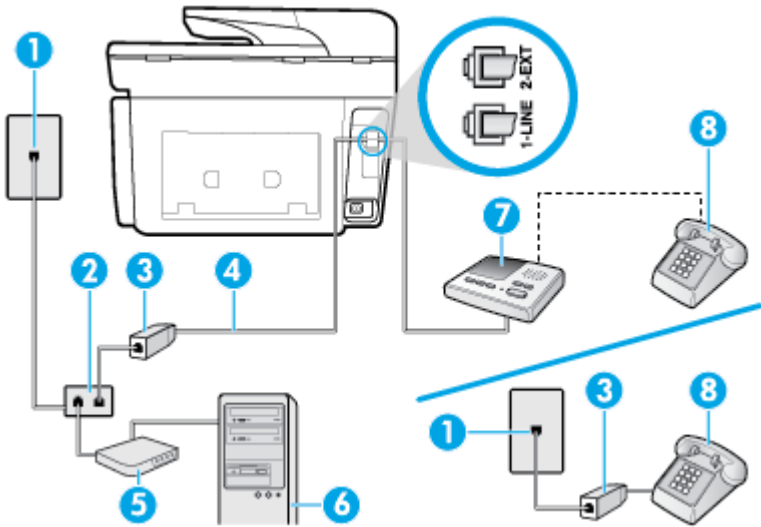

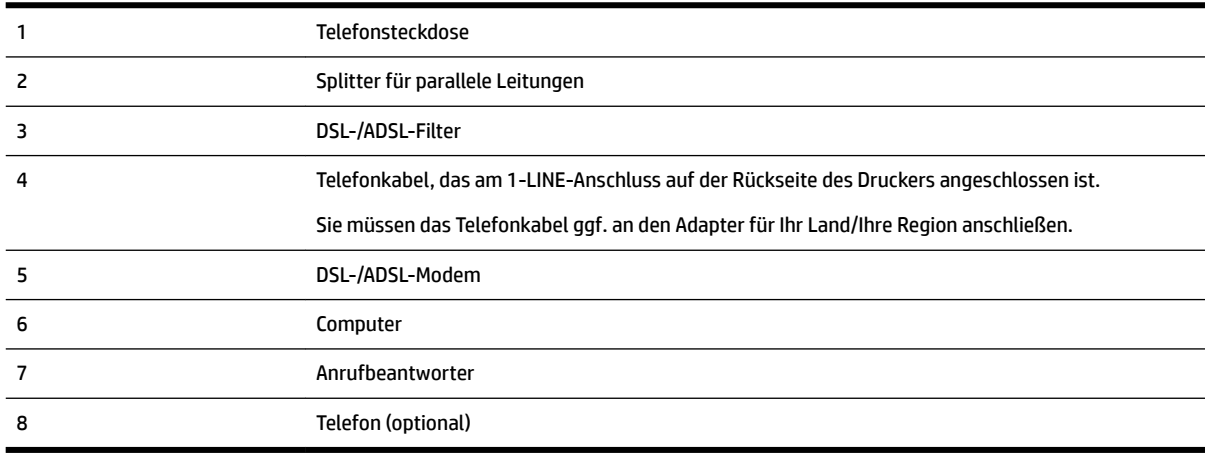

**HINWEIS:** Sie benötigen einen Splitter für parallele Leitungen. Ein Splitter für parallele Leitungen verfügt über einen RJ-11-Anschluss auf der Vorderseite und zwei RJ-11-Anschlüsse auf der Rückseite. Verwenden Sie keinen Telefonsplitter für zwei Leitungen, seriellen Splitter oder Splitter für parallele Leitungen mit zwei RJ-11-Anschlüssen an der Vorderseite und einem Stecker an der Rückseite.

**Abbildung 5-14** Beispiel für einen Splitter für parallele Leitungen

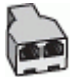

### **So richten Sie den Drucker für die Verwendung mit einem DSL-/ADSL-Modem ein**

**1.** Erwerben Sie von Ihrem DSL-/ADSL-Anbieter einen DSL-/ADSL-Filter.

- <span id="page-105-0"></span>**HINWEIS:** Andere Telefone im Haushalt/Büro, die dieselbe Rufnummer wie der DSL-/ADSL-Dienst besitzen, müssen an zusätzliche DSL-/ADSL-Filter angeschlossen werden, um Rauschen beim Führen von Sprachanrufen zu verhindern.
- **2.** Schließen Sie das eine Ende des Telefonkabels an den DSL/ADSL-Filter und das andere Ende an den 1- LINE-Anschluss auf der Rückseite des Druckers an.

**HINWEIS:** Sie müssen das Telefonkabel ggf. an den Adapter für Ihr Land/Ihre Region anschließen.

- **3.** Schließen Sie den DSL-/ADSL-Filter an den Splitter für parallele Leitungen an.
- **4.** Ziehen Sie das Kabel des Anrufbeantworters aus der Telefonsteckdose, und schließen Sie ihn am Anschluss 2-EXT an der Rückseite des Druckers an.
- **HINWEIS:** Wenn Sie den Anrufbeantworter nicht direkt an den Drucker anschließen, werden Faxtöne unter Umständen auf dem Anrufbeantworter aufgezeichnet, und Sie können mit dem Drucker möglicherweise keine Faxe empfangen.
- **5.** Schließen Sie das DSL-Modem an den Splitter für parallele Leitungen an.
- **6.** Schließen Sie den Splitter für parallele Leitungen an die Telefonsteckdose an.
- **7.** Stellen Sie den Anrufbeantworter auf eine niedrigere Ruftonanzahl für die Rufannahme ein.
- **8.** Ändern Sie die Einstellung **Töne bis Antwort** auf dem Drucker in die maximal unterstützte Ruftonanzahl.

**HINWEIS:** Die maximale Anzahl an Ruftönen ist vom Land/der Region abhängig.

**9.** Führen Sie einen Faxtest aus.

Wenn es klingelt, wird der Anrufbeantworter nach der festgelegten Anzahl Ruftöne aktiviert, und die aufgezeichnete Ansage wird wiedergegeben. Der Drucker überwacht den Anruf währenddessen auf Faxtöne. Werden eingehende Faxtöne erkannt, gibt der Drucker Signaltöne für den Faxempfang aus und empfängt das Fax. Werden keine Faxtöne erkannt, beendet der Drucker die Überwachung der Leitung, und der Anrufbeantworter kann eine Nachricht aufzeichnen.

Wenn Sie die gleiche Telefonleitung für Telefon- und Faxanrufe sowie ein DSL-Modem verwenden, befolgen Sie diese Anweisungen, um die Faxfunktion einzurichten.

Sollten Probleme beim Einrichten des Druckers mit der optionalen Ausstattung auftreten, bitten Sie Ihren lokalen Dienstanbieter oder Händler um Unterstützung.

## **Szenario K: Gemeinsamer Anschluss für Telefon-/Faxanrufe mit DFÜ-Modem und Voicemail**

Wenn Sie unter derselben Telefonnummer sowohl Telefon- als auch Faxanrufe empfangen und darüber hinaus diese Telefonleitung für ein Computermodem verwenden und einen Voicemail-Dienst Ihres Telekommunikationsanbieters nutzen, richten Sie den Drucker wie in diesem Abschnitt beschrieben ein.

**HINWEIS:** Faxe können nicht automatisch empfangen werden, wenn Sie einen Voicemail-Dienst für dieselbe Telefonnummer nutzen, die Sie für den Faxempfang verwenden. Sie müssen Faxnachrichten manuell entgegennehmen. Das heißt, dass Sie eingehende Faxanrufe persönlich entgegennehmen müssen. Wenn Sie Faxnachrichten stattdessen automatisch empfangen möchten, wenden Sie sich an Ihren Telekommunikationsanbieter, um einen Dienst zur Ruftonunterscheidung oder eine separate Telefonleitung für das Senden und Empfangen von Faxnachrichten zu abonnieren.

Da das Computermodem und der Drucker an derselben Telefonleitung angeschlossen sind, können Sie das Computermodem und den Drucker nicht gleichzeitig verwenden. Sie können beispielsweise keine Faxe mit dem Drucker senden, falls Sie gerade das Computermodem zum Senden von E-Mail-Nachrichten oder zum Zugreifen auf das Internet verwenden.

Je nach Anzahl der Telefonanschlüsse am Computer können Sie den Drucker auf zwei verschiedene Arten mit Ihrem Computer einrichten. Überprüfen Sie zunächst, ob Ihr Computer über einen oder zwei Telefonanschlüsse verfügt.

Wenn Ihr Computer nur über einen Telefonanschluss verfügt, müssen Sie einen Splitter für parallele Leitungen (auch Koppler genannt) verwenden, wie in der Abbildung gezeigt. (Ein Splitter für parallele Leitungen verfügt über einen RJ-11-Anschluss auf der Vorderseite und zwei RJ-11-Anschlüsse auf der Rückseite. Verwenden Sie keinen Telefonsplitter für zwei Leitungen, seriellen Splitter oder Splitter für parallele Leitungen mit zwei RJ-11-Anschlüssen an der Vorderseite und einem Stecker an der Rückseite.)

**Abbildung 5-15** Beispiel für einen Splitter für parallele Leitungen

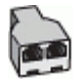

Wenn Ihr Computer über zwei Telefonanschlüsse verfügt, richten Sie den Drucker wie folgt ein:

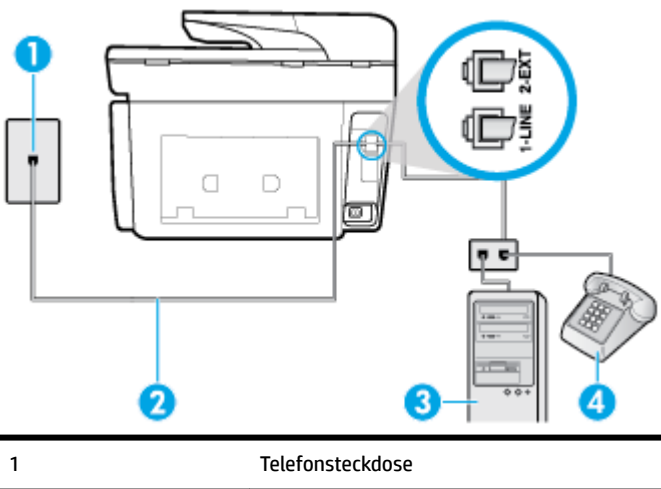

**Abbildung 5-16** Rückansicht des Druckers

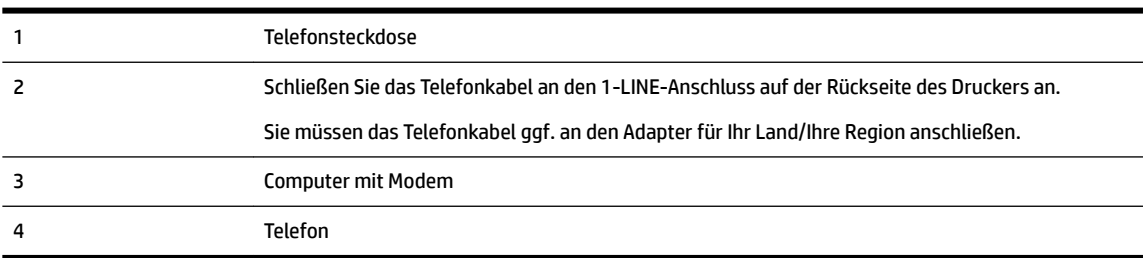

#### **So richten Sie den Drucker für denselben Telefonanschluss ein, der von einem Computer mit zwei Telefonsteckdosen verwendet wird**

- **1.** Ziehen Sie den weißen Stecker aus dem 2-EXT-Anschluss an der Rückseite des Druckers.
- **2.** Suchen Sie das Telefonkabel, das von der Rückseite Ihres Computers (bzw. Computermodems) zur Telefonsteckdose führt. Ziehen Sie das Kabel aus der Telefonsteckdose und schließen Sie es an den Anschluss 2-EXT an der Rückseite des Druckers an.
- **3.** Schließen Sie ein Telefon am OUT-Anschluss (Ausgang) auf der Rückseite des Computermodems an.
- **4.** Schließen Sie das eine Ende des Telefonkabels an die Telefonsteckdose und das andere Ende an den 1- LINE-Anschluss auf der Rückseite des Druckers an.
	- **HINWEIS:** Sie müssen das Telefonkabel ggf. an den Adapter für Ihr Land/Ihre Region anschließen.
- <span id="page-107-0"></span>**5.** Wenn die Modemsoftware für den automatischen Faxempfang auf dem Computer konfiguriert ist, müssen Sie die Einstellung deaktivieren.
- **HINWEIS:** Wenn Sie die Einstellung für den automatischen Faxempfang in der Modemsoftware nicht deaktivieren, kann der Drucker keine Faxnachrichten empfangen.
- **6.** Deaktivieren Sie die Einstellung **Autom. Empfang** .
- **7.** Führen Sie einen Faxtest aus.

Sie müssen die eingehenden Faxanrufe selbst entgegennehmen, da der Drucker andernfalls keine Faxnachrichten empfangen kann.

Sollten Probleme beim Einrichten des Druckers mit der optionalen Ausstattung auftreten, bitten Sie Ihren lokalen Dienstanbieter oder Händler um Unterstützung.

## **Testen der Faxeinrichtung**

Sie können die Faxeinrichtung testen, um den Status des Druckers zu überprüfen und um sicherzustellen, dass er richtig für das Faxen eingerichtet wurde. Führen Sie diesen Test durch, nachdem der Drucker für das Faxen eingerichtet wurde. Während des Tests werden folgende Operationen ausgeführt:

- Testen der Faxhardware.
- Es wird geprüft, ob das richtige Telefonkabel am Drucker angeschlossen ist.
- Es wird geprüft, dass die Telefonleitung mit dem richtigen Anschluss verbunden ist.
- Überprüfen auf Wählton
- Es wird nach einer aktiven Telefonleitung gesucht.
- Der Status der Telefonverbindung wird überprüft.

Der Drucker druckt einen Bericht mit den Ergebnissen des Tests. Wenn während des Tests Fehler auftreten, verwenden Sie die Informationen im Bericht, um das Problem zu beheben. Führen Sie anschließend den Test erneut aus.

#### **So testen Sie die Faxeinrichtung über das Bedienfeld des Druckers:**

- **1.** Richten Sie den Drucker gemäß den Anweisungen für Ihre Heim- oder Büroanwendung für die Faxfunktion ein.
- **2.** Stellen Sie vor dem Test sicher, dass Druckpatronen eingesetzt sind und dass sich Papier im normalen Format im Zufuhrfach befindet.
- **3.** Tippen Sie auf der Anzeige auf die Registerkarte am oberen Rand des Bildschirms oder ziehen Sie sie nach unten, um das Dashboard zu öffnen, und tippen Sie anschließend auf **(Binrichtung**).
- **4.** Tippen Sie auf **Faxeinrichtung** .
- **5.** Tippen Sie auf **Extras** und dann auf **Faxtest durchführen.**

Der Drucker zeigt dann das Testergebnis an und druckt einen Bericht.

**6.** Überprüfen Sie den Bericht.
- Wenn beim Test keine Fehler gefunden wurden, jedoch weiterhin Probleme beim Senden von Faxnachrichten auftreten, überprüfen Sie die im Bericht aufgelisteten Faxeinstellungen auf ihre Richtigkeit. Eine nicht ausgewählte oder falsche Faxeinstellung kann zu Faxproblemen führen.
- Wenn der Test fehlschlägt, untersuchen Sie den Bericht auf nähere Informationen zur Beseitigung des aufgetretenen Problems.

# <span id="page-109-0"></span>**6 Webdienste**

Der Drucker verfügt über innovative webfähige Lösungen, mit denen Sie schnell auf das Internet zugreifen, Dokumente abrufen und schneller und einfacher drucken können – ohne dazu einen Computer zu benutzen.

**HINWEIS:** Um diese Webfunktionen zu verwenden, muss der Drucker mit dem Internet verbunden sein (über ein Ethernet-Kabel oder eine Wireless-Verbindung). Die Webfunktionen sind nicht verfügbar, wenn der Drucker über ein USB-Kabel angeschlossen ist.

Dieser Abschnitt behandelt folgende Themen:

- Was sind Webdienste?
- Einrichten der Webdienste
- [Verwenden der Webdienste](#page-111-0)
- **[Entfernen der Webdienste](#page-112-0)**

### **Was sind Webdienste?**

#### **HP ePrint**

- **HP ePrint** ist ein kostenloser Dienst von HP, mit dessen Hilfe Sie jederzeit und von jedem Standort aus auf Ihrem HP ePrint-fähigen Drucker drucken können. Senden Sie dazu einfach eine E-Mail an die E-Mail-Adresse, die dem Drucker beim Aktivieren der Webdienste auf dem Drucker zugewiesen wird. Es sind keine speziellen Treiber und keine spezielle Software erforderlich. Mithilfe von **HP ePrint** können Sie von jedem Standort aus drucken, von dem aus Sie E-Mails senden können.
	- **F** HINWEIS: Sie können sich für ein Konto im [HP Connected](http://www.hpconnected.com) (ist ggf. nicht in allen Ländern/Regionen verfügbar) registrieren lassen und sich dann anmelden, um die ePrint-Einstellungen zu konfigurieren.

Nach der Registrierung für ein Konto für [HP Connected](http://www.hpconnected.com) ((ist ggf. nicht in allen Ländern/Regionen verfügbar)) können Sie sich anmelden, um den Status Ihrer **HP ePrint** -Druckaufträge anzuzeigen, Ihre Druckerwarteschlange für **HP ePrint** zu verwalten, den Kreis der berechtigten Druckerbenutzer für die **HP ePrint** E-Mail-Adresse festzulegen und Hilfe für **HP ePrint** zu erhalten.

#### **Druck-Apps**

● Mithilfe von Druck-Apps können Sie Ihre Dokumente scannen, in digitaler Form online speichern, auf die Inhalte zugreifen und sie mit anderen teilen, etc.

### **Einrichten der Webdienste**

Damit Sie die Webdienste einrichten können, müssen Sie sich zunächst vergewissern, dass Ihr Drucker mit dem Internet verbunden ist (Ethernet oder wireless).

Verwenden Sie eine der folgenden Methoden, um die Webdienste einzurichten.

#### **So richten Sie die Webdienste über das Bedienfeld des Druckers ein**

- **1.** Tippen Sie auf der Anzeige auf die Registerkarte am oberen Rand des Bildschirms oder ziehen Sie sie nach unten, um das Dashboard zu öffnen, und berühren Sie anschließend (**Einrichtung**).
- **2.** Tippen Sie auf **Webdienste Einr.** .
- **3.** Tippen Sie auf **Annehmen** , um die Nutzungsbedingungen für die Webdienste zu akzeptieren und die Webdienste zu aktivieren.
- **4.** Tippen Sie auf der folgenden Anzeige auf **OK**, damit der Drucker automatisch nach Aktualisierungen suchen kann.
- **HINWEIS:** Wenn Sie nach den Proxy-Einstellungen gefragt werden oder wenn das Netzwerk Proxy-Einstellungen verwendet, befolgen Sie die angezeigten Anweisungen, um einen Proxy-Server einzurichten. Falls Ihnen die Proxy-Daten nicht zur Verfügung stehen, wenden Sie sich an Ihren Netzwerkadministrator oder an die Person, von der das Netzwerk eingerichtet wurde.
- **5.** Wenn der Bildschirm **Optionen für Druckeraktualisierungen** angezeigt wird, wählen Sie eine der Optionen aus.
- **6.** Wenn der Drucker mit dem Server verbunden ist, wird vom Drucker eine Infoseite gedruckt. Stellen Sie die Einrichtung gemäß den Anweisungen auf der Infoseite fertig.

#### **So richten Sie die Webdienste mithilfe des eingebetteten Webservers ein**

- **1.** Öffnen Sie den EWS. Weitere Informationen finden Sie unter [Eingebetteter Webserver](#page-126-0).
- **2.** Klicken Sie auf die Registerkarte **Webdienste** .
- **3.** Klicken Sie im Bereich **Webdienste Einst.** auf **Einrichtung** und **Weiter**. Befolgen Sie dann die angezeigten Anweisungen, um den Nutzungsbedingungen zuzustimmen.
- **4.** Gestatten Sie nach der entsprechenden Eingabeaufforderung, dass vom Drucker Druckeraktualisierungen gesucht und installiert werden dürfen.
	- **FINWEIS:** Wenn Aktualisierungen verfügbar sind, werden diese automatisch heruntergeladen und installiert. Danach wird der Drucker neu gestartet.
- **HINWEIS:** Wenn Sie nach den Proxy-Einstellungen gefragt werden oder wenn das Netzwerk Proxy-Einstellungen verwendet, befolgen Sie die angezeigten Anweisungen, um einen Proxy-Server einzurichten. Falls Ihnen die Proxy-Daten nicht zur Verfügung stehen, wenden Sie sich an Ihren Netzwerkadministrator oder an die Person, von der das Netzwerk eingerichtet wurde.
- **5.** Wenn der Drucker mit dem Server verbunden ist, wird vom Drucker eine Infoseite gedruckt. Stellen Sie die Einrichtung gemäß den Anweisungen auf der Infoseite fertig.

#### **So richten Sie die Webdienste mithilfe der HP Druckersoftware ein (Windows)**

- **1.** Öffnen Sie die HP Druckersoftware. Weitere Informationen finden Sie unter Öffnen der HP [Druckersoftware \(Windows\)](#page-40-0).
- **2.** Klicken Sie unter **Drucken** auf **Druckerstartseite (EWS)**.
- **3.** Klicken Sie auf die Registerkarte **Webdienste** .
- **4.** Klicken Sie im Bereich **Webdienste Einst.** auf **Einrichtung** und **Weiter**. Befolgen Sie dann die angezeigten Anweisungen, um den Nutzungsbedingungen zuzustimmen.
- **5.** Gestatten Sie nach der entsprechenden Eingabeaufforderung, dass vom Drucker Druckeraktualisierungen gesucht und installiert werden dürfen.
- <span id="page-111-0"></span>**<sup>2</sup> HINWEIS:** Wenn Aktualisierungen verfügbar sind, werden diese automatisch heruntergeladen und installiert. Danach wird der Drucker neu gestartet.
- **HINWEIS:** Wenn Sie nach den Proxy-Einstellungen gefragt werden oder wenn das Netzwerk Proxy-Einstellungen verwendet, befolgen Sie die angezeigten Anweisungen, um einen Proxy-Server einzurichten. Falls Ihnen diese Informationen nicht zur Verfügung stehen, wenden Sie sich an Ihren Netzwerkadministrator oder an die Person, von der das Netzwerk eingerichtet wurde.
- **6.** Wenn der Drucker mit dem Server verbunden ist, wird vom Drucker eine Infoseite gedruckt. Stellen Sie die Einrichtung gemäß den Anweisungen auf der Infoseite fertig.

# **Verwenden der Webdienste**

Im folgenden Abschnitt wird beschrieben, wie Sie die Webdienste verwenden und konfigurieren.

- **HP ePrint**
- [Druck-Apps](#page-112-0)

### **HP ePrint**

Gehen Sie wie folgt vor, um **HP ePrint** zu verwenden:

- Vergewissern Sie sich, dass Sie über einen Computer oder ein mobiles Gerät verfügen, der/das internetund e-mail-fähig ist.
- Aktivieren Sie die Webdienste auf dem Drucker. Weitere Informationen hierzu finden Sie unter [Einrichten](#page-109-0)  [der Webdienste.](#page-109-0)

### **So drucken Sie Dokumente mithilfe von HP ePrint**

- **1.** Öffnen Sie auf dem Computer oder dem mobilen Gerät Ihre E-Mail-Anwendung.
- **2.** Verfassen Sie eine neue E-Mail-Nachricht und hängen Sie die zu druckende Datei an die E-Mail an.
- **3.** Geben Sie die E-Mail-Adresse für **HP ePrint** in die Zeile "An" der E-Mail-Nachricht ein. Wählen Sie dann die Option zum Senden der E-Mail-Nachricht aus.
- **Fig.** HINWEIS: Geben Sie keine weiteren E-Mail-Adressen in die anderen Felder ("An" oder "Cc") ein. Vom Server für **HP ePrint** werden keine Druckaufträge akzeptiert, wenn mehrere E-Mail-Adressen angegeben sind.

### **So bestimmen Sie die IP-Adresse für HP ePrint**

- **1.** Berühren Sie auf dem Bedienfeld des Druckers die Registerkarte am oberen Rand des Bildschirms oder ziehen Sie sie nach unten, um das Dashboard zu Ñffnen, und berühren Sie anschließend ( **HP ePrint** ).
- **2.** Tippen Sie auf **Druckinfo**. Der Drucker druckt ein Infoblatt mit Angaben zum Druckercode und zum Anpassen der E-Mail-Adresse aus.

**TIPP:** Weitere Informationen zum Verwalten und Konfigurieren der **HP ePrint** -Einstellungen sowie zu den neuesten Funktionen finden Sie unter HP Connected [\(www.hpconnected.com\)](http://www.hpconnected.com). Diese Site steht möglicherweise nicht in allen Ländern/Regionen zur Verfügung.

#### <span id="page-112-0"></span>**So schalten Sie HP ePrint aus**

**1.** Tippen Sie auf dem Bedienfeld des Druckers auf die Registerkarte am oberen Rand des Bildschirms oder ziehen Sie sie nach unten, um das Dashboard zu Ñffnen, tippen Sie dann auf ( **HP ePrint** ) und

anschließend auf (**Webdienste - Einst.**).

**2.** Tippen Sie auf **HP ePrint** und dann auf **Aus** .

**HINWEIS:** Weitere Informationen zum Entfernen der Webdienste finden Sie unter Entfernen der Webdienste.

### **Druck-Apps**

Druck-Apps ermöglichen es Ihnen, problemlos vorformatierte Webinhalte direkt von Ihrem Drucker aus zu suchen und zu drucken.

### **So verwenden Sie Druck-Apps**

- **1.** Tippen Sie in der Startanzeige auf **Apps** .
- **2.** Tippen Sie auf die Druck-App, die Sie verwenden möchten.

**EX** HINWEIS: Weitere Informationen zu einzelnen Druck-Apps finden Sie unter HP Connected ([www.hpconnected.com\)](http://www.hpconnected.com). Diese Site steht möglicherweise nicht in allen Ländern/Regionen zur Verfügung.

**TIPP:** Informationen zum Hinzufügen, Konfigurieren und Entfernen von Druck-Apps sowie zum Einstellen der Reihenfolge, in der sie auf dem Bedienfeld des Druckers angezeigt werden, finden Sie unter HP Connected ([www.hpconnected.com\)](http://www.hpconnected.com). Diese Site steht möglicherweise nicht in allen Ländern/Regionen zur Verfügung.

Sie können Druck-Apps auch über den EWS deaktivieren.

Öffnen Sie dazu den EWS (siehe Öffnen des eingebetteten Webservers), klicken Sie auf die Registerkarte **Webdienste** und deaktivieren Sie die Einstellung. Oder klicken Sie auf die Registerkarte **Einstellungen** und wählen Sie auf der Seite **Administratoreinstellungen** die gewünschte Option aus.

# **Entfernen der Webdienste**

Entfernen Sie die Webdienste anhand der folgenden Anweisungen.

### **So entfernen Sie die Webdienste über das Bedienfeld des Druckers**

**1.** Tippen Sie auf der Anzeige auf die Registerkarte am oberen Rand des Bildschirms oder ziehen Sie sie nach unten, um das Dashboard zu Ñffnen, tippen Sie dann auf ( **HP ePrint** ) und anschließend auf

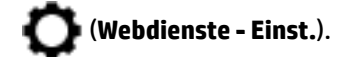

**2.** Tippen Sie auf **Webdienste entfernen**.

### **So entfernen Sie die Webdienste über den eingebetteten Webserver**

- **1.** Öffnen Sie den EWS. Weitere Informationen finden Sie unter [Eingebetteter Webserver](#page-126-0).
- **2.** Klicken Sie auf die Registerkarte **Webdienste** und dann im Bereich **Webdienste Einst.** auf **Webdienste entfernen**.
- **3.** Klicken Sie auf **Webdienste entfernen**.
- **4.** Klicken Sie auf **Ja**, um die Webdienste vom Drucker zu entfernen.

# **7 Verwenden von Patronen**

Sie müssen einige einfache Wartungsverfahren beachten, um eine optimale Druckqualität mit dem Drucker zu erzielen.

 $\hat{X}$  TIPP: Falls Probleme beim Kopieren von Dokumenten auftreten, finden Sie weitere Informationen unter [Probleme beim Drucken.](#page-138-0)

Dieser Abschnitt behandelt folgende Themen:

- Informationen zu Patronen und zum Druckkopf
- [Auch wenn Sie ausschließlich mit der schwarzen Patrone drucken, wird ein geringer Anteil farbiger Tinte](#page-114-0)  [verwendet.](#page-114-0)
- [Überprüfen der geschätzten Tintenfüllstände](#page-114-0)
- [Auswechseln der Patronen](#page-115-0)
- [Bestellen von Tintenpatronen](#page-116-0)
- [Lagerung von Verbrauchsmaterial](#page-116-0)
- [Speicher für anonyme Nutzungsdaten](#page-117-0)
- [Gewährleistungsinformationen für Patronen](#page-117-0)

# **Informationen zu Patronen und zum Druckkopf**

Die folgenden Tipps sollen helfen, die HP Druckpatronen richtig zu warten und eine gleichbleibende Druckqualität sicherzustellen.

- Die Anweisungen im vorliegenden Handbuch unterstützen Sie beim Auswechseln der Patronen. Die Anweisungen gelten nicht für das erstmalige Einsetzen von Patronen.
- Bewahren Sie alle Patronen bis zur Verwendung in der versiegelten Originalverpackung auf.
- Schalten Sie die Drucker korrekt aus. Weitere Informationen hierzu finden Sie unter [Ausschalten des](#page-41-0) [Druckers .](#page-41-0)
- Bewahren Sie die Patronen bei Raumtemperatur auf (15 bis 35 °C oder 59 bis 95 °F).
- Reinigen Sie den Druckkopf nur, wenn es nötig ist. Andernfalls verschwenden Sie Tinte und verkürzen die Lebensdauer der Patronen.
- Gehen Sie sorgsam mit den Patronen um. Wenn Sie die Druckpatronen fallen lassen oder anderweitig beschädigen, können vorübergehend Druckprobleme entstehen.
- Gehen Sie zum Transportieren des Druckers wie folgt vor, um zu verhindern, dass Tinte aus dem Drucker ausläuft oder Schäden am Drucker auftreten:
- <span id="page-114-0"></span>Schalten Sie den Drucker unbedingt durch Drücken von (<sup>1</sup>) (Taste Netz) aus. Warten Sie, bis keine Betriebsgeräusche mehr zu hören sind, bevor Sie das Netzkabel des Druckers herausziehen.
- Stellen Sie sicher, dass die Patronen im Gerät verbleiben.
- Der Drucker muss aufrecht transportiert werden. Er darf weder auf die Seite, noch auf die Rückoder Oberseite gelegt werden.
- **ACHTUNG:** HP empfiehlt, fehlende Patronen baldmöglichst zu ersetzen, um Probleme mit der Druckqualität, möglichen Mehrverbrauch von Tinte oder Schäden am Tintensystem zu vermeiden. Schalten Sie den Drucker niemals aus, wenn Patronen fehlen.
- **HINWEIS:** Dieser Drucker ist nicht für Systeme mit kontinuierlicher Tintenzufuhr ausgelegt. Entfernen Sie das System mit kontinuierlicher Tintenzufuhr und setzen Sie Original HP (oder kompatible) Patronen ein, um den Druck fortzusetzen.
- **HINWEIS:** Dieser Drucker ist für die Verwendung von Tintenpatronen ausgelegt, die verwendet werden, bis die Tinte aufgebraucht ist. Das Nachfüllen der Patronen, bevor die Tinte aufgebraucht ist, kann dazu führen, dass der Drucker ausfällt. Sollte dies geschehen, eine neue Patrone (Original HP Patrone oder kompatible Patrone) einsetzen, um den Druck fortzusetzen.

### **Verwandte Themen**

Überprüfen der geschätzten Tintenfüllstände

# **Auch wenn Sie ausschließlich mit der schwarzen Patrone drucken, wird ein geringer Anteil farbiger Tinte verwendet.**

Tinte wird beim Druckprozess der Tintenstrahldrucker auf verschiedene Weise verwendet. Die Tinte in einer Druckpatrone wird normalerweise für das Drucken von Dokumenten, Fotos oder anderen Materialien verwendet. Ein Teil der Tinte wird jedoch für die Wartung des Druckkopfes genutzt. Ein Teil der Tinte ist Resttinte, und zu guter Letzt verdunstet auch ein Teil der Tinte. Weitere Informationen zum Tintenverbrauch finden Sie auf der Website [www.hp.com/go/learnaboutsupplies](http://www.hp.com/go/learnaboutsupplies) unter **HP Ink**. (Möglicherweise müssen Sie über die Schaltfläche Select Country auf der Seite Ihr Land bzw. Ihre Region auswählen.)

# **Überprüfen der geschätzten Tintenfüllstände**

Sie können den ungefähren Tintenfüllstand entweder mit der Druckersoftware oder über das Bedienfeld des Druckers überprüfen.

### **So überprüfen Sie die geschätzten Tintenfüllstände über das Bedienfeld des Druckers:**

- **▲** Berühren Sie auf dem Bedienfeld des Druckers die Registerkarte am oberen Rand des Bildschirms oder ziehen Sie sie nach unten, um das Dashboard zu öffnen, und berühren Sie anschließend (**Tinte**), um die geschätzten Tintenfüllstände zu überprüfen.
- **HINWEIS:** Die Warnungen und Hinweise in Bezug auf die Tintenfüllstände sind lediglich Schätzwerte, die der besseren Planung dienen. Wenn eine Warnung in Bezug auf einen niedrigen Tintenfüllstand angezeigt wird, sollten Sie eine Ersatzpatrone bereithalten, um mögliche Verzögerungen beim Druck zu vermeiden. Das Auswechseln der Tintenpatronen ist erst erforderlich, wenn Sie dazu aufgefordert werden.
- **HINWEIS:** Wenn Sie eine wiederbefüllte oder wiederaufgearbeitete Patrone einsetzen oder eine Patrone, die bereits in einem anderen Produkt verwendet wurde, ist die Anzeige des Tintenfüllstands ggf. ungenau oder sie fehlt.

<span id="page-115-0"></span>**HINWEIS:** Die Tinte in den Patronen wird beim Druckvorgang auf unterschiedliche Weise verwendet, etwa bei der Initialisierung, um den Drucker und die Patronen für den Druck vorzubereiten, oder bei der Wartung der Druckköpfe, damit die Düsen frei bleiben und die Tinte ungehindert fließt. Beachten Sie, dass nach der Verwendung Tintenrückstände in den Patronen verbleiben. Weitere Informationen finden Sie unter [www.hp.com/go/inkusage](http://www.hp.com/go/inkusage) .

# **Auswechseln der Patronen**

**HINWEIS:** Weitere Informationen zum Wiederverwerten gebrauchter Tintenverbrauchsmaterialien finden Sie unter [Recycling-Programm für HP Inkjet-Verbrauchsmaterialien](#page-180-0).

Wenn Sie noch keine Ersatzpatronen für den Drucker besitzen, können Sie diese unter [Bestellen von](#page-116-0) [Tintenpatronen](#page-116-0) bestellen.

- **F** HINWEIS: Derzeit sind einige Teile der HP Website nur in englischer Sprache verfügbar.
- **HINWEIS:** Einige Patronen sind in manchen Ländern/Regionen nicht erhältlich.
- **ACHTUNG:** HP empfiehlt, fehlende Patronen baldmöglichst zu ersetzen, um Probleme mit der Druckqualität, möglichen Mehrverbrauch von Tinte oder Schäden am Tintensystem zu vermeiden. Schalten Sie den Drucker niemals aus, wenn Patronen fehlen.

#### **So wechseln Sie die Patronen aus**

- **1.** Schalten Sie den Drucker ein.
- **2.** Öffnen Sie die Zugangsklappe zu den Patronen.
- **HINWEIS:** Warten Sie, bis der Patronenwagen zum Stillstand kommt, bevor Sie fortfahren.

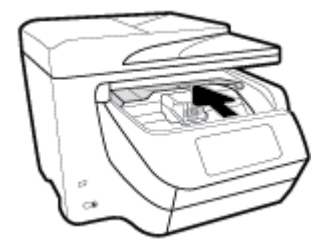

**3.** Drücken Sie auf die Vorderseite der Patrone, um sie freizugeben, und nehmen Sie diese anschließend aus der Halterung.

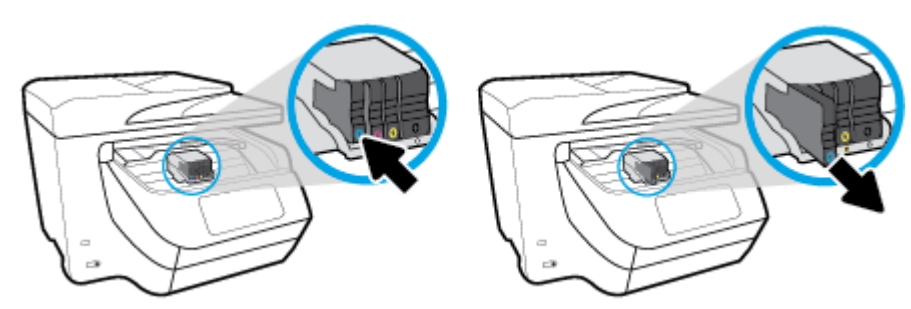

**4.** Nehmen Sie die neue Patrone aus der Verpackung.

<span id="page-116-0"></span>**5.** Schieben Sie die Patrone unter Beachtung der farbigen Kennzeichnungen in die jeweilige leere Halterung, bis sie fest in der Halterung sitzt.

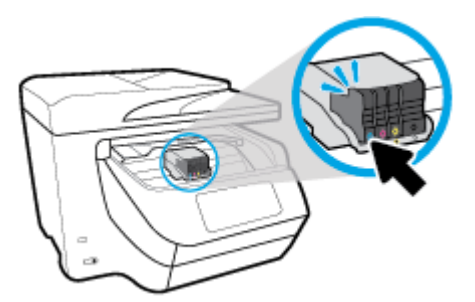

Vergewissern Sie sich, dass der farbkodierte Buchstabe auf der Patrone dem Buchstaben am Steckplatz entspricht.

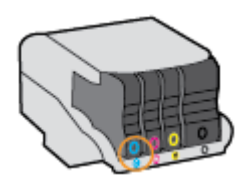

- **6.** Wiederholen Sie die Schritte 3 bis 5 für alle auszutauschenden Patronen.
- **7.** Schließen Sie die Zugangsklappe zu den Patronen.

# **Bestellen von Tintenpatronen**

Rufen Sie [www.hp.com](http://www.hp.com) auf, um Tintenpatronen zu bestellen. (Derzeit sind einige Teile der HP Website nur in englischer Sprache verfügbar.) Die Online-Bestellung von Patronen wird nicht in allen Ländern/Regionen unterstützt. In vielen Ländern sind jedoch Informationen verfügbar, um telefonisch zu bestellen, ein Geschäft vor Ort zu finden und eine Einkaufsliste zu drucken. Darüber hinaus können Sie die Seite [www.hp.com/buy/](http://www.hp.com/buy/supplies) [supplies](http://www.hp.com/buy/supplies) besuchen, um Informationen zum Erwerb von HP Produkten in Ihrem Land zu erhalten.

Verwenden Sie ausschließlich Ersatzpatronen, die dieselbe Patronennummer aufweisen wie die auszuwechselnde Tintenpatrone. Die Patronennummer finden Sie an folgenden Stellen:

- Im eingebetteten Webserver, indem Sie auf die Registerkarte **Extras** und dann unter **Produktinformationen** auf **Tintenstandanz.** klicken. Weitere Informationen finden Sie unter [Eingebetteter Webserver.](#page-126-0)
- Im Druckerstatusbericht (siehe [Erläuterungen zu Druckerberichten](#page-159-0)).
- Auf der Beschriftung der Tintenpatrone, die Sie ersetzen.
- Auf einem Aufkleber im Inneren des Druckers. Öffnen Sie die Zugangsklappe zu den Tintenpatronen und suchen Sie den Aufkleber.

**HINWEIS:** Die **Setup**-Tintenpatrone im Lieferumfang des Druckers ist nicht separat zum Kauf erhältlich.

# **Lagerung von Verbrauchsmaterial**

Patronen können auch über einen längeren Zeitraum im Drucker verbleiben. Achten Sie jedoch darauf, den Drucker bei Nichtbenutzung stets korrekt auszuschalten, um den optimalen Zustand der Patronen sicherzustellen.

Weitere Informationen hierzu finden Sie unter [Ausschalten des Druckers](#page-41-0) .

# <span id="page-117-0"></span>**Speicher für anonyme Nutzungsdaten**

Die in diesem Drucker verwendeten HP Patronen sind mit einem Speicher-Chip ausgestattet, der den Betrieb des Druckers erleichtert. Außerdem werden von diesem Speicher-Chip klar umgrenzte anonyme Daten zur Nutzung des Druckers gesammelt. Dazu zählt Folgendes: Anzahl der mit der Patrone gedruckten Seiten, Abdeckung der Seiten, Häufigkeit des Drucks und verwendete Druckmodi.

Diese Daten helfen HP, in Zukunft Drucker zu entwickeln, die noch besser auf den Bedarf unserer Kunden abgestimmt sind. Die vom Speicher-Chip der Patrone gesammelten Daten enthalten keine Informationen, mit denen sich der jeweilige Kunde oder Benutzer der Patrone oder deren Drucker ermitteln lässt.

HP sammelt Stichproben der Speicher-Chips von Patronen, die im Rahmen des kostenlosen Rückgabe- und Recycling-Programms von HP zurückgegeben werden (HP Planet Partners: [www.hp.com/recycle](http://www.hp.com/recycle) ). Die Speicher-Chips aus diesen Stichproben werden gelesen und analysiert, um zukünftige HP Drucker weiter zu verbessern. HP Partner, die am Recycling dieser Patronen beteiligt sind, können möglicherweise ebenfalls auf diese Daten zugreifen.

Andere Personen, in deren Besitz diese Patronen gelangen, kann ggf. auf die anonymen Daten auf dem Speicher-Chip zugreifen. Wenn Sie den Zugriff auf diese Daten nicht zulassen möchten, können Sie die Chips unbrauchbar machen. Sobald Sie den Speicher-Chip unbrauchbar machen, kann die Patrone jedoch nicht mehr in einem HP Drucker verwendet werden.

Wenn Sie die Bereitstellung dieser anonymen Daten nicht wünschen, können Sie den Zugriff auf diese Daten deaktivieren, indem Sie die Funktion zum Sammeln der Nutzungsdaten des Druckers deaktivieren.

### **So deaktivieren Sie die Funktion zum Sammeln der Nutzungsdaten:**

**1.** Berühren Sie auf dem Bedienfeld des Druckers die Registerkarte am oberen Rand des Bildschirms oder

ziehen Sie sie nach unten, um das Dashboard zu öffnen, und berühren Sie anschließend

### ( **Einrichtung** ).

- **2.** Tippen Sie zum Ausschalten auf **Voreinstellungen** und dann auf **Anonyme Nutzungsdaten speichern**.
- **HINWEIS:** Stellen Sie die werkseitigen Standardeinstellungen wieder her, um die Funktion zum Sammeln der Nutzungsdaten wieder zu aktivieren. Weitere Informationen zum Wiederherstellen der Standardeinstellungen finden Sie unter [Ursprünglichen Werkstandard und Einstellungen wiederherstellen.](#page-164-0)
- **HINWEIS:** Sie können die Patrone weiterhin im HP Drucker verwenden, wenn Sie die Funktion zum Sammeln der Nutzungsdaten des Druckers für den Speicher-Chip deaktivieren.

# **Gewährleistungsinformationen für Patronen**

Die Gewährleistung für die HP Tintenpatronen ist gültig, wenn das Produkt im zugewiesenen HP Druckgerät eingesetzt wird. Diese Gewährleistung umfasst keine HP Tintenprodukte, die wieder aufgefüllt, wieder verwertet, wieder aufbereitet, falsch verwendet oder an denen Änderungen vorgenommen wurden.

Während der Gewährleistungsfrist gilt die Gewährleistung für das Produkt, solange die HP Tinte nicht aufgebraucht wird und das Enddatum für die Gewährleistung noch nicht erreicht wurde. Das Ablaufdatum für die Gewährleistung ist im Format JJJJ/MM am Produkt zu finden (siehe Abb.).

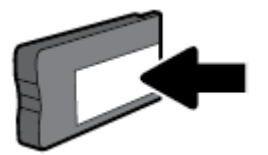

# <span id="page-118-0"></span>**8 Netzwerkeinrichtung**

Zusätzliche erweiterte Einstellungen sind über die Startseite des Druckers verfügbar (eingebetteter Webserver oder EWS). Weitere Informationen hierzu finden Sie unter [Eingebetteter Webserver.](#page-126-0)

Dieser Abschnitt behandelt folgende Themen:

- Einrichten des Druckers für die Wireless-Kommunikation
- [Ändern der Netzwerkeinstellungen](#page-121-0)
- [Verwenden von Wi-Fi Direct](#page-122-0)

# **Einrichten des Druckers für die Wireless-Kommunikation**

- Vorbereitungen
- [Einrichten des Druckers im Wireless-Netzwerk](#page-119-0)
- [Wechseln des Verbindungstyps](#page-119-0)
- [Testen der Wireless-Verbindung](#page-120-0)
- [Ein- oder Ausschalten der Wireless-Funktionen des Druckers](#page-121-0)
- **HINWEIS:** Sollten Probleme beim Verbinden des Druckers auftreten, finden Sie weitere Informationen unter [Probleme mit Netzwerk und Verbindungen](#page-156-0).
- **TIPP:** Weitere Informationen zum Einrichten und Verwenden des Druckers für den Wireless-Betrieb finden Sie im HP Wireless Printing Center ( [www.hp.com/go/wirelessprinting](http://www.hp.com/go/wirelessprinting) ).

### **Vorbereitungen**

Stellen Sie Folgendes sicher:

- Der Drucker ist nicht über ein Ethernet-Kabel an das Netzwerk angeschlossen.
- Das Wireless-Netzwerk wurde korrekt eingerichtet und funktioniert fehlerfrei.
- Der Drucker und die Computer, die den Drucker verwenden sollen, befinden sich im selben Netzwerk (Subnetz).

Bei der Verbindungsherstellung zum Drucker werden Sie zur Eingabe des Wireless Network Name (SSID) und eines Wireless-Kennworts aufgefordert:

- Der Name des Wireless-Netzwerks ist die Bezeichnung eines Wireless-Netzwerks.
- Das Wireless-Kennwort verhindert, dass andere Personen nicht ohne Ihre Zustimmung eine Verbindung zum Wireless-Netzwerk herstellen können. Je nach erforderlichem Sicherheitslevel erfordert Ihr Wireless-Netzwerk eine WPA-Passphrase oder einen WEP-Schlüssel.

Wenn der Netzwerkname oder der Sicherheitsschlüssel seit der Einrichtung des Wireless-Netzwerks nicht geändert wurde, finden Sie diese Angaben bisweilen hinten oder seitlich am Wireless-Router.

Wenn Sie den Netzwerknamen oder das Sicherheitskennwort nicht finden oder sich nicht an die Daten erinnern können, schlagen Sie in der Dokumentation zum Computer oder zum Wireless-Router nach. Wenn Sie diese Angaben weiterhin nicht finden, fragen Sie Ihren Netzwerkadministrator oder die Person, von der das Wireless-Netzwerk eingerichtet wurde.

### <span id="page-119-0"></span>**Einrichten des Druckers im Wireless-Netzwerk**

Verwenden Sie den Wireless-Einrichtungsassistenten über das Bedienfelddisplay des Druckers, um die Wireless-Kommunikation einzurichten.

- **FINWEIS:** Gehen Sie, bevor Sie fortfahren, die Liste unter [Vorbereitungen](#page-118-0) durch.
	- **1.** Berühren Sie auf dem Bedienfeld des Druckers die Registerkarte am oberen Rand des Bildschirms oder ziehen Sie sie nach unten, um das Dashboard zu öffnen, und berühren Sie anschließend ((†)) (Wireless).
	- **2.** Tippen Sie auf ( **Einst.** ).
	- **3.** Tippen Sie auf **Wireless-Einst.**
	- **4.** Tippen Sie auf **Wireless-Einrichtungsassist.** oder **Wi-Fi Protected Setup**.
	- **5.** Befolgen Sie die angezeigten Anweisungen, um die Installation abzuschließen.

Wenn der Drucker bereits mit einer anderen Verbindungsart wie beispielsweise über USB verwendet wurde, richten Sie den Drucker anhand der Anweisungen unter Wechseln des Verbindungstyps in Ihrem Wireless-Netzwerk ein.

### **Wechseln des Verbindungstyps**

Nachdem die HP Druckersoftware installiert und der Drucker mit Ihrem Computer oder einem Netzwerk verbunden wurde, können Sie mithilfe der Software den Verbindungstyp ändern (beispielsweise von einer USB-Verbindung zu einer Wireless-Verbindung).

**HINWEIS:** Beim Anschließen eines Ethernet-Kabels werden die Wireless-Funktionen des Druckers ausgeschaltet.

### **So wechseln Sie von einer Ethernet-Verbindung zu einer Wireless-Verbindung (Windows)**

- **1.** Trennen Sie das Ethernet-Kabel vom Drucker.
- **2.** Führen Sie den Wireless-Einrichtungsassistenten aus, um die Wireless-Verbindung herzustellen. Weitere Informationen finden Sie unter Einrichten des Druckers im Wireless-Netzwerk.

#### **So wechseln Sie von einer USB-Verbindung zu einem Wireless-Netzwerk (Windows)**

Gehen Sie, bevor Sie fortfahren, die Liste unter [Vorbereitungen](#page-118-0) durch.

- **1.** Öffnen Sie die HP Druckersoftware. Weitere Informationen hierzu finden Sie unter Öffnen der HP [Druckersoftware \(Windows\)](#page-40-0).
- **2.** Klicken Sie auf **Extras**.
- **3.** Klicken Sie auf **Geräteeinrichtung und -software**.
- **4.** Wählen Sie **Bei Druckerverbindung von USB zu Wireless wechseln** aus. Befolgen Sie die angezeigten Anweisungen.

#### <span id="page-120-0"></span>**So wechseln Sie von einer USB-Verbindung zu einem Wireless-Netzwerk (OS X)**

- **1.** Schließen Sie den Drucker an ein Wireless-Netzwerk an.
- **2.** Besuchen Sie [123.hp.com](http://123.hp.com), um bei der Softwareverbindung für diesen Drucker zu Wireless zu wechseln.

Wenn Sie weitere Informationen zum Wechseln von einer USB- zu einer Wireless-Verbindung

wünschen, [klicken Sie hier, um online auf weitere Informationen zuzugreifen.](http://www.hp.com/embed/sfs/doc?client=IWS-eLP&lc=de&cc=de&ProductNameOID=7902033&TapasOnline=NETWORK_WIRELESS) Zurzeit ist die Website ggf. nicht in allen Sprachen verfügbar.

#### **So wechseln Sie von einer Wireless-Verbindung zu einer USB- oder Ethernet-Verbindung (Windows)**

Schließen Sie das USB- oder das Ethernet-Kabel am Drucker an.

#### **So wechseln Sie von einer Wireless-Verbindung zu einer USB- oder Ethernet-Verbindung (OS X)**

- **1.** Öffnen Sie die **Systemeinstellungen**.
- **2.** Klicken Sie auf **Drucker und Scanner** .
- **3.** Wählen Sie im linken Bereich Ihren Drucker aus und klicken Sie unten in der Liste auf -. Führen Sie dieselben Schritte für den Faxeintrag aus, wenn ein Eintrag für die aktuelle Verbindung vorhanden ist.
- **4.** Schließen Sie den Drucker über ein USB- oder Ethernet-Kabel an Ihren Computer oder Ihr Netzwerk an.
- **5.** Klicken Sie unterhalb der Druckerliste auf der linken Seite auf das Pluszeichen (+).
- **6.** Wählen Sie den neuen Drucker in der Liste aus.
- **7.** Wählen Sie den Namen Ihres Druckermodells im Einblendmenü **Verwenden** aus.
- **8.** Klicken Sie auf **Hinzufügen**.

### **Testen der Wireless-Verbindung**

Drucken Sie den Testbericht für das Wireless-Netzwerk, um Informationen zur Wireless-Verbindung des Druckers zu erhalten. Der Testbericht für das Wireless-Netzwerk enthält Informationen zum Status des Druckers, zur Hardwareadresse (MAC) sowie zur IP-Adresse. Falls ein Problem mit der Wireless-Verbindung besteht oder der Versuch der Einrichtung einer Wireless-Verbindung fehlschlägt, liefert der Wireless-Testbericht darüber hinaus Informationen zur Diagnose. Wenn der Drucker mit einem Netzwerk verbunden ist, erscheinen auf der Testseite detaillierte Informationen zu den Netzwerkeinstellungen.

So drucken Sie den Bericht zum Test des Wireless-Netzwerks

**1.** Tippen Sie auf dem Bedienfeld des Druckers auf die Registerkarte am oberen Rand des Bildschirms oder ziehen Sie sie nach unten, um das Dashboard zu öffnen, und tippen Sie anschließend auf ((†)) (die

Schaltfläche Wireless) und dann auf **(Einst.** ).

- **2.** Tippen Sie auf **Berichte drucken**.
- **3.** Tippen Sie auf **Wireless-Testbericht**.

### <span id="page-121-0"></span>**Ein- oder Ausschalten der Wireless-Funktionen des Druckers**

Wenn die blaue Wireless-LED auf dem Bedienfeld des Druckers leuchtet, sind die Wireless-Funktionen des Druckers eingeschaltet.

- **HINWEIS:** Beim Anschließen eines Ethernet-Kabels werden die Wireless-Funktionen und die Wireless-LED vom Drucker automatisch ausgeschaltet.
	- **1.** Tippen Sie auf dem Bedienfeld des Druckers auf die Registerkarte am oberen Rand des Bildschirms oder ziehen Sie sie nach unten, um das Dashboard zu öffnen, und tippen Sie anschließend auf ((†)) (die

Schaltfläche Wireless) und dann auf **(Binst.** ).

- **2.** Tippen Sie auf **Wireless-Einst.**
- **3.** Tippen Sie auf **Wireless**, um die Funktion ein- oder auszuschalten.

# **Ändern der Netzwerkeinstellungen**

Über das Bedienfeld des Druckers können Sie eine Wireless-Verbindung für Ihren Drucker einrichten und verwalten sowie vielfältige Aufgaben zur Netzwerkverwaltung ausführen. Dazu zählen das Anzeigen und Ändern der Netzwerkeinstellungen, das Wiederherstellen der Standardeinstellungen für das Netzwerk sowie Ein- und Ausschalten der Wireless-Funktionen.

ACHTUNG: Die Netzwerkeinstellungen bieten Ihnen zusätzliche Konfigurationsmöglichkeiten. Allerdings sollten diese Einstellungen (beispielsweise Verbindungsgeschwindigkeit, IP-Einstellungen, Standard-Gateway und Firewall-Einstellungen) nur von erfahrenen Benutzern geändert werden.

### **So drucken Sie die Netzwerkeinstellungen**

Führen Sie einen der folgenden Schritte durch:

• Tippen Sie auf dem Bedienfeld des Druckers auf  $(\bullet)$  (Wireless) oder  $\mathcal{F}_{\mathbf{r}}$  (Ethernet). Die

Netzwerkstatusanzeige wird geÑffnet. Wählen Sie **Infos drucken** aus, um die Netzwerkkonfigurationsseite zu drucken.

● Tippen Sie auf dem Bedienfeld des Druckers auf die Registerkarte am oberen Rand des Bildschirms oder ziehen Sie sie nach unten, um das Dashboard zu öffnen. Tippen Sie anschließend auf

( **Einrichtung** ), auf **Berichte** und dann auf **Netzwerkkonf.-Bericht**.

### **So stellen Sie die Verbindungsgeschwindigkeit ein**

Sie können die Geschwindigkeit ändern, mit der die Daten über das Netzwerk übertragen werden. Der Standardwert ist **Automatisch**.

- **1.** Tippen Sie auf dem Bedienfeld des Druckers auf die Registerkarte am oberen Rand des Bildschirms oder ziehen Sie sie nach unten, um das Dashboard zu öffnen, tippen Sie dann auf **( <b>Einrichtung**) und anschließend auf **Netzwerkeinrichtung**.
- **2.** Tippen Sie auf **Ethernet-Einstellungen**.
- **3.** Wählen Sie **Erweiterte Einstellungen** aus.
- **4.** Tippen Sie auf **Verbindungsgeschw.**.
- **5.** Tippen Sie auf die Option, die der Hardware Ihres Netzwerks entspricht.

### <span id="page-122-0"></span>**So ändern Sie die IP-Einstellungen**

Die Standardeinstellung für die IP-Einstellungen lautet **Automatisch**. Hiermit werden die IP-Einstellungen automatisch festgelegt. Als erfahrener Benutzer können Sie Einstellungen (wie die IP-Adresse, die Subnetzmaske (Subnet Mask) oder den Standardgateway) jedoch auch manuell ändern.

 $\hat{X}$  **TIPP:** Es empfiehlt sich, den Drucker zunächst im Modus "Automatisch" mit dem Netzwerk zu verbinden, bevor Sie eine manuelle IP-Adresse einstellen. Dadurch wird es dem Router ermöglicht, den Drucker mit anderen erforderlichen Einstellungen wie Subnetzmaske, Standard-Gateway und DNS-Adresse zu konfigurieren.

**ACHTUNG:** Gehen Sie beim manuellen Zuordnen der IP-Adresse äußerst sorgfältig vor. Wenn Sie während der Installation eine ungültige IP-Adresse eingeben, kann von den Netzwerkkomponenten keine Verbindung zum Drucker hergestellt werden.

**1.** Tippen Sie auf dem Bedienfeld des Druckers auf die Registerkarte am oberen Rand des Bildschirms oder

ziehen Sie sie nach unten, um das Dashboard zu öffnen, tippen Sie dann auf **( <b>Einrichtung**) und

anschließend auf **Netzwerkeinrichtung**.

- **2.** Tippen Sie auf **Ethernet-Einstellungen** oder **Wireless-Einst.**
- **3.** Tippen Sie auf **Erweiterte Einstellungen**.
- **4.** Tippen Sie auf **IP-Einstellungen**.

Sie werden in einer Meldung gewarnt, dass bei Änderung der IP-Adresse der Drucker aus dem Netzwerk entfernt wird. Tippen Sie zum Fortfahren auf **OK** .

- **5.** Klicken Sie zum manuellen Ändern der Einstellungen auf **Manuell (Statisch)**, und geben Sie dann die entsprechenden Daten für die folgenden Einstellungen ein:
	- **IP-Adresse**
	- **Subnetzmaske**
	- **Standard-Gateway**
	- **DNS-Adresse**
- **6.** Geben Sie die Änderungen ein, und tippen Sie dann auf **Fertig** .
- **7.** Tippen Sie auf **OK** .

# **Verwenden von Wi-Fi Direct**

Mithilfe von Wi-Fi Direct können Sie drahtlos von einem Computer, Smartphone, Tablet-PC oder einem anderen wireless-fähigen Gerät drucken, ohne eine Verbindung zu einem vorhandenen Wireless-Netzwerk herstellen zu müssen.

### **Richtlinien zur Verwendung von Wi-Fi Direct**

- Vergewissern Sie sich, dass auf dem Computer oder dem mobilen Gerät die erforderliche Software vorhanden ist.
	- Vergewissern Sie sich bei einem Computer, dass die HP Druckersoftware installiert wurde.

Wenn die HP Druckersoftware nicht auf dem Computer installiert ist, stellen Sie zunächst eine Verbindung zu Wi-Fi Direct her und installieren Sie anschließend die Druckersoftware. Wählen Sie **Wireless** aus, wenn Sie von der Druckersoftware nach dem Verbindungstyp gefragt werden.

- Vergewissern Sie sich bei einem mobilen Gerät, dass eine kompatible Druck-App installiert wurde. Weitere Informationen finden Sie auf der HP Mobildruck-Website unter [www.hp.com/go/](http://www.hp.com/go/mobileprinting) [mobileprinting.](http://www.hp.com/go/mobileprinting) Falls in Ihrem Land/Ihrer Region bzw. Ihrer Sprache keine lokale Version dieser Website verfügbar ist, werden Sie gegebenenfalls zur HP Mobildruck-Website eines anderen Landes/einer anderen Region bzw. Sprache weitergeleitet.
- Vergewissern Sie sich, dass Wi-Fi Direct für Ihren Drucker eingeschaltet ist.
- Die Verbindung für Wi-Fi Direct kann von bis zu fünf Computern oder mobilen Geräten gemeinsam benutzt werden.
- Wi-Fi Direct kann auch verwendet werden, wenn der Drucker über ein USB-Kabel mit einem Computer oder drahtlos mit einem Netzwerk verbunden ist.
- Über Wi-Fi Direct lässt sich keine Verbindung zwischen einem Computer, einem mobilen Gerät oder einem Drucker und dem Internet herstellen.

### **So schalten Sie Wi-Fi Direct ein**

- **1.** Berühren Sie auf dem Bedienfeld des Druckers die Registerkarte am oberen Rand des Bildschirms oder ziehen Sie sie nach unten, um das Dashboard zu öffnen, und berühren Sie anschließend (Wi-Fi Direct).
- **2.** Tippen Sie auf ( **Einst.** ).
- **3.** Wenn für Wi-Fi Direct der Status **Aus** angezeigt wird, tippen Sie auf **Wi-Fi Direct** und schalten Sie die Funktion ein.
- $\hat{X}$  TIPP: Sie können Wi-Fi Direct auch über den eingebetteten Webserver einschalten. Weitere Informationen zum Verwenden des EWS finden Sie unter [Eingebetteter Webserver](#page-126-0).

### **So drucken Sie von einem wireless-fähigen mobilen Gerät aus, das Wi-Fi Direct unterstützt**

Vergewissern Sie sich, dass die neueste Version des HP Print Service Plugins auf dem mobilen Gerät installiert wurde. Sie können dieses Plugin aus dem Google Play Anwendungs-Store herunterladen.

- **1.** Stellen Sie sicher, dass auf dem Drucker Wi-Fi Direct eingeschaltet ist.
- **2.** Schalten Sie Wi-Fi Direct auf Ihrem mobilen Gerät ein. Weitere Informationen finden Sie in der Dokumentation zum mobilen Gerät.
- **3.** Wählen Sie auf Ihrem mobilen Gerät in einer druckfähigen Anwendung ein Dokument aus und dann die Option zum Drucken des Dokuments.

Daraufhin wird die Liste mit den verfügbaren Druckern angezeigt.

**4.** Wählen Sie in der Liste der verfügbaren Drucker den Wi-Fi Direct-Namen aus, z. B. **DIRECT-\*\*-HP OfficeJet XXXX** (wobei die Sternchen \*\* für die eindeutigen Zeichen zur Kennzeichnung des Druckers und XXXX für das auf dem Drucker angegebene Druckermodell stehen), um den Drucker mit dem mobilen Gerät zu verbinden.

Wird das mobile Gerät nicht automatisch mit dem Drucker verbunden, befolgen Sie die Anweisungen auf dem Druckerbedienfeld, um die Verbindung herzustellen. Wird ein PIN-Code auf dem Druckerbedienfeld angezeigt, geben Sie diesen PIN-Code auf dem mobilen Gerät ein.

Wenn das mobile Gerät erfolgreich mit dem Drucker verbunden wurde, startet der Drucker den Druckvorgang.

#### **So drucken Sie von einem wireless-fähigen mobilen Gerät aus, von dem Wi-Fi Direct nicht unterstützt wird**

Vergewissern Sie sich, dass eine kompatible Druck-App auf Ihrem mobilen Gerät installiert wurde. Weitere Informationen finden Sie auf der HP Mobildruck-Website unter [www.hp.com/go/mobileprinting](http://www.hp.com/go/mobileprinting). Falls in Ihrem Land/Ihrer Region bzw. Ihrer Sprache keine lokale Version dieser Website verfügbar ist, werden Sie gegebenenfalls zur HP Mobildruck-Website eines anderen Landes/einer anderen Region bzw. Sprache weitergeleitet.

- **1.** Stellen Sie sicher, dass auf dem Drucker Wi-Fi Direct eingeschaltet ist.
- **2.** Aktivieren Sie die Wi-Fi-Verbindung auf Ihrem mobilen Gerät. Weitere Informationen hierzu finden Sie in der Dokumentation zum mobilen Gerät.
- **HINWEIS:** Wenn vom mobilen Gerät kein Wi-Fi unterstützt wird, können Sie Wi-Fi Direct nicht verwenden.
- **3.** Stellen Sie vom mobilen Gerät aus eine Verbindung zu einem neuen Netzwerk her. Führen Sie dabei Ihre üblichen Arbeitsschritte aus, um eine Verbindung zu einem neuen Wireless-Netzwerk oder einem Hotspot herzustellen. Wählen Sie den Namen für Wi-Fi Direct in der angezeigten Liste mit Wireless-Netzwerken aus, z. B. **DIRECT-\*\*-HP OfficeJet XXXX** . (Dabei stehen die beiden Sternchen \*\* für zwei eindeutige Zeichen, die den Drucker kennzeichnen, und XXXX für das auf dem Drucker angegebene Druckermodell.)

Geben Sie nach der entsprechenden Anweisung das Kennwort für Wi-Fi Direct ein.

**4.** Drucken Sie das Dokument.

#### **So drucken Sie von einem wireless-fähigen Computer aus (Windows)**

- **1.** Stellen Sie sicher, dass auf dem Drucker Wi-Fi Direct eingeschaltet ist.
- **2.** Aktivieren Sie die Wi-Fi-Verbindung des Computers. Weitere Informationen hierzu finden Sie in der Dokumentation zum Computer.
	- **HINWEIS:** Wenn vom Computer kein Wi-Fi unterstützt wird, können Sie Wi-Fi Direct nicht verwenden.
- **3.** Stellen Sie vom Computer aus eine Verbindung zu einem neuen Netzwerk her. Führen Sie dabei Ihre üblichen Arbeitsschritte aus, um eine Verbindung zu einem neuen Wireless-Netzwerk oder einem Hotspot herzustellen. Wählen Sie den Namen für Wi-Fi Direct in der angezeigten Liste mit Wireless-Netzwerken aus, z. B. **DIRECT-\*\*-HP OfficeJet XXXX** . (Dabei stehen die beiden Sternchen \*\* für zwei eindeutige Zeichen, die den Drucker kennzeichnen, und XXXX für das auf dem Drucker angegebene Druckermodell.)

Geben Sie nach der entsprechenden Anweisung das Kennwort für Wi-Fi Direct ein.

- **4.** Fahren Sie mit Schritt 5 fort, wenn der Drucker über ein Wireless-Netzwerk installiert und mit dem Computer verbunden wurde. Wenn der Drucker über ein USB-Kabel installiert und mit dem Computer verbunden wurde, befolgen Sie die Arbeitsschritte weiter unten, um die Druckersoftware über die Verbindung Wi-Fi Direct zu installieren.
	- **a.**  $\ddot{\text{O}}$ ffnen Sie die HP Druckersoftware. Weitere Informationen hierzu finden Sie unter  $\ddot{\text{O}}$ ffnen der HP [Druckersoftware \(Windows\)](#page-40-0).
	- **b.** Klicken Sie auf **Extras**.
	- **c.** Klicken Sie auf **Geräteeinrichtung und -software** und dann auf **Neuen Drucker verbinden.**
- **HINWEIS:** Falls Sie den Drucker kürzlich über USB installiert haben und zu Wi-Fi Direct wechseln möchten, wählen Sie nicht die Option **Einen über USB verbundenen Drucker als Wireless-Drucker verwenden** aus.
- **d.** Wenn die Anzeige **Verbindungsoptionen** erscheint, wählen Sie **Wireless** aus.
- **e.** Wählen Sie den HP Drucker aus der Liste mit den erkannten Druckern aus.
- **f.** Befolgen Sie die angezeigten Anweisungen.
- **5.** Drucken Sie das Dokument.

#### **So drucken Sie von einem wireless-fähigen Computer aus (OS X)**

- **1.** Stellen Sie sicher, dass auf dem Drucker Wi-Fi Direct eingeschaltet ist.
- **2.** Schalten Sie auf dem Computer Wi-Fi ein.

Weitere Informationen hierzu finden Sie in der von Apple bereitgestellten Dokumentation.

**3.** Klicken Sie auf das Wi-Fi Symbol und wählen Sie den Namen für Wi-Fi Direct aus, z. B. **DIRECT-\*\*-HP OfficeJet XXXX** . (Dabei stehen die Sternchen \*\* für zwei eindeutige Zeichen, die den Drucker kennzeichnen, und XXXX für das auf dem Drucker angegebene Druckermodell.)

Wenn Wi-Fi Direct mit Sicherheitsfunktionen eingeschaltet wurde, geben Sie nach der entsprechenden Eingabeaufforderung das Kennwort ein.

- **4.** Fügen Sie den Drucker hinzu.
	- **a.** ±ffnen Sie die **Systemeinstellungen** .
	- **b.** Klicken Sie auf **Drucker und Scanner** .
	- **c.** Klicken Sie unterhalb der Druckerliste auf der linken Seite auf das Pluszeichen (+).
	- **d.** Wählen Sie den Drucker in der Liste der erkannten Drucker aus (das Wort "Boniour" steht in der rechten Spalte neben dem Druckernamen), und klicken Sie auf **Hinzufügen**.

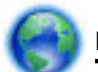

[Klicken Sie hier,](http://www.hp.com/embed/sfs/doc?client=IWS-eLP&lc=de&cc=de&ProductNameOID=7902033&TapasOnline=NETWORK_WIRELESS_DIRECT) um online auf die Fehlerbehebung für Wi-Fi Direct oder weitere Hilfe zum Einrichten

von Wi-Fi Direct zuzugreifen. Zurzeit ist die Website ggf. nicht in allen Sprachen verfügbar.

# <span id="page-126-0"></span>**9 Druckerverwaltungstools**

Dieser Abschnitt behandelt folgende Themen:

- Toolbox (Windows)
- HP Dienstprogramm (OS X)
- **Eingebetteter Webserver**
- **[HP Web Jetadmin Software](#page-129-0)**

# **Toolbox (Windows)**

Mit der Toolbox können Sie auf Wartungsinformationen zum Drucker zugreifen.

### **So Ñffnen Sie die Toolbox**

- **1.** Öffnen Sie die HP Druckersoftware. Weitere Informationen hierzu finden Sie unter Öffnen der HP [Druckersoftware \(Windows\)](#page-40-0).
- **2.** Klicken Sie auf **Drucken, Scannen und Faxen** .
- **3.** Klicken Sie auf **Drucker warten**.

# **HP Dienstprogramm (OS X)**

Das HP Dienstprogramm enthält Tools zum Konfigurieren der Druckeinstellungen, zum Kalibrieren des Druckers, zur Onlinebestellung von Verbrauchsmaterial und zur Suche nach Supportinformationen auf der Website.

**HINWEIS:** Die im HP Dienstprogramm verfügbaren Funktionen variieren je nach ausgewähltem Drucker.

Die Warnungen und Hinweise in Bezug auf die Tintenfüllstände sind lediglich Schätzwerte, die der besseren Planung dienen. Wenn niedrige Tintenfüllstände angezeigt werden, empfiehlt es sich, eine Ersatzpatrone bereit zu halten, um mögliche Verzögerungen zu vermeiden. Sie müssen die Tintenpatronen erst auswechseln, wenn die Druckqualität nicht mehr zufriedenstellend ist.

Doppelklicken Sie im Stammordner der Festplatte im Ordner **Programme** im Ordner **HP** auf HP Dienstprogramm.

# **Eingebetteter Webserver**

Wenn der Drucker mit einem Netzwerk verbunden ist, können Sie mit dem eingebetteten Webserver (EWS) des Druckers Statusinformationen anzeigen, Einstellungen ändern und den Drucker von Ihrem Computer aus verwalten.

**HINWEIS:** Zum Anzeigen oder Ändern bestimmter Einstellung benötigen Sie möglicherweise ein Kennwort.

**HINWEIS:** Sie können den eingebetteten Webserver Ñffnen und verwenden, ohne dass eine Verbindung zum Internet besteht. Einige Funktionen sind in diesem Fall jedoch nicht verfügbar.

[Informationen zu Cookies](#page-127-0)

- <span id="page-127-0"></span>Öffnen des eingebetteten Webservers
- Eingebetteter Webserver lässt sich nicht öffnen
- [Farbdruck einschränken](#page-129-0)

### **Informationen zu Cookies**

Der eingebettete Webserver (EWS, Embedded Web Server) speichert sehr kleine Textdateien (Cookies) auf der Festplatte, wenn Sie damit arbeiten. Diese Dateien dienen dazu, Ihren Computer zu erkennen, wenn Sie den EWS das nächste Mal aufrufen. Wurde beispielsweise die EWS-Sprache konfiguriert, wird diese Einstellung in einem Cookie abgelegt, sodass die Seiten beim nächsten Zugreifen auf den EWS in der betreffenden Sprache angezeigt werden. Einige Cookies (wie der Cookie zum Speichern kundenspezifischer Voreinstellungen) werden auf dem Computer gespeichert, bis Sie diese manuell entfernen.

Sie können Ihren Browser wahlweise so konfigurieren, dass Cookies automatisch angenommen werden oder jedes Mal nachgefragt wird, wenn ein Cookie angeboten wird. Letzteres überlässt Ihnen die Entscheidung, Cookies einzeln anzunehmen oder abzulehnen. Sie können mit Ihrem Browser auch unerwünschte Cookies entfernen.

Wenn Sie Cookies deaktivieren, sind je nach Drucker eine oder mehrere der folgenden Funktionen nicht mehr verfügbar:

- Verwenden einiger Einrichtungsassistenten
- Merken der Spracheinstellung für den EWS-Browser
- Personalisieren der EWS-Startseite (Start)

Informationen darüber, wie Sie Ihre Datenschutz- und Cookie-Einstellungen ändern oder Cookies anzeigen oder löschen können, finden Sie in der Dokumentation Ihres Webbrowsers.

### **±ffnen des eingebetteten Webservers**

Sie können entweder über das Netzwerk oder Wi-Fi Direct auf den eingebetteten Webserver zugreifen.

### **So Ñffnen Sie den eingebetteten Webserver über ein Netzwerk**

1. Suchen Sie die IP-Adresse oder den Hostnamen des Druckers, indem Sie auf ((?)) (Wireless) oder **+++** 

(Ethernet) tippen oder eine Netzwerkkonfigurationsseite drucken.

- **HINWEIS:** Der Drucker muss sich in einem Netzwerk befinden und über eine IP-Adresse verfügen.
- **2.** Geben Sie in einem unterstützten Webbrowser auf Ihrem Computer die IP-Adresse oder den Hostnamen ein, die/der dem Drucker zugeordnet wurde.

Wenn die IP-Adresse beispielsweise 123.123.123.123 lautet, geben Sie folgende Adresse in den Webbrowser ein: http://123.123.123.123.

### **So Ñffnen Sie den eingebetteten Webserver über Wi-Fi Direct**

- **1.** Berühren Sie auf dem Bedienfeld des Druckers die Registerkarte am oberen Rand des Bildschirms oder ziehen Sie sie nach unten, um das Dashboard zu öffnen, und berühren Sie anschließend (Wi-Fig. 20) Direct).
- **2.** Tippen Sie auf ( **Einst.** ).
- <span id="page-128-0"></span>**3.** Wenn für Wi-Fi Direct der Status **Aus** angezeigt wird, tippen Sie auf **Wi-Fi Direct** und schalten Sie die Funktion ein.
- **4.** Aktivieren Sie auf dem Wireless-Computer den Wireless-Modus, suchen Sie nach dem Namen für Wi-Fi Direct und stellen Sie eine Verbindung zu diesem Namen her. Beispiel: **DIRECT-\*\*-HP OfficeJet XXXX** . (Dabei stehen die Sternchen \*\* für zwei eindeutige Zeichen, die den Drucker kennzeichnen, und XXXX für das auf dem Drucker angegebene Druckermodell.)

Geben Sie nach der entsprechenden Anweisung das Kennwort für Wi-Fi Direct ein.

**5.** Geben Sie in einem auf dem Computer unterstützten Webbrowser die folgende Adresse ein: http:// 192.168.223.1.

### **Eingebetteter Webserver lässt sich nicht Ñffnen**

### **Überprüfen Sie die Netzwerkeinrichtung**

- Stellen Sie sicher, dass der Drucker nicht mit einem Telefonkabel oder einem Crossover-Kabel mit dem Netzwerk verbunden ist.
- Stellen Sie sicher, dass das Netzwerkkabel fest an den Drucker angeschlossen ist.
- Prüfen Sie, ob die externen Netzwerkgeräte (Hub, Switch, Router) eingeschaltet sind und korrekt funktionieren.

### **Überprüfen Sie den Computer**

● Stellen Sie sicher, dass der verwendete Computer an dasselbe Netzwerk angeschlossen ist wie der Drucker.

### **Überprüfen des Webbrowsers**

- Stellen Sie sicher, dass der Webbrowser den minimalen Systemanforderungen entspricht.
- Wenn von Ihrem Webbrowser Proxy-Einstellungen zum Verbinden mit dem Internet verwendet werden, deaktivieren Sie diese Einstellungen. Weitere Informationen finden Sie in der Dokumentation zu Ihrem Webbrowser.
- Stellen Sie sicher, dass JavaScript und Cookies in Ihrem Webbrowser aktiviert sind. Weitere Informationen finden Sie in der Dokumentation zu Ihrem Webbrowser.

### **Überprüfen Sie die IP-Adresse des Druckers**

Vergewissern Sie sich, dass die IP-Adresse des Druckers korrekt ist.

Tippen Sie zum Herausfinden der IP-Adresse des Druckers auf dem Bedienfeld des Druckers auf die Registerkarte am oberen Rand des Bildschirms oder ziehen Sie sie nach unten, um das Dashboard zu

öffnen, und tippen Sie anschließend auf  $(\lbrace \rbrace)$  (Wireless) oder  $\frac{1}{\sqrt{2\pi}}$  (Ethernet).

Um durch das Drucken einer Netzwerkkonfigurationsseite die IP-Adresse des Druckers zu erhalten, tippen Sie auf dem Bedienfeld des Druckers auf die Registerkarte am oberen Rand des Bildschirms oder

ziehen Sie sie nach unten, um das Dashboard zu öffnen. Tippen Sie anschließend auf

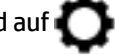

( **Einrichtung** ), auf **Berichte** und dann auf **Netzwerkkonf.-Bericht**.

● Vergewissern Sie sich, dass die IP-Adresse des Druckers gültig ist. Die IP-Adresse sollte ein ähnliches Format haben wie die IP-Adresse des Routers. Die IP-Adresse des Routers kann beispielsweise 192,168.0,1 oder 10,0.0,1 lauten, während die IP-Adresse des Druckers 192,168.0,5 oder 10,0.0,5 lautet.

Wenn die IP-Adresse des Druckers 169,254.XXX.XXX oder 0,0.0,0 ähnelt, ist er nicht mit dem Netzwerk verbunden.

<span id="page-129-0"></span>**TIPP:** Wenn Sie einen Windows-Computer verwenden, können Sie die Website des HP Onlinesupports unter [www.support.hp.com](http://h20180.www2.hp.com/apps/Nav?h_pagetype=s-001&h_product=7902032&h_client&s-h-e-008-1&h_lang=de&h_cc=de) besuchen. Auf dieser Website finden Sie Informationen und Dienstprogramme, die Ihnen bei der Lösung zahlreicher gängiger Probleme helfen.

### **Farbdruck einschränken**

Verwenden Sie diese Funktion, um den Einsatz von Farbdruck-Verbrauchsmaterialien in Ihrem Unternehmen zu steuern. Sie können angeben, dass sämtliche Farbdruckaufträge in Farbe oder in entsprechenden Graustufen gedruckt werden oder dass der Farbdruck je nach Berechtigung des Benutzers eingeschränkt wird.

### **So konfigurieren Sie die Funktion in der HP Druckersoftware (Windows)**

- **1.** Öffnen Sie die HP Druckersoftware. Weitere Informationen finden Sie unter Öffnen der HP [Druckersoftware \(Windows\)](#page-40-0).
- **2.** Klicken Sie auf **Drucken, Scannen und Faxen** und dann auf **Drucken** .
- **3.** Klicken Sie auf **Kopier-/Druckeinstellungen**.
- **4.** Wählen Sie die gewünschten Optionen aus, und klicken Sie auf **Übernehmen**.

### **HP Web Jetadmin Software**

HP Web Jetadmin ist ein preisgekröntes, branchenführendes Tool für die effiziente Verwaltung von vielfältigen vernetzten HP Geräten, darunter Drucker, Multifunktionsprodukte und Geräte für digitales Senden. Diese Komplettlösung ermöglicht Ihnen die Remote-Installation, -Überwachung, -Verwaltung, - Fehlersuche und -Sicherung Ihrer Druck- und Imaging-Umgebung. So steigern Sie die Produktivität Ihres Unternehmens, indem Sie Zeit sparen, Kosten kontrollieren und Ihre Investitionen schützen.

HP Web Jetadmin Updates werden regelmäßig zur Verfügung gestellt, um Unterstützung für spezifische Gerätefunktionen bereitzustellen. Unter [www.hp.com/go/webjetadmin](http://www.hp.com/go/webjetadmin) finden Sie weitere Informationen zu Aktualisierungen, Release-Hinweisen oder Support-Dokumenten.

# **10 Beheben von Problemen**

Die Informationen in diesem Kapitel bieten Lösungen für gängige Probleme. Wenn der Drucker nicht einwandfrei funktioniert und sich das Problem nicht mithilfe dieser Vorschläge lösen lässt, nutzen Sie einen der unter [HP Support](#page-165-0) aufgeführten Support-Dienste, um weitere Hilfe zu erhalten.

Dieser Abschnitt behandelt folgende Themen:

- Papierstaus und Probleme mit der Papierzufuhr
- [Probleme beim Drucken](#page-138-0)
- [Probleme beim Kopieren](#page-146-0)
- [Probleme beim Scannen](#page-147-0)
- [Probleme beim Faxen](#page-147-0)
- [Probleme mit Netzwerk und Verbindungen](#page-156-0)
- [Probleme mit der Druckerhardware](#page-158-0)
- [So erhalten Sie Hilfe über das Bedienfeld des Druckers](#page-158-0)
- [Erläuterungen zu Druckerberichten](#page-159-0)
- [Beheben von Problemen bei der Verwendung von Webdiensten](#page-160-0)
- [Warten des Druckers](#page-161-0)
- [Ursprünglichen Werkstandard und Einstellungen wiederherstellen](#page-164-0)
- **[HP Support](#page-165-0)**

# **Papierstaus und Probleme mit der Papierzufuhr**

Welche Aufgabe möchten Sie ausführen?

### **Beseitigen eines Papierstaus**

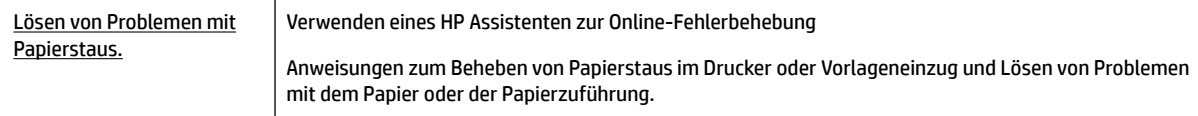

**HINWEIS:** Möglicherweise sind die HP Assistenten zur Online-Fehlerbehebung nicht in Ihrer Sprache verfügbar.

### **Lesen der allgemeinen Anweisungen zum Beheben von Papierstaus in der Hilfe**

Papierstaus können an verschiedenen Stellen im Drucker auftreten.

### **ACHTUNG:** Beheben Sie Papierstaus schnellstmöglich, um Schäden am Druckkopf zu vermeiden.

### **So beseitigen Sie einen Papierstau von Fach 1 aus**

**1.** Ziehen Sie Fach 1 vollständig aus dem Drucker heraus.

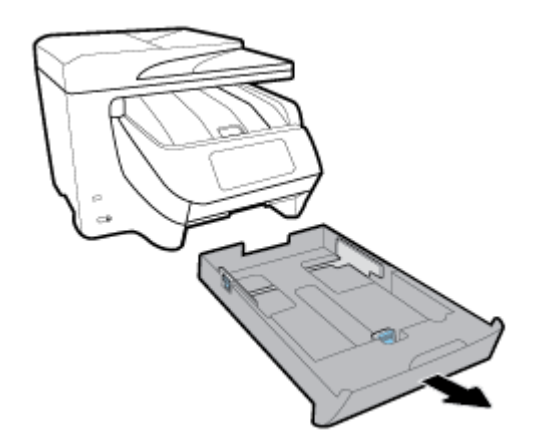

**2.** Überprüfen Sie den leeren Bereich im Drucker, in dem sich das Zufuhrfach befand. Greifen Sie in die ±ffnung und entfernen Sie das gestaute Papier.

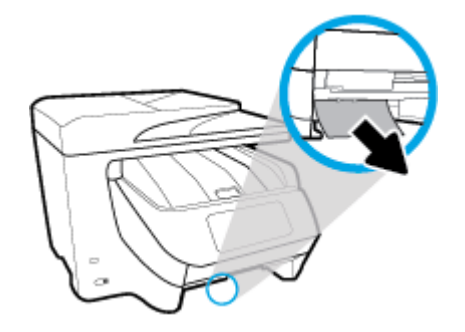

**3.** Setzen Sie Fach 1 wieder in den Drucker ein.

### **So beseitigen Sie einen Papierstau von Fach 2 aus**

*W* HINWEIS: Fach 2 ist bei einigen Druckermodellen verfügbar.

- **▲** Ziehen Sie Fach 2 vollständig aus dem Drucker heraus und entfernen Sie, sofern möglich, sämtliches gestautes Papier. Wenn der Papierstau auf diese Weise nicht behoben werden kann, tun Sie folgendes:
	- **a.** Heben Sie den Drucker von Fach 2 ab.
	- **b.** Entfernen Sie das gestaute Papier an der Unterseite des Druckers oder aus dem Zufuhrfach.
	- **c.** Setzen Sie den Drucker wieder auf das Zufuhrfach auf.

### **So beseitigen Sie Papierstaus von der Vorderseite aus**

**1.** Öffnen Sie die Zugangsklappe zu den Patronen durch Hochschieben.

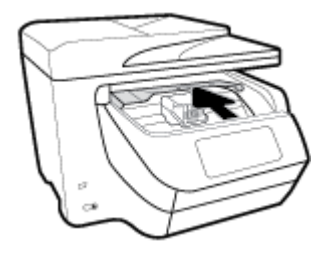

**2.** Wenn der Patronenwagen nicht blockiert ist, schieben Sie ihn bis zum Anschlag nach rechts, und entfernen Sie das gestaute Papier.

Schieben Sie den Schlitten bei Bedarf bis zum Anschlag nach links und entfernen Sie gestautes Papier oder zerrissene Papierstücke.

**3.** Schließen Sie die Zugangsklappe zu den Patronen durch Hinunterschieben.

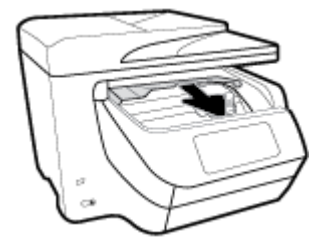

### **So beseitigen Sie einen Papierstau vom Ausgabebereich aus**

**1.** Öffnen Sie die Zugangsklappe zu den Patronen durch Hochschieben.

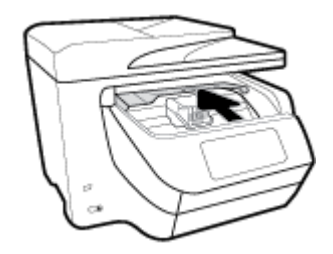

**2.** Öffnen Sie die Innenabdeckung, indem Sie sie anheben und zu sich heranziehen.

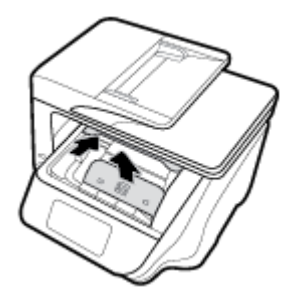

- **3.** Entfernen Sie gestautes Papier oder Papierschnipsel.
- **4.** Senken Sie die Innenabdeckung und drücken Sie sie nach unten, um sie zu schließen. Ein leises Klicken deutet auf das sichere Einrasten hin.

**5.** Schließen Sie die Zugangsklappe zu den Patronen durch Hinunterschieben.

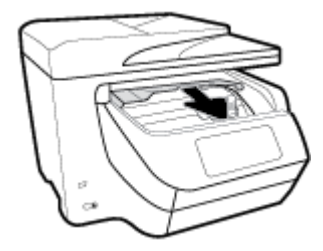

- **6.** Entfernen Sie Fach 1, indem Sie es aus dem Drucker herausziehen.
- 7. Öffnen Sie die Klappe zum Duplexfach (oberhalb der Stelle, an der sich das Fach befand). Greifen Sie die Klappe dazu in der Mitte und ziehen Sie diese in Ihre Richtung.

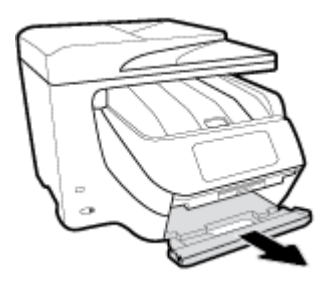

8. Öffnen Sie die innere Abdeckung, indem Sie im mittleren Bereich nach unten drücken.

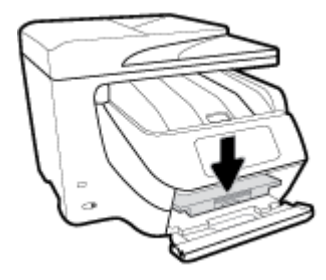

- **9.** Entfernen Sie das eingeklemmte Papier.
- **10.** Heben Sie die Innenklappe an und schließen Sie sie.

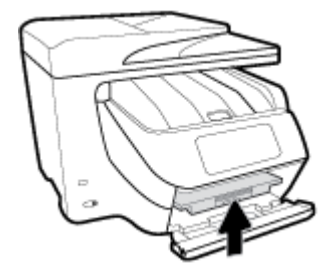

**11.** Klappen Sie die Duplex-Klappe hoch, schieben Sie diese nach hinten und schließen Sie die Duplex-Klappe.

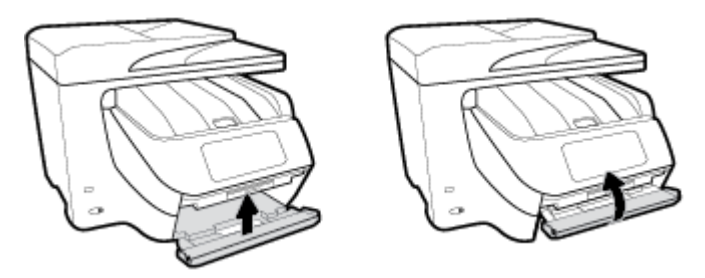

**12.** Setzen Sie das Zufuhrfach ein.

### **So beseitigen Sie einen Papierstau in der Duplexeinheit**

- **1.** Entfernen Sie Fach 1, indem Sie es aus dem Drucker herausziehen.
- 2. Öffnen Sie die Klappe zum Duplexfach (oberhalb der Stelle, an der sich das Fach befand). Greifen Sie die Klappe dazu in der Mitte und ziehen Sie diese in Ihre Richtung.

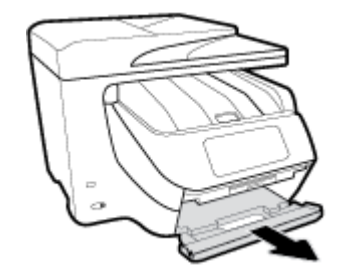

- **3.** Entfernen Sie das eingeklemmte Papier.
- **4.** Klappen Sie die Duplex-Klappe hoch, schieben Sie diese nach hinten und schließen Sie die Duplex-Klappe.

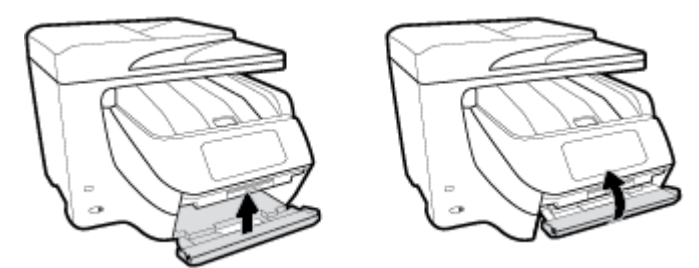

**5.** Setzen Sie das Zufuhrfach ein.

### **So beseitigen Sie Papierstaus von der Rückseite des Druckers aus**

- **1.** Wenden Sie sich der Rückseite des Druckers zu.
- **2.** Drücken Sie die beiden Laschen der hinteren Zugangsklappe und öffnen Sie die Klappe.

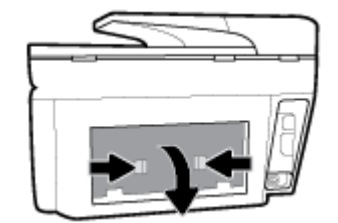

- **3.** Entfernen Sie das eingeklemmte Papier.
- **4.** Drücken Sie die beiden Tasten auf der Papierpfadabdeckung, und ziehen Sie die Abdeckung vollständig aus dem Drucker heraus.

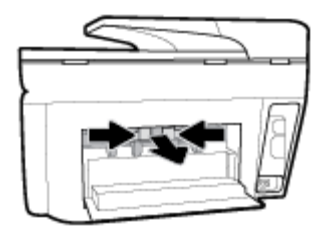

- **5.** Entfernen Sie das eingeklemmte Papier.
- **6.** Setzen Sie die Papierpfadabdeckung wieder in den Drucker ein.

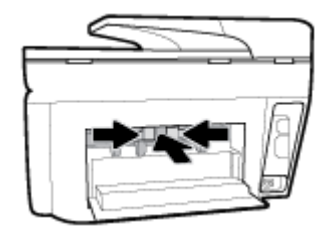

**7.** Schließen Sie die hintere Zugangsklappe.

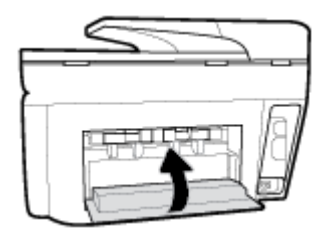

### **So beseitigen Sie Papierstaus vom Vorlageneinzug aus**

**1.** Klappen Sie die Abdeckung des Vorlageneinzugs auf.

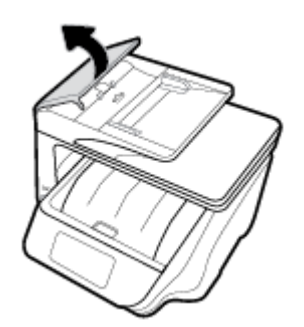

**2.** Ziehen Sie gestautes Papier aus den Walzen heraus.

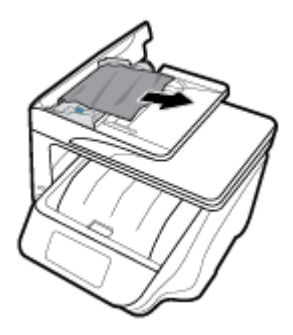

- **3.** Schließen Sie die Abdeckung des Vorlageneinzugs, bis sie einrastet.
- **4.** Heben Sie den Vorlageneinzug an.
- **5.** Entfernen Sie jegliches gestautes Papier unter dem Fach.

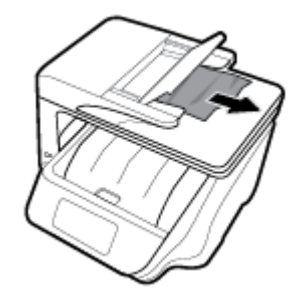

**6.** Senken Sie den Vorlageneinzug.

### **Freigeben des Patronenwagens**

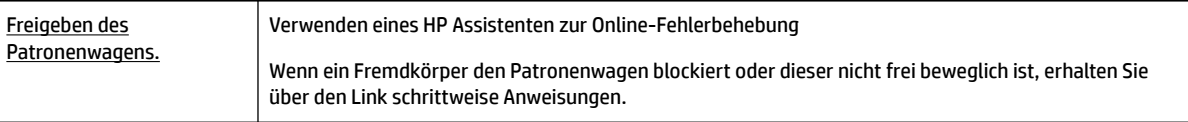

**HINWEIS:** Möglicherweise sind die HP Assistenten zur Online-Fehlerbehebung nicht in Ihrer Sprache verfügbar.

### **Lesen der allgemeinen Anweisungen zum Freigeben des Patronenwagens**

Entfernen Sie alle Objekte wie Papier, die den Patronenwagen blockieren.

**HINWEIS:** Verwenden Sie zum Beseitigen von Papierstaus keine Werkzeuge oder sonstigen Gegenstände. Gehen Sie stets vorsichtig vor, wenn Sie gestautes Papier aus dem Inneren des Druckers entfernen.

### **Informationen zum Vermeiden von Papierstaus**

Um Papierstaus zu vermeiden, beachten Sie Folgendes.

- Nehmen Sie das Papier häufig aus dem Ausgabefach heraus.
- Stellen Sie sicher, dass das zu bedruckende Papier nicht zerknittert, gefaltet oder beschädigt ist.
- Vermeiden Sie die Bildung von Rissen und Knitterfalten im Papier, indem Sie es flach in einer wiederverschließbaren Tüte lagern.
- Verwenden Sie kein Papier, das zu dick oder zu dünn für den Drucker ist.
- Stellen Sie sicher, dass die Fächer korrekt eingesetzt und nicht zu voll sind. Weitere Informationen finden Sie unter [Einlegen von Papier.](#page-30-0)
- Vergewissern Sie sich, dass das im Zufuhrfach eingelegte Papier flach aufliegt und die Kanten nicht geknickt oder eingerissen sind.
- Legen Sie nicht zu viel Papier in das Vorlageneinzugsfach ein. Informationen zur maximal zulässigen Blattanzahl im Vorlageneinzug finden Sie unter [6pezifikationen.](#page-168-0)
- Legen Sie nicht unterschiedliche Papiertypen und Papierformate in das Zufuhrfach ein. Der gesamte Papierstapel im Zufuhrfach muss denselben Typ und dasselbe Format aufweisen.
- Stellen Sie die Papierquerführungen im Zufuhrfach so ein, dass sie eng am Papier anliegen. Vergewissern Sie sich, dass die Papierquerführungen das Papier im Zufuhrfach nicht zusammendrücken.
- Stellen Sie die Papierlängsführung im Zufuhrfach so ein, dass sie eng am Papier anliegt. Vergewissern Sie sich, dass die Papierlängsführung das Papier im Zufuhrfach nicht zusammendrückt.
- Schieben Sie das Papier nicht zu weit in das Zufuhrfach hinein.
- Wenn Papier beidseitig bedruckt wird, dürfen Sie keine Bilder mit hoch gesättigten Farben auf leichtes Papier drucken.
- Verwenden Sie die für den Drucker empfohlenen Papiertypen.
- Wenn sich nur noch wenig Papier im Drucker befindet, warten Sie, bis es vollständig aufgebraucht ist, bevor Sie neues Papier einlegen. Legen Sie kein Papier ein, während der Drucker druckt.
- Es wird empfohlen, das Zufuhrfach vollständig aus dem Drucker zu entfernen, um sicherzustellen, dass im hinteren Bereich des Faches kein Papier eingeklemmt ist. Unter Umständen ist es sinnvoll, die ±ffnung, in der sich zuvor das Fach befand, zu überprüfen und hineinzugreifen, um womöglich vorhandenes Papier zu entfernen.

### **Beheben von Problemen bei der Papierzufuhr**

Welche Art von Problem ist aufgetreten?

- **Papier wird nicht aus dem Fach eingezogen**
	- Überprüfen Sie, ob Papier im Papierfach eingelegt ist. Weitere Informationen finden Sie unter [Einlegen von Papier.](#page-30-0) Fächern Sie das Papier vor dem Einlegen auf.
	- Vergewissern Sie sich, dass die Papierquerführungen im Fach auf die korrekten Markierungen für das eingelegte Papierformat eingestellt sind. Kontrollieren Sie, ob die Papierführungen am Stapel anliegen, ohne dass sie dabei zu viel Druck ausüben.
	- Stellen Sie sicher, dass das Papier an den entsprechenden Papierformatlinien unten im Zufuhrfach ausgerichtet ist und der Stapel die Markierung(en) für die Stapelhöhe an der Seite oder der Papierquerführung des Zufuhrfaches nicht überschreitet.
	- Vergewissern Sie sich, dass das Papier im Fach nicht aufgewellt ist. Falls das Papier gewellt ist, biegen Sie es in die entgegengesetzte Richtung, um es zu begradigen.
- **Schräg ausgegebene Seiten**
- <span id="page-138-0"></span>– Vergewissern Sie sich, dass das im Zufuhrfach eingelegte Papier an den Papierquerführungen anliegt. Ziehen Sie bei Bedarf das Zufuhrfach aus dem Drucker und legen Sie das Papier korrekt ein. Stellen Sie dabei sicher, dass die Papierführungen eng am Papier anliegen.
- Laden Sie während des Druckvorgangs kein Papier in den Drucker.
- **Es werden mehrere Seiten gleichzeitig eingezogen**
	- Vergewissern Sie sich, dass die Papierquerführungen im Fach auf die korrekten Markierungen für das eingelegte Papierformat eingestellt sind. Kontrollieren Sie, ob die Papierquerführungen am Stapel anliegen, ohne dass sie dabei zu viel Druck ausüben.
	- Stellen Sie sicher, dass das Papier an den entsprechenden Papierformatlinien unten im Zufuhrfach ausgerichtet ist und der Stapel die Markierung(en) für die Stapelhöhe an der Seite oder der Papierquerführung des Zufuhrfaches nicht überschreitet.
	- Stellen Sie sicher, dass sich nicht zu viele Druckmedien im Fach befinden.
	- Optimale Druckqualität und -effizienz erzielen Sie mit Papier von HP.

# **Probleme beim Drucken**

Welche Aufgabe möchten Sie ausführen?

### **Beheben von Problemen, wenn Seite nicht gedruckt wird (kein Druck möglich)**

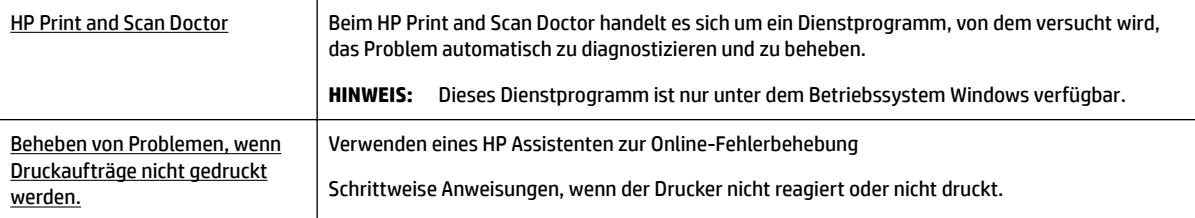

**F** HINWEIS: Der HP Print and Scan Doctor und die HP Assistenten zur Online-Fehlerbehebung sind möglicherweise nicht in allen Sprachen verfügbar.

### **Lesen der allgemeinen Anweisungen in der Hilfe, wenn Druckprobleme auftreten sollten**

### **So lösen Sie Probleme beim Drucken (Windows)**

Vergewissern Sie sich, dass der Drucker eingeschaltet und Papier im Zufuhrfach eingelegt ist. Wenn weiterhin kein Druck möglich ist, führen Sie die folgenden Lösungsschritte in der angegebenen Reihenfolge aus:

- **1.** Überprüfen Sie, ob auf dem Druckerdisplay Fehlermeldungen angezeigt werden, und beheben Sie die Fehler ggf. anhand der angezeigten Anweisungen.
- **2.** Wenn Ihr Computer über ein USB-Kabel mit dem Computer verbunden ist, ziehen Sie das USB-Kabel ab, und bringen Sie es anschließend wieder an. Wenn eine Wireless-Verbindung zwischen dem Drucker und dem Computer besteht, vergewissern Sie sich, dass die Verbindung funktioniert.
- **3.** Stellen Sie sicher, dass der Drucker nicht angehalten wurde oder offline ist.

#### **So stellen Sie sicher, dass der Drucker weder angehalten wurde noch oƱine ist**

**a.** Führen Sie je nach Betriebssystem einen der folgenden Schritte aus:

- **Windows 10**: Klicken Sie im Windows-Menü **Start** auf **Alle Apps**, dann auf **Windows-System**, dann auf **Systemsteuerung**. Klicken Sie dann im Menü **Hardware und Sound** auf **Geräte und Drucker anzeigen**.
- **Windows 8.1** und **Windows 8**: Zeigen oder tippen Sie auf die obere rechte Ecke der Anzeige, um die Charms-Leiste zu Ñffnen. Klicken Sie dann auf das Symbol **Einstellungen**. Klicken oder tippen Sie auf **Systemsteuerung** und dann auf **Geräte und Drucker anzeigen**.
- **Windows 7**: Klicken Sie im Windows-Menü **Start** auf **Geräte und Drucker**.
- **Windows Vista**: Klicken Sie im Windows-Menü **Start** auf **Systemsteuerung** und dann auf **Drucker**.
- **Windows XP**: Klicken Sie im Windows-Menü **Start** auf **Systemsteuerung** und dann auf **Drucker und Faxgeräte**.
- **b.** Doppelklicken Sie entweder auf das Symbol für Ihren Drucker, oder klicken Sie mit der rechten Maustaste auf den Drucker, und wählen Sie **Sehen, was gedruckt wird** aus, um die Druckwarteschlange zu öffnen.
- **c.** Vergewissern Sie sich, dass im Menü **Drucker** die Optionen **Drucker anhalten** oder **Drucker oƱine verwenden** nicht markiert sind.
- **d.** Wenn Änderungen vorgenommen wurden, starten Sie einen erneuten Druckversuch.
- **4.** Vergewissern Sie sich, dass der Drucker als Standarddrucker eingestellt ist.

#### **So vergewissern Sie sich, dass der Drucker als Standarddrucker eingestellt ist**

- **a.** Führen Sie je nach Betriebssystem einen der folgenden Schritte aus:
	- **Windows 10**: Klicken Sie im Windows-Menü **Start** auf **Alle Apps**, dann auf **Windows-System**, dann auf **Systemsteuerung**. Klicken Sie dann im Menü **Hardware und Sound** auf **Geräte und Drucker anzeigen**.
	- **Windows 8.1** und **Windows 8**: Zeigen oder tippen Sie auf die obere rechte Ecke der Anzeige, um die Charms-Leiste zu Ñffnen. Klicken Sie dann auf das Symbol **Einstellungen**. Klicken oder tippen Sie auf **Systemsteuerung** und dann auf **Geräte und Drucker anzeigen**.
	- **Windows 7**: Klicken Sie im Windows-Menü **Start** auf **Geräte und Drucker**.
	- **Windows Vista**: Klicken Sie im Windows-Menü **Start** auf **Systemsteuerung** und dann auf **Drucker**.
	- **Windows XP**: Klicken Sie im Windows-Menü **Start** auf **Systemsteuerung** und dann auf **Drucker und Faxgeräte**.
- **b.** Vergewissern Sie sich, dass der korrekte Drucker als Standarddrucker eingestellt ist.

Der Standarddrucker ist durch einen Haken in einem schwarzen oder grünen Kreis markiert.

- **c.** Wenn der falsche Drucker als Standarddrucker eingestellt ist, klicken Sie mit der rechten Maustaste auf den richtigen Drucker, und wählen Sie die Option **Als Standarddrucker festlegen** aus.
- **d.** Versuchen Sie erneut, Ihren Drucker zu verwenden.
- **5.** Starten Sie die Druckwarteschlange neu.

#### **So starten Sie die Druckwarteschlange neu**

**a.** Führen Sie je nach Betriebssystem einen der folgenden Schritte aus:

### **Windows 10**

- **i.** Klicken Sie im Windows-Menü **Start** auf **Alle Apps** und dann auf **Windows-System**.
- **ii.** Klicken Sie auf **Systemsteuerung**, auf **System und Sicherheit** und dann auf **Verwaltung**.
- **iii.** Doppelklicken Sie auf **Dienste**.
- **iv.** Klicken Sie mit der rechten Maustaste auf **Druckwarteschlange** und dann auf **Eigenschaften**.
- **v.** Vergewissern Sie sich, dass auf der Registerkarte **Allgemein** neben der Einstellung **Starttyp**  die Option **Automatisch** markiert ist.
- **vi.** Wenn der Dienst nicht bereits ausgeführt wird, klicken Sie unter **Dienststatus** auf **Start** und dann auf **OK**.

### **Windows 8.1 und Windows 8**

- **i.** Zeigen oder tippen Sie auf die obere rechte Ecke der Anzeige, um die Charms-Leiste zu öffnen, und klicken Sie dann auf das Symbol **Einstellungen**.
- **ii.** Klicken oder tippen Sie auf **Systemsteuerung**, und klicken oder tippen Sie dann auf **System und Sicherheit**.
- **iii.** Klicken oder tippen Sie auf **Verwaltung**, und doppelklicken oder doppeltippen Sie dann auf **Dienste**.
- **iv.** Klicken Sie mit der rechten Maustaste auf **Druckwarteschlange** oder tippen Sie durchgehend darauf, und klicken Sie dann auf **Eigenschaften**.
- **v.** Vergewissern Sie sich, dass auf der Registerkarte **Allgemein** neben der Einstellung **Starttyp**  die Option **Automatisch** markiert ist.
- **vi.** Wenn der Dienst nicht bereits ausgeführt wird, klicken oder tippen Sie unter **Dienststatus** auf **Start** und dann auf **OK**.

### **Windows 7**

- **i.** Klicken Sie im Windows-Menü **Start** auf **Systemsteuerung**, **System und Sicherheit** und dann auf **Verwaltung**.
- **ii.** Doppelklicken Sie auf **Dienste**.
- **iii.** Klicken Sie mit der rechten Maustaste auf **Druckwarteschlange** und dann auf **Eigenschaften**.
- **iv.** Vergewissern Sie sich, dass auf der Registerkarte **Allgemein** neben der Einstellung **Starttyp**  die Option **Automatisch** markiert ist.
- **v.** Wenn der Dienst nicht bereits ausgeführt wird, klicken Sie unter **Dienststatus** auf **Start** und dann auf **OK**.

### **Windows Vista**

- **i.** Klicken Sie im Windows-Menü **Start** auf **Systemsteuerung**, **System und Wartung** und dann auf **Verwaltung**.
- **ii.** Doppelklicken Sie auf **Dienste**.
- **iii.** Klicken Sie mit der rechten Maustaste auf **Druckwarteschlange** und dann auf **Eigenschaften**.
- **iv.** Vergewissern Sie sich, dass auf der Registerkarte **Allgemein** neben der Einstellung **Starttyp**  die Option **Automatisch** markiert ist.
- **v.** Wenn der Dienst nicht bereits ausgeführt wird, klicken Sie unter **Dienststatus** auf **Start** und dann auf **OK**.

### **Windows XP**

- **i.** Klicken Sie im Windows-Menü **Start** mit der rechten Maustaste auf **Arbeitsplatz**.
- **ii.** Klicken Sie auf **Verwalten** und dann auf **Dienste und Anwendungen**.
- **iii.** Doppelklicken Sie auf **Dienste**, und wählen Sie dann **Druckwarteschlange** aus.
- **iv.** Klicken Sie mit der rechten Maustaste auf **Druckwarteschlange**, und klicken Sie dann auf **Neu starten**, um den Dienst neu zu starten.
- **b.** Vergewissern Sie sich, dass der korrekte Drucker als Standarddrucker eingestellt ist.

Der Standarddrucker ist durch einen Haken in einem schwarzen oder grünen Kreis markiert.

- **c.** Wenn der falsche Drucker als Standarddrucker eingestellt ist, klicken Sie mit der rechten Maustaste auf den richtigen Drucker, und wählen Sie die Option **Als Standarddrucker festlegen** aus.
- **d.** Versuchen Sie erneut, Ihren Drucker zu verwenden.
- **6.** Führen Sie einen Neustart des Computers aus.
- **7.** Leeren Sie die Druckwarteschlange.

#### **So leeren Sie die Druckwarteschlange**

- **a.** Führen Sie je nach Betriebssystem einen der folgenden Schritte aus:
	- **Windows 10**: Klicken Sie im Windows-Menü **Start** auf **Alle Apps**, dann auf **Windows-System**, dann auf **Systemsteuerung**. Klicken Sie dann im Menü **Hardware und Sound** auf **Geräte und Drucker anzeigen**.
	- **Windows 8.1** und **Windows 8**: Zeigen oder tippen Sie auf die obere rechte Ecke der Anzeige, um die Charms-Leiste zu Ñffnen. Klicken Sie dann auf das Symbol **Einstellungen**. Klicken oder tippen Sie auf **Systemsteuerung** und dann auf **Geräte und Drucker anzeigen**.
	- **Windows 7**: Klicken Sie im Windows-Menü **Start** auf **Geräte und Drucker**.
	- **Windows Vista**: Klicken Sie im Windows-Menü **Start** auf **Systemsteuerung** und dann auf **Drucker**.
	- **Windows XP**: Klicken Sie im Windows-Menü **Start** auf **Systemsteuerung** und dann auf **Drucker und Faxgeräte**.
- **b.** Doppelklicken Sie auf das Symbol für Ihren Drucker, um die Druckwarteschlange zu öffnen.
- **c.** Klicken Sie im Menü **Drucker** auf **Alle Dokumente abbrechen** oder **Druckdokument löschen**, und klicken Sie dann zur Bestätigung auf **Ja**.
- **d.** Wenn sich weiterhin Dokumente in der Warteschlange befinden, führen Sie einen Neustart des Computers aus, und starten Sie einen erneuten Druckversuch.
- **e.** Überprüfen Sie erneut, ob die Druckwarteschlange leer ist, und starten Sie dann einen erneuten Druckversuch.

#### **So überprüfen Sie den Netzanschluss und setzen Sie den Drucker zurück**

**1.** Stellen Sie sicher, dass das Netzkabel fest am Drucker angeschlossen ist.

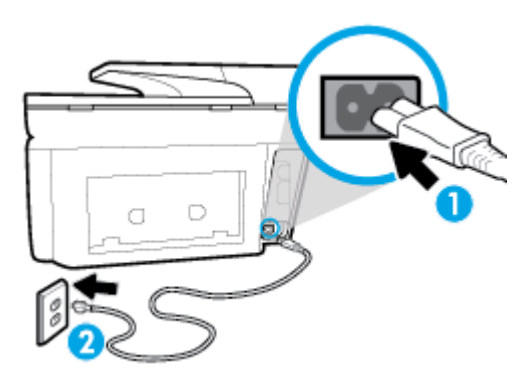

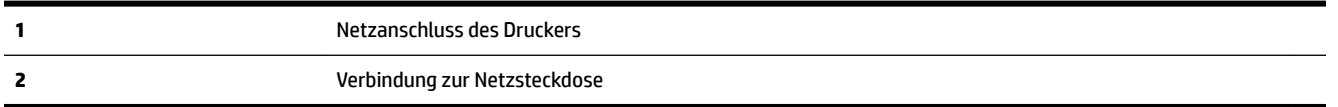

- **2.** Überprüfen Sie die Netztaste (Netz) am Drucker. Wenn sie nicht leuchtet, ist der Drucker ausgeschaltet. Drücken Sie die Netztaste (Netz), um den Drucker einzuschalten.
- **F** HINWEIS: Falls der Drucker nicht mit Strom versorgt wird, schließen Sie ihn an eine andere Steckdose an.
- **3.** Ziehen Sie bei eingeschaltetem Drucker das Netzkabel seitlich am Drucker ab.
- **4.** Ziehen Sie das Netzkabel aus der Netzsteckdose.
- **5.** Warten Sie mindestens 15 Sekunden.
- **6.** Stecken Sie den Netzstecker wieder in die Netzsteckdose.
- **7.** Stecken Sie das Netzkabel wieder in die seitliche Buchse am Drucker.
- **8.** Falls sich der Drucker nicht automatisch einschaltet, drücken Sie die Taste (Netz), um ihn einzuschalten.
- **9.** Versuchen Sie, den Drucker erneut zu verwenden.

### **So lösen Sie Probleme beim Drucken (OS X)**

- **1.** Prüfen Sie, ob Fehlermeldungen vorliegen, und beheben Sie die Ursachen.
- **2.** Ziehen Sie das USB-Kabel des Druckers ab und schließen Sie es wieder an.
- **3.** Stellen Sie sicher, dass das Produkt weder angehalten noch offline ist.

### **So stellen Sie sicher, dass der Drucker weder angehalten wurde noch oƱine ist**

- **a.** Klicken Sie unter **Systemeinstellungen** auf **Drucken und Faxen**.
- **b.** Klicken Sie auf die Schaltfläche Druckwarteschlange öffnen.
- **c.** Klicken Sie auf einen Druckauftrag, um ihn auszuwählen.

Verwenden Sie zum Verwalten des Druckauftrags die folgenden Schaltflächen:

- **Löschen**: Ausgewählten Druckauftrag abbrechen.
- **Stoppen**: Ausgewählten Druckauftrag anhalten.
- **Fortsetzen**: Angehaltenen Druckauftrag fortsetzen.
- **Drucker anhalten:** Alle Druckaufträge in der Druckwarteschlange anhalten.
- **d.** Wenn Änderungen vorgenommen wurden, starten Sie einen erneuten Druckversuch.
- **4.** Führen Sie einen Neustart des Computers aus.

### **Beheben von Druckqualitätsproblemen**

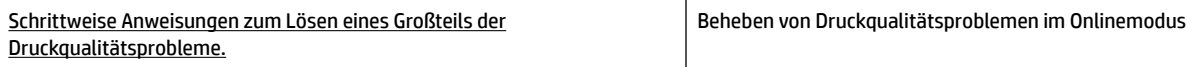

### **Lesen der allgemeinen Anweisungen in der Hilfe, um Druckqualitätsprobleme zu lösen**

**HINWEIS:** Schalten Sie zum Vermeiden von Druckqualitätsproblemen den Drucker stets über die Netztaste (Netz) aus. Warten Sie anschließend, bis die LED Netz erlischt, bevor Sie den Netzstecker ziehen oder eine Steckerleiste ausschalten. Dadurch können die Patronen vom Drucker in eine Position gebracht werden, in der sie abgedeckt und somit vor dem Austrocknen geschützt sind.

### **So verbessern Sie die Druckqualität (Windows)**

- **1.** Vergewissern Sie sich, dass Sie Original HP Patronen verwenden.
- **2.** Vergewissern Sie sich in der Druckersoftware, dass in der Dropdown-Liste **Medien** der korrekte Papiertyp und in der Dropdown-Liste **Qualitätseinstellungen** die gewünschte Druckqualität ausgewählt ist.
	- Klicken Sie im Druckersoftware auf **Drucken, Scannen und Faxen** und dann auf **Voreinstellungen festlegen**, um auf die Druckeigenschaften zuzugreifen.
- **3.** Überprüfen Sie die geschätzten Tintenfüllstände, um zu ermitteln, welche Patronen einen niedrigen Füllstand aufweisen. Weitere Informationen finden Sie unter [Überprüfen der geschätzten](#page-114-0) [Tintenfüllstände](#page-114-0). Wenn eine Patrone nur noch sehr wenig Tinte enthält, muss sie möglicherweise ausgewechselt werden.
- **4.** Richten Sie den Druckkopf aus.

### **So richten Sie den Druckkopf mit Hilfe der Druckersoftware-Software aus**

- **HINWEIS:** Durch das Ausrichten des Druckkopfes wird eine Ausgabe in hoher Qualität gewährleistet. Der Druckkopf muss nicht ausgerichtet werden, wenn Patronen ausgewechselt werden.
	- **a.** Legen Sie unbenutztes weißes Normalpapier im Format Letter oder DIN A4 in das Zufuhrfach ein.
	- **b.** Öffnen Sie die HP Druckersoftware. Weitere Informationen hierzu finden Sie unter Öffnen der HP [Druckersoftware \(Windows\)](#page-40-0).
	- **c.** Klicken Sie in der Druckersoftware auf **Drucken, Scannen und Faxen** und dann auf **Drucker warten**, um auf die **Drucker-Toolbox** zuzugreifen.
	- **d.** Klicken Sie in der **Drucker-Toolbox** auf der Registerkarte **Gerätewartung** auf **Druckköpfe ausrichten**. Der Drucker druckt eine Ausrichtungsseite.
### **So richten Sie den Druckkopf über das Druckerdisplay aus**

- **a.** Legen Sie unbenutztes weißes Normalpapier im Format Letter, DIN A4 oder Legal in das Zufuhrfach ein.
- **b.** Berühren Sie auf dem Bedienfeld des Druckers die Registerkarte am oberen Rand des Bildschirms oder ziehen Sie sie nach unten, um das Dashboard zu öffnen, und berühren Sie anschließend ( **Einrichtung** ).
- **c.** Tippen Sie auf **Druckerwartung** und **Druckkopf ausrichten**, und befolgen Sie die angezeigten Anweisungen.
- **5.** Drucken Sie eine Diagnoseseite, wenn die Patronen keinen niedrigen Tintenfüllstand aufweisen.

### **So drucken Sie eine Testseite über die Druckersoftware aus**

- **a.** Legen Sie unbenutztes weißes Papier im Format Letter, A4 oder Legal in das Zufuhrfach ein.
- **b.** Öffnen Sie die HP Druckersoftware. Weitere Informationen hierzu finden Sie unter Öffnen der HP [Druckersoftware \(Windows\)](#page-40-0).
- **c.** Klicken Sie in der Druckersoftware auf **Drucken, Scannen und Faxen** und dann auf **Drucker warten**, um auf die Drucker-Toolbox zuzugreifen.
- **d.** Klicken Sie auf der Registerkarte **Geräteberichte** auf **Diagnosedaten drucken**, um eine Diagnoseseite zu drucken.

### **So drucken Sie eine Diagnoseseite über das Druckerdisplay aus**

- **a.** Legen Sie unbenutztes weißes Papier im Format Letter, A4 oder Legal in das Zufuhrfach ein.
- **b.** Berühren Sie auf dem Bedienfeld des Druckers die Registerkarte am oberen Rand des Bildschirms

oder ziehen Sie sie nach unten, um das Dashboard zu öffnen, und berühren Sie anschließend

## ( **Einrichtung** ).

- **c.** Tippen Sie auf **Berichte** .
- **d.** Tippen Sie auf **Druckqualitätsbericht**.
- **6.** Überprüfen Sie die Felder für Blau, Magenta, Gelb und Schwarz auf der Diagnoseseite. Wenn eines der Felder (farbig oder schwarz) Streifen oder leere Bereiche aufweist, lassen Sie den Druckkopf automatisch reinigen.

### **So reinigen Sie den Druckkopf über die Druckersoftware-Software**

- **a.** Legen Sie unbenutztes weißes Papier im Format Letter, A4 oder Legal in das Zufuhrfach ein.
- **b.**  $\ddot{\text{O}}$ ffnen Sie die HP Druckersoftware. Weitere Informationen hierzu finden Sie unter Öffnen der HP [Druckersoftware \(Windows\)](#page-40-0).
- **c.** Klicken Sie in der Druckersoftware auf **Drucken, Scannen und Faxen** und dann auf **Drucker warten**, um auf die **Drucker-Toolbox** zuzugreifen.
- **d.** Klicken Sie auf der Registerkarte **Gerätewartung** auf **Druckköpfe reinigen.** Befolgen Sie die angezeigten Anweisungen.

#### **So reinigen Sie den Druckkopf über das Druckerdisplay:**

- **a.** Legen Sie unbenutztes weißes Normalpapier im Format Letter, DIN A4 oder Legal in das Zufuhrfach ein.
- **b.** Berühren Sie auf dem Bedienfeld des Druckers die Registerkarte am oberen Rand des Bildschirms oder ziehen Sie sie nach unten, um das Dashboard zu öffnen, und berühren Sie anschließend ( **Einrichtung** ).
- **c.** Tippen Sie auf **Druckerwartung** , wählen Sie **Druckkopf reinigen** aus, und befolgen Sie die angezeigten Anweisungen.
- **7.** Wenn das Problem nach Reinigung des Druckkopf weiterhin besteht, nehmen Sie Kontakt mit dem HP Support auf. Rufen Sie folgende Website auf: [www.support.hp.com](http://h20180.www2.hp.com/apps/Nav?h_pagetype=s-001&h_product=7902032&h_client&s-h-e-008-1&h_lang=de&h_cc=de) . Auf dieser Website finden Sie Informationen und Dienstprogramme, die Ihnen bei der Lösung zahlreicher gängiger Probleme helfen. Wählen Sie bei entsprechender Aufforderung Ihr Land/Ihre Region aus, und klicken Sie auf **Alle HP Kontakte** , um Kontaktinformationen für den technischen Support zu erhalten.

### **So verbessern Sie die Druckqualität (OS X)**

- **1.** Vergewissern Sie sich, dass Sie Original HP Patronen verwenden.
- **2.** Vergewissern Sie sich, dass im Dialogfenster **Drucken** der korrekte Papiertyp und die korrekte Druckqualität ausgewählt sind.
- **3.** Überprüfen Sie die geschätzten Tintenfüllstände, um zu ermitteln, welche Patronen einen niedrigen Füllstand aufweisen.

Erwägen Sie, die Tintenpatronen auszuwechseln, wenn sie einen niedrigen Füllstand aufweisen.

**4.** Überprüfen Sie den Papiertypen.

Verwenden Sie für eine optimale Druckqualität hochwertiges HP Papier oder Papiertypen, die den ColorLok® Standard erfüllen. Weitere Informationen finden Sie unter [Grundlagen zum Papier.](#page-27-0)

Vergewissern Sie sich, dass das zu bedruckende Papier nicht gewellt ist. Verwenden Sie für optimale Ergebnisse beim Drucken von Bildern HP Advanced Fotopapier.

Bewahren Sie Spezialdruckpapier in der Originalverpackung in einem wieder verschließbaren Kunststoffbeutel auf einer ebenen Fläche an einem kühlen, trockenen Ort auf. Entnehmen Sie zum Drucken nur die benötigte Papiermenge. Legen Sie nicht verwendetes Fotopapier nach dem Drucken zurück in die Kunststoffhülle. Dadurch wird verhindert, dass sich das Fotopapier wellt.

**5.** Richten Sie den Druckkopf aus.

### **So richten Sie den Druckkopf mithilfe der Software aus**

- **a.** Legen Sie herkömmliches weißes Papier im Format Letter oder A4 in das Zufuhrfach ein.
- **b.** Öffnen Sie das HP Dienstprogramm.

**HINWEIS:** Das HP Dienstprogramm befindet sich im Unterordner **HP** des Ordners **Programme** auf der Stammebene der Festplatte.

- **c.** Wählen Sie Ihren Drucker in der Geräteliste links im Fenster aus.
- **d.** Klicken Sie auf **Ausrichten**.
- **e.** Klicken Sie auf **Ausrichten**, und befolgen Sie die Anweisungen auf dem Bildschirm.
- **f.** Klicken Sie auf **Alle Einstellungen**, um zum Fenster **Informationen und Support** zurückzukehren.

**6.** Drucken Sie eine Testseite.

### **So drucken Sie eine Testseite**

- **a.** Legen Sie herkömmliches weißes Papier im Format Letter oder A4 in das Zufuhrfach ein.
- **b.** Öffnen Sie das HP Dienstprogramm.
	- **HINWEIS:** Das HP Dienstprogramm befindet sich im Unterordner **HP** des Ordners **Programme** auf der Stammebene der Festplatte.
- **c.** Wählen Sie Ihren Drucker in der Geräteliste links im Fenster aus.
- **d.** Klicken Sie auf **Testseite**.
- **e.** Klicken Sie auf die 6chaltƮ¿che **Testseite drucken**, und befolgen Sie die Anweisungen auf dem Bildschirm.
- **7.** Lassen Sie den Druckkopf automatisch reinigen, wenn im Text oder in den Farbfeldern auf der Diagnoseseite Streifen oder leere Bereiche zu sehen sind.

### **So reinigen Sie den Druckkopf automatisch**

- **a.** Legen Sie weißes Normalpapier im Format Letter oder DIN A4 in das Papierfach ein.
- **b.** Öffnen Sie das HP Dienstprogramm.
- **HINWEIS:** Das HP Dienstprogramm befindet sich im Unterordner **HP** des Ordners **Programme** auf der Stammebene der Festplatte.
- **c.** Wählen Sie Ihren Drucker in der Geräteliste links im Fenster aus.
- **d.** Klicken Sie auf **Druckköpfe reinigen**.
- **e.** Klicken Sie auf **Reinigen**, und befolgen Sie die angezeigten Anweisungen.

**ACHTUNG:** Reinigen Sie den Druckkopf nur, wenn dies erforderlich ist. da hierbei viel Tinte verbraucht und die Lebensdauer des Druckkopfs verkürzt wird.

- **HINWEIS:** Wenn die Druckqualität nach dem Reinigen immer noch schlecht ist, richten Sie den Druckkopf aus. Wenn die Druckqualitätsprobleme nach dem Reinigen und Ausrichten weiterhin auftreten, wenden Sie sich an den HP Support.
- **f.** Klicken Sie auf **Alle Einstellungen**, um zum Fenster **Informationen und Support** zurückzukehren.

# **Probleme beim Kopieren**

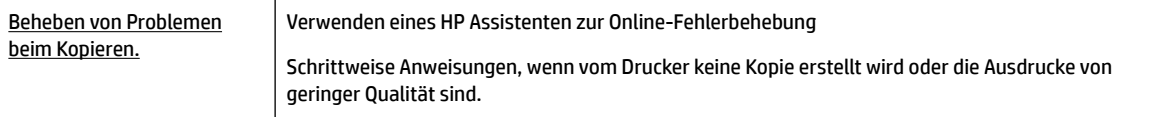

**HINWEIS:** Möglicherweise sind die HP Assistenten zur Online-Fehlerbehebung nicht in Ihrer Sprache verfügbar.

[Tipps für erfolgreiches Kopieren und Scannen](#page-64-0)

# **Probleme beim Scannen**

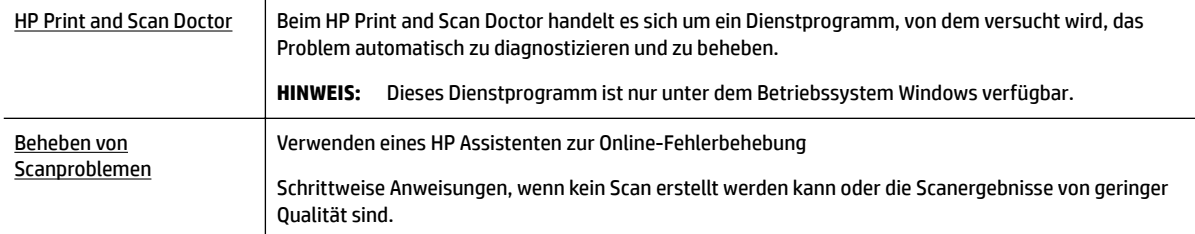

**HINWEIS:** Der HP Print and Scan Doctor und die HP Assistenten zur Online-Fehlerbehebung sind möglicherweise nicht in allen Sprachen verfügbar.

[Tipps für erfolgreiches Kopieren und Scannen](#page-64-0)

# **Probleme beim Faxen**

Erstellen Sie zunächst einen Faxtestbericht, um zu bestimmen, ob das Problem auf die Faxeinrichtung zurückzuführen ist. Wenn beim Test keine Fehler gefunden wurden, jedoch weiterhin Probleme beim Senden von Faxnachrichten auftreten, überprüfen Sie die im Bericht aufgelisteten Faxeinstellungen auf ihre Richtigkeit.

## **Ausführen eines Faxtests**

Sie können die Faxeinrichtung testen, um den Status des Druckers zu überprüfen und um sicherzustellen, dass er richtig für das Faxen eingerichtet wurde. Führen Sie diesen Test nur dann aus, wenn zuvor die Faxeinrichtung auf Ihrem Drucker fertig gestellt wurde. Während des Tests werden folgende Operationen ausgeführt:

- Testen der Faxhardware
- Sicherstellen, dass das richtige Telefonkabel am Drucker angeschlossen ist
- Überprüfen, ob das Telefonkabel mit dem richtigen Anschluss verbunden ist
- Überprüfen auf Wählton
- Testen des Status der Telefonverbindung
- Suchen nach einer aktiven Telefonleitung

#### **So testen Sie die Faxeinrichtung über das Bedienfeld des Druckers**

- **1.** Richten Sie den Drucker gemäß den Anweisungen für Ihre Heim- oder Büroanwendung für die Faxfunktion ein.
- **2.** Stellen Sie vor dem Test sicher, dass Druckpatronen eingesetzt sind und dass sich Papier im normalen Format im Zufuhrfach befindet.
- **3.** Streichen Sie auf der Anzeige **Faxen** nach rechts und tippen Sie auf **Einrichtung** und **Einrichtungsassistent**. Befolgen Sie dann die angezeigten Anweisungen.

Der Drucker zeigt dann das Testergebnis an und druckt einen Bericht.

**4.** Lesen Sie den Bericht.

- Sollte der Faxtest fehlschlagen, lesen Sie die Lösungsvorschläge weiter unten.
- Wenn beim Test keine Fehler gefunden wurden, jedoch weiterhin Probleme beim Senden von Faxnachrichten auftreten, überprüfen Sie die im Bericht aufgelisteten Faxeinstellungen auf ihre Richtigkeit. Sie können auch den HP Assistenten zur Online-Fehlerbehebung verwenden.

## **Vorgehensweise, wenn der Faxtest fehlschlägt**

Schlägt ein von Ihnen ausgeführter Faxtest fehl, entnehmen Sie dem Bericht die grundlegenden Informationen zum jeweiligen Fehler. Stellen Sie anhand des Berichts fest, welcher Teil des Tests fehlgeschlagen ist. Lesen Sie anschließend in diesem Abschnitt die entsprechenden Informationen zur Fehlerbehebung.

### **Der "Faxhardwaretest" schlägt fehl**

Schalten Sie den Drucker aus, indem Sie die Taste (I) (Netz) links vorne am Drucker drücken, und

ziehen Sie dann das Netzkabel von der Rückseite des Druckers ab. Schließen Sie das Netzkabel nach einigen Sekunden wieder an und schalten Sie den Drucker ein. Führen Sie den Test erneut durch. Wenn der Test erneut fehlschlägt, lesen Sie die weiteren Fehlerbehebungsinformationen in diesem Abschnitt.

- Versuchen Sie, eine Textfaxnachricht zu senden oder zu empfangen. Wenn das Fax erfolgreich gesendet bzw. empfangen wird, liegt möglicherweise kein Problem vor.
- Wenn Sie den Test über den **Fax-Einrichtungsassistenten** (Windows) oder das **HP Dienstprogramm** (OS X) ausführen, müssen Sie sicherstellen, dass der Drucker gerade nicht anderweitig beschäftigt ist (z. B. ein Fax empfängt oder eine Kopie anfertigt). Überprüfen Sie, ob auf dem Display angezeigt wird, dass der Drucker eine andere Aufgabe ausführt. Wenn der Drucker belegt ist, warten Sie, bis der Auftrag abgeschlossen ist und das Gerät in den Standby-Modus wechselt, bevor Sie den Test ausführen.
- Wenn Sie einen Telefonsplitter verwenden, kann dies Probleme beim Faxen verursachen. (Ein Splitter ist ein Verteiler mit zwei Anschlüssen, der in die Telefonsteckdose gesteckt wird.) Entfernen Sie den Splitter, und verbinden Sie den Drucker direkt mit der Telefonsteckdose in der Wand.

Nachdem alle festgestellten Probleme behoben wurden, führen Sie den Test erneut aus, um sicherzustellen, dass kein Fehler mehr vorliegt und der Drucker bereit zum Faxen ist. Wenn der **Hardware-Test für Fax**  weiterhin fehlschlägt und Probleme beim Faxen auftreten, wenden Sie sich an den HP Support. Rufen Sie folgende Website auf: [www.support.hp.com](http://h20180.www2.hp.com/apps/Nav?h_pagetype=s-001&h_product=7902032&h_client&s-h-e-008-1&h_lang=de&h_cc=de) . Auf dieser Website finden Sie Informationen und Dienstprogramme, die Ihnen bei der Lösung zahlreicher gängiger Probleme helfen. Wählen Sie bei entsprechender Aufforderung Ihr Land/Ihre Region aus, und klicken Sie auf **Alle HP Kontakte** , um Kontaktinformationen für den technischen Support zu erhalten.

### Der Test "Fax ist mit funktionierender Telefonsteckdose verbunden" schlägt fehl

- Überprüfen Sie die Verbindung zwischen der Telefonsteckdose und dem Drucker, um sicherzustellen, dass das Telefonkabel ordnungsgemäß funktioniert.
- Schließen Sie das eine Ende des Telefonkabels an die Telefonsteckdose und das andere Ende an den 1-LINE-Anschluss auf der Rückseite des Druckers an.
- Wenn Sie einen Telefonsplitter verwenden, kann dies Probleme beim Faxen verursachen. (Ein Splitter ist ein Verteiler mit zwei Anschlüssen, der in die Telefonsteckdose gesteckt wird.) Entfernen Sie den Splitter, und verbinden Sie den Drucker direkt mit der Telefonsteckdose in der Wand.
- Schließen Sie ein funktionsfähiges Telefon über das korrekte Telefonkabel an die Telefonsteckdose an, die Sie für den Drucker verwenden, und überprüfen Sie, ob ein Wählton zu hören ist. Wenn Sie keinen Wählton hören, wenden Sie sich an Ihre Telefongesellschaft, und lassen Sie die Leitung überprüfen.

Versuchen Sie, eine Textfaxnachricht zu senden oder zu empfangen. Wenn das Fax erfolgreich gesendet bzw. empfangen wird, liegt möglicherweise kein Problem vor.

Nachdem alle festgestellten Probleme behoben wurden, führen Sie den Test erneut aus, um sicherzustellen, dass kein Fehler mehr vorliegt und der Drucker bereit zum Faxen ist.

### **Der Test "Telefonkabel ist mit korrektem Anschluss am Faxgerät verbunden" schlägt fehl**

Wenn Sie einen Telefonsplitter verwenden, kann dies Probleme beim Faxen verursachen. (Ein Splitter ist ein Verteiler mit zwei Anschlüssen, der in die Telefonsteckdose gesteckt wird.) Entfernen Sie den Splitter, und verbinden Sie den Drucker direkt mit der Telefonsteckdose in der Wand.

#### **Verbinden Sie das Telefonkabel mit dem richtigen Anschluss.**

- **1.** Schließen Sie das eine Ende des Telefonkabels an die Telefonsteckdose und das andere Ende an den 1- LINE-Anschluss auf der Rückseite des Druckers an.
- **HINWEIS:** Wenn Sie den Anschluss 2-EXT für die Verbindung mit der Telefonsteckdose verwenden, können Sie keine Faxe senden oder empfangen. Der Anschluss 2-EXT sollte ausschließlich für die Verbindung mit anderen Geräten verwendet werden, wie beispielsweise mit einem Anrufbeantworter.

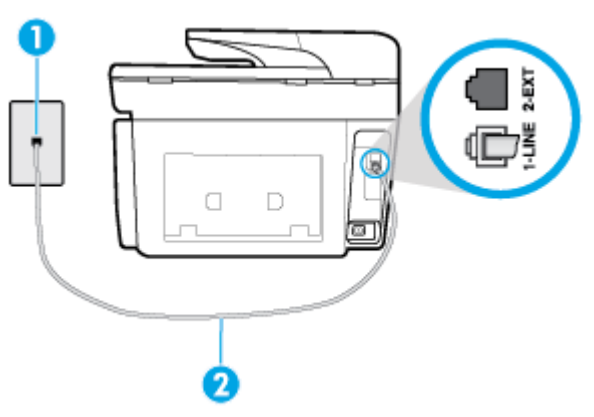

**Abbildung 10-1** Rückansicht des Druckers

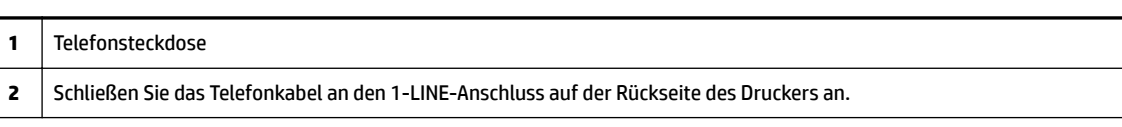

- **2.** Nachdem das Telefonkabel an den Anschluss 1-LINE angeschlossen wurde, führen Sie den Test erneut aus, um sicherzustellen, dass kein Fehler mehr vorliegt und der Drucker bereit zum Faxen ist.
- **3.** Versuchen Sie, eine Textfaxnachricht zu senden oder zu empfangen.

### Der Test "Verwendung eines korrekten Telefonkabels mit dem Faxgerät" schlägt fehl

Schließen Sie das eine Ende des Telefonkabels an die Telefonsteckdose und das andere Ende an den 1-LINE-Anschluss auf der Rückseite des Druckers an.

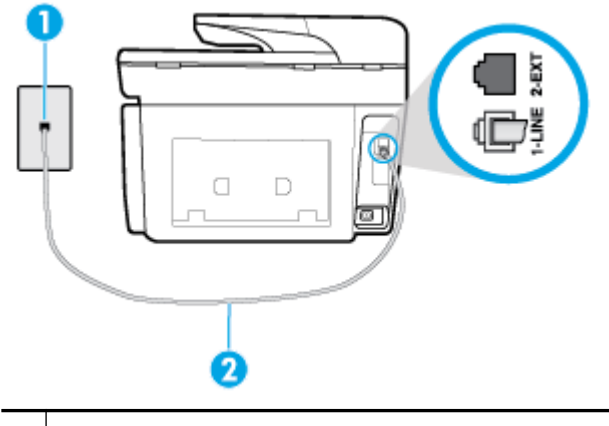

- **1** Telefonsteckdose
- **2** Schließen Sie das Telefonkabel an den 1-LINE-Anschluss auf der Rückseite des Druckers an.
- Überprüfen Sie die Verbindung zwischen der Telefonsteckdose und dem Drucker, um sicherzustellen, dass das Telefonkabel ordnungsgemäß funktioniert.
- Wenn Sie einen Telefonsplitter verwenden, kann dies Probleme beim Faxen verursachen. (Ein Splitter ist ein Verteiler mit zwei Anschlüssen, der in die Telefonsteckdose gesteckt wird.) Entfernen Sie den Splitter, und verbinden Sie den Drucker direkt mit der Telefonsteckdose in der Wand.

#### **Der Test "Wähltonerkennung" schlägt fehl**

- Andere Geräte, die dieselbe Telefonleitung wie der Drucker verwenden, lassen den Test möglicherweise fehlschlagen. Trennen Sie alle anderen Geräte von der Telefonleitung, und führen Sie den Test erneut durch, um sicherzustellen, dass das Problem nicht durch ein anderes Gerät verursacht wird. Wenn der Test für die **Wähltonerkennung** ohne die anderen Geräte erfolgreich durchgeführt werden kann, wird das Problem durch eines oder mehrere der Geräte verursacht. Schließen Sie in diesem Fall ein Gerät nach dem anderen wieder an, und führen Sie den Test jedes Mal erneut aus, um festzustellen, welches Gerät die Ursache für das Problem ist.
- Schließen Sie ein funktionsfähiges Telefon über das korrekte Telefonkabel an die Telefonsteckdose an, die Sie für den Drucker verwenden, und überprüfen Sie, ob ein Wählton zu hören ist. Wenn Sie keinen Wählton hören, wenden Sie sich an Ihre Telefongesellschaft, und lassen Sie die Leitung überprüfen.
- Schließen Sie das eine Ende des Telefonkabels an die Telefonsteckdose und das andere Ende an den 1- LINE-Anschluss auf der Rückseite des Druckers an.
- Wenn Sie einen Telefonsplitter verwenden, kann dies Probleme beim Faxen verursachen. (Ein Splitter ist ein Verteiler mit zwei Anschlüssen, der in die Telefonsteckdose gesteckt wird.) Entfernen Sie den Splitter, und verbinden Sie den Drucker direkt mit der Telefonsteckdose in der Wand.
- Wenn Ihre Telefonanlage keinen Standardwählton verwendet, wie dies bei einigen Nebenstellenanlagen (PBX-Systeme) der Fall ist, kann der Test fehlschlagen. Hierdurch treten jedoch keine Probleme beim Senden und Empfangen von Faxnachrichten auf. Versuchen Sie, ein Testfax zu senden oder zu empfangen.
- Stellen Sie sicher, dass die Einstellung für Ihr Land/Ihre Region richtig ist. Wenn die Einstellung für Land/ Region nicht oder falsch eingestellt ist, kann der Test fehlschlagen, und es treten möglicherweise Probleme beim Senden und Empfangen von Faxnachrichten auf.

● Vergewissern Sie sich, dass Sie den Drucker an eine analoge Telefonleitung anschließen. Ansonsten können Sie Faxe weder senden noch empfangen. Schließen Sie ein normales analoges Telefon an die Leitung an, und überprüfen Sie, ob ein Wählton zu hören ist, um herauszufinden, ob Sie über eine digitale Telefonleitung verfügen. Wenn Sie keinen normalen Wählton hören, handelt es sich wahrscheinlich um eine Telefonleitung für digitale Telefone. Verbinden Sie den Drucker mit einer analogen Telefonleitung, und versuchen Sie, ein Fax zu senden oder zu empfangen.

Nachdem alle festgestellten Probleme behoben wurden, führen Sie den Test erneut aus, um sicherzustellen, dass kein Fehler mehr vorliegt und der Drucker bereit zum Faxen ist. Wenn der Test für die **Wähltonerkennung** weiterhin fehlschlägt, bitten Sie Ihre Telefongesellschaft, die Telefonleitung zu überprüfen.

### Der Test "Zustand der Faxleitung" schlägt fehl

- Vergewissern Sie sich, dass Sie den Drucker an eine analoge Telefonleitung anschließen. Ansonsten können Sie Faxe weder senden noch empfangen. Schließen Sie ein normales analoges Telefon an die Leitung an, und überprüfen Sie, ob ein Wählton zu hören ist, um herauszufinden, ob Sie über eine digitale Telefonleitung verfügen. Wenn Sie keinen normalen Wählton hören, handelt es sich wahrscheinlich um eine Telefonleitung für digitale Telefone. Verbinden Sie den Drucker mit einer analogen Telefonleitung, und versuchen Sie, ein Fax zu senden oder zu empfangen.
- Überprüfen Sie die Verbindung zwischen der Telefonsteckdose und dem Drucker, um sicherzustellen, dass das Telefonkabel ordnungsgemäß funktioniert.
- Schließen Sie das eine Ende des Telefonkabels an die Telefonsteckdose und das andere Ende an den 1- LINE-Anschluss auf der Rückseite des Druckers an.
- Andere Geräte, die dieselbe Telefonleitung wie der Drucker verwenden, lassen den Test möglicherweise fehlschlagen. Trennen Sie alle anderen Geräte von der Telefonleitung, und führen Sie den Test erneut durch, um sicherzustellen, dass das Problem nicht durch ein anderes Gerät verursacht wird.
	- Wenn der **Test für den Zustand der Faxleitung** ohne die anderen Geräte erfolgreich durchgeführt werden kann, wird das Problem durch eines oder mehrere der Geräte verursacht. Schließen Sie in diesem Fall ein Gerät nach dem anderen wieder an, und führen Sie den Test jedes Mal erneut aus, um festzustellen, welches Gerät die Ursache für das Problem ist.
	- Schlägt der **Test für den Zustand der Faxleitung** auch ohne die anderen Geräte fehl, verbinden Sie den Drucker mit einer funktionierenden Telefonleitung, und lesen Sie die weiteren Fehlerbehebungsinformationen in diesem Abschnitt.
- Wenn Sie einen Telefonsplitter verwenden, kann dies Probleme beim Faxen verursachen. (Ein Splitter ist ein Verteiler mit zwei Anschlüssen, der in die Telefonsteckdose gesteckt wird.) Entfernen Sie den Splitter, und verbinden Sie den Drucker direkt mit der Telefonsteckdose in der Wand.

Nachdem alle festgestellten Probleme behoben wurden, führen Sie den Test erneut aus, um sicherzustellen, dass kein Fehler mehr vorliegt und der Drucker bereit zum Faxen ist. Wenn der **Test für den Zustand der Faxleitung** weiterhin fehlschlägt und Probleme beim Faxen auftreten, bitten Sie Ihre Telefongesellschaft, die Telefonleitung zu überprüfen.

## **Beheben von Problemen beim Faxen**

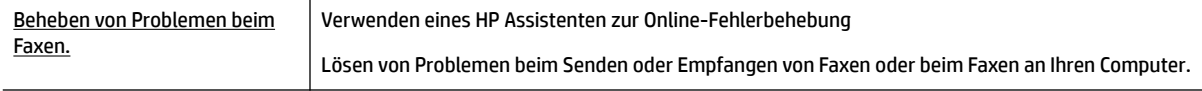

**HINWEIS:** Möglicherweise sind die HP Assistenten zur Online-Fehlerbehebung nicht in Ihrer Sprache verfügbar.

## **Lesen der allgemeinen Anweisungen zum Beheben spezieller Faxprobleme**

Welche Art von Faxproblem ist aufgetreten?

### **Auf der Anzeige wird immer die Meldung "Hörer abgen." angezeigt**

- HP empfiehlt die Verwendung eines Zweidraht-Telefonkabels.
- Andere Geräte, die dieselbe Telefonleitung wie der Drucker verwenden, werden gerade benutzt. Stellen Sie sicher, dass Nebenstellenapparate (Telefone, die dieselbe Leitung verwenden, aber nicht mit dem Drucker verbunden sind) und andere Geräte nicht verwendet werden und nicht aufgelegt sind. Der Drucker kann beispielsweise nicht zum Faxen verwendet werden, wenn der Telefonhörer eines Nebenanschlusses nicht aufgelegt ist oder Sie gerade ein Computermodem zum Senden von E-Mails oder für den Zugriff auf das Internet verwenden.

### **Beim Senden und Empfangen von Faxnachrichten mit dem Drucker treten Probleme auf**

Schalten Sie den Drucker ein. Überprüfen Sie die Anzeige des Druckers. Wenn nichts zu sehen ist und die LED (Netz) nicht leuchtet, ist der Drucker ausgeschaltet. Vergewissern Sie sich, dass das Netzkabel

fest am Drucker und in eine Steckdose eingesteckt ist. Drücken Sie (I) (Netz), um den Drucker

einzuschalten.

HP empfiehlt, nach dem Einschalten des Druckers fünf Minuten zu warten, bevor Sie ein Fax senden oder empfangen. Der Drucker kann keine Faxe senden oder empfangen, während es nach dem Einschalten initialisiert wird.

- Wenn HP Digitales Fax aktiviert wurde, können Sie ggf. keine Faxe senden oder empfangen, wenn der Faxspeicher voll ist. (Dieser ist durch den Speicher des Druckers begrenzt.)
- Schließen Sie das eine Ende des Telefonkabels an die Telefonsteckdose und das andere Ende an den 1-LINE-Anschluss auf der Rückseite des Druckers an.

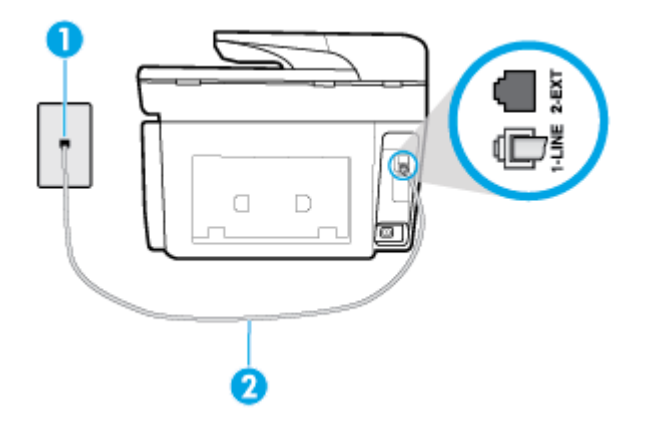

- **1** Telefonsteckdose
- **2** Schließen Sie das Telefonkabel an den 1-LINE-Anschluss auf der Rückseite des Druckers an.
- Schließen Sie ein funktionsfähiges Telefon über das korrekte Telefonkabel an die Telefonsteckdose an, die Sie für den Drucker verwenden, und überprüfen Sie, ob ein Wählton zu hören ist. Wenn Sie keinen Wählton hören, wenden Sie sich an Ihre Telefongesellschaft.
- Andere Geräte, die dieselbe Telefonleitung wie der Drucker verwenden, werden gerade verwendet. Der Drucker kann beispielsweise nicht zum Faxen verwendet werden, wenn der Telefonhörer eines

Nebenanschlusses nicht aufgelegt ist oder Sie gerade ein Computermodem zum Senden von E-Mails oder für den Zugriff auf das Internet verwenden.

- Prüfen Sie, ob ein anderer Prozess einen Fehler verursacht hat. Überprüfen Sie das Display und Ihren Computerbildschirm auf Fehlermeldungen und Lösungsvorschläge. Falls ein Fehler vorliegt, muss dieser erst behoben werden, bevor der Drucker ein Fax senden oder empfangen kann.
- Die Telefonverbindung ist ggf. schlecht. Telefonleitungen mit schlechter Tonqualität (Rauschen) können zu Faxproblemen führen. Sie können die Tonqualität der Telefonleitung überprüfen, indem Sie ein Telefon in die Telefonsteckdose einstecken und überprüfen, ob ein Rauschen oder sonstige Störgeräusche zu hören sind. Wenn ein Rauschen zu hören ist, schalten Sie den **Fehlerkorrekturmodus**  (ECM) aus und versuchen Sie erneut, ein Fax zu senden. Besteht das Problem weiterhin, wenden Sie sich an Ihren Telekommunikationsanbieter.
- Wenn Sie einen DSL-Dienst verwenden, müssen Sie sicherstellen, dass ein DSL-Filter angeschlossen ist. Andernfalls können Sie keine Faxnachrichten senden oder empfangen.
- Vergewissern Sie sich, dass der Drucker nicht mit einer Telefonanschlussbuchse verbunden ist, die für digitale Telefone eingerichtet ist. Schließen Sie ein normales analoges Telefon an die Leitung an, und überprüfen Sie, ob ein Wählton zu hören ist, um herauszufinden, ob Sie über eine digitale Telefonleitung verfügen. Wenn Sie keinen normalen Wählton hören, handelt es sich wahrscheinlich um eine Telefonleitung für digitale Telefone.
- Wenn Sie einen Konverter/Terminal-Adapter für eine Nebenstellenanlage (PBX) oder eine ISDN-Anlage (Integrated Services Digital Network) verwenden, stellen Sie sicher, dass der Drucker am korrekten Anschluss angeschlossen und der Terminal-Adapter, wenn möglich, auf den korrekten Switch-Typ für Ihr Land/Ihre Region eingestellt ist.
- Wenn der Drucker dieselbe Telefonleitung wie ein DSL-Dienst verwendet, ist das DSL-Modem möglicherweise nicht richtig geerdet. Ein nicht ordnungsgemäß geerdetes DSL-Modem kann Störungen in der Telefonleitung verursachen. Telefonleitungen mit schlechter Tonqualität (Rauschen) können zu Faxproblemen führen. Überprüfen Sie die Tonqualität der Telefonleitung, indem Sie ein Telefon in die Telefonsteckdose einstecken und überprüfen, ob ein Rauschen oder sonstige Störgeräusche zu hören sind. Wenn Sie Störgeräusche hören, schalten Sie das DSL-Modem aus, und trennen Sie dieses für mindestens 15 Minuten von der Stromversorgung. Schalten Sie das DSL-Modem wieder ein, und hören Sie sich das Freizeichen bzw. den Wählton erneut an.
- **HINWEIS:** Möglicherweise tritt in der Zukunft erneut Rauschen in der Telefonleitung auf. Wenn das Produkt keine Faxe mehr senden und empfangen kann, wiederholen Sie diese Schritte.

Wenn in der Telefonleitung weiterhin ein Rauschen zu hören ist, wenden Sie sich an Ihre Telefongesellschaft. Weitere Informationen zum Ausschalten des DSL-Modems und Support erhalten Sie von Ihrem DSL-Anbieter.

● Wenn Sie einen Telefonsplitter verwenden, kann dies Probleme beim Faxen verursachen. (Ein Splitter ist ein Verteiler mit zwei Anschlüssen, der in die Telefonsteckdose gesteckt wird.) Entfernen Sie den Splitter, und verbinden Sie den Drucker direkt mit der Telefonsteckdose in der Wand.

### **Das Senden von Faxen mit dem Drucker ist nicht möglich, das Empfangen von Faxen dagegen schon**

- Wenn Sie keinen Dienst zur Rufsignalunterscheidung verwenden, stellen Sie die Option **Spezialton** des Druckers auf **Alle Standardrufsignale** ein.
- Wenn **Autom. Empfang** auf **Aus** eingestellt ist, müssen Sie Faxnachrichten manuell entgegennehmen. Andernfalls empfängt der Drucker die Faxnachricht nicht.
- Wenn ein Voicemail-Dienst unter derselben Rufnummer eingerichtet wurde, die Sie auch für Faxnachrichten verwenden, können die Faxe nur manuell und nicht automatisch empfangen werden. Dies bedeutet, dass Sie Faxanrufe persönlich entgegennehmen müssen.
- Wenn ein Computermodem an dieselbe Telefonleitung wie der Drucker angeschlossen ist, stellen Sie sicher, dass die Modemsoftware nicht auf automatischen Faxempfang eingestellt ist. Modems, die für den automatischen Faxempfang eingerichtet sind, belegen die Telefonleitung, um alle eingehenden Faxnachrichten zu empfangen. Dadurch wird verhindert, dass der Drucker die Faxanrufe entgegennimmt.
- Wenn ein Anrufbeantworter an derselben Telefonleitung wie der Drucker angeschlossen ist, kann eines der folgenden Probleme auftreten:
	- Der Anrufbeantworter ist möglicherweise nicht korrekt für die Verwendung mit dem Drucker eingerichtet.
	- Ihre Anrufbeantworteransage ist möglicherweise zu lang oder zu laut, um dem Drucker das Erkennen von Faxsignaltönen zu ermöglichen. Das kann dazu führen, dass das sendende Faxgerät die Verbindung unterbricht.
	- Die Zeit nach der Ansage auf Ihrem Anrufbeantworter, in der nichts zu hören ist, ist nicht lang genug, um dem Drucker das Erkennen von Faxsignaltönen zu ermöglichen. Dieses Problem tritt meist bei digitalen Anrufbeantwortern auf.

Die folgenden Aktionen dienen möglicherweise zur Lösung der Probleme:

- Wenn der Anrufbeantworter an der Telefonleitung angeschlossen ist, die Sie auch für Faxanrufe verwenden, versuchen Sie, den Anrufbeantworter direkt an Ihren Drucker anzuschließen.
- Stellen Sie sicher, dass der Drucker für den automatischen Faxempfang eingerichtet ist.
- Stellen Sie sicher, dass die Einstellung **Töne bis Antwort** auf eine höhere Anzahl an Rufsignalen eingestellt ist als der Anrufbeantworter.
- Trennen Sie den Anrufbeantworter von der Leitung, und versuchen Sie dann, ein Fax zu empfangen. Wenn Sie ohne den Anrufbeantworter Faxe empfangen können, wird das Problem wahrscheinlich durch den Anrufbeantworter verursacht.
- Schließen Sie den Anrufbeantworter wieder an, und nehmen Sie Ihre Anrufbeantworteransage neu auf. Nehmen Sie eine ca. 10 Sekunden lange Ansage auf. Sprechen Sie beim Aufnehmen der Ansage langsam und nicht zu laut. Lassen Sie am Ende der Ansage eine Sprechpause von mindestens 5 Sekunden. Dabei dürfen im Hintergrund keine Geräusche zu hören sein. Versuchen Sie erneut, ein Fax zu empfangen.
- **HINWEIS:** Bei einigen digitalen Anrufbeantwortern wird die aufgenommene Sprechpause am Ende der Ansage nicht beibehalten. Spielen Sie die Ansage ab, um dies zu überprüfen.
- Wenn der Drucker eine Telefonleitung gemeinsam mit anderen Telekommunikationsgeräten, z. B. einem Anrufbeantworter, einem Computermodem oder einer Switchbox mit mehreren Anschlüssen nutzt, kann sich die Faxsignalstärke verringern. Die Signalabschwächung kann auch durch einen Splitter oder ein Telefonverlängerungskabel verursacht werden. Ein schwächeres Faxsignal kann zu Problemen beim Faxempfang führen.

Um festzustellen, ob das Problem durch andere Geräte verursacht wird, trennen Sie alle Geräte mit Ausnahme des Druckers von der Telefonleitung, und versuchen Sie dann, ein Fax zu empfangen. Wenn der Faxempfang ohne die anderen Geräte erfolgreich ist, wird das Problem durch eines oder mehrere dieser Geräte verursacht. Versuchen Sie, ein Gerät nach dem anderen mit der Telefonleitung zu

verbinden und jeweils ein Fax zu empfangen, bis Sie das Gerät identifiziert haben, das das Problem verursacht.

● Wenn Sie ein spezielles Rufsignalmuster für Ihre Faxnummer verwenden (durch einen Dienst zur Rufsignalunterscheidung Ihres Telekommunikationsanbieters), vergewissern Sie sich, dass die Option **Spezialton** des Druckers entsprechend eingestellt ist.

### **Das Senden von Faxen mit dem Drucker ist nicht möglich, das Empfangen von Faxen dagegen schon**

● Der Drucker wählt möglicherweise zu schnell oder zu früh. Sie müssen u. U. einige Pausen in die Zahlensequenz einfügen. Wenn Sie beispielsweise vor dem Wählen der Faxnummer die Verbindung zu einer Amtsleitung herstellen müssen, fügen Sie nach der Nummer für die Amtsleitung eine Pause ein. Wenn Ihre Nummer 05555555 lautet und 0 die Nummer zum Wählen der Leitung nach außen ist, können Sie wie folgt Pausen einfügen: 0-555-5555. Um eine Pause in die Faxnummer einzufügen, tippen Sie wiederholt auf **\***, bis auf der Anzeige ein Gedankenstrich (**-**) erscheint.

Sie können das Fax auch durch Wählen über Monitor senden. Auf diese Weise können Sie den Wählton Ihrer Telefonleitung während des Wählvorgangs hören. Sie können die Wählgeschwindigkeit einstellen und beim Wählen auf Eingabeaufforderungen reagieren.

● Die Faxnummer wurde beim Senden im falschen Format eingegeben, oder beim empfangenden Faxgerät sind Probleme aufgetreten. Um dies zu überprüfen, wählen Sie die Faxnummer von einem Telefon aus, und stellen Sie fest, ob Faxtöne zu hören sind. Wenn keine Faxsignaltöne zu hören sind, ist das empfangende Faxgerät möglicherweise nicht eingeschaltet oder angeschlossen, oder ein Voicemail-Dienst stört die Telefonleitung des Empfängers. Sie können auch den Empfänger bitten, das empfangende Faxgerät auf Fehler zu überprüfen.

### **Faxtöne werden vom Anrufbeantworter aufgezeichnet**

- Wenn der Anrufbeantworter an der Telefonleitung angeschlossen ist, die Sie auch für Faxanrufe verwenden, versuchen Sie, den Anrufbeantworter direkt an Ihren Drucker anzuschließen. Wenn Sie den Anrufbeantworter nicht wie empfohlen anschließen, werden möglicherweise Faxsignaltöne auf dem Anrufbeantworter aufgezeichnet.
- Stellen Sie sicher, dass der Drucker für den automatischen Faxempfang konfiguriert und die Option **Töne bis Antwort** richtig eingestellt ist. Die Anzahl der Ruftöne bis zur Entgegennahme eines Anrufs müssen für den Drucker also höher sein als für den Anrufbeantworter. Wenn für den Anrufbeantworter und für den Drucker dieselbe Ruftonanzahl eingestellt wurde, wird der Anruf von beiden Geräten beantwortet, und die Faxtöne werden auf dem Anrufbeantworter aufgezeichnet.
- Stellen Sie den Anrufbeantworter auf eine niedrige Rufsignalanzahl und den Drucker auf die maximal unterstützte Rufsignalanzahl ein. (Die maximale Rufsignalanzahl variiert je nach Land/Region.) In diesem Fall nimmt der Anrufbeantworter eingehende Anrufe entgegen, wobei der Drucker die Leitung auf Faxtöne überwacht. Wenn der Drucker Faxtöne erkennt, nimmt der Drucker die Faxnachricht entgegen. Wenn es sich bei einem Anruf um einen Telefonanruf handelt, zeichnet der Anrufbeantworter die eingehende Nachricht auf.

### <span id="page-156-0"></span>**Es werden keine Faxe auf dem Computer empfangen (HP Digitales Fax)**

- Der für den Faxempfang ausgewählte Computer ist ausgeschaltet. Stellen Sie sicher, dass der für den Faxempfang ausgewählte Computer stets eingeschaltet ist.
- Verschiedene Computer wurden für die Einrichtung und den Empfang von Faxen konfiguriert und einer von ihnen ist möglicherweise noch ausgeschaltet. Wenn Faxe auf einem anderen Computer empfangen werden als auf dem Computer, auf dem die Einrichtung erfolgte, müssen beide Computer jederzeit eingeschaltet sein.
- HP Digitales Fax ist nicht aktiviert, oder der Computer ist nicht für den Faxempfang konfiguriert. Aktivieren Sie HP Digitales Fax, um sicherzustellen, dass der Computer für den Faxempfang konfiguriert ist.

# **Probleme mit Netzwerk und Verbindungen**

Welche Aufgabe möchten Sie ausführen?

## **Fehlerbehebung bei Wireless-Verbindungen**

Wählen Sie eine der folgenden Fehlerbehebungsoptionen aus.

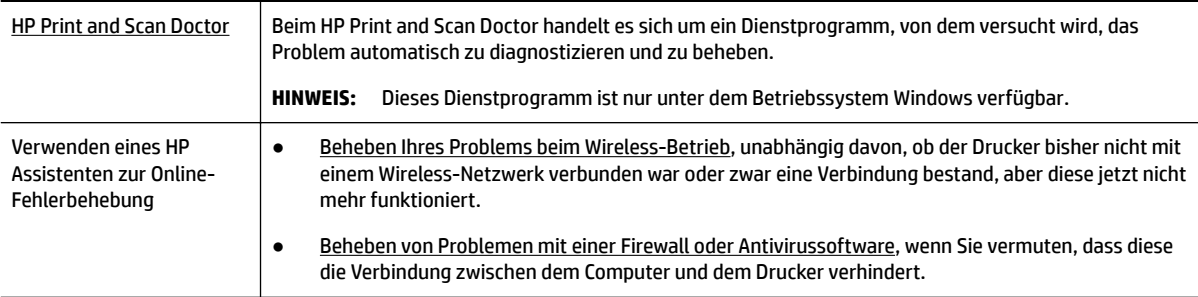

**HINWEIS:** Der HP Print and Scan Doctor und die HP Assistenten zur Online-Fehlerbehebung sind möglicherweise nicht in allen Sprachen verfügbar.

### **Lesen der allgemeinen Anweisungen in der Hilfe, wenn Probleme beim Wireless-Betrieb auftreten sollten**

Überprüfen Sie die Netzwerkkonfiguration, oder drucken Sie den Testbericht für das Wireless-Netzwerk, um Probleme mit der Netzwerkverbindung leichter diagnostizieren zu können.

- **1.** Tippen Sie in der Startanzeige auf  $(\phi)$  (Wireless) und dann auf **( Einst.** ).
- 2. Tippen Sie auf Berichte drucken und dann auf Netzwerkkonfigurationsseite oder Wireless-**Testbericht**.

## **Suchen der Netzwerkeinstellungen für Wireless-Verbindungen**

Wählen Sie eine der folgenden Fehlerbehebungsoptionen aus.

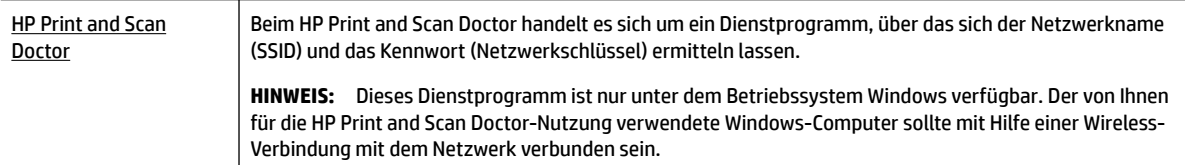

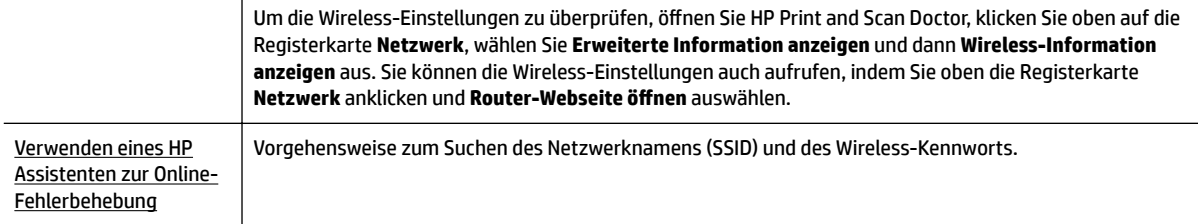

**HINWEIS:** Der HP Print and Scan Doctor und die HP Assistenten zur Online-Fehlerbehebung sind möglicherweise nicht in allen Sprachen verfügbar.

## **Beheben von Problemen bei Verbindungen über Wi-Fi Direct**

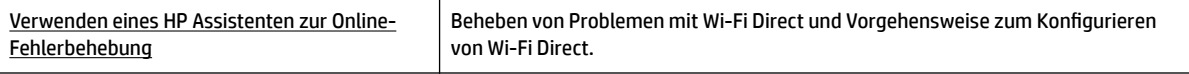

**HINWEIS:** Möglicherweise sind die HP Assistenten zur Online-Fehlerbehebung nicht in Ihrer Sprache verfügbar.

### **Lesen der allgemeinen Anweisungen in der Hilfe, wenn Probleme bei Wi-Fi Direct auftreten sollten**

- **1.** Vergewissern Sie sich, dass Wi-Fi Direct eingeschaltet ist:
	- **▲** Berühren Sie auf dem Bedienfeld des Druckers die Registerkarte am oberen Rand des Bildschirms oder ziehen Sie sie nach unten, um das Dashboard zu öffnen, und berühren Sie anschließend n (Wi-Fi Direct).
- **2.** Schalten Sie auf dem Wireless-Computer oder dem mobilen Gerät die Wi-Fi-Verbindung ein, suchen Sie nach dem Namen für Wi-Fi Direct für Ihren Drucker und stellen Sie eine Verbindung dazu her.
- **3.** Geben Sie nach der entsprechenden Anweisung das Kennwort für Wi-Fi Direct ein.
- **4.** Vergewissern Sie sich bei einem mobilen Gerät, dass eine kompatible Druck-App installiert wurde. Weitere Informationen finden Sie auf der HP Mobildruck-Website unter [www.hp.com/go/mobileprinting.](http://www.hp.com/go/mobileprinting) Falls in Ihrem Land/Ihrer Region bzw. Ihrer Sprache keine lokale Version dieser Website verfügbar ist, werden Sie gegebenenfalls zur HP Mobildruck-Website eines anderen Landes/einer anderen Region bzw. Sprache weitergeleitet.

## **Beheben von Problemen bei Ethernet-Verbindungen**

Überprüfen Sie Folgendes:

- Das Netzwerk ist betriebsbereit und der Hub, Switch oder Router ist eingeschaltet.
- Das Ethernet-Kabel verbindet vermutlich den Drucker mit dem Router. Das Ethernet-Kabel ist mit dem Ethernet-Anschluss am Drucker verbunden, und die LED neben dem Anschluss leuchtet bei bestehender Verbindung.
- Antivirusprogramme einschließlich Programmen zum Schutz vor Spyware verhindern nicht die Netzwerkverbindung zu Ihrem Drucker. Wenn Sie wissen, dass Antivirus- oder Firewallsoftware die Verbindung zwischen Computer und Drucker verhindert[,verwenden Sie die Online-Fehlerbehebung von](http://www.hp.com/embed/sfs/doc?client=IWS-eLP&lc=de&cc=de&ProductNameOID=7902033&TapasOnline=NETWORK_FIREWALL) [HP für Firewalls,](http://www.hp.com/embed/sfs/doc?client=IWS-eLP&lc=de&cc=de&ProductNameOID=7902033&TapasOnline=NETWORK_FIREWALL) die Ihnen bei der Lösung des Problems hilft.
- **[HP Print and Scan Doctor](http://h20180.www2.hp.com/apps/Nav?h_pagetype=s-924&h_client=s-h-e004-01&h_keyword=lp70044-win&h_lang=de&h_cc=de)**

Führen Sie den HP Print and Scan Doctor aus, um das Problem automatisch beheben zu lassen. Vom Dienstprogramm wird versucht, das Problem zu diagnostizieren und zu beheben. Der HP Print and Scan Doctor ist ggf. nicht in allen Sprachen verfügbar.

# **Probleme mit der Druckerhardware**

**TIPP:** Führen Sie den [HP Print and Scan Doctor](http://h20180.www2.hp.com/apps/Nav?h_pagetype=s-924&h_client=s-h-e004-01&h_keyword=lp70044-win&h_lang=de&h_cc=de) aus, um Probleme beim Drucken, Scannen und Kopieren automatisch diagnostizieren zu lassen. Die Anwendung ist ggf. nicht in allen Sprachen verfügbar.

### **Der Drucker schaltet sich unerwartet aus**

- Überprüfen Sie den Netzanschluss und die Netzkabel.
- Stellen Sie sicher, dass das Netzkabel fest mit einer funktionierenden Netzsteckdose verbunden ist.

### **Druckkopfausrichtung schlägt fehl**

- Wenn die Ausrichtung fehlschlägt, stellen Sie sicher, dass unbedrucktes weißes Normalpapier in das Zufuhrfach eingelegt wurde. Wenn sich beim Ausrichten des Druckkopfes farbiges Papier im Zufuhrfach befindet, schlägt die Ausrichtung fehl.
- Sollte die Ausrichtung wiederholt fehlschlagen, müssen Sie ggf. den Druckkopf reinigen oder der Sensor ist defekt. Weitere Informationen zum Reinigen des Druckkopfs finden Sie unter [Warten des Druckkopfs](#page-163-0)  [und der Patronen](#page-163-0).
- Wenn das Problem nach Reinigung des Druckkopf weiterhin besteht, nehmen Sie Kontakt mit dem HP Support auf. Rufen Sie folgende Website auf: [www.support.hp.com](http://h20180.www2.hp.com/apps/Nav?h_pagetype=s-001&h_product=7902032&h_client&s-h-e-008-1&h_lang=de&h_cc=de) . Auf dieser Website finden Sie Informationen und Dienstprogramme, die Ihnen bei der Lösung zahlreicher gängiger Probleme helfen. Wählen Sie bei entsprechender Aufforderung Ihr Land/Ihre Region aus, und klicken Sie auf **Alle HP Kontakte** , um Kontaktinformationen für den technischen Support zu erhalten.

### **Beheben von Druckerfehlern**

Führen Sie die folgenden Schritte aus, um diese Probleme zu beheben.

- **1.** Drücken Sie (<sup>1</sup>) (Netz), um den Drucker auszuschalten.
- **2.** Ziehen Sie den Netzstecker, und stecken Sie ihn wieder ein.
- **3.** Drücken Sie (<sup>1</sup>) (Netz), um den Drucker einzuschalten.

Sollte das Problem weiterhin bestehen, notieren Sie den in der Meldung genannten Fehlercode, und wenden Sie sich an den HP Support. Weitere Informationen zur Kontaktaufnahme mit dem HP Support finden Sie unter [HP Support](#page-165-0).

# **So erhalten Sie Hilfe über das Bedienfeld des Druckers**

Sie können die Hilfethemen des Druckers verwenden, um sich besser mit dem Drucker vertraut zu machen. Einige der Hilfethemen enthalten Animationen, die Sie durch verschiedene Arbeitsschritte (z. B. zum Beseitigen von Papierstaus) führen.

Um von der Startanzeige aus auf das Hilfemenü zuzugreifen oder für einen Bildschirm inhaltliche Hilfe

aufzurufen, tippen Sie auf dem Bedienfeld des Druckers auf **7**.

# **Erläuterungen zu Druckerberichten**

Sie können die folgenden Berichte drucken, die Ihnen bei der Lösung von Problemen mit dem Drucker helfen.

- Druckerstatusbericht
- Netzwerkkonfigurationsseite
- Druckqualitätsbericht
- [Wireless-Testbericht](#page-160-0)
- [Webzugriffstestbericht](#page-160-0)

#### **So drucken Sie einen Druckerbericht**

**1.** Tippen Sie auf dem Bedienfeld des Druckers auf die Registerkarte am oberen Rand des Bildschirms oder ziehen Sie sie nach unten, um das Dashboard zu öffnen, und tippen Sie anschließend auf

( **Einrichtung** ).

- **2.** Tippen Sie auf **Berichte** .
- **3.** Wählen Sie einen Druckerbericht aus, den Sie drucken möchten.

## **Druckerstatusbericht**

Der Druckerstatusbericht enthält aktuelle Informationen über den Drucker und den Status der Patronen. Der Druckerstatusbericht unterstützt Sie auch bei der Behebung von Problemen mit dem Drucker.

Außerdem umfasst der Druckerstatusbericht ein Protokoll der letzten Ereignisse.

Meistens ist es sinnvoll, den Druckerstatusbericht vor einem Anruf beim HP Support zu drucken.

### **Netzwerkkonfigurationsseite**

Wenn der Drucker mit einem Netzwerk verbunden ist, können Sie eine Netzwerkkonfigurationsseite drucken, um die Netzwerkeinstellungen für den Drucker und eine Liste mit den vom Drucker erkannten Netzwerken einzusehen. Die letzte Seite des Berichts enthält eine Liste aller erkennbaren Wireless-Netzwerke in der Nähe einschließlich der Signalstärke und der verwendeten Kanäle. Dies hilft Ihnen ggf. bei der Auswahl eines Kanals für Ihr Netzwerk, der nicht so stark durch andere Netzwerke verwendet wird. (Somit erhöht sich die Netzwerkleistung.)

**HINWEIS:** Um eine Liste aller ermittelten Wireless-Netzwerke in der Umgebung zu erhalten, sollte die Wireless-Verbindung des Druckers eingeschaltet sein. Falls es ausgeschaltet oder der Drucker über Ethernet verbunden ist, wird die Liste nicht angezeigt.

Die Netzwerkkonfigurationsseite erleichtert es Ihnen, Netzwerkverbindungsprobleme zu beheben. Meistens ist es sinnvoll, die Seite vor einem Anruf beim HP Support zu drucken.

## **Druckqualitätsbericht**

Druckqualitätsprobleme können viele Ursachen haben: Softwareeinstellungen, eine mangelhafte Bilddatei oder das Drucksystem selbst. Wenn Sie mit der Qualität der gedruckten Dokumente nicht zufrieden sind, können Sie eine Seite mit einem Druckqualitätsbericht drucken, um festzustellen, ob das Drucksystem korrekt funktioniert.

## <span id="page-160-0"></span>**Wireless-Testbericht**

Wenn Sie den Wireless-Testbericht ausdrucken, werden mehrere Tests durchgeführt, um diverse Zustände der Wireless-Verbindung zu prüfen. Der Bericht zeigt die Ergebnissen des Tests an. Falls ein Problem festgestellt wird, wird oben im Bericht ein entsprechender Hinweis mit einem Lösungsvorschlag angezeigt. Einige wichtige Wireless-Konfigurationsdetails werden im unteren Abschnitt des Berichts zur Verfügung gestellt.

## **:eb]ugriffstestbericht**

Drucken Sie den Webzugriffsbericht, um Probleme bei Internetverbindungen zu identifizieren, die sich auf die Webdienste auswirken können.

# **Beheben von Problemen bei der Verwendung von Webdiensten**

Sollten Probleme auftreten, wenn Sie Webdienste wie **HP ePrint** und Druck-Apps verwenden, überprüfen Sie die folgenden Punkte:

Vergewissern Sie sich, dass der Drucker über eine Ethernet- oder eine Wireless-Verbindung mit dem Internet verbunden ist.

**FFILINGS:** Die Webfunktionen sind nicht verfügbar, wenn der Drucker über ein USB-Kabel angeschlossen ist.

- Vergewissern Sie sich, dass die neuesten Produktaktualisierungen auf dem Drucker installiert wurden.
- Vergewissern Sie sich, dass die Webdienste auf dem Drucker aktiviert sind. Weitere Informationen hierzu finden Sie unter [Einrichten der Webdienste](#page-109-0).
- Prüfen Sie, ob die externen Netzwerkgeräte (Hub, Switch, Router) eingeschaltet sind und korrekt funktionieren.
- Wenn Sie den Drucker über ein Ethernet-Kabel anschließen, dürfen Sie den Drucker unter keinen Umständen über ein Telefonkabel oder ein Crossoverkabel an das Netzwerk anschließen. Achten Sie außerdem darauf, dass das Ethernet-Kabel sicher am Drucker angeschlossen ist. Weitere Informationen hierzu finden Sie unter [Probleme mit Netzwerk und Verbindungen.](#page-156-0)
- Wenn Sie den Drucker über eine Wireless-Verbindung anschließen, vergewissern Sie sich, dass das Wireless-Netzwerk korrekt funktioniert. Weitere Informationen finden Sie unter [Probleme mit Netzwerk](#page-156-0) [und Verbindungen](#page-156-0).
- Überprüfen Sie Folgendes bei der Verwendung von **HP ePrint** :
	- Vergewissern Sie sich, dass die E-Mail-Adresse des Druckers korrekt ist.
	- Stellen Sie sicher, dass nur die E-Mail-Adresse des Druckers in der Zeile "An" der E-Mail-Nachricht aufgeführt ist. Wenn weitere E-Mail-Adressen in der Zeile "An" aufgelistet sind, werden die von Ihnen gesendeten Anhänge möglicherweise nicht gedruckt.
	- Stellen Sie sicher, dass Sie Dokumente senden, die den Anforderungen für **HP ePrint** entsprechen. Weitere Informationen finden Sie unter HP Connected [\(www.hpconnected.com\)](http://www.hpconnected.com). Diese Site steht möglicherweise nicht in allen Ländern/Regionen zur Verfügung.
- Wenn vom Netzwerk beim Herstellen der Verbindung zum Internet Proxy-Einstellungen verwendet werden, vergewissern Sie sich, dass die eingegebenen Proxy-Einstellungen gültig sind:
	- Überprüfen Sie die Einstellungen, die von dem von Ihnen verwendeten Webbrowser (z. B. Internet Explorer, Firefox oder Safari) verwendet werden.
	- Lassen Sie sich dabei vom IT-Administrator oder der Person unterstützen, von der Ihre Firewall eingerichtet wurde.

Falls die von Ihrer Firewall verwendeten Proxy-Einstellungen geändert wurden, müssen Sie diese Einstellung auf dem Bedienfeld des Druckers oder im eingebetteten Webserver entsprechend anpassen. Wenn diese Einstellungen nicht aktualisiert werden, können Sie die Webdienste nicht verwenden.

Weitere Informationen hierzu finden Sie unter [Einrichten der Webdienste.](#page-109-0)

```
TIPP: Weitere Unterstützung zur Einrichtung und Verwendung von Webdiensten finden Sie unter HP 
   Connected (www.hpconnected.com). Diese Site steht möglicherweise nicht in allen Ländern/Regionen zur 
   Verfügung.
```
## **Warten des Druckers**

Welche Aufgabe möchten Sie ausführen?

## **Scannerglas reinigen**

Staub und Schmutz auf dem Scannerglas, der Unterseite des Scanner-Deckels oder dem Scanner-Rahmen können die Leistung verlangsamen, die Scanqualität vermindern und die Genauigkeit von Sonderfunktionen, z. B. das Anpassen von Kopien an ein bestimmtes Papierformat, beeinträchtigen.

### **So reinigen Sie die Scannervorlage:**

**VORSICHT!** Schalten Sie vor der Reinigung den Drucker durch Drücken der Taste (I) (Netz) aus und ziehen Sie den Netzstecker aus der Netzsteckdose.

**1.** Öffnen Sie die Scannerabdeckung.

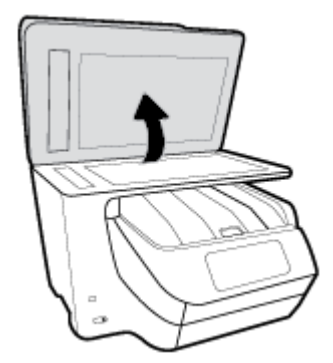

**2.** Reinigen Sie das Scannerglas und die Unterseite der Abdeckung mit einem sauberen, fusselfreien Tuch, das mit einem milden Glasreinigungsmittel angefeuchtet wurde.

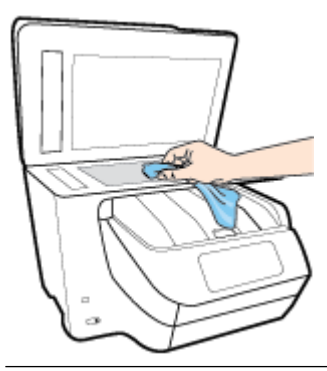

**ACHTUNG:** Reinigen Sie das Scannerglas ausschließlich mit Glasreiniger. Vermeiden Sie Reinigungsmittel, die Scheuermittel, Azeton, Benzol und Kohlenstofftetrachlorid enthalten, da diese 6toffe alle zu Schäden am Scannerglas führen können. Vermeiden Sie Isopropylalkohol, da er Streifen auf dem Scannerglas hinterlassen kann.

**ACHTUNG:** Sprühen Sie keinen Glasreiniger direkt auf das Scannerglas. Wenn zu viel Glasreiniger aufgebracht wird, kann dieser unter das Scannerglas laufen und zu Schäden am Scanner führen.

**3.** Schließen Sie die Scannerabdeckung, und schalten Sie den Drucker ein.

## **Reinigen des äußeren Gehäuses**

**/\\ VORSICHT!** Schalten Sie vor der Reinigung den Drucker durch Drücken der Taste **( | )** (Netz) aus und ziehen

Sie den Netzstecker aus der Netzsteckdose.

Verwenden Sie ein angefeuchtetes, weiches, fusselfreies Tuch, um Staub und Flecken vom Gehäuse zu entfernen. Es dürfen keine Flüssigkeiten in das Innere des Druckers und auf das Bedienfeld des Druckers gelangen.

## **Reinigen des Vorlageneinzugs**

Wenn der Vorlageneinzug mehrere Seiten gleichzeitig einzieht oder wenn er Normalpapier nicht einzieht, sollten Sie die Walzen und den Trennsteg reinigen.

### **So reinigen Sie die Walzen oder den Trennblock:**

**VORSICHT!** Schalten Sie vor der Reinigung den Drucker durch Drücken der Taste (I) (Netz) aus und ziehen

Sie den Netzstecker aus der Netzsteckdose.

**1.** Nehmen Sie alle Originale aus dem Vorlageneinzug.

<span id="page-163-0"></span>**2.** Heben Sie die Abdeckung des Vorlageneinzugs an.

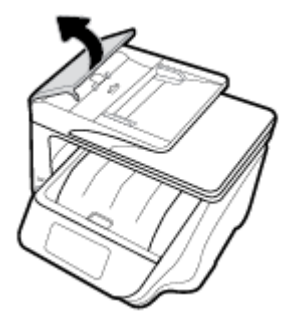

Dadurch erhalten Sie einfachen Zugang zu den Walzen (1) und zum Trennsteg (2).

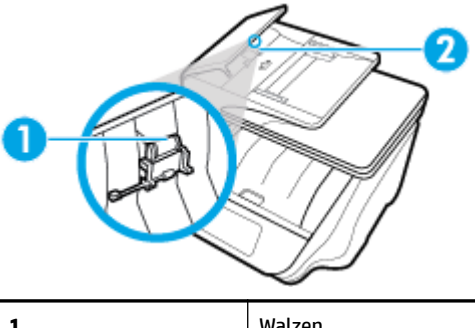

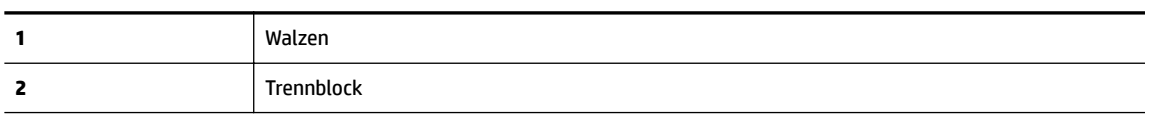

- **3.** Feuchten Sie ein sauberes fusselfreies Tuch leicht mit destilliertem Wasser an und wringen Sie überschüssige Flüssigkeit aus dem Tuch.
- **4.** Wischen Sie mit dem angefeuchteten Tuch die Rückstände von den Walzen und vom Trennblock ab.
	- **HINWEIS:** Wenn sich die Rückstände nicht mit destilliertem Wasser entfernen lassen, verwenden Sie Isopropylalkohol.
- **5.** Schließen Sie die Abdeckung des Vorlageneinzugs.

## **Warten des Druckkopfs und der Patronen**

Wenn Probleme beim Drucken auftreten, kann der Druckkopf die Ursache dafür sein. Führen Sie die Arbeitsschritte in den folgenden Abschnitten nur aus, wenn Sie dazu aufgefordert werden, um Probleme mit der Druckqualität zu beheben.

Durch unnötige Ausrichtungs- und Reinigungsvorgänge kann Tinte verschwendet und die Lebensdauer der Patronen verkürzt werden.

Reinigen Sie den Druckkopf, wenn die Ausdrucke Streifen oder falsche Farben aufweisen bzw. Farben in den Ausdrucken fehlen.

Es gibt drei Reinigungsstufen. Jede Reinigungsstufe dauert ungefähr zwei Minuten, erfordert ein Blatt Papier und verbraucht eine zunehmende Menge an Tinte. Prüfen Sie nach jeder Stufe die Qualität der gedruckten Seite. Starten Sie die nächste Reinigungsstufe nur dann, wenn die Druckqualität nicht zufriedenstellend ist.

Wenn die Druckqualität nach allen Reinigungsstufen immer noch schlecht ist, richten Sie den Druckkopf aus. Wenn die Druckqualitätsprobleme nach dem Reinigen und Ausrichten weiterhin auftreten, wenden Sie sich an den HP Support. Weitere Informationen finden Sie unter [HP Support.](#page-165-0)

● Richten Sie den Druckkopf aus, wenn die Farbfelder auf der Druckerstatusseite Streifen bzw. weiße Linien aufweisen oder wenn die Druckqualität der Druckausgabe nicht zufriedenstellend ist.

Während der anfänglichen Einrichtung wird der Druckkopf automatisch vom Drucker ausgerichtet.

**HINWEIS:** Beim Reinigungsvorgang wird Tinte verbraucht. Reinigen Sie den Druckkopf deshalb nur, wenn es notwendig ist. Die Reinigung nimmt einige Minuten in Anspruch. Bei diesem Vorgang können Geräusche auftreten.

Drücken Sie die Taste Netz, um den Drucker auszuschalten. Das nicht korrekte Ausschalten des Druckers kann die Druckqualität beeinträchtigen.

### **So reinigen Sie den Druckkopf oder richten ihn aus**

- **1.** Legen Sie unbenutztes weißes Normalpapier im Format Letter oder DIN A4 in das Zufuhrfach ein. Weitere Informationen finden Sie unter [Einlegen von Papier](#page-30-0).
- **2.** Berühren Sie auf dem Bedienfeld des Druckers die Registerkarte am oberen Rand des Bildschirms oder

ziehen Sie sie nach unten, um das Dashboard zu öffnen, und berühren Sie anschließend

### ( **Einrichtung** ).

- **3.** Tippen Sie auf **Druckerwartung** , wählen Sie die gewünschte Option aus, und befolgen Sie dann die angezeigten Anweisungen.
- **HINWEIS:** Sie können diese Funktionen auch mithilfe der HP Druckersoftware oder des eingebetteten Webservers (EWS) ausführen. Weitere Informationen zum Zugreifen auf die Software oder den EWS finden Sie unter Öffnen der HP Druckersoftware (Windows) oder Öffnen des eingebetteten Webservers.

# **Ursprünglichen Werkstandard und Einstellungen wiederherstellen**

Wenn Sie einige Funktionen deaktivieren oder einige Einstellungen ändern und diese zurücksetzen möchten, können Sie die ursprünglichen Werkseinstellungen oder Netzwerkeinstellungen wiederherstellen.

### **So stellen Sie die ursprünglichen Werkseinstellungen auf dem Drucker wieder her**

**1.** Berühren Sie auf dem Bedienfeld des Druckers die Registerkarte am oberen Rand des Bildschirms oder

ziehen Sie sie nach unten, um das Dashboard zu öffnen, und berühren Sie anschließend

### ( **Einrichtung** ).

- **2.** Tippen Sie auf **Druckerwartung** .
- **3.** Tippen Sie auf **Wiederherstellen**.
- **4.** Tippen Sie auf **Einst. wiederherstellen**.
- **5.** Wählen Sie die Funktion aus, bei der die werkseitigen Standardeinstellungen wiederhergestellt werden sollen:
	- **Kopieren**
	- Scannen
- <span id="page-165-0"></span>**Faxen**
- **Foto**
- **Netzwerk**
- Webdienste
- **Druckereinrichtung**

### Tippen Sie auf **Wiederherstellen**.

Daraufhin wird in einer Meldung mitgeteilt, dass die Einstellungen wiederhergestellt wurden.

**6.** Tippen Sie auf **Ja**.

### **So stellen Sie die werkseitigen Standardeinstellungen auf dem Drucker wieder her**

**1.** Berühren Sie auf dem Bedienfeld des Druckers die Registerkarte am oberen Rand des Bildschirms oder ziehen Sie sie nach unten, um das Dashboard zu öffnen, und berühren Sie anschließend

( **Einrichtung** ).

- **2.** Tippen Sie auf **Druckerwartung** .
- **3.** Tippen Sie auf **Wiederherstellen**.
- **4.** Tippen Sie auf **Werkseinst. wiederherstellen**.

Daraufhin wird in einer Meldung mitgeteilt, dass die werkseitigen Standardeinstelllungen des Druckers wiederhergestellt wurden.

**5.** Tippen Sie auf **Wiederherstellen**.

### **So stellen Sie die ursprünglichen Netzwerkeinstellungen auf dem Drucker wieder her**

- **1.** Berühren Sie auf dem Bedienfeld des Druckers die Registerkarte am oberen Rand des Bildschirms oder ziehen Sie sie nach unten, um das Dashboard zu öffnen, und berühren Sie anschließend ( **Einrichtung** ).
- **2.** Tippen Sie auf **Netzwerkeinrichtung**.
- **3.** Tippen Sie auf **Netzwerkeinst. wiederh.**

Daraufhin wird in einer Meldung mitgeteilt, dass die Netzwerkstandardeinstellungen wiederhergestellt werden.

- **4.** Tippen Sie auf **Ja**.
- **5.** Drucken Sie die Netzwerkkonfigurationsseite aus und vergewissern Sie sich, dass die Netzwerkeinstellungen zurückgesetzt wurden.
- **HINWEIS:** Wenn Sie die Netzwerkeinstellungen des Druckers zurücksetzen, werden zuvor konfigurierte Wireless- und Ethernet-Einstellungen (wie beispielsweise die Verbindungsgeschwindigkeit oder die IP-Adresse) entfernt. Die IP-Adresse wird auf den Automatik-Modus zurückgesetzt.
- **TIPP:** Die Website des HP Online-Supports [www.support.hp.com](http://h20180.www2.hp.com/apps/Nav?h_pagetype=s-001&h_product=7902032&h_client&s-h-e-008-1&h_lang=de&h_cc=de) enthält Informationen und Dienstprogramme, die Sie bei der Behebung vieler gängiger Probleme unterstützen können.

(Windows) Führen Sie den [HP Print and Scan Doctor](http://h20180.www2.hp.com/apps/Nav?h_pagetype=s-924&h_client=s-h-e004-01&h_keyword=lp70044-win&h_lang=de&h_cc=de) aus, um Probleme beim Drucken, Scannen und Kopieren automatisch diagnostizieren zu lassen. Die Anwendung ist ggf. nicht in allen Sprachen verfügbar.

# **HP Support**

Die neuesten Produktaktualisierungen und Supportinformationen finden Sie auf der Support-Website für Drucker unter [www.support.hp.com](http://h20180.www2.hp.com/apps/Nav?h_pagetype=s-001&h_product=7902032&h_client&s-h-e-008-1&h_lang=de&h_cc=de) . Der HP Onlinesupport bietet vielfältige Optionen, die Ihnen bei der Verwendung des Druckers helfen:

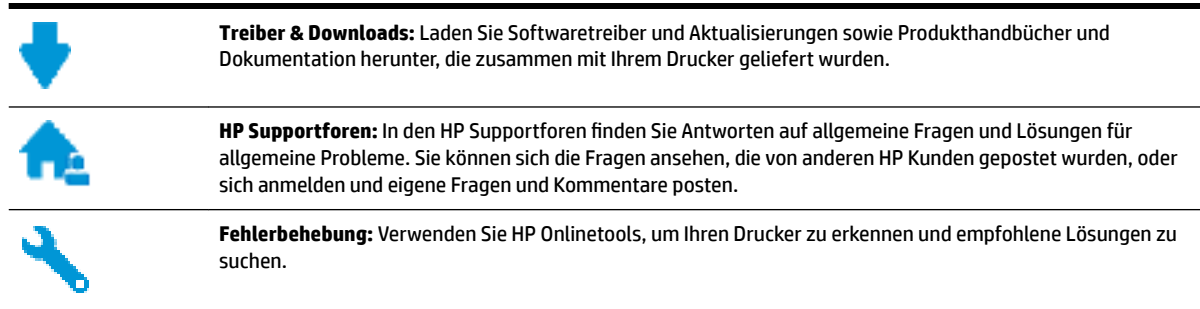

## **Kontakt zu HP**

Wenn Sie Hilfe durch einen Mitarbeiter des technischen Supports von HP benötigen, besuchen Sie die Website [HP Support kontaktieren](http://h20180.www2.hp.com/apps/Nav?h_pagetype=s-017&h_product=7902032&h_client&s-h-e-008-1&h_lang=de&h_cc=de). Die folgenden Kontaktoptionen stehen allen Kunden mit gültiger Garantie kostenlos zur Verfügung (für von HP Mitarbeitern unterstützten Support außerhalb der Garantie fallen ggf. Gebühren an):

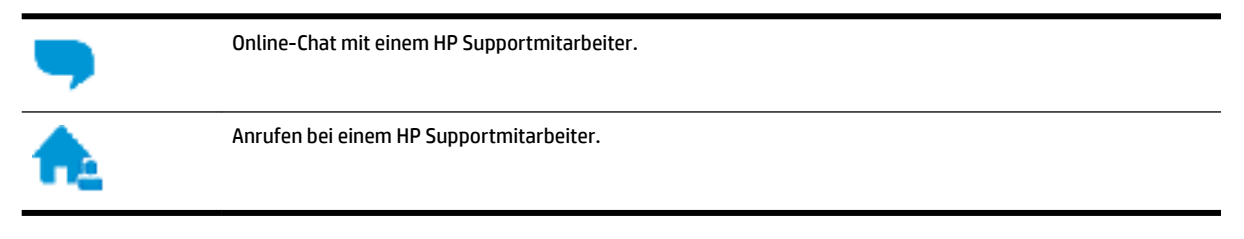

Halten Sie bei der Kontaktaufnahme mit dem HP Support folgende Informationen bereit:

- Produktname (am Drucker, z. B. HP OfficeJet Pro 8720)
- Produktnummer (in der Nähe des Zugangsbereichs zu den Patronen)

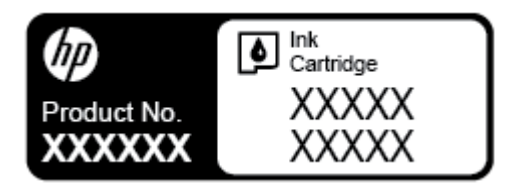

Seriennummer (auf der Rück- oder Unterseite des Druckers)

## **Registrieren des Druckers**

Nehmen Sie sich ein paar Minuten Zeit, um sich registrieren zu lassen. Dadurch profitieren Sie von einem schnelleren Service, einem effektiveren Support und Hinweisen zum Produktsupport. Wenn der Drucker nicht beim Installieren der Software registriert wurde, können Sie die Registrierung jetzt unter folgender Adresse vornehmen: <http://www.register.hp.com>.

# **Zusätzliche Gewährleistungsoptionen**

Gegen eine zusätzliche Gebühr sind erweiterte Serviceangebote für den Drucker verfügbar. Rufen Sie [www.support.hp.com](http://h20180.www2.hp.com/apps/Nav?h_pagetype=s-001&h_product=7902032&h_client&s-h-e-008-1&h_lang=de&h_cc=de) auf, wählen Sie Ihr Land/Ihre Region und die Sprache aus und überprüfen Sie dann die erweiterten Garantieoptionen, die für Ihren Drucker verfügbar sind.

# **A Technische Daten**

Dieser Abschnitt behandelt folgende Themen:

- Spezifikationen
- [Zulassungshinweise](#page-170-0)
- [Programm zur umweltfreundlichen Produktherstellung](#page-178-0)

# **Spezifikationen**

Weitere Informationen finden Sie unter [www.support.hp.com](http://h20180.www2.hp.com/apps/Nav?h_pagetype=s-001&h_product=7902032&h_client&s-h-e-008-1&h_lang=de&h_cc=de) . Wählen Sie Ihr Land/Ihre Region aus. Klicken Sie auf **Produkte Support & Fehlerbehebung**. Geben Sie den Namen ein, der an der Vorderseite des Druckers steht und wählen Sie dann **Suchen** aus. Klicken Sie auf **Produktinformationen** und dann auf **Produktspezifikationen.** 

### **Systemanforderungen**

● Informationen zu Software- und Systemanforderungen sowie zu zukünftigen Betriebssystem-Releases und Support finden Sie auf der HP Support-Website unter [www.support.hp.com](http://h20180.www2.hp.com/apps/Nav?h_pagetype=s-001&h_product=7902032&h_client&s-h-e-008-1&h_lang=de&h_cc=de) .

### **Umgebungsbedingungen**

- Betriebstemperatur 5 bis 40 °C
- Luftfeuchtigkeit bei Betrieb: 15 bis 80 % relative Luftfeuchtigkeit (nicht kondensierend)
- Empfohlene Betriebsbedingungen 15 bis 32 °C
- Empfohlene relative Luftfeuchtigkeit: 20 bis 80 % nicht kondensierend

### **Fassungsvermögen von Fach 1**

- Normalpapier (60 bis 105 g/m<sup>2</sup>): Bis zu 250
- Umschläge: Bis zu 30
- Karteikarten: Bis zu 80
- Blatt Fotopapier: Bis zu 50

### **Fassungsvermögen von Fach 2**

### **Fig.** HINWEIS: Fach 2 ist bei einigen Druckermodellen verfügbar.

● Normalpapier (60 bis 105 g/m<sup>2</sup>): Bis zu 250

### **Ausgabefachkapazität**

- Normalpapier (60 bis 105 g/m<sup>2</sup>): Bis zu 150
- Umschläge: Bis zu 30
- Karteikarten: Bis zu 80
- Blatt Fotopapier: Bis zu 100

#### **Kapazität des Vorlageneinzugs**

● Normalpapier (60 bis 90 g/m<sup>2</sup>: Bis zu 50

#### **Papierformat und -gewicht**

Eine vollständige Liste der unterstützten Papierformate finden Sie in der HP Druckersoftware.

- Normalpapier: 60 bis 105 g/m<sup>2</sup>
- $\bullet$  Umschläge: 75 bis 90 g/m<sup>2</sup>
- Karten: Bis zu 200 g/m<sup>2</sup> (Maximum für Karteikarten)
- $\bullet$  Fotopapier: 300 g/m<sup>2</sup>

### **Druckspezifikationen**

- Die Druckgeschwindigkeit variiert je nach Komplexität des Dokuments und je nach Modell
- Druckverfahren: Drop-on-Demand Thermischer OfficeJet
- Sprache: PCL 3
- Druckauflösung:

Eine Liste mit den unterstützten Druckauflösungen finden Sie auf der Support-Website für Drucker unter [www.support.hp.com.](http://www.hp.com/embed/sfs/doc?client=IWS-eLP&lc=de&cc=de&ProductNameOID=7902033&TapasOnline=PRODUCT_SPECS)

● Druckränder:

Informationen zu den Druckrand-Einstellungen unterschiedlicher Medien finden Sie auf der Support-Website für Drucker unter [www.support.hp.com](http://www.hp.com/embed/sfs/doc?client=IWS-eLP&lc=de&cc=de&ProductNameOID=7902033&TapasOnline=PRODUCT_SPECS).

### **Kopierspe]ifikationen**

- Digitale Bildverarbeitung
- Die Kopiergeschwindigkeit variiert je nach Komplexität des Dokuments und je nach Modell

### **Scanspezifikationen**

● Auflösung: Bis zu 1200 x 1200 dpi optisch

Weitere Informationen zur Scanauflösung finden Sie in der HP Druckersoftware.

- Farbe: 24 Bit Farbe, 8 Bit Graustufen (256 Graustufen)
- Max. Scanformat über Scannerglas:
	- US-Letter (A): 215,9 x 279,4 mm (8,5 x 11 Zoll)
	- US-Legal: 215,9 x 355,6 mm (8,5 x 14 Zoll)
	- ISO A4: 210 x 297 mm (8,27 x 11,7 Zoll)
- Maximale Scangröße über den Vorlageneinzug:
	- Beidseitig (Duplex): 210 x 297 mm (8,27 x 11,69 Zoll)
	- Einseitig: 216 x 356 mm (8,5 x 14 Zoll)

#### <span id="page-170-0"></span>**Faxspezifikationen**

- Eigenständiges Schwarzweiß- und Farbfaxgerät.
- Manuelles Senden und Empfangen von Faxnachrichten.
- Automatische Wahlwiederholung bei belegter Leitung mit bis zu fünf Versuchen (je nach Modell).
- Automatische bis zu einmalige Wahlwiederholung, wenn nicht abgenommen wird (je nach Modell)
- Bestätigungs- und Aktivitätsberichte.
- CCITT/ITU-Fax der Gruppe 3 mit Fehlerkorrekturmodus.
- 33,6 KBit/s Übertragungsrate.
- 4 Sek./Seite bei 33,6 Kbps (basierend auf dem ITU-T-Testbild Nr. 1 bei Standardauflösung). Komplexere Seiten oder eine höhere Auflösung führen zu längeren Übertragungszeiten und benötigen mehr Speicherplatz.
- Rufzeichenerkennung mit automatischem Umschalten zwischen Faxgerät und Anrufbeantworter.
- Fax-Auflösung:

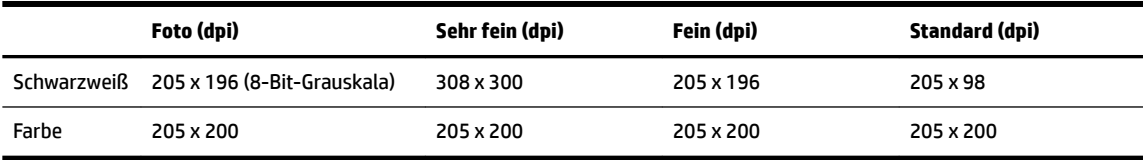

- Spezifikationen für "Fax an PC"
	- Unterstützte Dateitypen: TIFF unkomprimiert
	- Unterstützte Faxtypen: Schwarzweißfaxe

### **Ergiebigkeit von Patronen**

Weitere Informationen zur Ergiebigkeit von Patronen finden Sie auf der folgenden HP Website: [www.hp.com/learnaboutsupplies](http://www.hp.com/go/learnaboutsupplies).

# **Zulassungshinweise**

Der Drucker erfüllt die Produktanforderungen der Kontrollbehörden in Ihrem Land/Ihrer Region.

Dieser Abschnitt behandelt folgende Themen:

- [Zulassungsnummer](#page-171-0)
- [FCC-Erklärung](#page-172-0)
- [Hinweis für Benutzer in Korea](#page-172-0)
- [VCCI \(Klasse B\)-Konformitätserklärung für Benutzer in Japan](#page-173-0)
- [Hinweis zum Netzkabel für Benutzer in Japan](#page-173-0)
- [Hinweis zur Geräuschemission \(für Deutschland\)](#page-173-0)
- [Hinweis zu Bildschirmarbeitsplätzen in Deutschland](#page-173-0)
- [Hinweis für Benutzer des US-amerikanischen Telefonnetzes: FCC-Anforderungen](#page-173-0)
- [Hinweis für Benutzer des kanadischen Telefonnetzes](#page-174-0)
- <span id="page-171-0"></span>● [Hinweis für Benutzer des deutschen Telefonnetzes](#page-175-0)
- [Hinweise zu Fax \(verkabelt\) in Australien](#page-175-0)
- [Europäische Union Rechtlicher Hinweis](#page-175-0)
	- [Produkte mit Wireless-Funktionalität](#page-176-0)
	- [Erklärung zu Telefonnetzen in Europa \(Modem/Fax\)](#page-176-0)
- [Konformitätserklärung](#page-176-0)
- [Zulassungshinweise für Wireless-Produkte](#page-176-0)
	- [Belastung durch Hochfrequenzstrahlung](#page-176-0)
	- [Hinweis für Benutzer in Brasilien](#page-177-0)
	- [Hinweis für Benutzer in Kanada](#page-177-0)
	- [Hinweis für Benutzer in Taiwan](#page-178-0)
	- [Hinweis für Benutzer in Mexiko](#page-178-0)
	- [Hinweis für Benutzer in Japan](#page-178-0)
	- [Hinweis für Benutzer in Korea](#page-178-0)

## **Zulassungsnummer**

Zu Identifizierungszwecken ist Ihrem Produkt eine Modellzulassungsnummer zugewiesen. Die Zulassungsmodellnummer Ihres Produkts lautet SNPRC-1602-01. Diese Zulassungsnummer darf nicht mit der Produktbezeichnung (HP OfficeJet Pro 8720 All-in-One Drucker, etc.) oder der Produktnummer (D9L19A, etc.) verwechselt werden.

## <span id="page-172-0"></span>**FCC-Erklärung**

### **FCC** statement

The United States Federal Communications Commission (in 47 CFR 15.105) has specified that the following notice be brought to the attention of users of this product.

This equipment has been tested and found to comply with the limits for a Class B digital device. pursuant to Part 15 of the FCC Rules. These limits are designed to provide reasonable protection against harmful interference in a residential installation. This equipment generates, uses and can radiate radio frequency energy and, if not installed and used in accordance with the instructions, may cause harmful interference to radio communications. However, there is no quarantee that interference will not occur in a particular installation. If this equipment does cause harmful interference to radio or television reception, which can be determined by turning the equipment off and on, the user is encouraged to try to correct the interference by one or more of the following measures:

- Reorient or relocate the receiving antenna.
- Increase the separation between the equipment and the receiver.
- Connect the equipment into an outlet on a circuit different from that to which the receiver is connected.
- Consult the dealer or an experienced radio/TV technician for help.

For further information, contact:

**Manager of Corporate Product Regulations** HP Inc. 1501 Page Mill Road. Palo Alto, CA 94304, U.S.A.

**Modifications (part 15.21)** 

The FCC requires the user to be notified that any changes or modifications made to this device that are not expressly approved by HP may void the user's authority to operate the equipment.

This device complies with Part 15 of the FCC Rules. Operation is subject to the following two conditions: (1) this device may not cause harmful interference, and (2) this device must accept any interference received, including interference that may cause undesired operation.

## **Hinweis für Benutzer in Korea**

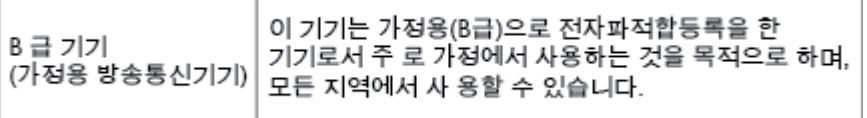

## <span id="page-173-0"></span>**VCCI (Klasse B)-Konformitätserklärung für Benutzer in Japan**

```
この装置は、クラスB情報技術装置です。この装置は、家庭環境で使用することを目的として
いますが、この装置がラジオやテレビジョン受信機に近接して使用されると、受信障害を引き
起こすことがあります。取扱説明書に従って正しい取り扱いをして下さい。
                                        VCCI-B
```
## **Hinweis zum Netzkabel für Benutzer in Japan**

製品には、同梱された電源コードをお使い下さい。 同梱された電源コードは、他の製品では使用出来ません。

## **Hinweis zur Geräuschemission (für Deutschland)**

### Geräuschemission

LpA < 70 dB am Arbeitsplatz im Normalbetrieb nach DIN 45635 T. 19

## **Hinweis zu Bildschirmarbeitsplätzen in Deutschland**

# GS-Erklärung (Deutschland)

Das Gerät ist nicht für die Benutzung im unmittelbaren Gesichtsfeld am Bildschirmarbeitsplatz vorgesehen. Um störende Reflexionen am Bildschirmarbeitsplatz zu vermeiden, darf dieses Produkt nicht im unmittelbaren Gesichtsfeld platziert werden.

## **Hinweis für Benutzer des US-amerikanischen Telefonnetzes: FCC-Anforderungen**

This equipment complies with Part 68 of the FCC rules and the requirements adopted by the ACTA. On the rear (or bottom) of this equipment is a label that contains, among other information, a product identifier in the format US:AAAEQ##TXXXX. If requested, this number must be provided to the telephone company.

Applicable connector jack Universal Service Order Codes ("USOC") for the Equipment is: RJ-11C.

A telephone cord, plug and jack used to connect this equipment to the premises wiring and telephone network must comply with the applicable FCC Part 68 rules and requirements adopted by the ACTA. HP recommends a compliant plug, jack and 2-wire telephone cord to connect this product to the premises wiring and telephone network. See installation instructions for details.

The REN is used to determine the quantity of devices, which may be connected to the telephone line. Excessive RENs on the telephone line may result in the devices not ringing in response to an incoming call. In most, but not all, areas, the sum of the RENs should not exceed five (5.0). To be certain of the number of devices that may be connected to the line, as determined by the total RENs, contact the telephone company to determine the maximum REN for the calling area. For products approved after July 23, 2001, the REN for this product is part of the product identifier that has the format US-AAAEQ##TXXXX. The digits represented by ##are the REN without a decimal point (e.g., 01 is a REN of 0.1).

If this equipment causes harm to the telephone network, the telephone company will notify you in advance that temporary discontinuance of service may be required. If advance notice is not practical, the telephone

<span id="page-174-0"></span>company will notify the customer as soon as possible. Also, you will be advised of your right to file a complaint with the FCC if you believe it is necessary.

The telephone company may make changes in its facilities, equipment, operations, or procedures that could affect the operation of the equipment. If this happens, the telephone company will provide advance notice in order for you to make the necessary modifications in order to maintain uninterrupted service.

If trouble is experienced with this equipment, please contact the manufacturer, or look elsewhere in this manual, for repair and (or) warranty information. If the equipment is causing harm to the telephone network, the telephone company may request that you disconnect the equipment from the network until the problem is resolved.

Connection to Party Line Service is subject to state tariffs. Contact the state public utility commission, public service commission, or corporation commission for information.

**ACHTUNG:** If your home has specially wired alarm equipment connected to the telephone line, ensure the installation of this equipment does not disable your alarm equipment. If you have questions about what will disable alarm equipment, consult your telephone company or a qualified installer.

WHEN PROGRAMMING EMERGENCY NUMBERS AND (OR) MAKING TEST CALLS TO EMERGENCY NUMBERS:

- **1.** Remain on the line and briefly explain to the dispatcher the reason for the call.
- **2.** Perform such activities in the off-peak hours, such as early morning or late evening.

**F** HINWEIS: The FCC hearing aid compatibility rules for telephones are not applicable to this equipment.

The Telephone Consumer Protection Act of 1991 makes it unlawful for any person to use a computer or other electronic devices, including FAX machines, to send any message unless such message clearly contains in a margin at the top or bottom of each transmitted page or on the first page of the transmission, the date and time it is sent and an identification of the business or other entity, or other individual sending the message and the telephone number of the sending machine or such business, other entity, or individual. (The telephone number provided may not be a 900 number or any other number for which charges exceed local or long-distance transmission charges.)

In order to program this information into your FAX machine, you should complete the steps described in the software.

## **Hinweis für Benutzer des kanadischen Telefonnetzes**

Cet appareil est conforme aux spécifications techniques des équipements terminaux d'Innovation, Science et Développement Economique Canada. Le numéro d'enregistrement atteste de la conformité de l'appareil. L'abréviation ISED qui précède le numéro d'enregistrement indique que l'enregistrement a été effectué dans le cadre d'une Déclaration de conformité stipulant que les spécifications techniques d'Innovation, Science et Développement Economique Canada ont été respectées. Néanmoins, cette abréviation ne signifie en aucun cas que l'appareil a été validé par Innovation, Science et Développement Economique Canada.

Pour leur propre sécurité, les utilisateurs doivent s'assurer que les prises électriques reliées à la terre de la source d'alimentation, des lignes téléphoniques et du circuit métallique d'alimentation en eau sont, le cas échéant, branchées les unes aux autres. Cette précaution est particulièrement importante dans les zones rurales.

**REMARQUE:** Le numéro REN (Ringer Equivalence Number) attribué à chaque appareil terminal fournit une indication sur le nombre maximal de terminaux qui peuvent être connectés à une interface téléphonique. La terminaison d'une interface peut se composer de n'importe quelle combinaison d'appareils, à condition que le total des numéros REN ne dépasse pas 5.

Basé sur les résultats de tests FCC Partie 68, le numéro REN de ce produit est 0.1.

<span id="page-175-0"></span>This equipment meets the applicable Innovation, Science and Economic Development Canada Terminal Equipment Technical 6pecifications. This is confirmed by the registration number. The abbreviation ISED before the registration number signifies that registration was performed based on a Declaration of Conformity indicating that Innovation, Science and Economic Development Canada technical specifications were met. It does not imply that Innovation, Science and Economic Development Canada approved the equipment.

Users should ensure for their own protection that the electrical ground connections of the power utility, telephone lines and internal metallic water pipe system, if present, are connected together. This precaution might be particularly important in rural areas.

**NOTE:** The Ringer Equivalence Number (REN) assigned to each terminal device provides an indication of the maximum number of terminals allowed to be connected to a telephone interface. The termination on an interface might consist of any combination of devices subject only to the requirement that the sum of the Ringer Equivalence Numbers of all the devices does not exceed 5.

The REN for this product is 0.1, based on FCC Part 68 test results.

## **Hinweis für Benutzer des deutschen Telefonnetzes**

### Hinweis für Benutzer des deutschen Telefonnetzwerks

Dieses HP-Fax ist nur für den Anschluss eines analogen Public Switched Telephone Network (PSTN) gedacht. Schließen Sie den TAE N-Telefonstecker, der im Lieferumfang des HP All-in-One enthalten ist, an die Wandsteckdose (TAE 6) Code N an. Dieses HP-Fax kann als einzelnes Gerät und/oder in Verbindung (mit seriellem Anschluss) mit anderen zugelassenen Endgeräten verwendet werden.

## **Hinweise zu Fax (verkabelt) in Australien**

In Australia, the HP device must be connected to Telecommunication Network through a line cord which meets the requirements of the Technical Standard AS/ACIF S008.

## **Europäische Union – Rechtlicher Hinweis**

 $\epsilon$ 

Produkte, die das CE-Siegel tragen, erfüllen mindestens eine der folgenden EG-Richtlinien: Niederspannungsrichtlinie 2006/95/EG, EMV-Richtlinie 2004/108/EG, Ökodesign-Richtlinie 2009/125/EG, Telekommunikationsrichtlinie 1999/5/EG, RoHS-Richtlinie 2011/65/EU. Die Konformität mit diesen Richtlinien wird unter Anwendung der geltenden harmonisierten europäischen Standards beurteilt. Die vollständige Konformitätserklärung finden Sie außerdem auf der folgenden Website: [www.hp.com/go/](http://www.hp.com/go/certificates) [certificates](http://www.hp.com/go/certificates) (Suchen Sie anhand des Produktmodellnamens oder der zugehörigen Zulassungsmodellnummer, die Sie ggf. auf dem Zulassungsetikett finden.)

Bei Fragen zur Normenkonformität wenden Sie sich bitte an:

HP Deutschland GmbH, HQ-TRE, Schickardstraße 32, 71034 Böblingen

### <span id="page-176-0"></span>**Produkte mit Wireless-Funktionalität**

### **EMF**

● Dieses Produkt erfüllt die internationalen Richtlinien (ICNIRP) in Bezug auf die Belastung durch Funkfrequenz-Strahlung.

Wenn das Produkt mit einem Funksende- oder einem Funkempfangsgerät ausgestattet ist, stellt ein Abstand von 20 cm bei Normalbetrieb sicher, dass die Belastung durch Funkfrequenz-Strahlung die Grenzwerte der EU-Anforderungen erfüllt.

### **Wireless-Funktionalität in Europa**

● Dieses Produkt ist für die uneingeschränkte Verwendung in allen EU-Ländern plus Island, Liechtenstein, Norwegen und der Schweiz ausgelegt.

### **Erklärung zu Telefonnetzen in Europa (Modem/Fax)**

HP Produkte mit Faxfunktionalität erfüllen die Anforderungen der Telekommunikationsrichtline 1999/5/EG (Anhang II) und tragen das entsprechende CE-Siegel. Aufgrund der Unterschiede zwischen den jeweiligen Ñffentlichen Telefonnetzen in den einzelnen Ländern/Regionen bietet die Genehmigung an sich jedoch keine bedingungslose Gewährleistung für den einwandfreien Betrieb an jedem Hauptanschluss des öffentlichen Telefonnetzes. Wenn Probleme auftreten, sollten Sie sich zuerst an den Lieferanten des Geräts wenden.

## **Konformitätserklärung**

Die Konformitätserklärung ist unter [www.hp.eu/certificates](http://www.hp.eu/certificates) verfügbar.

## **Zulassungshinweise für Wireless-Produkte**

Dieser Abschnitt enthält folgende Informationen über gesetzliche Regelungen zu Wireless-Produkten:

- Belastung durch Hochfrequenzstrahlung
- [Hinweis für Benutzer in Brasilien](#page-177-0)
- [Hinweis für Benutzer in Kanada](#page-177-0)
- [Hinweis für Benutzer in Taiwan](#page-178-0)
- **[Hinweis für Benutzer in Mexiko](#page-178-0)**
- [Hinweis für Benutzer in Japan](#page-178-0)
- [Hinweis für Benutzer in Korea](#page-178-0)

### **Belastung durch Hochfrequenzstrahlung**

### Exposure to radio frequency radiation

The radiated output power of this device is far below the FCC radio Caution frequency exposure limits. Nevertheless, the device shall be used in such a manner that the potential for human contact during normal operation is minimized. This product and any attached external antenna, if supported, shall be placed in such a manner to minimize the potential for human contact during normal operation. In order to avoid the possibility of exceeding the FCC radio frequency exposure limits, human proximity to the antenna shall not be less than 20 cm (8 inches) during normal operation.

#### <span id="page-177-0"></span>Aviso aos usuários no Brasil

Este equipamento opera em caráter secundário, isto é, não tem direito à proteção contra interferência prejudicial, mesmo de estações do mesmo tipo, e não pode causar interferência a sistemas operando em caráter primário.

### **Hinweis für Benutzer in Kanada**

Under Innovation, Science and Economic Development Canada regulations, this radio transmitter may only operate using an antenna of a type and maximum (or lesser) gain approved for the transmitter by Innovation, Science and Economic Development Canada. To reduce potential radio interference to other users, the antenna type and its gain should be so chosen that the equivalent isotropically radiated power (e.i.r.p.) is not more than that necessary for successful communication.

This device complies with Innovation, Science and Economic Development Canada licence-exempt RSS standard(s). Operation is subject to the following two conditions: (1) this device may not cause interference, and (2) this device must accept any interference, including interference that may cause undesired operation of the device.

WARNING! Exposure to Radio Frequency Radiation. The radiated output power of this device is below the Innovation, Science and Economic Development Canada radio frequency exposure limits. Nevertheless, the device should be used in such a manner that the potential for human contact is minimized during normal operation.

To avoid the possibility of exceeding the Innovation, Science and Economic Development Canada radio frequency exposure limits, human proximity to the antennas should not be less than 20 cm (8 inches).

Conformément au Règlement d'Innovation, Science et Développement Economique Canada, cet émetteur radioélectrique ne peut fonctionner qu'avec une antenne d'un type et d'un gain maximum (ou moindre) approuvé par Innovation, Science et Développement Economique Canada. Afin de réduire le brouillage radioélectrique potentiel pour d'autres utilisateurs, le type d'antenne et son gain doivent être choisis de manière à ce que la puissance isotrope rayonnée équivalente (p.i.r.e.) ne dépasse pas celle nécessaire à une communication réussie.

Cet appareil est conforme aux normes RSS exemptes de licence d'Innovation, Science et Développement Economique Canada. Son fonctionnement dépend des deux conditions suivantes : (1) cet appareil ne doit pas provoquer d'interférences nuisibles et (2) doit accepter toutes les interférences reçues, y compris des interférences pouvant provoquer un fonctionnement non souhaité de l'appareil.

AVERTISSEMENT relatif à l'exposition aux radiofréquences. La puissance de rayonnement de cet appareil se trouve sous les limites d'exposition de radiofréquences d'Innovation, Science et Développement Economique Canada. Néanmoins, cet appareil doit être utilisé de telle sorte qu'il doive être mis en contact le moins possible avec le corps humain.

Afin d'éviter le dépassement éventuel des limites d'exposition aux radiofréquences d'Innovation, Science et Développement Economique Canada, il est recommandé de maintenir une distance de plus de 20 cm entre les antennes et l'utilisateur.

```
低功率電波輻射性電機管理辦法
第十二條
經型式認證合格之低功率射頻電機,非經許可,公司、商號或使用者均不得擅自變更頻
率、加大功率或變更設計之特性及功能。
第十四條
低功率射頻電機之使用不得影響飛航安全及干擾合法通信;經發現有干擾現象時,應立
即停用,並改善至無干擾時方得繼續使用。
前項合法通信,指依電信法規定作業之無線電通信。低功率射頻電機須忍受合法通信或
工業、科學及醫藥用電波輻射性電機設備之干擾。
```
### **Hinweis für Benutzer in Mexiko**

### Aviso para los usuarios de México

La operación de este equipo está sujeta a las siguientes dos condiciones: (1) es posible que este equipo o dispositivo no cause interferencia perjudicial y (2) este equipo o dispositivo debe aceptar cualquier interferencia, incluyendo la que pueda causar su operación no deseada. Para saber el modelo de la tarjeta inalámbrica utilizada, revise la etiqueta regulatoria de la impresora.

### **Hinweis für Benutzer in Japan**

この機器は技術基準適合証明又は工事設計認証を受けた無線設備を搭載しています。

### **Hinweis für Benutzer in Korea**

해당 무선설비는 전파혼신 가능성이 있으므로 인명안전과 관련된 서비스는 할 수 없음

# **Programm zur umweltfreundlichen Produktherstellung**

HP hat sich zur umweltfreundlichen Herstellung qualitativ hochwertiger Produkte verpflichtet. Das Produkt ist so konzipiert, dass es recycelt werden kann. Die Anzahl der verwendeten Materialien wurde auf ein Minimum reduziert, ohne die Funktionalität und Zuverlässigkeit des Druckers einzuschränken. Verbundstoffe wurden so entwickelt, dass sie einfach zu trennen sind. Die Befestigungs- und Verbindungsteile sind gut sichtbar und leicht zugänglich und können mit gebräuchlichen Werkzeugen abmontiert werden. Wichtige Komponenten wurden so entwickelt, dass bei Demontage- und Reparaturarbeiten leicht darauf zugegriffen werden kann. Weitere Informationen zu diesem Thema finden Sie auf der HP Website Commitment to the Environment unter:

[www.hp.com/hpinfo/globalcitizenship/environment/](http://www.hp.com/hpinfo/globalcitizenship/environment/index.html)

- [Hinweise zum Umweltschutz](#page-179-0)
- [Europäische Union Verordnung 1275/2008 der Kommission](#page-179-0)
- **[Papier](#page-179-0)**
- **[Kunststoff](#page-179-0)**
- <span id="page-179-0"></span>[Datenblätter zur Materialsicherheit](#page-180-0)
- [Recycling-Programm](#page-180-0)
- [Recycling-Programm für HP Inkjet-Verbrauchsmaterialien](#page-180-0)
- [Leistungsaufnahme](#page-180-0)
- [Entsorgung für Brasilien](#page-180-0)
- [Entsorgung von Altgeräten durch Benutzer](#page-181-0)
- [Chemische Substanzen](#page-181-0)
- [Richtlinie zur Beschränkung der Verwendung gefährlicher 6toffe \(Ukraine\)](#page-181-0)
- [Richtlinie zur Beschränkung der Verwendung gefährlicher 6toffe \(Indien\)](#page-181-0)
- [China SEPA Öko-Label Benutzerinformationen](#page-181-0)
- [China Energy Label für Drucker, Faxgeräte und Kopierer](#page-182-0)
- [Erklärung zum Vorhandensein der Kennzeichnung von eingeschränkt nutzbaren Substanzen \(Taiwan\)](#page-183-0)
- [Tabelle mit gefährlichen Substanzen/Elementen und ihren Inhaltsstoffen \(China\)](#page-184-0)
- [EPEAT](#page-184-0)
- [Entsorgung von Batterien/Akkus in Taiwan](#page-185-0)
- [Hinweis zu Perchloraten \(für den US-Bundesstaat Kalifornien\)](#page-185-0)
- **[EU-Richtlinie für Batterien/Akkus](#page-185-0)**
- [Hinweis zu Akkus/Batterien für Brasilien](#page-185-0)

## **Hinweise zum Umweltschutz**

HP engagiert sich zusammen mit seinen Kunden, um die Umweltauswirkungen der verwendeten Produkte zu reduzieren. Weitere Informationen zu den HP Umweltinitiativen finden Sie auf der HP Website zu HP Programmen und Initiativen zum Umweltschutz.

[www.hp.com/hpinfo/globalcitizenship/environment/](http://www.hp.com/hpinfo/globalcitizenship/environment/)

## **Europäische Union – Verordnung 1275/2008 der Kommission**

Informationen zum Energieverbrauch des Produkts, einschließlich des Stromverbrauchs im Netzwerk-Standbymodus, wenn alle Netzwerkanschlüsse verbunden und alle drahtlosen Netzwerkanschlüsse aktiviert sind, sind in Abschnitt P14 "Additional Information" (Zusätzliche Informationen) der IT ECO Declaration (Umweltdatenblatt) des Produkts unter [www.hp.com/hpinfo/globalcitizenship/environment/productdata/](http://www.hp.com/hpinfo/globalcitizenship/environment/productdata/itecodesktop-pc.html) [itecodesktop-pc.html](http://www.hp.com/hpinfo/globalcitizenship/environment/productdata/itecodesktop-pc.html) enthalten.

## **Papier**

Dieses Produkt ist für die Verwendung von Recyclingpapier gemäß DIN 19309 und EN 12281:2002 geeignet.

## **Kunststoff**

Kunststoffteile mit einem Gewicht von mehr als 25 Gramm sind gemäß internationalen Normen gekennzeichnet, um die Identifizierung des Kunststoffs zu Recyclingzwecken nach Ablauf der Lebensdauer des Produkts zu vereinfachen.
# <span id="page-180-0"></span>**Datenblätter zur Materialsicherheit**

Datenblätter zur Materialsicherheit (Material Safety Data Sheets, MSDS) finden Sie auf der HP Website unter:

[www.hp.com/go/msds](http://www.hp.com/go/msds)

### **Recycling-Programm**

HP bietet in vielen Ländern/Regionen eine wachsende Anzahl von Rückgabe- und Recycling-Programmen an, und kooperiert mit einigen der weltweit größten Recycling-Zentren für Elektronik. HP spart Ressourcen ein, indem einige der beliebtesten Produkte des Unternehmens weiterverkauft werden. Weitere Informationen zum Recycling von HP Produkten finden Sie auf folgender Website:

[www.hp.com/recycle](http://www.hp.com/recycle)

# **Recycling-Programm für HP Inkjet-Verbrauchsmaterialien**

HP setzt sich für den Schutz der Umwelt ein. Das Recyclingprogramm für HP Inkjet-Verbrauchsmaterialien wird in vielen Ländern/Regionen angeboten und ermöglicht es Ihnen, gebrauchte Druckpatronen kostenlos einer Wiederverwertung zuzuführen. Weitere Informationen hierzu finden Sie auf folgender Website:

[www.hp.com/hpinfo/globalcitizenship/environment/recycle/](http://www.hp.com/hpinfo/globalcitizenship/environment/recycle/)

## **Leistungsaufnahme**

HP Druck- und Bildbearbeitungsgeräte mit dem ENERGY STAR® Logo wurden von der US-Umweltschutzbehörde zertifiziert. Auf ENERGY STAR zertifizierten Bildbearbeitungsprodukten befindet sich das folgende Zeichen:

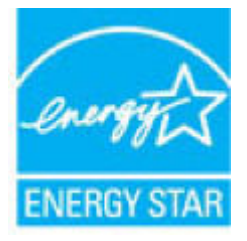

Weitere Informationen zu Produktmodellen, die für ENERGY STAR zertifiziert sind, finden Sie unter: [www.hp.com/go/energystar](http://www.hp.com/go/energystar)

# **Entsorgung für Brasilien**

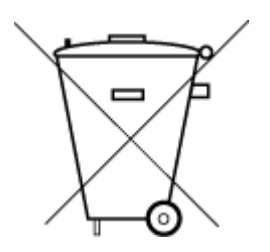

Este produto eletrônico e seus componentes não devem ser descartados no lixo comum, pois embora estejam em conformidade com padrões mundiais de restrição a substâncias nocivas, podem conter, ainda que em quantidades mínimas, substâncias impactantes ao meio ambiente. Ao final da vida útil deste produto, o usuário deverá entregá-lo à HP. A não observância dessa orientação sujeitará o infrator às sanções previstas em lei.

Após o uso, as pilhas e/ou baterias dos produtos HP deverão ser entregues ao estabelecimento comercial ou rede de assistência técnica autorizada pela HP.

Para maiores informações, inclusive sobre os pontos de recebimento, acesse:

Não descarte o produto eletronico em lixo comum

[www.hp.com.br/reciclar](http://www.hp.com.br/reciclar)

# **Entsorgung von Altgeräten durch Benutzer**

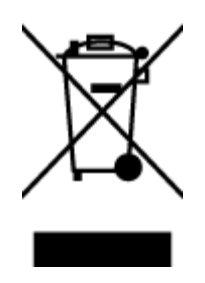

Dieses Symbol bedeutet, dass Sie das Produkt nicht mit Ihrem sonstigen Hausmüll entsorgen dürfen. Daher liegt es in Ihrer Verantwortung, Altgeräte über eine zu diesem Zweck vorgesehene Sammelstelle für die Wiederverwertung elektrischer und elektronischer Geräte zu entsorgen, um Gesundheitsgefährdungen für Menschen und Umweltschäden zu vermeiden. Weitere Informationen erhalten Sie bei dem Unternehmen, das Ihren Hausmüll entsorgt, oder unter<http://www.hp.com/recycle>.

# **Chemische Substanzen**

HP hat sich verpƮichtet, seine Kunden über die Verwendung chemischer Substanzen in HP Produkten in dem Umfang zu informieren, wie es rechtliche Bestimmungen wie REACH *(Verordnung EG Nr. 1907/2006 des Europäischen Parlaments und des Rates)* vorsehen. Informationen zu den in diesem Produkt verwendeten Chemikalien finden Sie unter: [www.hp.com/go/reach](http://www.hp.com/go/reach).

# **Richtlinie zur Beschränkung der Verwendung gefährlicher 6toffe (Ukraine)**

## Технічний регламент щодо обмеження використання небезпечних речовин (Україна)

Обладнання відповідає вимогам Технічного регламенту щодо обмеження використання деяких небезпечних речовин в електричному та електронному обладнанні, затвердженого постановою Кабінету Міністрів України від 3 грудня 2008 № 1057

# **Richtlinie zur Beschränkung der Verwendung gefährlicher 6toffe (Indien)**

This product, as well as its related consumables and spares, complies with the reduction in hazardous substances provisions of the "India E-waste Rule 2016." It does not contain lead, mercury, hexavalent chromium, polybrominated biphenyls or polybrominated diphenyl ethers in concentrations exceeding 0.1 weight % and 0.01 weight % for cadmium, except where allowed pursuant to the exemptions set in Schedule 2 of the Rule.

# **China SEPA Öko-Label – Benutzerinformationen**

#### 中国环境标识认证产品用户说明

噪声大于63.0Db(A)的办公设备不宜放置于办公室内,请在独立的隔离区域使用。 如需长时间使用本产品或打印大量文件,请确保在通风良好的房间内使用。 如您需要确认本产品处于零能耗状态,请按下电源关闭按钮,并将插头从电源插 座断开。 您可以使用再生纸,以减少资源耗费。

## China Energy Label für Drucker, Faxgeräte und Kopierer

# 复印机、打印机和传真机能源效率标识 实施规则

依据"复印机、打印机和传真机能源效率标识实施规则",该打印机具有中国能效标识。标识上显示的能效等级 和操作模式值根据"复印机、打印机和传真机能效限定值及能效等级"标准("GB 21521")来确定和计算。

1. 能效等级

产品能效等级分为 3 级,其中 1 级能效最高。能效限定值根据产品类型和打印速度由标准确定。能效等级则根据 基本功耗水平以及网络接口和内存等附加组件和功能的功率因子之和来计算。

2. 能效信息

喷墨打印机

- 操作模式功率 睡眠状态的能耗按照 GB 21521 标准来衡量和计算。该数据以瓦特 (W) 表示。
- 待机功率 待机状态是产品连接到电网电源上功率最低的状态。该状态可以延续无限长时间,且使用者无法改变此, 状态下产品的功率。对于"成像设备"产品,"待机"状态通常相当于"关闭"状态,但也可能相当于 "准备"状态或"睡眠"状态。该数据以瓦特 (w) 表示。
- 睡眠状态预设延迟时间 出厂前由制造商设置的时间决定了该产品在完成主功能后进入低耗模式(例如睡眠、自动关机)的时间。 该数据以分钟表示。
- 附加功能功率因子之和 网络接口和内存等附加功能的功率因子之和,该数据以瓦特(W)表示。

标识上显示的能耗数据是根据典型配置测量得出的数据,此类配置包含登记备案的打印机依据复印机、打印机和 传真机能源效率标识实施规则所选的所有配置。因此,该特定产品型号的实际能耗可能与标识上显示的数据有所 不同。

要了解规范的更多详情,请参考最新版的 GB 21521 标准。

# **Erklärung zum Vorhandensein der Kennzeichnung von eingeschränkt nutzbaren Substanzen (Taiwan)**

#### 限用物質含有情況標示聲明書

Declaration of the Presence Condition of the Restricted Substances Marking

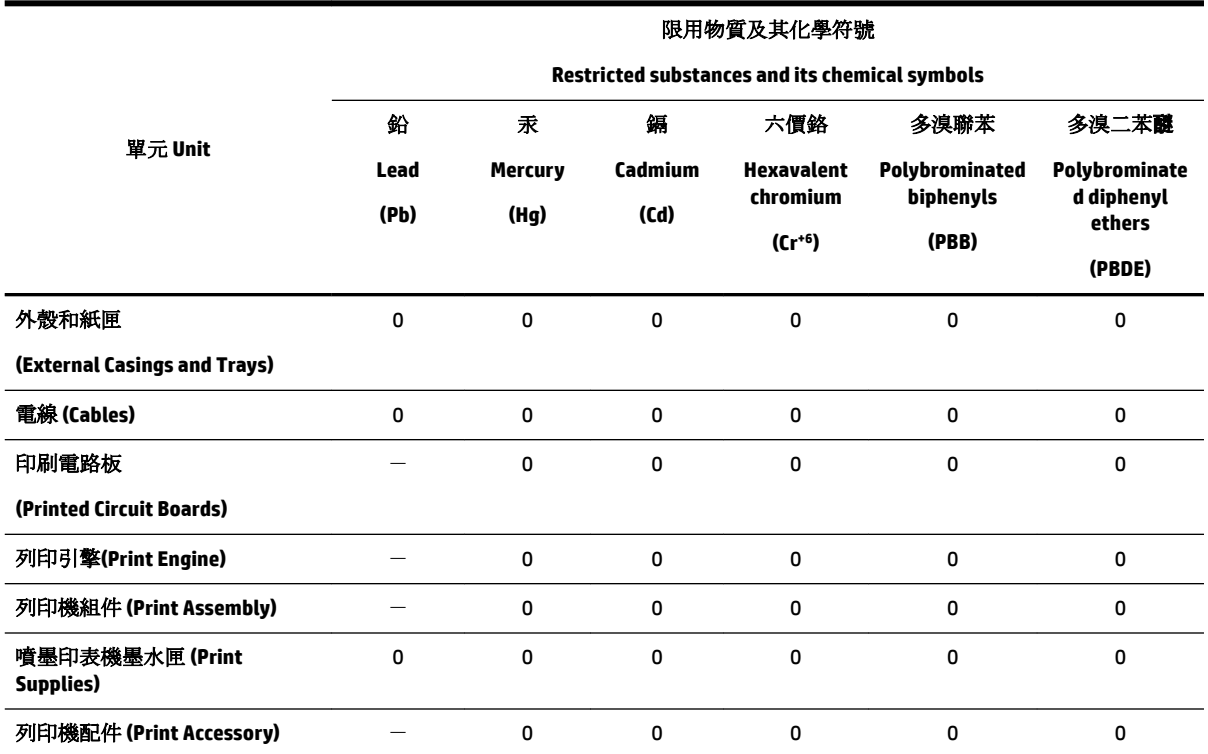

備考 1. 〝超出 0.1 wt %″及 〝超出 0.01 wt %″係指限用物質之百分比含量超出百分比含量基準值。

Note 1: "Exceeding 0.1 wt %" and "exceeding 0.01 wt %" indicate that the percentage content of the restricted substance exceeds the reference percentage value of presence condition.

備考 2. "0" 係指該項限用物質之百分比含量未超出百分比含量基準值。

Note 2: "0" indicates that the percentage content of the restricted substance does not exceed the percentage of reference value of presence.

備考3. トー"係指該項限用物質為排除項目。

Note 3: The "−" indicates that the restricted substance corresponds to the exemption.

若要存取產品的最新使用指南或手冊,請前往 [www.support.hp.com](http://www.support.hp.com)。選取搜尋您的產品,然後依照 畫 面上的指示繼續執行。

To access the latest user guides or manuals for your product, go to [www.support.hp.com.](http://www.support.hp.com) Select **Find your product**, and then follow the onscreen instructions.

# **Tabelle mit gefährlichen Substanzen/Elementen und ihren Inhaltsstoffen (China)**

### 产品中有害物质或元素的名称及含量

根据中国《电器电子产品有害物质限制使用管理办法》

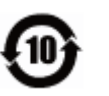

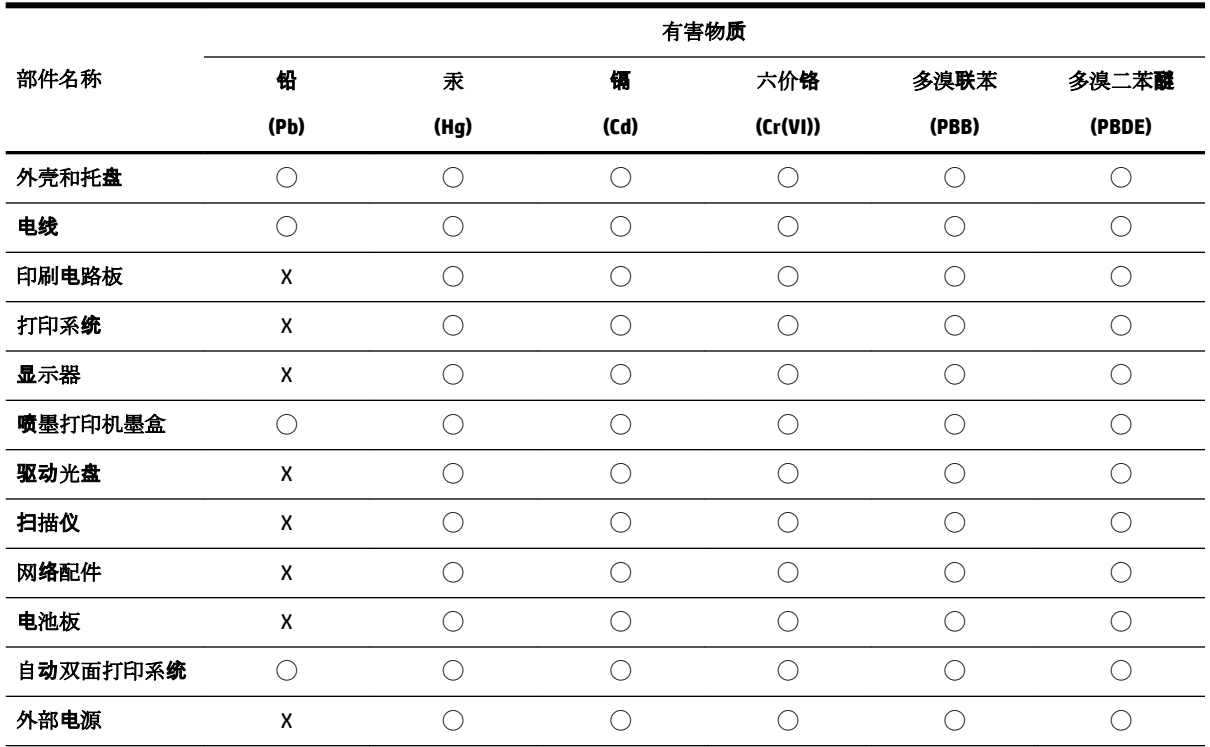

本表格依据 SJ/T 11364 的规定编制。

◯:表示该有害物质在该部件所有均质材料中的含量均在 GB/T 26572 规定的限量要求以下。

X:表示该有害物质至少在该部件的某一均质材料中的含量超出 GB/T 26572 规定的限量要求。

此表中所有名称中含 "X" 的部件均符合欧盟 RoHS 立法。

注:环保使用期限的参考标识取决于产品正常工作的温度和湿度等条件。

### **EPEAT**

#### **EPEAT**

Most HP products are designed to meet EPEAT. EPEAT is a comprehensive environmental rating that helps identify greener electronics equipment. For more information on EPEAT go to www.epeat.net. For information on HP's EPEAT registered products go to www.hp.com/hpinfo/globalcitizenship/environment/pdf/epeat\_printers.pdf.

# **Entsorgung von Batterien/Akkus in Taiwan**

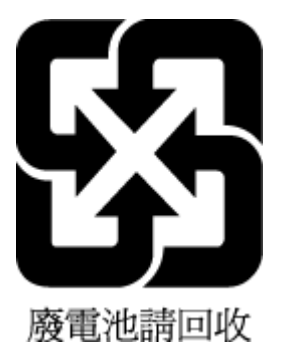

# **Hinweis zu Perchloraten (für den US-Bundesstaat Kalifornien)**

**California Perchlorate Material Notice** 

Perchlorate material - special handling may apply. See: http://www.dtsc.ca.gov/hazardouswaste/perchlorate/

This product's real-time clock battery or coin cell battery may contain perchlorate and may require special handling when recycled or disposed of in California.

# **EU-Richtlinie für Batterien/Akkus**

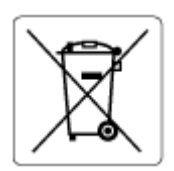

Dieses Gerät enthält eine Batterie, die zur Aufrechterhaltung der Datenintegrität der Echtzeituhr bzw. der Geräteeinstellungen verwendet wird und so ausgelegt ist, dass sie die gesamte Lebensdauer des Geräts hält. Servicearbeiten oder ein Austausch dieser Batterie sollten durch einen qualifizierten Servicetechniker durchgeführt werden.

# **Hinweis zu Akkus/Batterien für Brasilien**

A bateria deste equipamento não foi projetada para ser removida pelo cliente.

# **Index**

#### **A**

ADSL, Faxeinrichtung für parallele Telefonsysteme [80](#page-89-0) Anrufbeantworter einrichten mit Fax und Modem [93](#page-102-0) Faxtöne werden aufgezeichnet [146](#page-155-0) mit Fax einrichten (parallele Telefonsysteme) [91](#page-100-0) Anschlüsse, Position [7](#page-16-0) Antwortruftonmuster parallele Telefonsysteme [82](#page-91-0) Anzeigen Netzwerkeinstellungen [112](#page-121-0) Ausgabefach Position [6](#page-15-0) Auswechseln der Patronen [106](#page-115-0) Automatische Verkleinerung von Faxnachrichten [63](#page-72-0)

#### **B**

Baud-Rate [71](#page-80-0) Bearbeiten Text in OCR-Programm [51](#page-60-0) Bedienfeld LEDs [7](#page-16-0) Symbole für Status [8](#page-17-0) Tasten [7](#page-16-0) Beide Seiten, drucken auf [40](#page-49-0) Beidseitiger Druck [40](#page-49-0) Beidseitiges Drucken [40](#page-49-0) Berichte Bestätigung, Fax [74](#page-83-0) Diagnose [150](#page-159-0) Faxtest schlägt fehl [139](#page-148-0) Fehler, Fax [74](#page-83-0) Webzugriff [151](#page-160-0) Wireless-Test [151](#page-160-0) Bestätigungsberichte, Fax [74](#page-83-0)

## **C**

Computermodem an gemeinsamem Anschluss für Telefon-/Faxanrufe (parallele Telefonsysteme) [88](#page-97-0) an gemeinsamem Anschluss mit Fax und Voicemail (parallele Telefonsysteme) [96](#page-105-0) gemeinsamer Anschluss mit Fax (parallele Telefonsysteme) [85](#page-94-0) gemeinsam mit Fax und Anrufbeantworter (parallele Telefonsysteme) [93](#page-102-0)

#### **D**

DFÜ-Modem an gemeinsamem Anschluss für Telefon-/Faxanrufe (parallele Telefonsysteme) [88](#page-97-0) an gemeinsamem Anschluss mit Fax und Voicemail (parallele Telefonsysteme) [96](#page-105-0) gemeinsamer Anschluss mit Fax (parallele Telefonsysteme) [85](#page-94-0) Diagnoseseite [150](#page-159-0) drucken Diagnoseseite [150](#page-159-0) Fehlerbehebung [149](#page-158-0) Drucken beidseitig [40](#page-49-0) Details des letzten Faxes [75](#page-84-0) Faxberichte [73](#page-82-0) Faxnachrichten [62](#page-71-0) Faxprotokolle [75](#page-84-0) Drucken von Broschüren drucken [35](#page-44-0) Druckerbedienfeld Faxnachrichten senden [57](#page-66-0) Netzwerkeinstellungen [112](#page-121-0) Position [6](#page-15-0) Druckersoftware (Windows) Info zu [117](#page-126-0) öffnen [31,](#page-40-0) [117](#page-126-0) Druckerstatusbericht Informationen zu [150](#page-159-0)

Druckkopf [154](#page-163-0) reinigen [155](#page-164-0) Druckkopf, ausrichten [154](#page-163-0) Druckkopf ausrichten [154](#page-163-0) Druckqualität Entfernen verschmierter Tinte [154](#page-163-0) Druckqualitätsbericht [150](#page-159-0) DSL, Faxeinrichtung für parallele Telefonsysteme [80](#page-89-0)

#### **E**

ECM. *Siehe* Fehlerkorrekturmodus Eingabehilfen [2](#page-11-0) eingebetteter Webserver Fehlerbehebung, lässt sich nicht öffnen [119](#page-128-0) Infos [117](#page-126-0) öffnen [118](#page-127-0) Webscan [50](#page-59-0) Einrichten Anrufbeantworter (parallele Telefonsysteme) [91](#page-100-0) Anrufbeantworter und Modem (parallele Telefonsysteme) [93](#page-102-0) Computermodem (parallele Telefonsysteme) [85](#page-94-0) Computermodem und Anrufbeantworter (parallele Telefonsysteme) [93](#page-102-0) Computermodem und Telefonanschluss (parallele Telefonsysteme) [88](#page-97-0) Computermodem und Voicemail (parallele Telefonsysteme) [96](#page-105-0) DSL (parallele Telefonsysteme) [80](#page-89-0) Einrichtungsbedingungen für die Faxfunktion [78](#page-87-0) Fax, für parallele Telefonsysteme [76](#page-85-0) gemeinsamer Telefonanschluss (parallele Telefonsysteme) [83](#page-92-0) ISDN-Anschluss (parallele Telefonsysteme) [81](#page-90-0)

PBX-System (parallele Telefonsysteme) [81](#page-90-0) Rufzeichenmuster (parallele Telefonsysteme) [82](#page-91-0) separater Faxanschluss (parallele Telefonsysteme) [79](#page-88-0) Voicemail (parallele Telefonsysteme) [84](#page-93-0) Voicemail und Computermodem (parallele Telefonsysteme) [96](#page-105-0) Zubehör [29](#page-38-0) Einrichtung Faxtest [98](#page-107-0) Ruftonunterscheidung [70](#page-79-0) Einstellungen Geschwindigkeit, Fax [71](#page-80-0) Lautstärke, Faxtöne [72](#page-81-0) Netzwerk [112](#page-121-0) Einwählmodem gemeinsam mit Fax und Anrufbeantworter (parallele Telefonsysteme) [93](#page-102-0) Empfangen von Faxen Fehlerbehebung [143](#page-152-0), [144](#page-153-0) Empfangen von Faxnachrichten Modus "Autom. Annehmen" [69](#page-78-0) Nummern sperren [63](#page-72-0) Ruftonanzahl bis zur Rufannahme [69](#page-78-0) Weiterleiten [62](#page-71-0) Entfernen Daten aus Faxprotokoll [75](#page-84-0) Erneut drucken Faxnachrichten aus dem Speicher [62](#page-71-0) EWS. *Siehe* eingebetteter Webserver

### **F**

Fächer Beheben von Papierstaus [121](#page-130-0) Einlegen von Papier [21](#page-30-0) Fehlerbehebung, Einzug [128](#page-137-0) Papierquerführungen (Abbildung) [6](#page-15-0) Position [6](#page-15-0) Farbiger Text und OCR [51](#page-60-0) Fax Anrufbeantworter, einrichten (parallele Telefonsysteme) [91](#page-100-0) Anrufbeantworter, Fehlerbehebung [146](#page-155-0) Antwortmodus [69](#page-78-0) automatisches Annehmen [69](#page-78-0) Berichte [73](#page-82-0) Bestätigungsberichte [74](#page-83-0) DSL, einrichten (parallele Telefonsysteme) [80](#page-89-0) Einrichtungstest [98](#page-107-0) Einrichtungstypen [78](#page-87-0) Einstellungen, ändern [68](#page-77-0) Empfangen, Fehlerbehebung [143](#page-152-0), [144](#page-153-0) Faxsicherung [61](#page-70-0) Fehlerberichte [74](#page-83-0) für gemeinsamen Telefonanschluss einrichten (parallele Telefonsysteme) [83](#page-92-0) für Rufzeichenmuster einrichten (parallele Telefonsysteme) [82](#page-91-0) für separaten Anschluss einrichten (parallele Telefonsysteme) [79](#page-88-0) Geschwindigkeit [71](#page-80-0) ISDN-Anschluss, Einrichten (parallele Telefonsysteme) [81](#page-90-0) Kopfzeile [68](#page-77-0) Leitungszustandstest, fehlgeschlagen [142](#page-151-0) Modem, gemeinsamer Anschluss mit (parallele Telefonsysteme) [85](#page-94-0) Modem und Telefonanschluss, gemeinsame Verwendung (parallele Telefonsysteme) [88](#page-97-0) Modem und Voicemail, an gemeinsamem Anschluss (parallele Telefonsysteme) [96](#page-105-0) Nummern sperren [63](#page-72-0) parallele Telefonsysteme [76](#page-85-0) PBX-System, Einrichten (parallele Telefonsysteme) [81](#page-90-0) Protokoll, drucken [75](#page-84-0) Ruftonanzahl bis zur Rufannahme [69](#page-78-0) Ruftonunterscheidung, Muster ändern [70](#page-79-0) Senden, Fehlerbehebung [143](#page-152-0), [146](#page-155-0)

Telefonkabeltyptest, fehlgeschlagen [141](#page-150-0) Telefonkabelverbindungstest, fehlgeschlagen [140](#page-149-0) Telefonsteckdosentest, fehlgeschlagen [139](#page-148-0) Verkleinerung [63](#page-72-0) Voicemail, Einrichten (parallele Telefonsysteme) [84](#page-93-0) Wähltontest, fehlgeschlagen [141](#page-150-0) Wähltyp, Einstellung [70](#page-79-0) Wahlwiederholungsoptionen [71](#page-80-0) Weiterleiten [62](#page-71-0) Faxen Details der letzten Faxtransaktion drucken [75](#page-84-0) Lautstärke [72](#page-81-0) Protokoll, Daten entfernen [75](#page-84-0) Faxfunktion 6pezifikationen [161](#page-170-0) Faxkopfzeile [68](#page-77-0) **Faxnachricht** Anrufbeantworter und Modem, gemeinsam (parallele Telefonsysteme) [93](#page-102-0) empfangen [60](#page-69-0) erneut drucken [62](#page-71-0) Fehlerbehebung [138](#page-147-0) Fehlerkorrekturmodus [60](#page-69-0) manuell empfangen [61](#page-70-0) Modem und Anrufbeantworter, gemeinsam (parallele Telefonsysteme) [93](#page-102-0) Senden [56](#page-65-0) Test schlägt fehl [139](#page-148-0) Über Internetprotokoll [73](#page-82-0) Wähltonüberwachung [58,](#page-67-0) [59](#page-68-0) Faxnachrichten empfangen automatisch [60](#page-69-0) manuell [61](#page-70-0) Faxnachrichten senden aus dem Speicher [59](#page-68-0) einfaches Fax [56](#page-65-0) von einem Telefon aus [58](#page-67-0) Wähltonüberwachung [58,](#page-67-0) [59](#page-68-0) Faxnachrichten weiterleiten [62](#page-71-0) Faxsicherung [61](#page-70-0) Fehlerbehebung Anrufbeantworter [146](#page-155-0)

Bedienfeld, Hilfesystem [149](#page-158-0) drucken [149](#page-158-0) Druckerstatusbericht [150](#page-159-0) eingebetteter Webserver [119](#page-128-0) Empfangen von Faxen [143,](#page-152-0) [144](#page-153-0) Faxhardwaretest fehlgeschlagen [139](#page-148-0) Faxleitungstest fehlgeschlagen [142](#page-151-0) Faxnachricht [138](#page-147-0) Faxsteckdosentest, fehlgeschlagen [139](#page-148-0) Fax-Telefonkabeltyptest fehlgeschlagen [141](#page-150-0) Fax-Telefonkabelverbindungstest schlägt fehl [140](#page-149-0) Faxtests [139](#page-148-0) Faxwähltontest fehlgeschlagen [141](#page-150-0) Mehrfacheinzug [129](#page-138-0) Netzwerkkonfigurationsseite [150](#page-159-0) Papier nicht aus Fach eingezogen [128](#page-137-0) Papierzufuhrprobleme [128](#page-137-0) schräg ausgegebene Seiten [128](#page-137-0) Senden von Faxen [143](#page-152-0), [146](#page-155-0) Stromversorgung [149](#page-158-0) Fehlerberichte, Fax [74](#page-83-0) Fehlerkorrekturmodus [60](#page-69-0) FoIP (Fax over Internet Protocol) [73](#page-82-0) Funkstörungen Zulassungshinweise [167](#page-176-0) Funkverbindung, Symbole [8](#page-17-0)

### **G**

Gesperrte Faxnummern Einrichten [63](#page-72-0) Gewährleistung [158](#page-167-0) Glas, Scanner Position [6](#page-15-0) reinigen [152](#page-161-0) Glas, Vorlagen Originale auflegen [27](#page-36-0)

#### **H**

Hardware, Fax-Einrichtungstest [139](#page-148-0) Hintere Zugangsklappe Abbildung [7](#page-16-0)

HP Dienstprogramm (OS X) öffnen [117](#page-126-0) **I** Impulswahl [70](#page-79-0) Internetprotokoll Fax verwenden [73](#page-82-0) IP-Adresse für Drucker überprüfen [119](#page-128-0) IP-Einstellungen [113](#page-122-0) ISDN-Anschluss, Einrichten der Faxfunktion parallele Telefonsysteme [81](#page-90-0)

**J** Junk-Faxmodus [63](#page-72-0)

#### **K**

Kopfzeile, Fax [68](#page-77-0) Kopie 6pezifikationen [160](#page-169-0)

## **L**

Lautstärke Faxtöne [72](#page-81-0) LEDs, Bedienfeld [7](#page-16-0) Leitungszustandstest, Fax [142](#page-151-0) Luftfeuchtigkeit [159](#page-168-0)

# **M**

Mac OS [35](#page-44-0) Manuelles Faxen empfangen [61](#page-70-0) Senden [58](#page-67-0) Medien Duplexdruck [40](#page-49-0) Mehrfacheinzug, Fehlerbehebung [129](#page-138-0) Modem an gemeinsamem Anschluss für Telefon-/Faxanrufe (parallele Telefonsysteme) [88](#page-97-0) an gemeinsamem Anschluss mit Fax und Voicemail (parallele Telefonsysteme) [96](#page-105-0) gemeinsamer Anschluss mit Fax (parallele Telefonsysteme) [85](#page-94-0) gemeinsam mit Fax und Anrufbeantworter (parallele Telefonsysteme) [93](#page-102-0)

### **N**

Netzanschluss, Position [7](#page-16-0) Netzwerke Anschlussabbildung [7](#page-16-0) Einstellungen ändern [112](#page-121-0) Einstellungen anzeigen und drucken [112](#page-121-0) IP-Einstellungen [113](#page-122-0) Verbindungsgeschwindigkeit [112](#page-121-0) Wireless-Einstellungen [150](#page-159-0) Wireless-Kommunikation einrichten [109](#page-118-0)

# **O**

OCR gescannte Dokumente bearbeiten [51](#page-60-0) OS X HP Dienstprogramm [117](#page-126-0)

# **P**

Papier auswählen [20](#page-29-0) Fehlerbehebung, Einzug [128](#page-137-0) HP, Bestellen [20](#page-29-0) in Fach einlegen [21](#page-30-0) schräg ausgegebene Seiten [128](#page-137-0) 6pezifikationen [160](#page-169-0) Staus beheben [121](#page-130-0) Papierzufuhrprobleme, Fehlerbehebung [128](#page-137-0) Parallele Telefonsysteme DSL einrichten [80](#page-89-0) Einrichtungstypen [78](#page-87-0) für Anrufbeantworter einrichten [91](#page-100-0) für gemeinsamen Anschluss einrichten [83](#page-92-0) für Modem einrichten [85](#page-94-0) für Modem und Voicemail einrichten [96](#page-105-0) für PBX einrichten [81](#page-90-0) für Rufzeichenmuster einrichten [82](#page-91-0) für separaten Anschluss einrichten [79](#page-88-0) ISDN einrichten [81](#page-90-0) Länder/Regionen mit [76](#page-85-0)

Modem an gemeinsamem Telefonanschluss einrichten [88](#page-97-0) Modem und Anrufbeantworter einrichten [93](#page-102-0) Patronen [7](#page-16-0), [107](#page-116-0) auswechseln [106](#page-115-0) Position [6](#page-15-0) Tintenfüllstände prüfen [105](#page-114-0) Tipps [104](#page-113-0) Patronenwagen Freigeben des Patronenwagens [127](#page-136-0) PBX-System, Einrichten der Faxfunktion parallele Telefonsysteme [81](#page-90-0) Protokoll, Fax drucken [75](#page-84-0)

#### **R**

Recycling Tintenpatronen [171](#page-180-0) reinigen äußeres Gehäuse [153](#page-162-0) Druckkopf [154](#page-163-0), [155](#page-164-0) Scannerglas [152](#page-161-0) Vorlageneinzug [153](#page-162-0) Ruftonanzahl bis zur Rufannahme [69](#page-78-0) Ruftonmuster ändern [70](#page-79-0) Ruftonunterscheidung ändern [70](#page-79-0) Rufzeichenmuster parallele Telefonsysteme [82](#page-91-0)

### **S**

Scannen mithilfe von Webscan [50](#page-59-0) OCR [51](#page-60-0) 6canspezifikationen [160](#page-169-0) **Scannerglas** Originale auflegen [27](#page-36-0) Position [6](#page-15-0) reinigen [152](#page-161-0) Schräge Druckausgabe, Fehlerbehebung drucken [128](#page-137-0) Schwarzweiße Seiten Faxnachricht [56](#page-65-0)

Senden einer Faxnachricht an mehrere Empfänger Senden [59](#page-68-0) Senden von Faxen Fehlerbehebung [143](#page-152-0), [146](#page-155-0) Senden von Scans für OCR [51](#page-60-0) Serielle Telefonsysteme Einrichtungstypen [78](#page-87-0) Länder/Regionen mit [76](#page-85-0) Software OCR [51](#page-60-0) Webscan [50](#page-59-0) Speicher Faxe speichern [61](#page-70-0) Faxnachrichten erneut drucken [62](#page-71-0) Speichern Faxe im Speicher [61](#page-70-0) **Spezifikationen** Abmessungen und Gewicht [159](#page-168-0) Papier [160](#page-169-0) Systemanforderungen [159](#page-168-0) **Status** Netzwerkkonfigurationsseite [150](#page-159-0) **Staus** beheben [121](#page-130-0) Ungeeignetes Papier [20](#page-29-0) Stromversorgung Fehlerbehebung [149](#page-158-0) Support Gewährleistung [158](#page-167-0) Symbole für Status [8](#page-17-0) Symbole für Tintenfüllstände [9](#page-18-0) Symbol "Einrichtung" [8](#page-17-0) Systemanforderungen [159](#page-168-0)

#### **T**

Tasten, Bedienfeld [7](#page-16-0) Technische Daten Faxspezifikationen [161](#page-170-0) Kopierspezifikationen [160](#page-169-0) 6canspezifikationen [160](#page-169-0) Telefon, Faxen empfangen [61](#page-70-0) Senden [58](#page-67-0) Senden, [58](#page-67-0) **Telefonbuch** einrichten [66](#page-75-0)

Gruppenkontakte ändern [67](#page-76-0) Gruppenkontakte einrichten [67](#page-76-0) Kontakt ändern [66](#page-75-0) Kontakte löschen [67](#page-76-0) Liste drucken [68](#page-77-0) Senden eines Faxes [56](#page-65-0) Telefonkabel Test "richtiger Typ" fehlgeschlagen [141](#page-150-0) Test "Verbunden mit dem richtigen Anschluss" schlägt fehl [140](#page-149-0) Telefonleitung, Ruftonmuster [70](#page-79-0) Telefonsteckdose, Fax [139](#page-148-0) Telefonsteckdosentest, Fax [139](#page-148-0) Temperaturbereich [159](#page-168-0) Testen des richtigen Anschlusses, Fax [140](#page-149-0) Tests, Fax Anschlussverbindung, fehlgeschlagen [140](#page-149-0) Einrichtung [98](#page-107-0) Faxleitungszustand [142](#page-151-0) Fax-Telefonkabeltyptest fehlgeschlagen [141](#page-150-0) Hardware, fehlgeschlagen [139](#page-148-0) Telefonsteckdose [139](#page-148-0) Wählton, fehlgeschlagen [141](#page-150-0) Tests, Faxen fehlgeschlagen [139](#page-148-0) Tintenfüllstände, prüfen [105](#page-114-0) Tintenpatronen Teilenummern [107](#page-116-0) Tonwahl [70](#page-79-0)

#### **U**

Umgebungsbedingungen [159](#page-168-0) Umweltverträglichkeitsprogramm [169](#page-178-0) Unterstützte Betriebssysteme [159](#page-168-0) USB-Verbindung Anschluss, Position [6,](#page-15-0) [7](#page-16-0)

#### **V**

Verbindungsgeschwindigkeit, Einstellen [112](#page-121-0) Verkleinern von Faxnachrichten [63](#page-72-0) Voicemail

für Faxanschluss einrichten (parallele Telefonsysteme) [84](#page-93-0) für Fax und Computermodem einrichten (parallele Telefonsysteme) [96](#page-105-0) Vorlageneinzug Einlegen von Originalen [28](#page-37-0) Einzugsprobleme, Fehlerbehebung [153](#page-162-0) reinigen [153](#page-162-0)

#### **W**

Wähltontest, fehlgeschlagen [141](#page-150-0) Wähltonüberwachung [58,](#page-67-0) [59](#page-68-0) Wähltyp, Einstellung [70](#page-79-0) Wahlwiederholungsoptionen, Einstellung [71](#page-80-0) Warten Druckkopf [154](#page-163-0) Verschmierte Tinte [154](#page-163-0) Wartung Auswechseln der Patronen [106](#page-115-0) Diagnoseseite [150](#page-159-0) Druckkopf [154](#page-163-0) Druckkopf ausrichten [154](#page-163-0) Druckkopf reinigen [155](#page-164-0) reinigen [153](#page-162-0) Tintenfüllstände prüfen [105](#page-114-0) Webscan [50](#page-59-0) Websites Informationen zu Eingabehilfen [2](#page-11-0) Umweltprogramme [169](#page-178-0) Webzugriffstestbericht [151](#page-160-0) Windows Broschüren drucken [34](#page-43-0) Systemanforderungen [159](#page-168-0) Wireless-Kommunikation einrichten [109](#page-118-0) Zulassungshinweise [167](#page-176-0) Wireless-Testbericht [151](#page-160-0)

#### **Z**

Zubehör Einrichten [29](#page-38-0) Zugangsklappe zu den Patronen, Position [6](#page-15-0) Zulassungshinweise [161](#page-170-0), [167](#page-176-0) Zulassungsnummer [162](#page-171-0)

zweites Fach Verwenden von Fach 2 [29](#page-38-0) © Copyright 2019 HP Development Company, L.P.

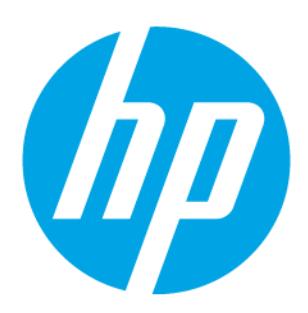